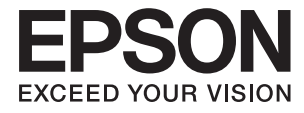

# XP-6000 Series **Guia do Utilizador**

# <span id="page-1-0"></span>**Copyright**

Esta publicação não pode ser integral ou parcialmente reproduzida, arquivada nem transmitida por qualquer processo eletrónico, mecânico, fotocópia, gravação ou outro, sem prévia autorização por escrito da Seiko Epson Corporation. Não é assumida nenhuma responsabilidade de patente no que respeita ao uso das informações aqui contidas. De igual modo, não é assumida nenhuma responsabilidade por danos resultantes da utilização das informações aqui contidas. As informações aqui contidas destinam-se apenas à utilização deste produto Epson. A Epson não se responsabiliza pela aplicação das informações aqui contidas a outros produtos.

O comprador deste produto ou terceiros não podem responsabilizar a Seiko Epson Corporation, ou as suas filiais, por quaisquer danos, perdas, custos ou despesas incorridos por ele ou por terceiros, resultantes de acidentes, abusos ou má utilização do produto, de modificações não autorizadas, reparações ou alterações do produto, ou que (excluindo os E.U.A.) resultem ainda da inobservância estrita das instruções de utilização e de manutenção estabelecidas pela Seiko Epson Corporation.

A Seiko Epson Corporation e as respetivas filiais não se responsabilizam por nenhuns danos ou problemas decorrentes da utilização de opções ou consumíveis não reconhecidos como sendo produtos originais Epson ou produtos aprovados pela Seiko Epson Corporation.

A Seiko Epson Corporation não se responsabiliza por quaisquer avarias provocadas por interferências eletromagnéticas resultantes da utilização de quaisquer cabos de interface não reconhecidos como sendo produtos aprovados pela Seiko Epson Corporation.

© 2017 Seiko Epson Corporation

O conteúdo deste manual e as especificações deste produto estão sujeitas a alterações sem aviso prévio.

# <span id="page-2-0"></span>**Marcas registadas**

- ❏ EPSON® é uma marca comercial registada e EPSON EXCEED YOUR VISION ou EXCEED YOUR VISION é uma marca comercial da Seiko Epson Corporation.
- ❏ PRINT Image Matching™ e o logótipo PRINT Image Matching são marcas comerciais da Seiko Epson Corporation.Copyright © 2001 Seiko Epson Corporation. All rights reserved.
- ❏ Epson Scan 2 software is based in part on the work of the Independent JPEG Group.
- ❏ libtiff

Copyright © 1988-1997 Sam Leffler

Copyright © 1991-1997 Silicon Graphics, Inc.

Permission to use, copy, modify, distribute, and sell this software and its documentation for any purpose is hereby granted without fee, provided that (i) the above copyright notices and this permission notice appear in all copies of the software and related documentation, and (ii) the names of Sam Leffler and Silicon Graphics may not be used in any advertising or publicity relating to the software without the specific, prior written permission of Sam Leffler and Silicon Graphics.

THE SOFTWARE IS PROVIDED "AS-IS" AND WITHOUT WARRANTY OF ANY KIND, EXPRESS, IMPLIED OR OTHERWISE, INCLUDING WITHOUT LIMITATION, ANY WARRANTY OF MERCHANTABILITY OR FITNESS FOR A PARTICULAR PURPOSE.

IN NO EVENT SHALL SAM LEFFLER OR SILICON GRAPHICS BE LIABLE FOR ANY SPECIAL, INCIDENTAL, INDIRECT OR CONSEQUENTIAL DAMAGES OF ANY KIND, OR ANY DAMAGES WHATSOEVER RESULTING FROM LOSS OF USE, DATA OR PROFITS, WHETHER OR NOT ADVISED OF THE POSSIBILITY OF DAMAGE, AND ON ANY THEORY OF LIABILITY, ARISING OUT OF OR IN CONNECTION WITH THE USE OR PERFORMANCE OF THIS SOFTWARE.

❏ SDXC Logo is a trademark of SD-3C, LLC.

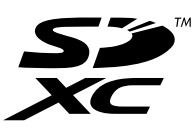

❏ PictBridge is a trademark.

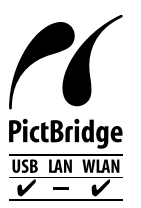

- ❏ QR Code is a registered trademark of DENSO WAVE INCORPORATED in Japan and other countries.
- ❏ Intel® is a registered trademark of Intel Corporation.
- ❏ Microsoft®, Windows®, and Windows Vista® are registered trademarks of Microsoft Corporation.
- ❏ Apple, Macintosh, macOS, OS X, Bonjour, ColorSync, Safari, AirPrint, the AirPrint Logo, iPad, iPhone, iPod touch, and iTunes are trademarks of Apple Inc., registered in the U.S. and other countries.
- ❏ Google Cloud Print, Chrome, Chrome OS, Google Play and Android are trademarks of Google Inc.
- ❏ Adobe and Adobe Reader are either registered trademarks or trademarks of Adobe Systems Incorporated in the United States and/or other countries.

❏ Aviso Geral: outros nomes de produtos aqui utilizados servem apenas propósitos de identificação e podem ser marcas comerciais dos respectivos proprietários.A Epson declina todos e quaisquer direitos sobre essas marcas.

# *Índice de Conteúdo*

### *[Copyright](#page-1-0)*

## *[Marcas registadas](#page-2-0)*

### *[Acerca deste manual](#page-9-0)*

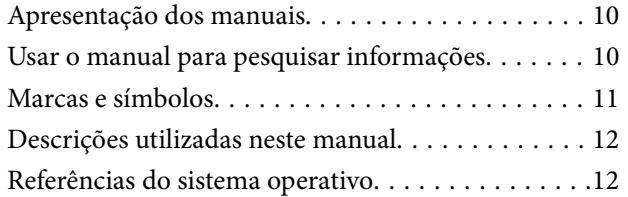

### *[Instruções Importantes](#page-12-0)*

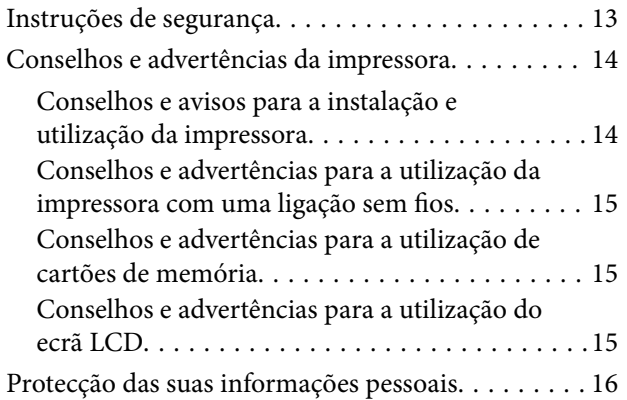

# *[Noções básicas sobre a impressora](#page-16-0)*

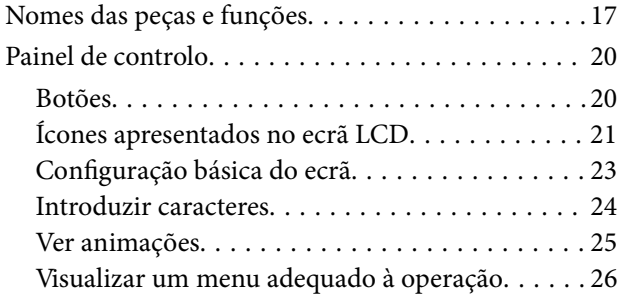

### *[Definições de rede](#page-26-0)*

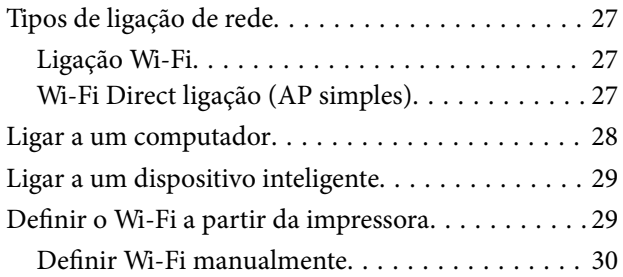

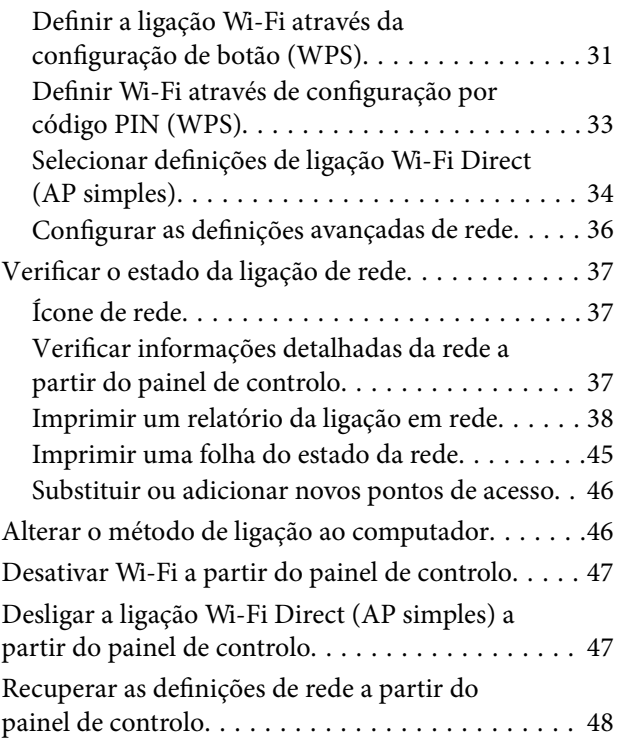

## *[Carregar papel](#page-49-0)*

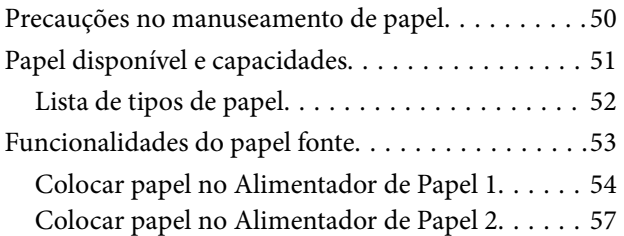

### *[Colocação de originais](#page-62-0)*

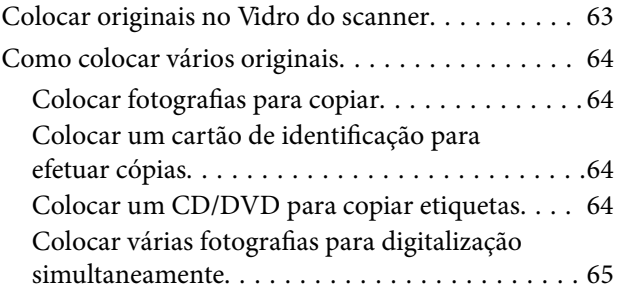

### *[Inserir um cartão de memória](#page-65-0)*

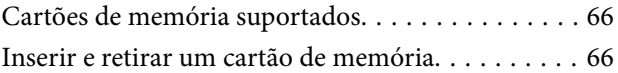

# *[Carregar um CD/DVD para impressão](#page-67-0)*

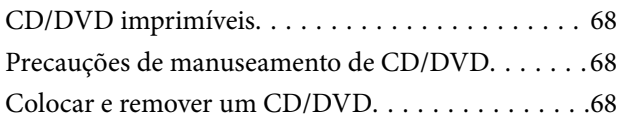

### *[Impressão](#page-68-0)*

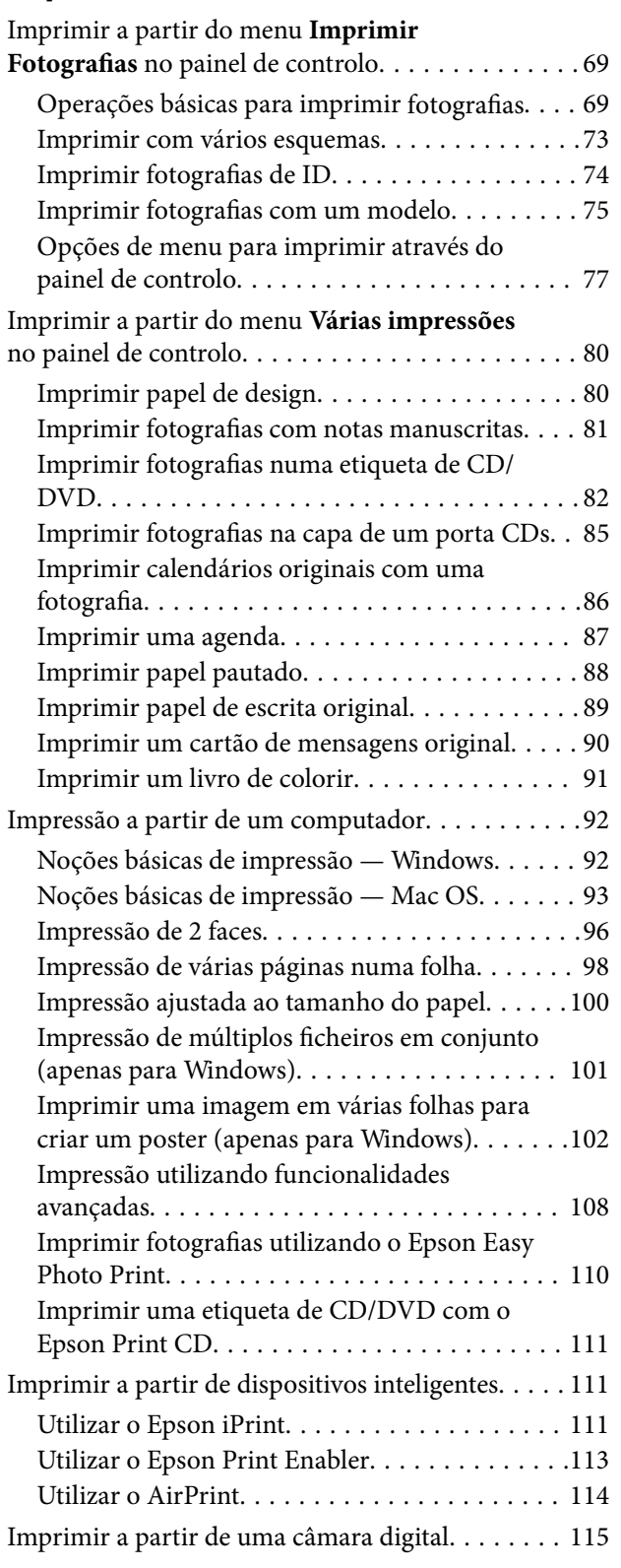

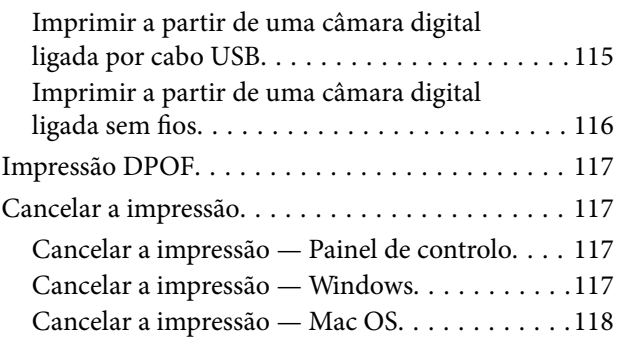

### *[Copiar](#page-118-0)*

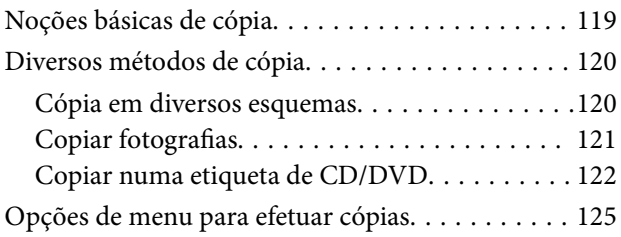

# *[Digitalização](#page-126-0)*

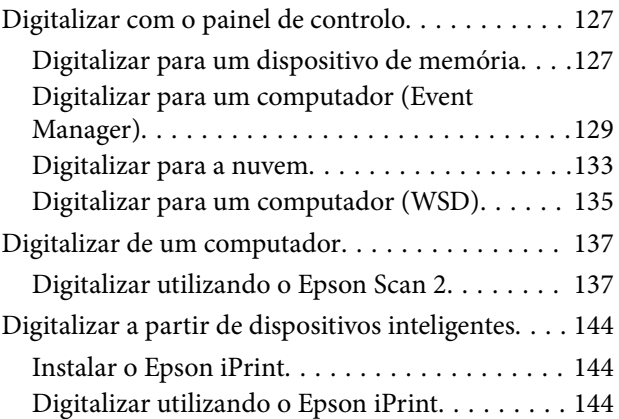

### *[Substituir tinteiros e outros](#page-145-0)  [consumíveis](#page-145-0)*

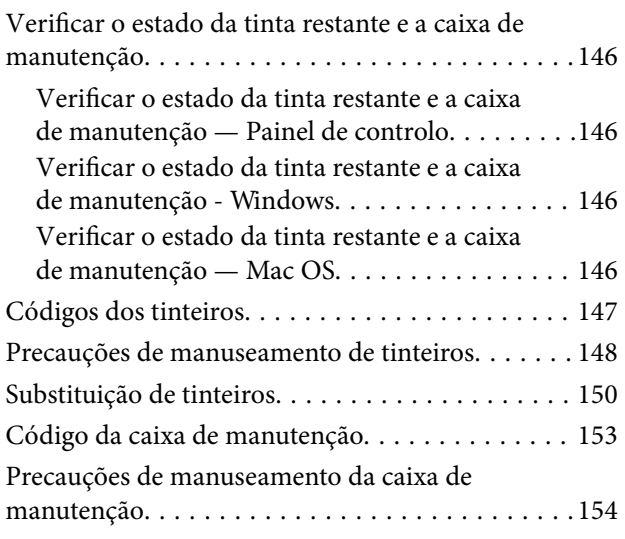

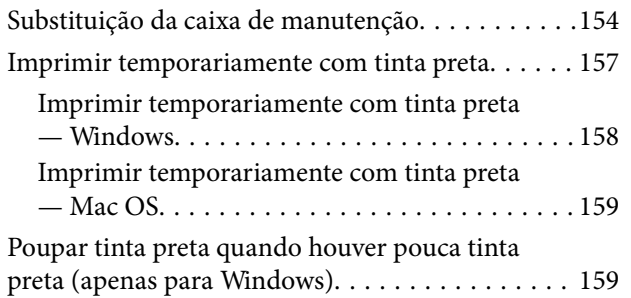

# *[Manutenção da impressora](#page-160-0)*

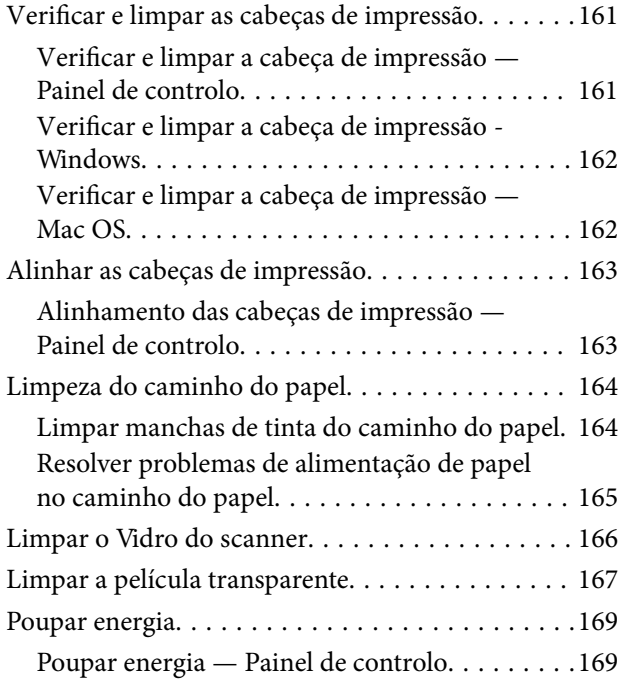

# *[Opções de menu para Definições](#page-169-0)*

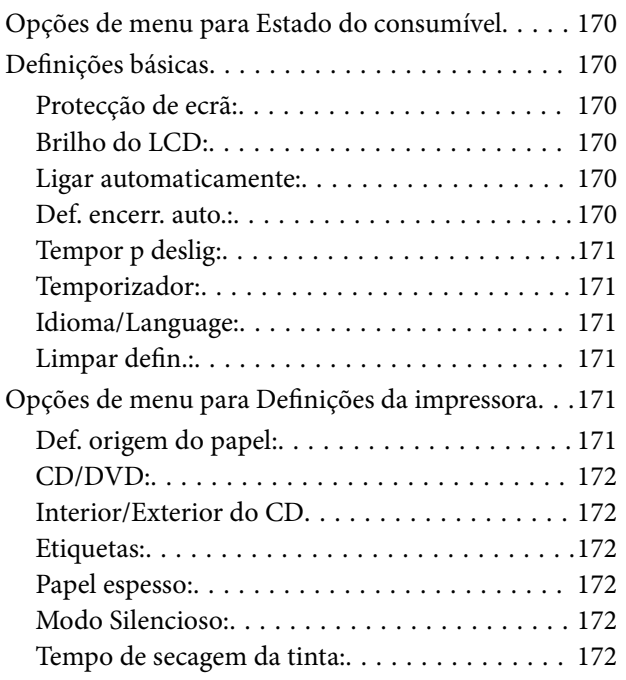

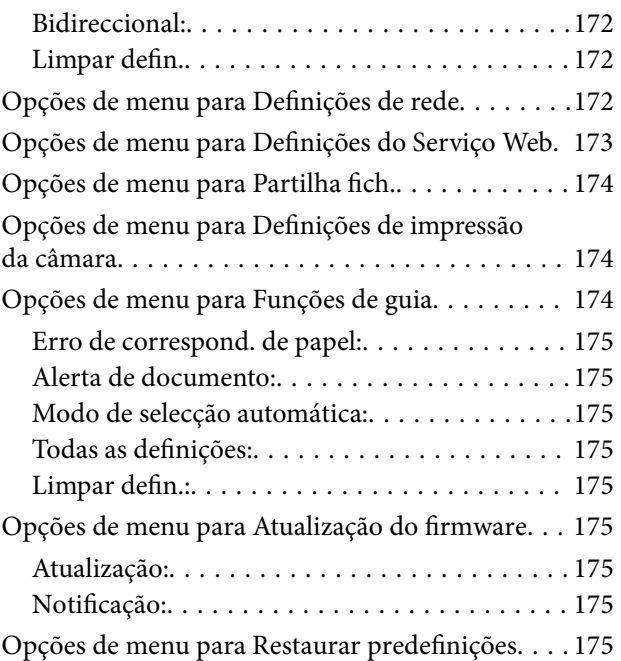

### *[Serviço de rede e informações sobre o](#page-176-0)  [software](#page-176-0)*

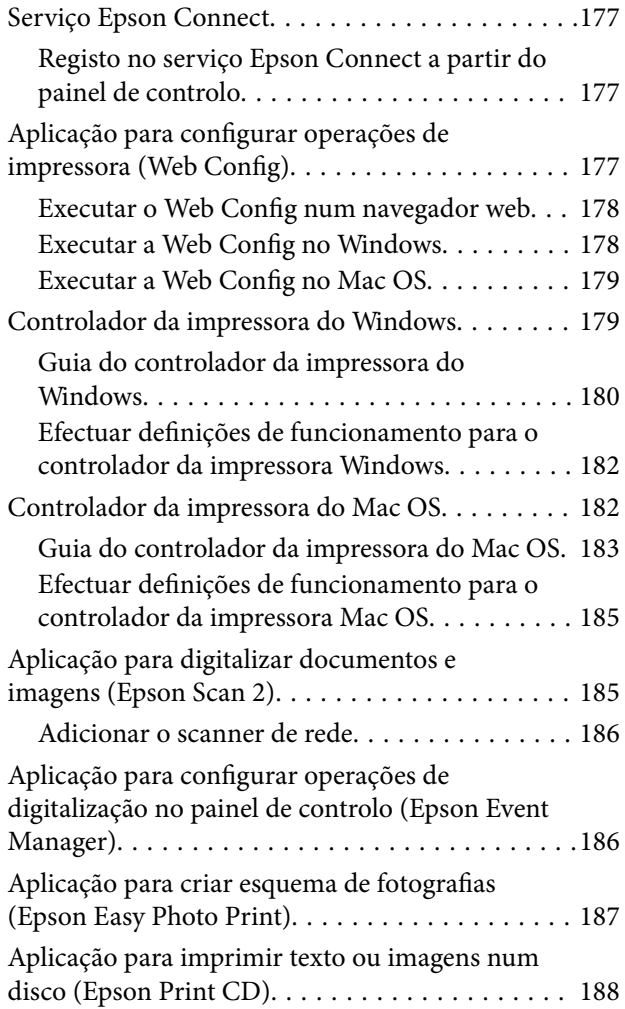

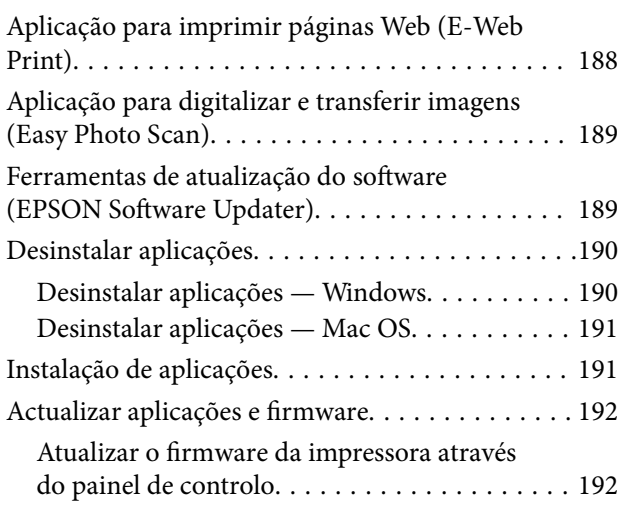

# *[Resolução de problemas](#page-193-0)*

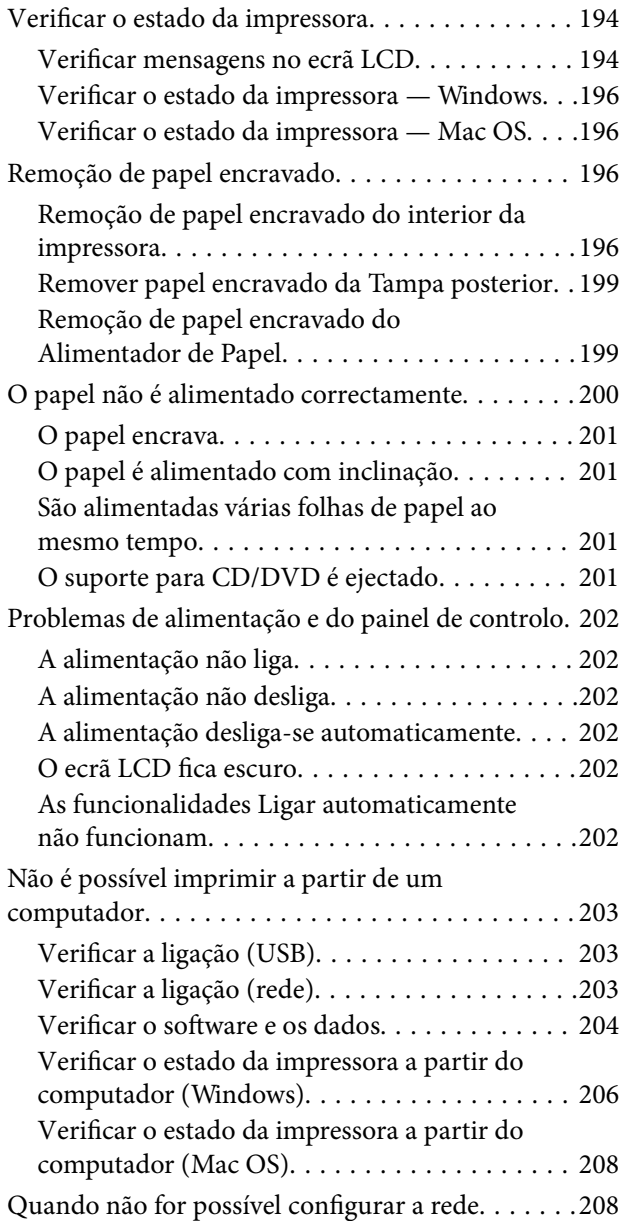

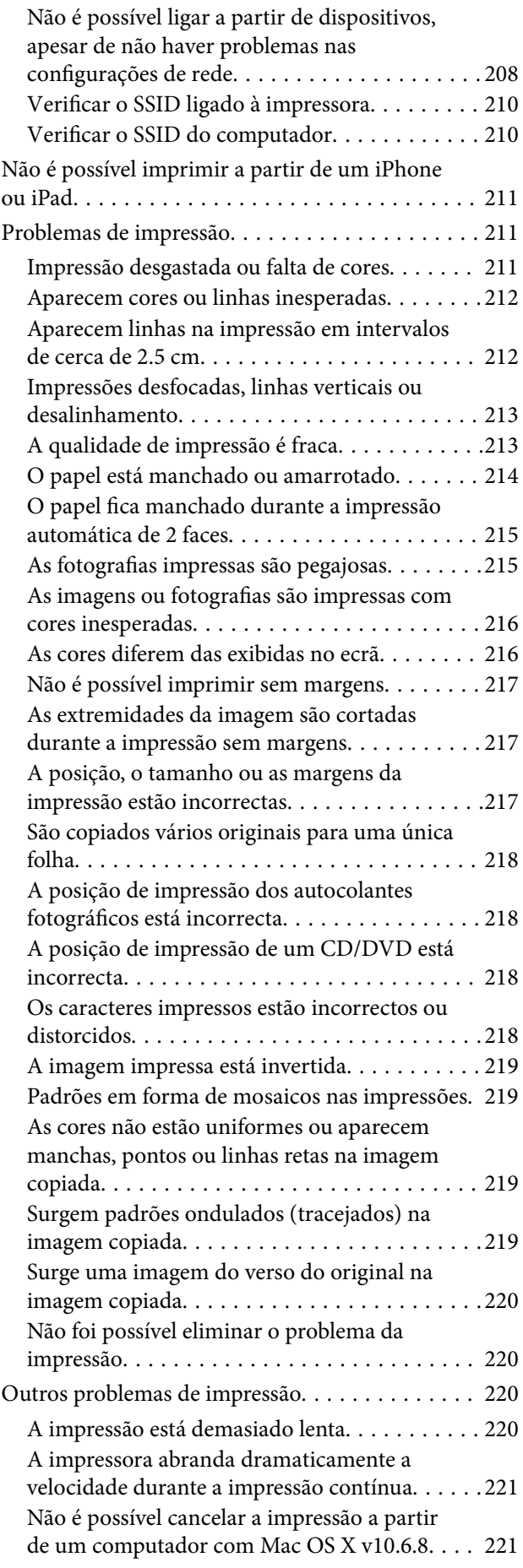

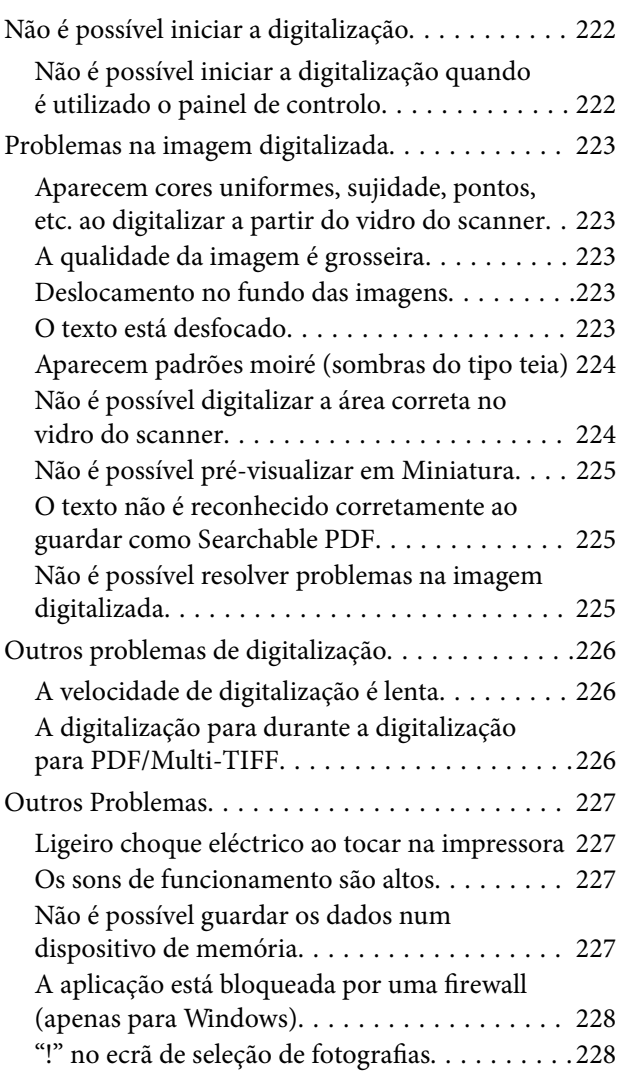

# *[Apêndice](#page-228-0)*

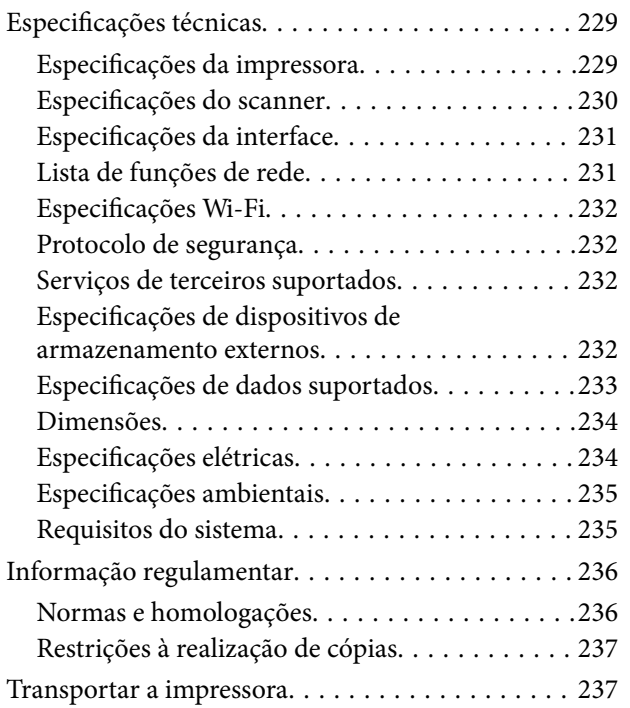

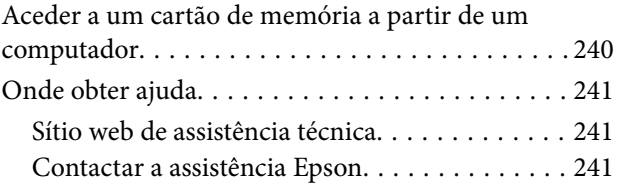

# <span id="page-9-0"></span>**Acerca deste manual**

# **Apresentação dos manuais**

Os manuais seguintes são fornecidos com a sua impressora Epson. Para além dos manuais, consulte os diversos tipos de informações de ajuda disponíveis na própria impressora ou nas aplicações de software Epson.

❏ Começar por aqui (manual impresso)

Fornece-lhe informações sobre a configuração da impressora, instalação do software, utilização da impressora, resolução de problemas, etc.

❏ Guia do Utilizador (manual digital)

Este manual. Fornece informações gerais e instruções sobre como usar a impressora, sobre configurações de rede ao usar a impressora numa rede e sobre a resolução de problemas.

Poderá obter as versões mais recentes dos manuais referidos através dos métodos seguintes.

❏ Manual impresso em papel

Visite o sítio Web de assistência da Epson Europe em <http://www.epson.eu/Support>, ou o sítio Web de assistência a nível mundial da Epson em<http://support.epson.net/>.

❏ Manual digital

Inicie o EPSON Software Updater no computador. O EPSON Software Updater procura atualizações disponíveis de aplicações de software e dos manuais digitais Epson, permitindo transferir os mais recentes.

#### **Informações relacionadas**

& ["Ferramentas de atualização do software \(EPSON Software Updater\)" na página 189](#page-188-0)

# **Usar o manual para pesquisar informações**

O manual PDF permite procurar informações por palavra-chave, ou avançar diretamente para secções específicas usando marcadores.Também pode imprimir apenas as páginas necessárias.Esta seção explica como usar um manual PDF aberto no Adobe Reader X no seu computador.

#### **Procura por palavra-chave**

Clique em **Editar** > **Procura avançada**.Digite o palavra-chave (texto) das informações que pretende encontrar na janela de procura e clique em **Procurar**.Os resultados são exibidos em forma de lista.Clique num dos resultados para avançar para a página.

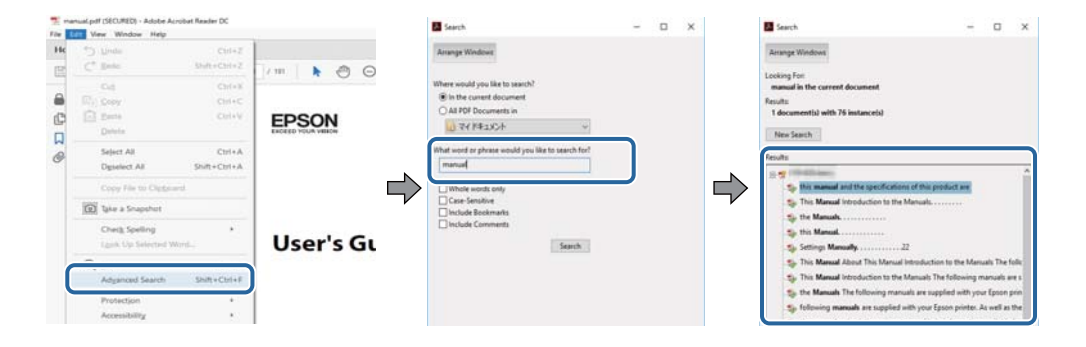

#### <span id="page-10-0"></span>**Avançar diretamente a partir dos marcadores**

Clique num título para avançar para essa página.Clique em + ou > para exibir os títulos do nível inferior dessa secção.Para regressar à página anterior, execute a seguinte operação no seu teclado.

- ❏ Windows: Mantenha pressionado **Alt**, e a seguir pressione **←**.
- ❏ Mac OS: Mantenha pressionada a tecla comando, e a seguir pressione **←**.

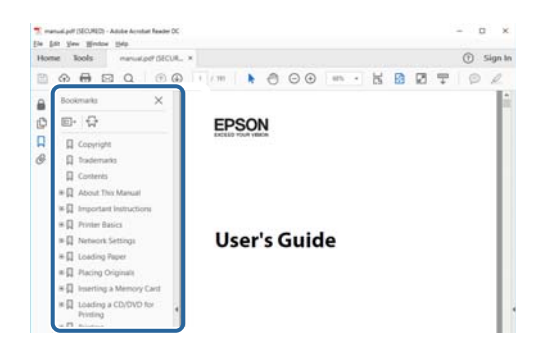

#### **Imprimir apenas as páginas necessárias**

Também pode extrair e imprimir apenas as páginas necessárias.Clique em **Imprimir** no menu **Ficheiro**, e a seguir especifique as páginas que pretende imprimir em **Páginas** em **Páginas para imprimir**.

❏ Para especificar uma série de páginas, indique a página inicial separada por um hífen da página final.

Exemplo: 20-25

❏ Para especificar páginas que não se encontram em série, separe as páginas por vírgulas.

Exemplo: 5, 10, 15

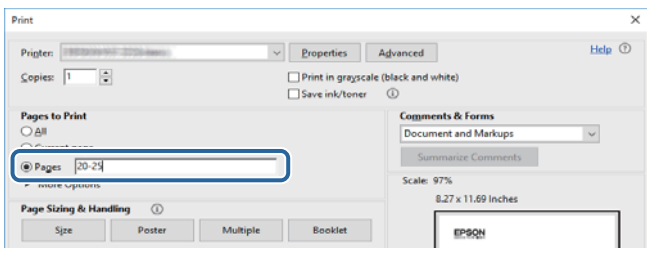

# **Marcas e símbolos**

#### !*Aviso:*

Instruções que têm de ser rigorosamente cumpridas a fim de evitar lesões corporais.

#### c*Importante:*

Instruções que têm de ser cumpridas a fim de evitar danos no equipamento.

#### *Nota:*

Fornece informações e referências complementares.

 $\blacktriangleright$  Informações relacionadas

<span id="page-11-0"></span>Ligações para as secções relacionadas.

# **Descrições utilizadas neste manual**

- ❏ As capturas dos ecrãs do controlador da impressora e do Epson Scan 2 (controlador do digitalizador) são do Windows 10 ou do macOS Sierra. O conteúdo apresentado nos ecrãs varia consoante o modelo e a situação.
- ❏ As ilustrações da impressora utilizadas neste manual são apenas exemplificativas. Apesar de poderem existir ligeiras diferenças consoante o modelo, o método de funcionamento é idêntico.
- ❏ Alguns dos itens de menu no ecrã LCD podem variar consoante o modelo e as definições.

# **Referências do sistema operativo**

#### **Windows**

Neste manual, termos como "Windows 10", "Windows 8.1", "Windows 8", "Windows 7", "Windows Vista" e "Windows XP" referem-se aos seguintes sistemas operativos. Adicionalmente, "Windows" é utilizado para se referir a todas as versões.

- ❏ Sistema operativo Microsoft® Windows® 10
- ❏ Sistema operativo Microsoft® Windows® 8.1
- ❏ Sistema operativo Microsoft® Windows® 8
- ❏ Sistema operativo Microsoft® Windows® 7
- ❏ Sistema operativo Microsoft® Windows Vista®
- ❏ Sistema operativo Microsoft® Windows® XP
- ❏ Sistema operativo Microsoft® Windows® XP Professional x64 Edition

#### **Mac OS**

Neste manual, "Mac OS" é usado para referir macOS Sierra, OS X El Capitan, OS X Yosemite, OS X Mavericks, OS X Mountain Lion, Mac OS X v10.7.x, e Mac OS X v10.6.8.

# <span id="page-12-0"></span>**Instruções Importantes**

# **Instruções de segurança**

Leia e siga estas instruções para garantir a utilização da impressora em segurança. Certifique-se de que conserva este manual para referência futura. De igual modo, assegure que segue todos os avisos e instruções assinalados na impressora.

❏ Alguns dos símbolos usados na sua impressora destinam-se a garantir a segurança e a correcta utilização da impressora. Visite o seguinte Web site para se informar sobre o significado dos símbolos.

#### <http://support.epson.net/symbols>

- ❏ Utilize apenas o cabo de alimentação fornecido com a impressora e não utilize o cabo com qualquer outro equipamento. A utilização de outros cabos com esta impressora ou a utilização do cabo fornecido com outros equipamentos pode resultar em incêndio ou choque eléctrico.
- ❏ Certifique-se de que o cabo de corrente CA está de acordo com as normas de segurança locais.
- ❏ Nunca desmonte, modifique nem tente reparar o cabo de alimentação, a ficha, a unidade de impressão, a unidade de digitalização ou as opções por si mesmo, excepto quando especificamente indicado nos manuais da impressora.
- ❏ Desligue a impressora e recorra aos serviços de técnicos qualificados nas seguintes condições:

Se o cabo de alimentação ou a ficha estiverem danificados; se algum líquido tiver sido derramado na impressora; se a impressora tiver caído ou se a caixa exterior estiver danificada; se a impressora não funcionar correctamente ou apresentar uma alteração significativa no desempenho. Não ajuste controlos que não sejam referidos nas instruções de funcionamento.

- ❏ Coloque a impressora junto a uma tomada de parede, de onde a respectiva ficha possa ser retirada facilmente.
- ❏ Não coloque nem guarde a impressora no exterior, perto de locais sujeitos a sujidade ou pó excessivos, água, fontes de calor ou locais sujeitos a choques, vibrações, temperaturas ou humidade elevadas.
- ❏ Tenha cuidado para não derramar líquidos sobre a impressora e não a manuseie com as mãos molhadas.
- ❏ Mantenha a impressora afastada pelo menos 22 cm de pacemakers. As ondas de rádio emitidas por esta impressora poderão afectar negativamente o funcionamento de pacemakers.
- ❏ Se o ecrã LCD for danificado, contacte o seu fornecedor. Se a solução de cristais líquidos do ecrã entrar em contacto com as mãos, lave-as cuidadosamente com água e sabão. Se a solução de cristais líquidos entrar em contacto com os olhos, lave-os imediatamente com água em abundância. Recorra imediatamente a um médico se o desconforto ou os problemas de visão não desaparecerem após enxaguar abundantemente os olhos com água.
- ❏ Tenha cuidado quando manusear os tinteiros usados, uma vez que pode ter ficado alguma tinta à volta da porta de fornecimento de tinta.
	- ❏ Se a tinta entrar em contacto com a pele, lave a área cuidadosamente com água e sabão.
	- ❏ Se a tinta entrar em contacto com os olhos, lave-os imediatamente com água.Caso os problemas de visão e desconforto permaneçam após um enxaguamento rigoroso, consulte um médico imediatamente.
	- ❏ Se lhe entrar tinta para a boca, consulte um médico de imediato.
- ❏ Não desmonte o tinteiro nem a caixa de manutenção, pois a tinta pode entrar em contacto com os olhos ou a pele.
- ❏ Não agite os tinteiros com demasiada força e não os deixe cair.Tenha igualmente cuidado para não os espremer nem rasgar as etiquetas.Se o fizer, a tinta pode verter.

<span id="page-13-0"></span>❏ Mantenha os tinteiros e a caixa de manutenção fora do alcance das crianças.

# **Conselhos e advertências da impressora**

Leia e cumpra estas instruções para evitar danificar a impressora ou causar danos materiais. Certifique-se de que conserva este manual para futuras consultas.

### **Conselhos e avisos para a instalação e utilização da impressora**

- ❏ Não bloqueie nem cubra as saídas de ventilação e as aberturas existentes na impressora.
- ❏ Utilize apenas o tipo de fonte de alimentação indicado na etiqueta da impressora.
- ❏ Evite utilizar tomadas no mesmo circuito de fotocopiadoras ou sistemas de controlo de ar que sejam regularmente ligados e desligados.
- ❏ Evite utilizar tomadas eléctricas que sejam controladas por interruptores de parede ou temporizadores automáticos.
- ❏ Mantenha o sistema informático afastado de potenciais fontes de interferência electromagnética, tais como altifalantes ou bases de telefones sem fio.
- ❏ Os cabos de alimentação devem ser colocados de forma a evitar abrasões, cortes, desgaste, dobras e curvaturas. Não coloque objectos em cima dos cabos de alimentação, nem permita que estes sejam pisados ou que algo lhe passe por cima. Tenha especial cuidado em manter todos os cabos de alimentação bem esticados nas extremidades e nos pontos de entrada e saída do transformador.
- ❏ Se utilizar uma extensão com a impressora, certifique-se de que a soma total da amperagem dos dispositivos ligados à extensão não excede a amperagem total da própria extensão. Certifique-se também de que a amperagem total de todos os dispositivos ligados à tomada de parede não excede a amperagem da mesma.
- ❏ Se pretende utilizar a impressora na Alemanha, tenha em atenção que, para a proteger de curto-circuitos e sobrecargas, a instalação eléctrica do edifício deve estar protegida por um disjuntor de 10 ou 16 A.
- ❏ Quando ligar a impressora a um computador ou a outro dispositivo através de um cabo, certifique-se de que os conectores se encontram na posição correcta. Cada conector tem apenas uma posição correcta. Se inserir incorrectamente um conector, poderá danificar ambos os dispositivos ligados através do cabo.
- ❏ Coloque a impressora sobre uma superfície plana e estável que seja mais larga do que a base da impressora em todas as direcções. A impressora não funcionará correctamente se estiver inclinada.
- ❏ Quando guardar ou transportar a impressora, evite incliná-la, colocá-la na vertical ou virá-la ao contrário, já que a tinta pode verter.
- ❏ Deixe espaço por cima da impressora para que possa levantar a tampa do digitalizador na totalidade.
- ❏ Deixe espaço suficiente na parte frontal da impressora para permitir que o papel seja totalmente ejectado.
- ❏ Evite locais sujeitos a variações bruscas de temperatura e humidade. Mantenha também a impressora afastada de luz solar directa, luzes intensas ou fontes de calor.
- ❏ Não introduza objectos nas ranhuras existentes na impressora.
- ❏ Não coloque as mãos no interior da impressora durante a impressão.
- ❏ Não toque no cabo fita branco existente no interior da impressora.
- ❏ Não utilize aerossóis que contenham gases inflamáveis no interior ou à volta da impressora. Fazê-lo pode provocar um incêndio.
- ❏ Não mova as cabeças de impressão manualmente, dado que pode danificar a impressora.
- <span id="page-14-0"></span>❏ Tenha cuidado para não entalar os dedos ao fechar a unidade de digitalização.
- ❏ Não exerça demasiada pressão no vidro do scanner durante a colocação dos originais.
- ❏ Desligue sempre a impressora no botão P. Não desligue a impressora da ficha nem desligue a alimentação na tomada até que a luz  $\bigcup$  deixe de estar intermitente.
- ❏ Antes de transportar a impressora, certifique-se de que a cabeça de impressão está na posição inicial (encostada totalmente à direita) e que os tinteiros estão na posição correcta.
- ❏ Se não pretende utilizar a impressora durante um longo período de tempo, certifique-se de que desliga o cabo de alimentação da tomada eléctrica.

# **Conselhos e advertências para a utilização da impressora com uma ligação sem fios**

- ❏ As ondas de rádio emitidas por esta impressora podem afectar negativamente o funcionamento de equipamento médico electrónico e fazer com que avarie. Quando utilizar esta impressora dentro de instalações médicas ou perto de equipamento médico, siga as recomendações do pessoal autorizado que representa as instalações médicas, bem como todos os avisos afixados e indicações do próprio equipamento médico.
- ❏ As ondas de rádio emitidas por esta impressora podem afectar negativamente o funcionamento de dispositivos de controlo automático, como portas ou alarmes de incêndio automáticos, e provocar acidentes devido a avaria. Quando utilizar esta impressora perto de dispositivos controlados automaticamente, siga todos os avisos afixados e indicações dos próprios dispositivos.

# **Conselhos e advertências para a utilização de cartões de memória**

- ❏ Não remova o cartão de memória nem desligue a impressora enquanto a luz do cartão de memória estiver intermitente.
- ❏ Os métodos de utilização de cartões de memória variam consoante o tipo de cartão. Consulte o manual fornecido com o seu cartão de memória para obter detalhes.
- ❏ Utilize apenas cartões de memória compatíveis com a impressora.

#### **Informações relacionadas**

& ["Especificações dos cartões de memória suportados" na página 232](#page-231-0)

# **Conselhos e advertências para a utilização do ecrã LCD**

- ❏ Devido às suas características, o ecrã LCD pode conter alguns pequenos pontos brilhantes ou escuros e pode apresentar um brilho irregular. Esta apresentação é normal e não significa que o ecrã esteja danificado.
- ❏ Utilize apenas um pano seco e macio para a limpeza. Não utilize produtos de limpeza líquidos ou de composição química.
- ❏ A superfície externa do ecrã LCD pode partir-se em caso de impacto forte. Caso a superfície do ecrã apresente lascas ou fissuras, não toque nem tente remover os pedaços partidos e contacte o revendedor.

# <span id="page-15-0"></span>**Protecção das suas informações pessoais**

Se entregar a impressora a outra pessoa ou se quiser eliminá-la, apague todas as informações pessoais armazenadas na memória da impressora seleccionando **Definições** > **Restaurar predefinições** > **Todas as definições** no painel de controlo.

# <span id="page-16-0"></span>**Noções básicas sobre a impressora**

# **Nomes das peças e funções**

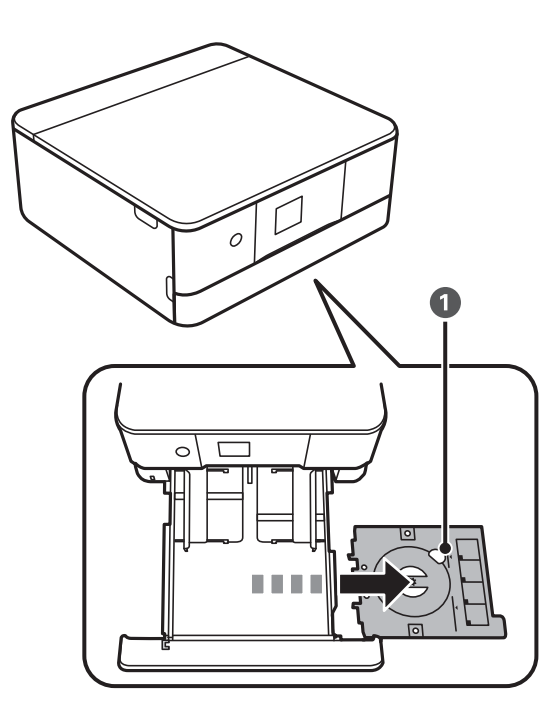

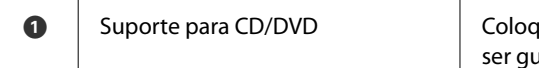

que um CD/DVD para impressão de etiquetas.Normalmente, este deve ardado na parte inferior da alimentador de papel 2

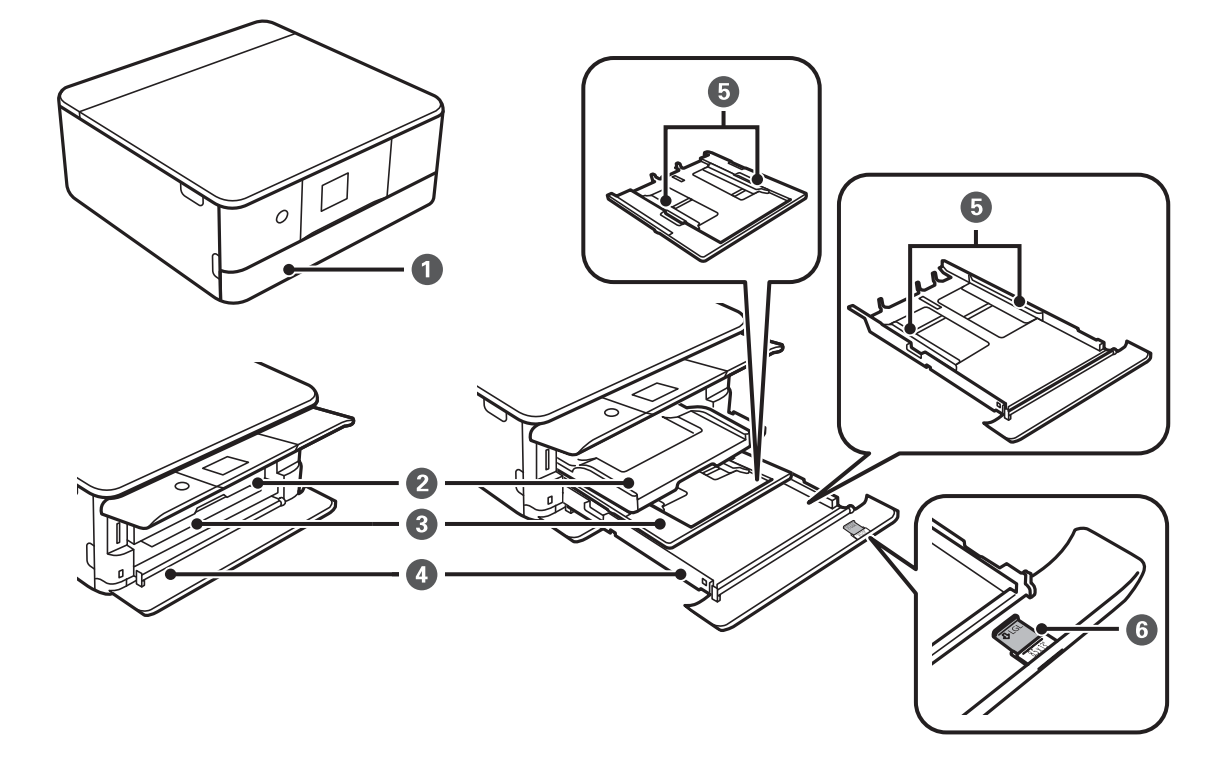

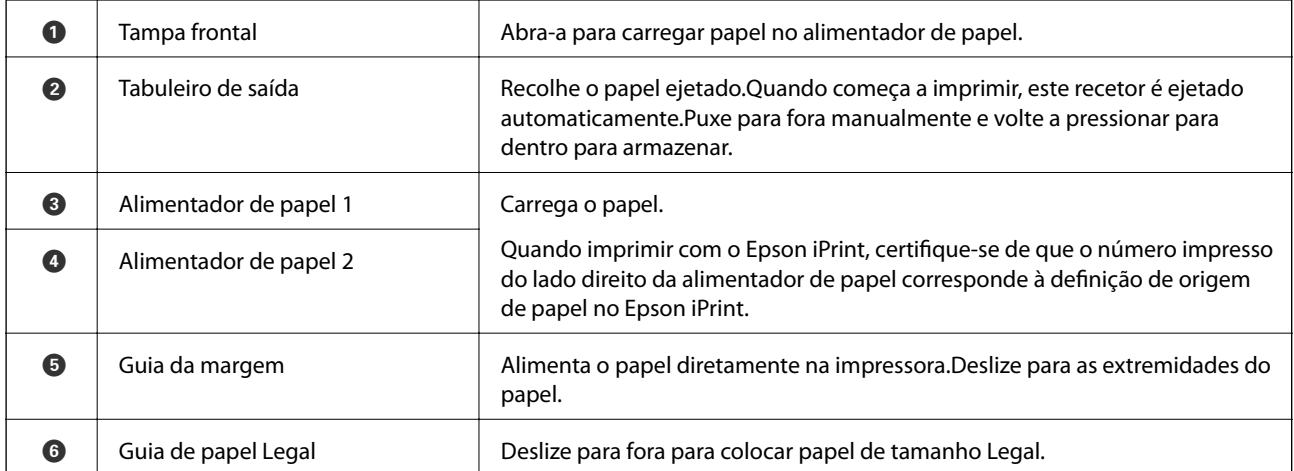

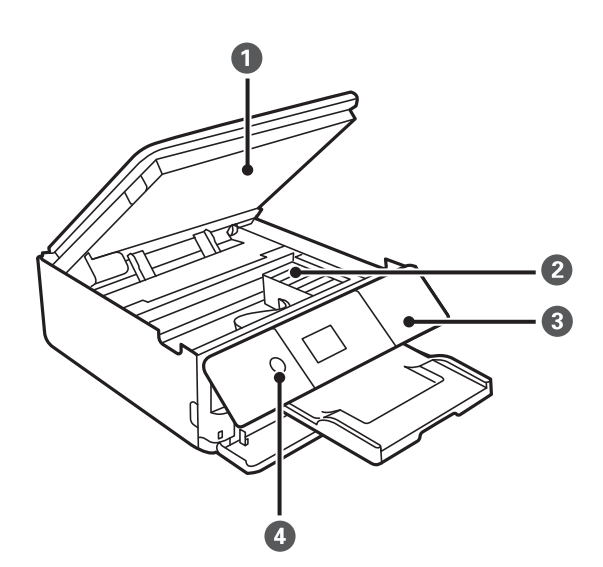

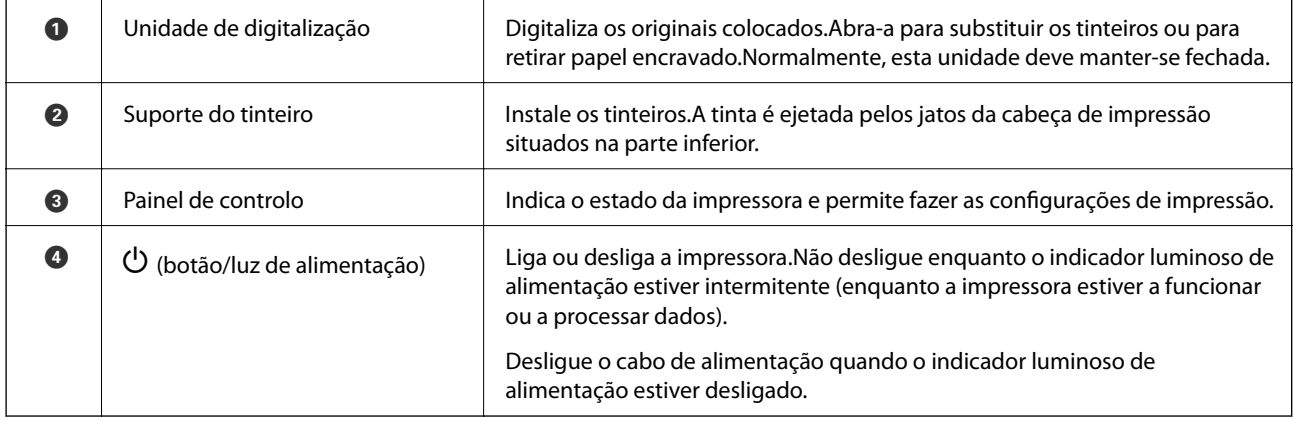

#### **Noções básicas sobre a impressora**

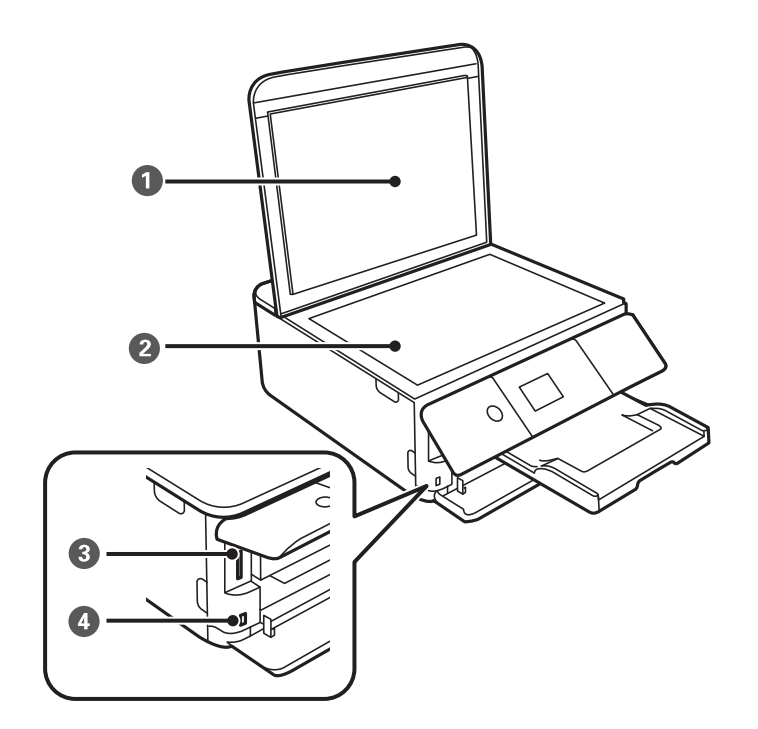

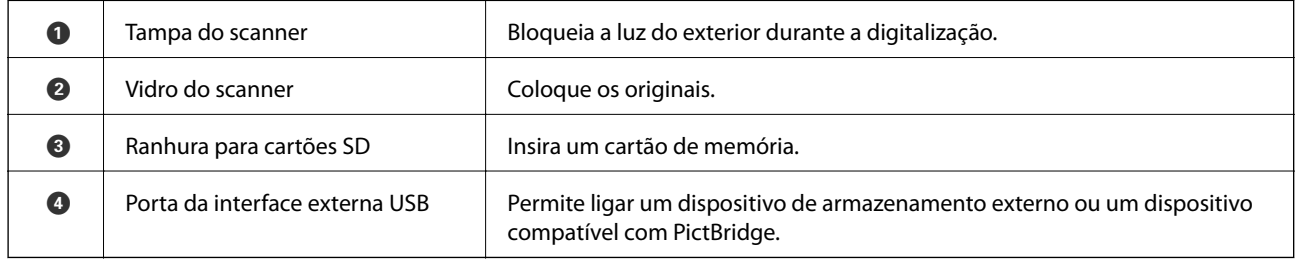

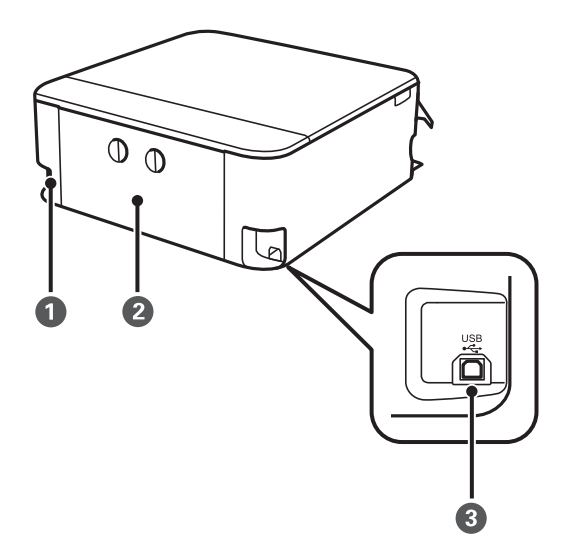

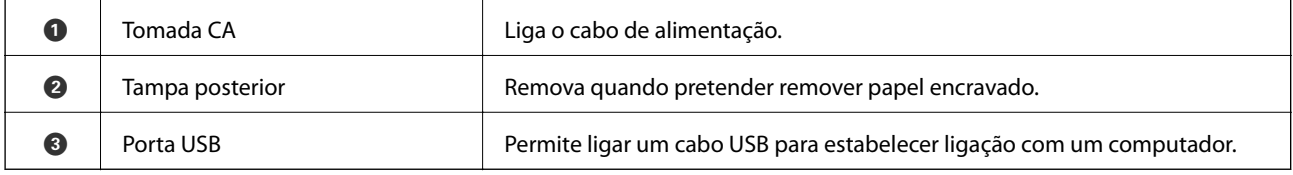

# <span id="page-19-0"></span>**Painel de controlo**

Pode alterar a inclinação do painel de controlo.

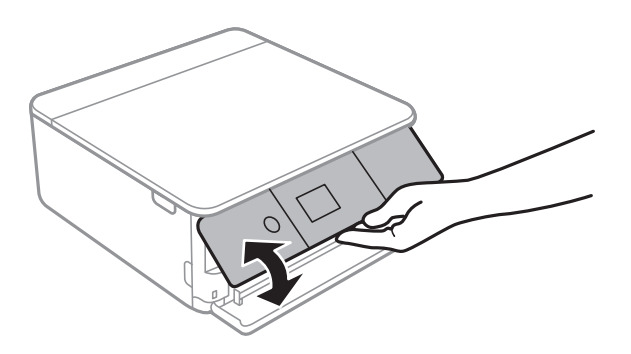

## **Botões**

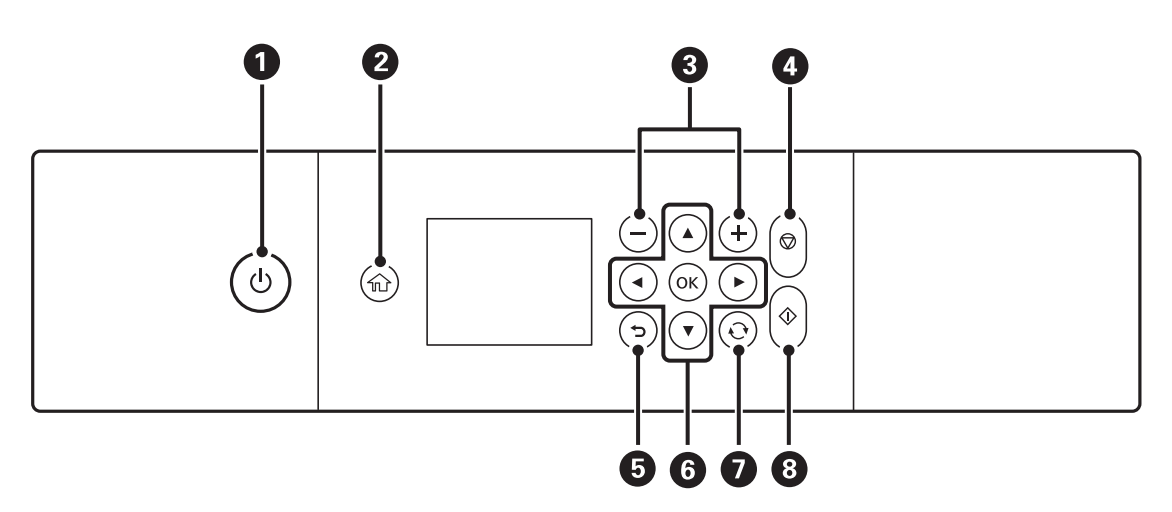

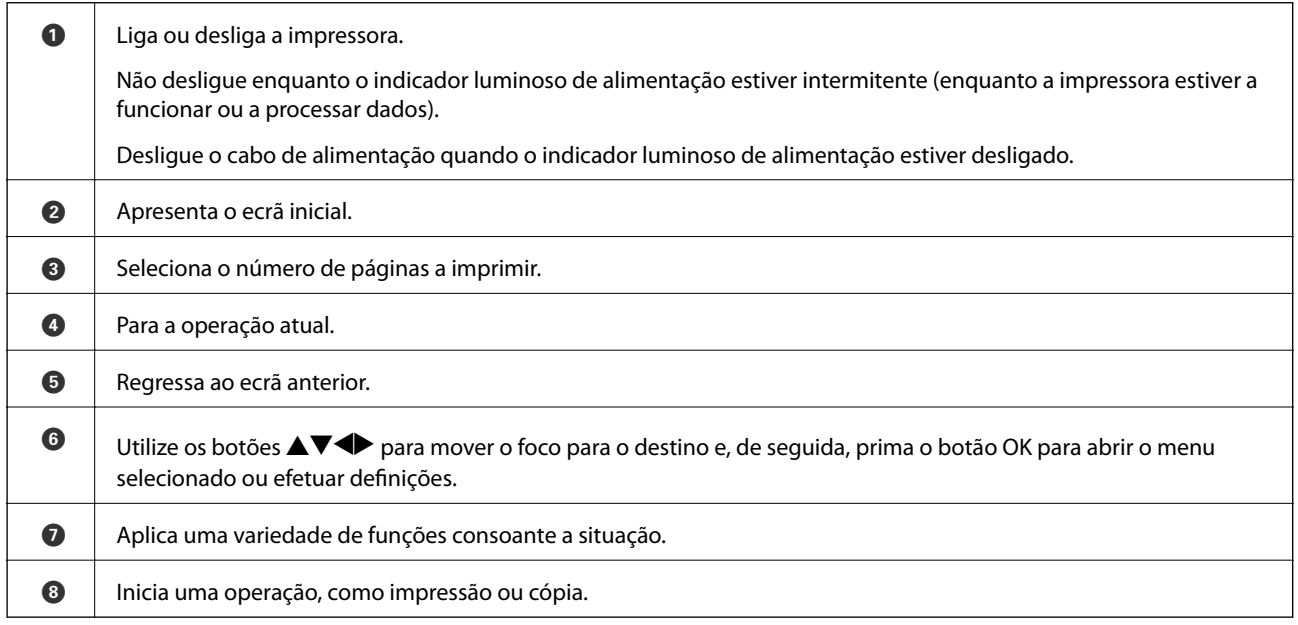

# <span id="page-20-0"></span>**Ícones apresentados no ecrã LCD**

Os ícones que se seguem são apresentados no ecrã LCD consoante o estado da impressora.

#### **Ícones apresentados no ecrã inicial**

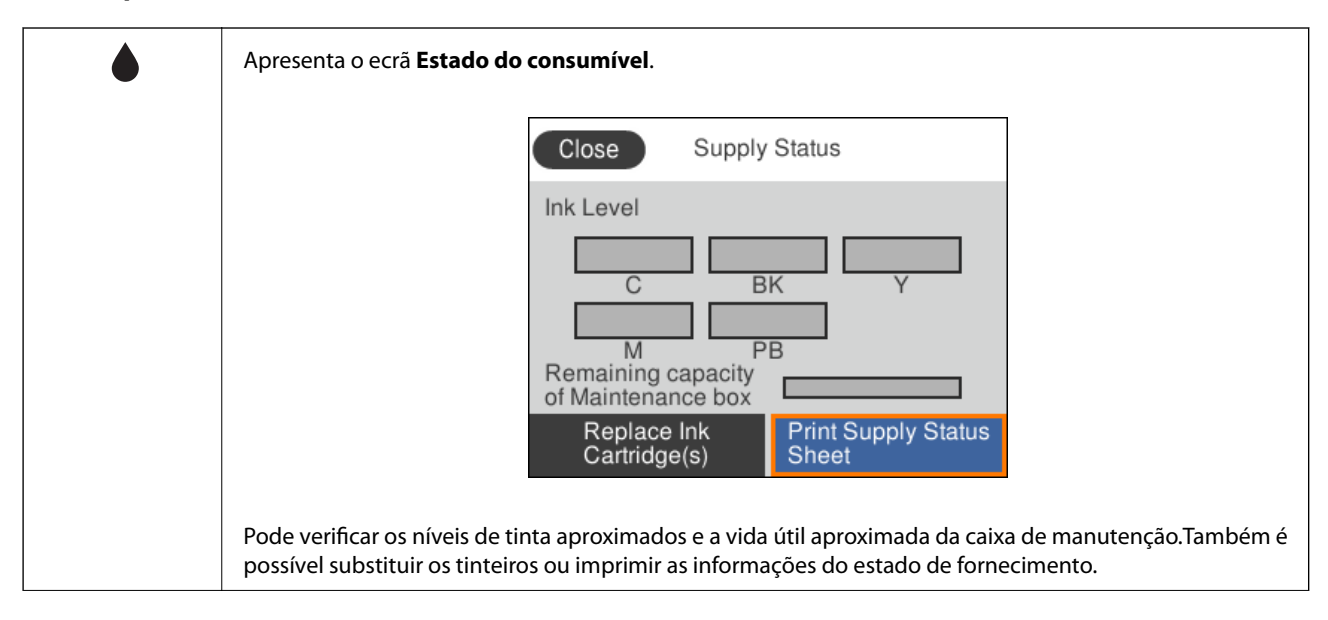

#### **Noções básicas sobre a impressora**

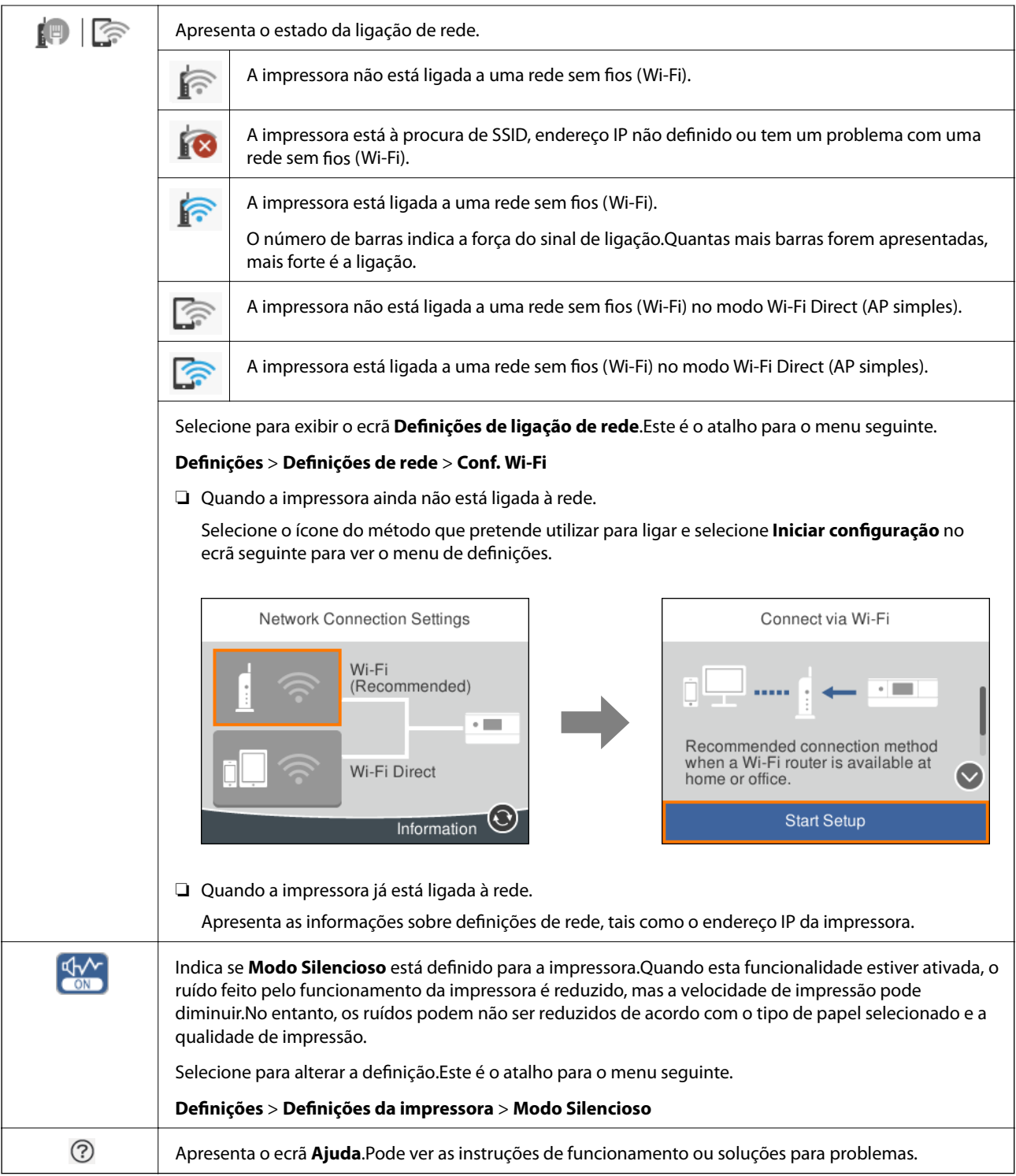

#### <span id="page-22-0"></span>**Ícones comuns a cada ecrã**

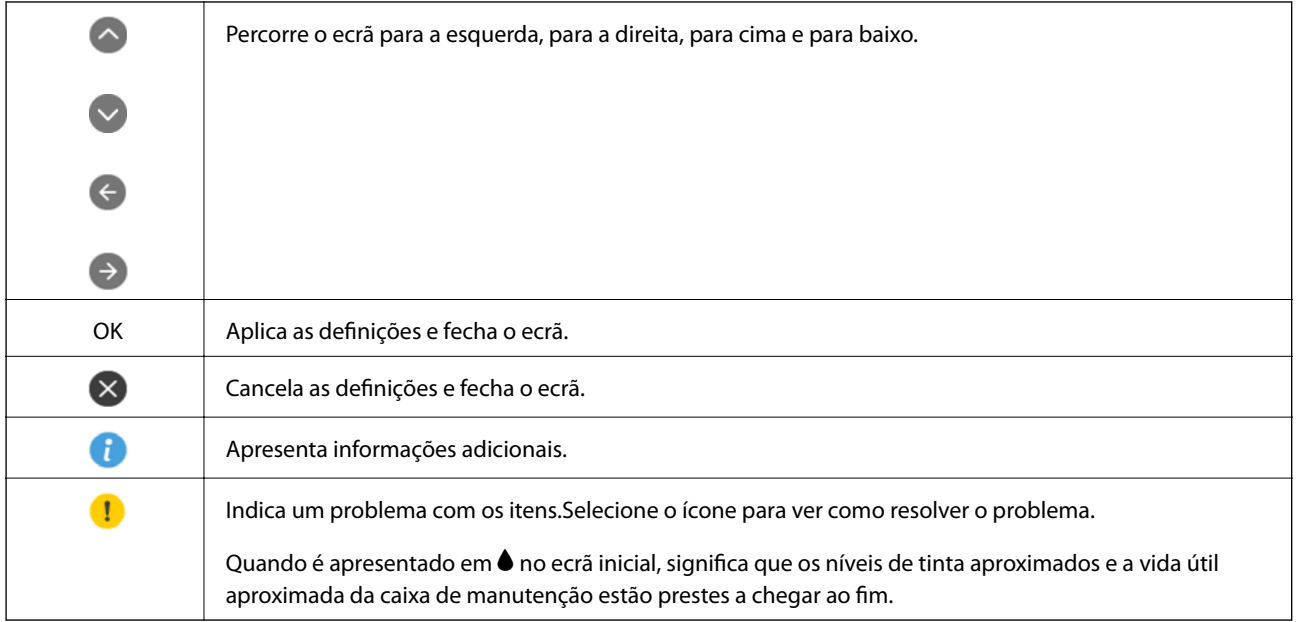

#### **Informações relacionadas**

& ["Opções de menu para Definições de rede" na página 172](#page-171-0)

# **Configuração básica do ecrã**

Segue-se a configuração de ecrã para cópia e digitalização.

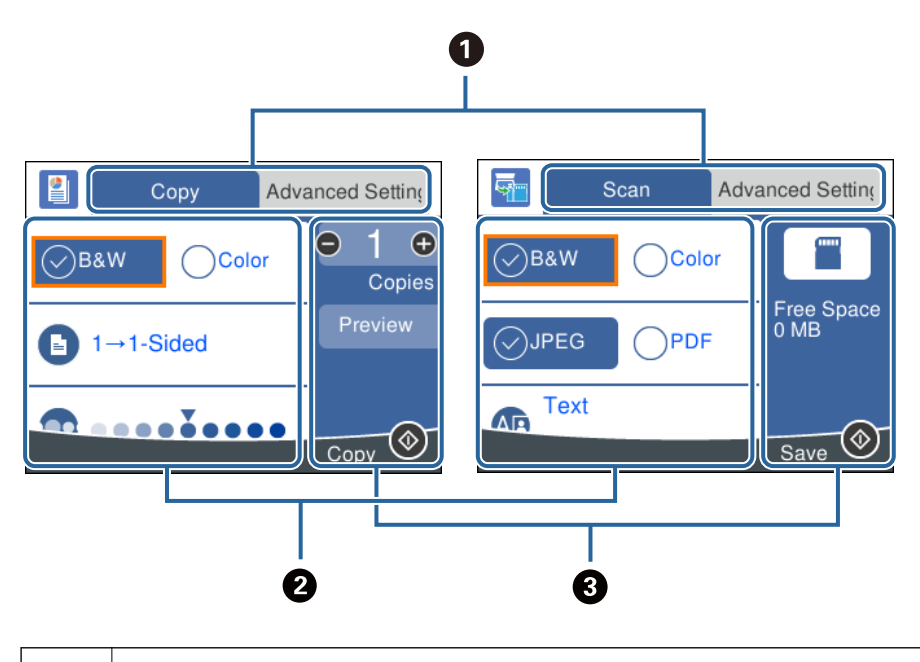

**O** Alterna a lista de definições utilizando os separadores. O separador à esquerda apresenta itens utilizados frequentemente para cópia ou digitalização.O separador **Definições avançadas** apresenta outros itens que pode definir conforme necessário.

<span id="page-23-0"></span>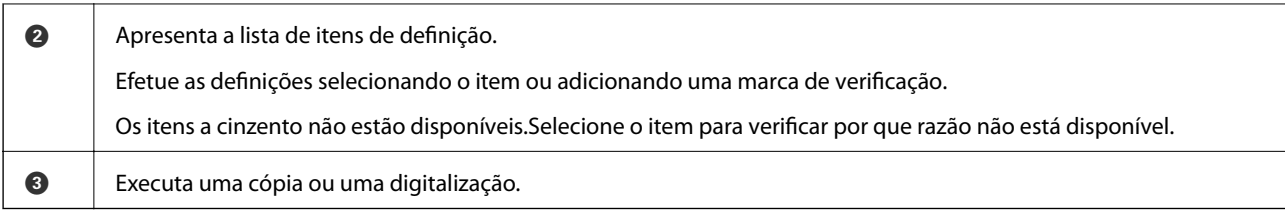

# **Introduzir caracteres**

#### **Teclado no ecrã**

Pode introduzir caracteres e símbolos utilizando o teclado no ecrã quando efetuar definições de rede, etc.

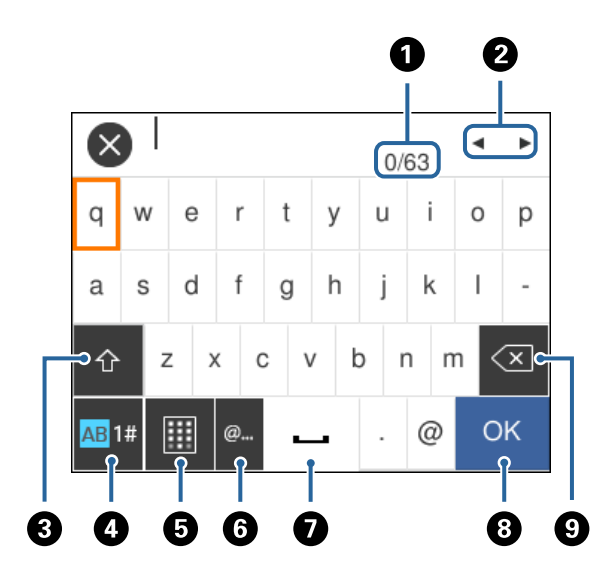

#### *Nota:*

Os ícones disponíveis variam consoante o item da definição.

| O         | Indica a contagem de carateres.                                                                                         |
|-----------|----------------------------------------------------------------------------------------------------|
| ❷         | Desloca o cursor para a posição de entrada.                                                                             |
| ❸         | Alterna entre maiúsculas e minúsculas ou números e símbolos.                                                            |
|           | Também pode mudá-los utilizando o botão $\ddot{\bullet}$ .                                                              |
| A         | Muda o tipo de carácter. Pode introduzir símbolos alfanuméricos, e caracteres especiais tais como umlauts e<br>acentos. |
|           | Também pode mudá-los utilizando o botão                                                                                 |
| ❺         | Muda o esquema do teclado.                                                                                              |
| $\bullet$ | Introduz endereços de domínio de correio eletrónico usados frequentemente ou URL selecionando apenas o<br>item.         |
| ➊         | Introduz um espaço.                                                                                                    |
| ❸         | Introduz um caracter.                                                                                                   |
| O         | Elimina um carácter à esquerda.                                                                                         |

#### <span id="page-24-0"></span>**Teclado numérico no ecrã**

Pode introduzir números utilizando o teclado numérico no ecrã ao introduzir o número de cópias, etc.

O teclado do ecrã facilita a introdução de números maiores.Ao introduzir um número menor, utilize os botões +/-.

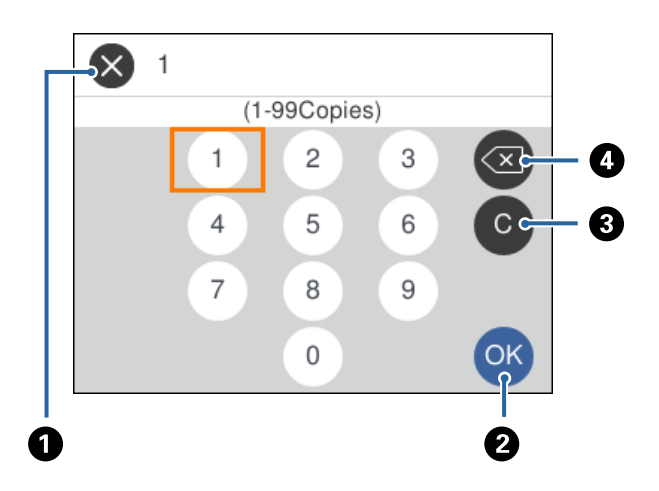

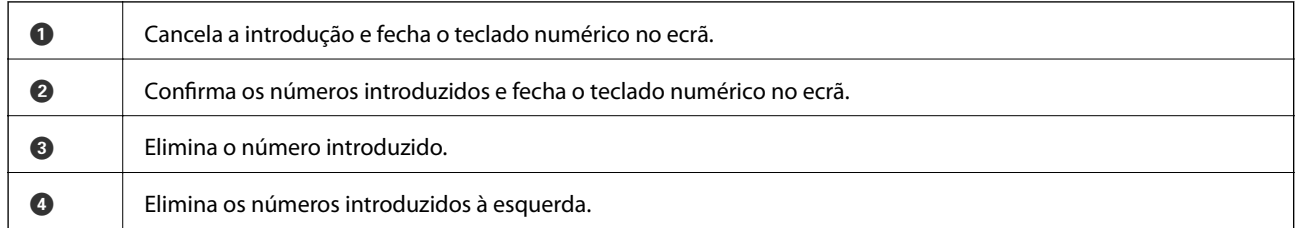

# **Ver animações**

É possível visualizar animações de instruções de funcionamento tais como colocar o papel ou remover papel encravado no ecrã LCD.

- ❏ Selecione no ecrã inicial: exibe o ecrã de ajuda.Selecione **Como** e, de seguida, selecione os itens que pretende ver.
- ❏ Selecione **Como** na parte inferior do ecrã de funcionamento: exibe a animação sensível a contexto.

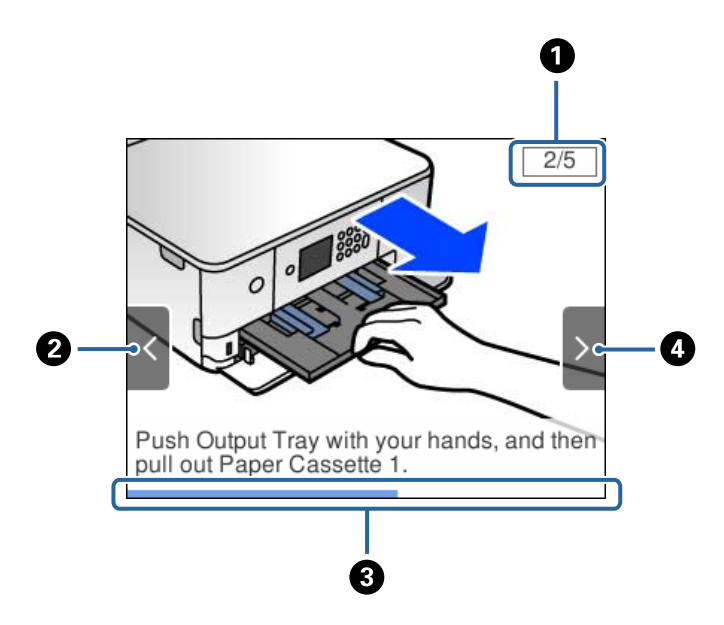

<span id="page-25-0"></span>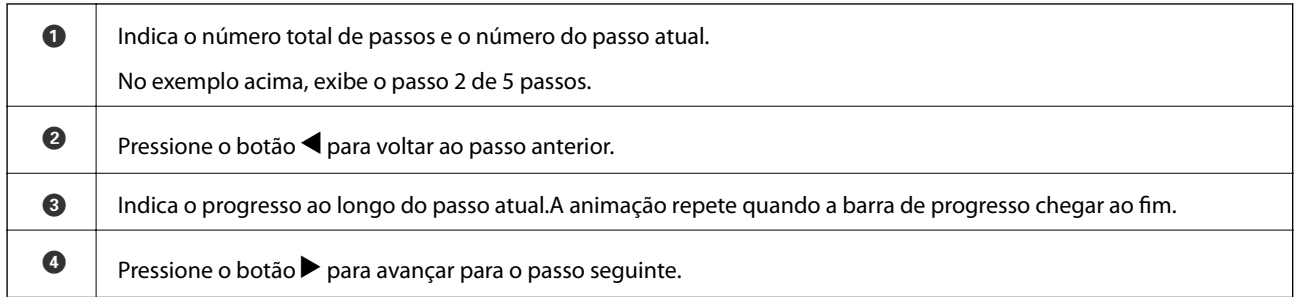

# **Visualizar um menu adequado à operação**

A impressora apresenta automaticamente menus adequados ao tipo de operação.Se pretender parar a função, desactive a definição **Modo de selecção automática**.

#### **Definições** > **Funções de guia** > **Modo de selecção automática**

❏ Introduza um dispositivo de memória externa como um cartão de memória ou um dispositivo USB.

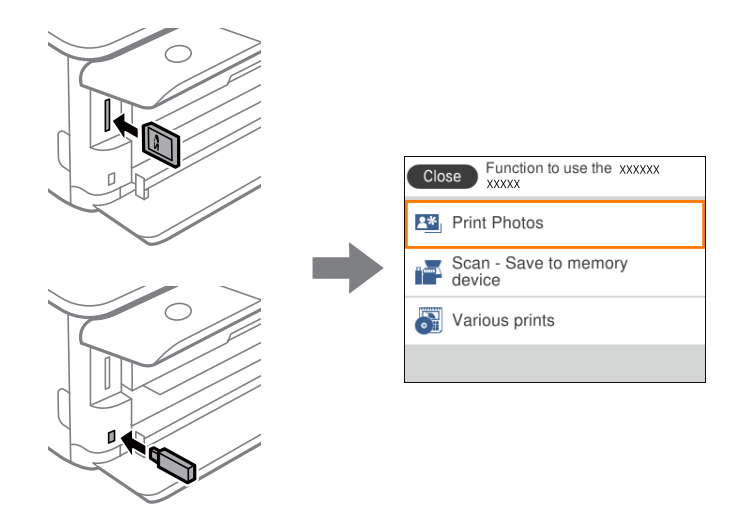

❏ Abra a tampa de documentos e coloque os originais.

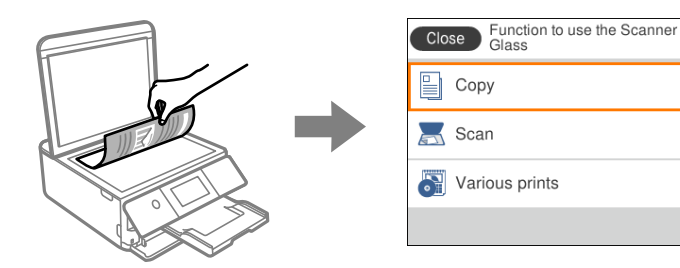

#### **Informações relacionadas**

& ["Opções de menu para Funções de guia" na página 174](#page-173-0)

# <span id="page-26-0"></span>**Definições de rede**

# **Tipos de ligação de rede**

É possível utilizar os seguintes métodos de ligação.

# **Ligação Wi-Fi**

Ligar a impressora e o computador ou dispositivo inteligente ao ponto de acesso. Este é o método de ligação típico para redes de casa ou escritório, em que os computadores estão ligados via Wi-Fi através do ponto de acesso.

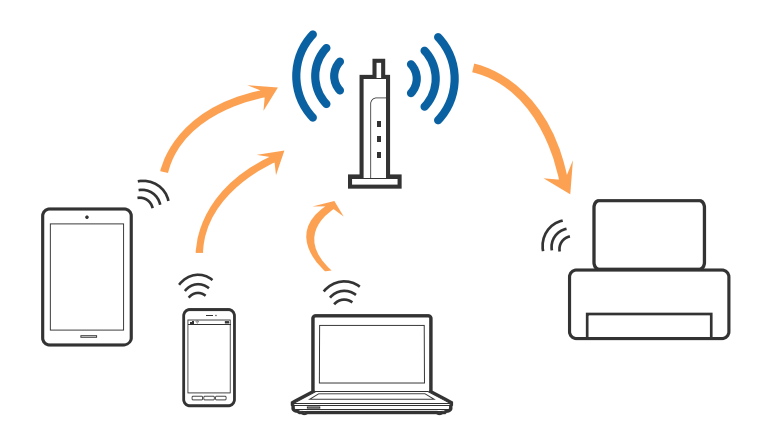

#### **Informações relacionadas**

- & ["Ligar a um computador" na página 28](#page-27-0)
- & ["Ligar a um dispositivo inteligente" na página 29](#page-28-0)
- & ["Definir o Wi-Fi a partir da impressora" na página 29](#page-28-0)

# **Wi-Fi Direct ligação (AP simples)**

Utilize este método de ligação se não estiver a utilizar Wi-Fi em casa ou no escritório ou se pretender ligar diretamente a impressora e o computador ou dispositivo inteligente. Neste modo, a impressora funciona como um ponto de acesso, e é possível ligar até quatro dispositivos à impressora sem ser necessário utilizar um ponto de acesso padrão. No entanto, os dispositivos ligados diretamente à impressora não podem comunicar entre si através da impressora.

#### **Definições de rede**

#### <span id="page-27-0"></span>*Nota:*

Wi-Fi Direct (AP simples) método de ligação projetado para substituir o modo Ad-Hoc.

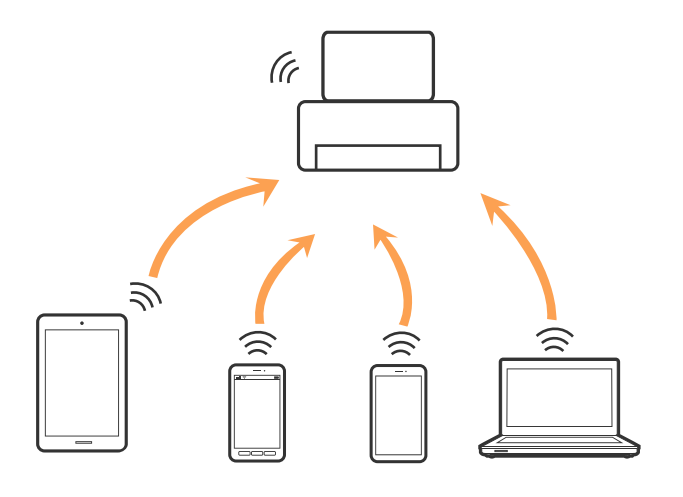

A impressora pode ser ligada por Wi-Fi e Wi-Fi Direct (AP simples) simultaneamente. No entanto, se iniciar uma ligação de rede em Wi-Fi Direct (AP simples) com a impressora ligada por Wi-Fi, o Wi-Fi é desativado temporariamente.

#### **Informações relacionadas**

& ["Selecionar definições de ligação Wi-Fi Direct \(AP simples\)" na página 34](#page-33-0)

# **Ligar a um computador**

Recomendamos usar o instalador para ligar a impressora a um computador.Pode executar o instalador através de um dos seguintes métodos.

❏ Definir a partir do sítio Web

Aceda ao seguinte sítio Web e digite o nome do produto.Aceda a **Configuração** e comece a realizar a configuração.

[http://epson.sn](http://epson.sn/?q=2)

❏ Realizar a configuração usando o disco de software (apenas nos modelos fornecidos com um disco de software e utilizadores com computadores com unidade de disco).

Insira o disco de software no computador e siga as instruções apresentadas no ecrã.

#### **Selecionar os métodos de ligação**

Siga as instruções apresentadas no ecrã até que a janela seguinte seja exibida e, de seguida, selecione o método de ligação da impressora ao computador.

<span id="page-28-0"></span>Selecione o tipo de ligação e, de seguida, clique em **Seguinte**.

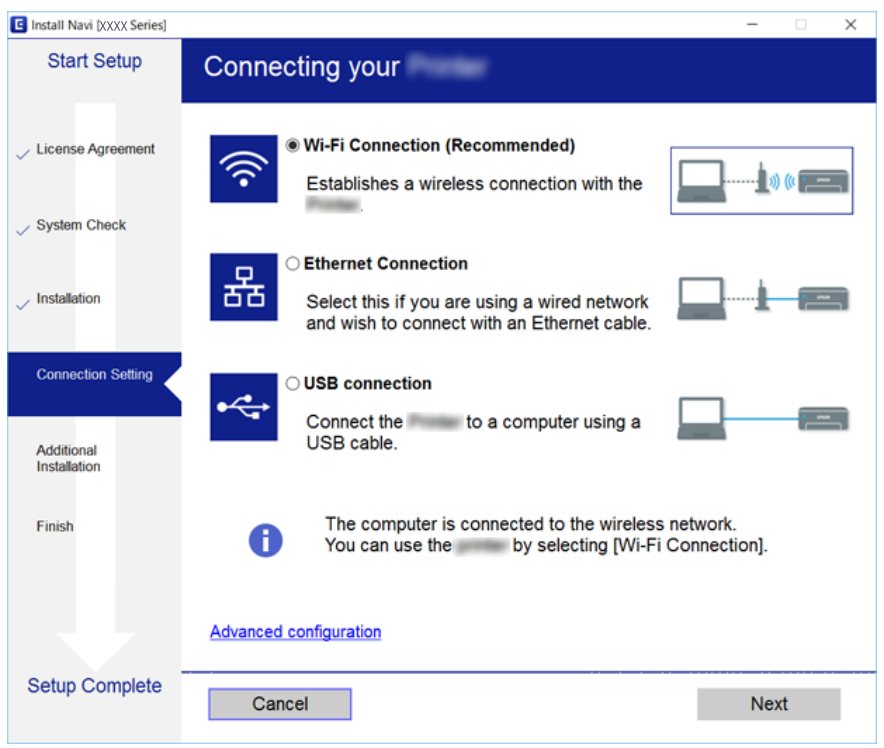

Siga as instruções apresentadas no ecrã.

# **Ligar a um dispositivo inteligente**

Pode usar a impressora a partir de um dispositivo inteligente ligando o scanner à mesma rede Wi-Fi (SSID) do dispositivo inteligente. Par usar a impressora a partir de um dispositivo inteligente, faça a configuração a partir do seguinte sítio Web. Aceda ao sítio Web a partir do dispositivo inteligente que pretende ligar à impressora.

#### [http://epson.sn](http://epson.sn/?q=2) > **Configuração**

#### *Nota:*

Se quiser ligar simultaneamente um computador e um dispositivo inteligente à impressora, recomendamos que ligue primeiro o computador.

# **Definir o Wi-Fi a partir da impressora**

Pode selecionar definições de rede a partir do painel de controlo da impressora de várias formas.Escolha o método de ligação correspondente ao ambiente e condições que está a utilizar.

Se conhecer as informações do ponto de acesso, tais como SSID e palavra-passe, pode selecionar as definições manualmente.

Se o ponto de acesso for compatível com WPS, pode selecionar as definições utilizando a configuração de botão.

Após ligar a impressora à rede, ligue a impressora a partir do dispositivo que pretende utilizar (computador, dispositivo inteligente, tablet, etc.)

Faça configurações de rede avançadas para usar um endereço IP estático.

#### <span id="page-29-0"></span>**Informações relacionadas**

- & "Definir Wi-Fi manualmente" na página 30
- & ["Definir a ligação Wi-Fi através da configuração de botão \(WPS\)" na página 31](#page-30-0)
- & ["Definir Wi-Fi através de configuração por código PIN \(WPS\)" na página 33](#page-32-0)
- & ["Selecionar definições de ligação Wi-Fi Direct \(AP simples\)" na página 34](#page-33-0)
- & ["Configurar as definições avançadas de rede" na página 36](#page-35-0)

### **Definir Wi-Fi manualmente**

É possível configurar manualmente as informações necessárias para a ligação a um ponto de acesso a partir do painel de controlo da impressora.Para efetuar a configuração manual, necessita do SSID e da palavra-passe de um ponto de acesso.

#### *Nota:*

Se estiver a utilizar as predefinições do ponto de acesso, utilize o SSID e a palavra-passe indicados na etiqueta.Se não souber o SSID e a palavra-passe, contacte a pessoa que configurou o ponto de acesso ou consulte a documentação fornecida com o ponto de acesso.

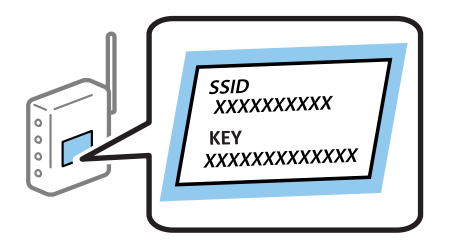

1. Selecione  $\mathbb{R}$   $\mathbb{R}$  no ecrã inicial.

Para selecionar um item, mova o foco para o item utilizando os botões  $\blacktriangle \blacktriangledown \blacktriangle$ e, em seguida, prima o botão OK.

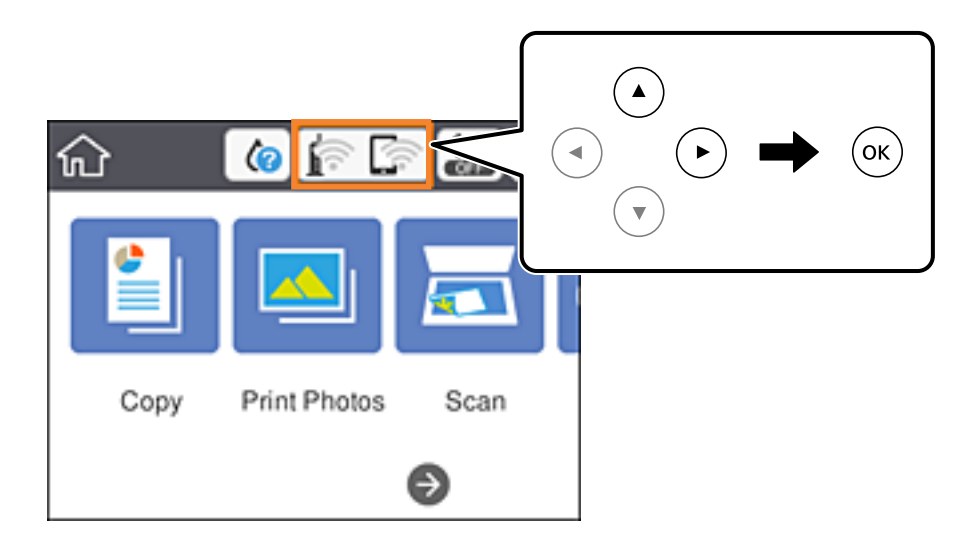

2. Selecione **Wi-Fi (Recomendado)**.

<span id="page-30-0"></span>3. Pressione o botão OK.

Se a ligação de rede já estiver configurada, as informações da ligação são exibidas.Selecione **Alterar definições** para alterar as definições.

- 4. Selecione **Assistente Conf. Wi-Fi**.
- 5. Selecione o SSID do ponto de acesso.

*Nota:*

❏ Se o SSID ao qual pretende estabelecer ligação não for apresentado no painel de controlo da impressora, prima o

botão  $\bigcup$  para atualizar a lista.Se ainda não for apresentado, prima o botão  $+$  e, de seguida, introduza o SSID diretamente.

- ❏ Se não souber o SSID, verifique se o mesmo está indicado na etiqueta do ponto de acesso.Se estiver a utilizar as predefinições do ponto de acesso, utilize o SSID indicado na etiqueta.
- 6. Pressione o botão OK, e introduza a palavra-passe.

#### *Nota:*

- ❏ A palavra-passe é sensível a maiúsculas e minúsculas.
- ❏ Se não souber a palavra-passe, verifique se a mesma está indicada na etiqueta do ponto de acesso.Se estiver a utilizar as predefinições do ponto de acesso, utilize a palavra-passe indicada na etiqueta.A palavra-passe pode também ser designada "Chave", "Frase de acesso", etc.
- ❏ Se não souber a palavra-passe do ponto de acesso, consulte a documentação fornecida com o ponto de acesso ou contacte a pessoa que o configurou.
- 7. Quando terminar, selecione **OK**.
- 8. Verifique as definições, e a seguir selecione **Iniciar Configuração**.
- 9. Selecione **OK** para terminar.

#### *Nota:*

Se não for possível estabelecer a ligação, coloque papel normal de tamanho A4 e selecione *Imprimir Relatório de Verificação* para imprimir um relatório de ligação.

10. Pressione o botão **11**.

#### **Informações relacionadas**

- $\blacktriangleright$  ["Introduzir caracteres" na página 24](#page-23-0)
- & ["Verificar o estado da ligação de rede" na página 37](#page-36-0)
- & ["Quando não for possível configurar a rede" na página 208](#page-207-0)

# **Definir a ligação Wi-Fi através da configuração de botão (WPS)**

É possível configurar automaticamente uma rede Wi-Fi premindo um botão no ponto de acesso.Se estiverem reunidas as condições abaixo, poderá efetuar a configuração utilizando este método.

- ❏ O ponto de acesso é compatível com WPS (Wi-Fi Protected Setup).
- ❏ A ligação Wi-Fi atual foi estabelecida premindo um botão no ponto de acesso.

#### *Nota:*

Se não conseguir encontrar o botão ou estiver a efetuar a configuração utilizando o software, consulte a documentação fornecida com o ponto de acesso.

1. Selecione  $\Box$   $\Box$  no ecrã inicial.

Para selecionar um item, mova o foco para o item utilizando os botões  $\blacktriangle \blacktriangledown \blacktriangle$ e, em seguida, prima o botão OK.

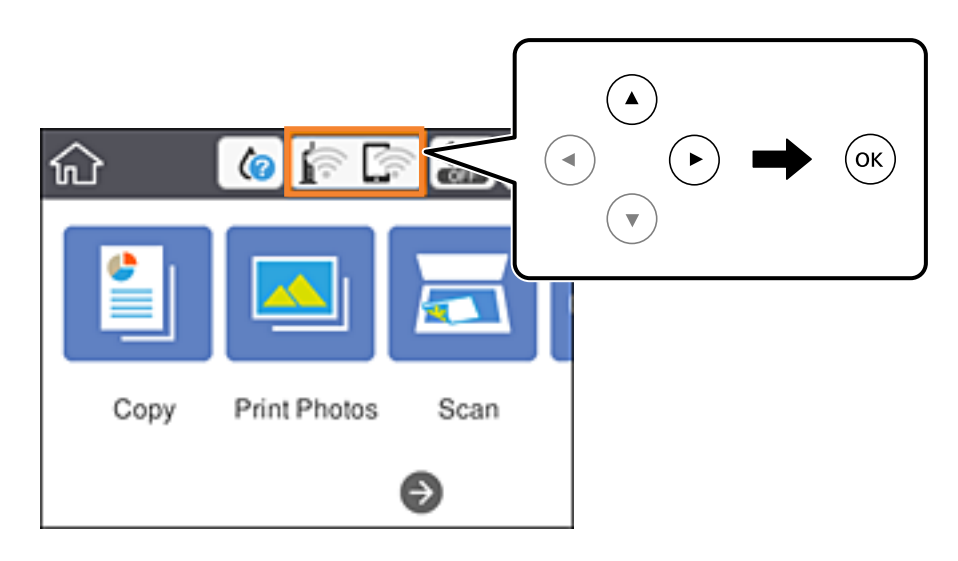

- 2. Selecione **Wi-Fi (Recomendado)**.
- 3. Pressione o botão OK.

Se a ligação de rede já estiver configurada, as informações da ligação são exibidas.Selecione **Alterar definições** para alterar as definições.

- 4. Selecione **Configurar tecla (WPS)**.
- 5. Mantenha o botão [WPS] premido no ponto de acesso até a luz de segurança começar a piscar.

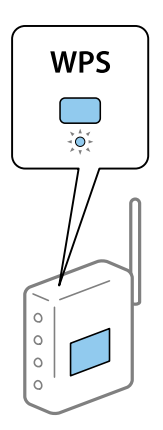

Se não souber onde se encontra o botão [WPS] ou se não existirem botões no ponto de acesso, consulte a documentação fornecida com o seu ponto de acesso.

6. Pressione o botão OK na impressora.

<span id="page-32-0"></span>7. Feche o ecrã.

O ecrã desliga-se automaticamente após um período de tempo específico.

*Nota:*

Se a ligação falhar, reinicie o ponto de acesso, aproxime-o da impressora e tente novamente.Se mesmo assim a ligação não funcionar, imprima um relatório de ligação de rede e verifique a solução.

8. Pressione o botão **11**.

#### **Informações relacionadas**

- & ["Verificar o estado da ligação de rede" na página 37](#page-36-0)
- & ["Quando não for possível configurar a rede" na página 208](#page-207-0)

### **Definir Wi-Fi através de configuração por código PIN (WPS)**

É possível estabelecer uma ligação automática a um ponto de acesso utilizando um código PIN.Pode utilizar este método de configuração se um ponto de acesso for compatível com WPS (Wi-Fi Protected Setup).Utilize um computador para introduzir um código PIN no ponto de acesso.

1. Selecione  $\mathbb{R}$   $\mathbb{R}$  no ecrã inicial.

Para selecionar um item, mova o foco para o item utilizando os botões  $\blacktriangle \blacktriangledown \blacktriangle$ e, em seguida, prima o botão OK.

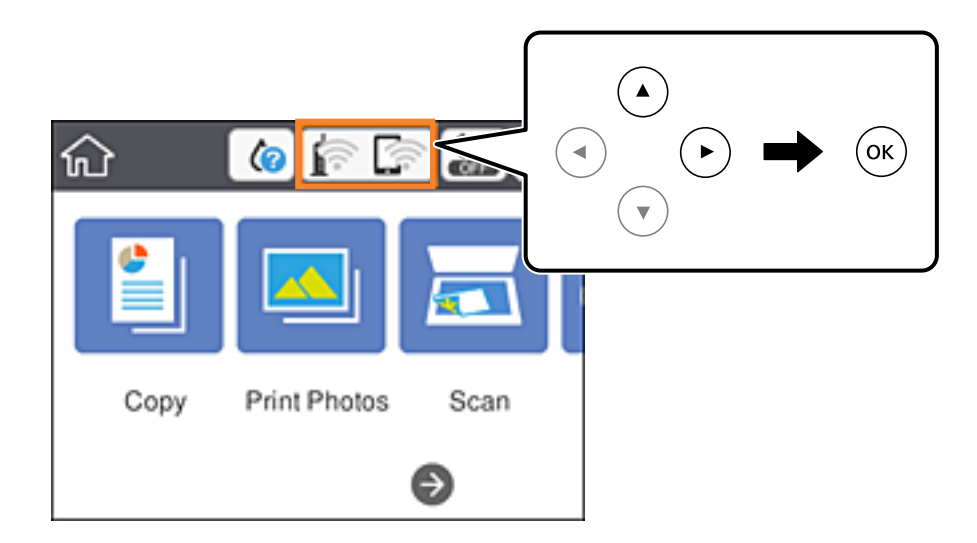

- 2. Selecione **Wi-Fi (Recomendado)**.
- 3. Pressione o botão OK.

Se a ligação de rede já estiver configurada, as informações da ligação são exibidas.Selecione **Alterar definições** para alterar as definições.

4. Selecione **Outros** > **Config. código PIN (WPS)**.

<span id="page-33-0"></span>5. Utilize o seu computador para introduzir o código PIN (um número com oito dígitos), apresentado no painel de controlo da impressora, no ponto de acesso no espaço de dois minutos.

#### *Nota:*

Para obter mais detalhes sobre a introdução de um código PIN, consulte a documentação fornecida com o seu ponto de acesso.

- 6. Pressione o botão OK na impressora.
- 7. Feche o ecrã.

O ecrã desliga-se automaticamente após um período de tempo específico.

#### *Nota:*

Se a ligação falhar, reinicie o ponto de acesso, aproxime-o da impressora e tente novamente.Se mesmo assim a ligação não funcionar, imprima um relatório de ligação e verifique a solução.

8. Pressione o botão **11**.

#### **Informações relacionadas**

- & ["Verificar o estado da ligação de rede" na página 37](#page-36-0)
- & ["Quando não for possível configurar a rede" na página 208](#page-207-0)

# **Selecionar definições de ligação Wi-Fi Direct (AP simples)**

Este método permite ligar diretamente a impressora a dispositivos sem um ponto de acesso.A impressora funciona como um ponto de acesso.

### c*Importante:*

Ao ligar-se a partir de um computador ou dispositivo inteligente à impressora utilizando a ligação Wi-Fi Direct (AP simples), a impressora é ligada à mesma rede Wi-Fi (SSID) que o computador ou dispositivo inteligente e é estabelecida a comunicação entre ambos.Uma vez que o computador ou dispositivo inteligente é ligado automaticamente a outra rede Wi-Fi conectável se a impressora estiver desligada, este não será conectado à rede Wi-Fi anterior novamente se a impressora for ligada.Ligue ao SSID da impressora para ligar através de Wi-Fi Direct (AP simples) a partir de um computador ou dispositivo inteligente novamente.Se não quiser ligar-se sempre que ligar ou desligar a impressora, recomendamos utilizar uma rede Wi-Fi ligando a impressora a um ponto de acesso.

1. Selecione  $\left[\begin{matrix} \bullet \\ \bullet \end{matrix}\right]$   $\left[\begin{matrix} \bullet \\ \bullet \\ \bullet \end{matrix}\right]$  no ecrá inicial.

Para selecionar um item, mova o foco para o item utilizando os botões  $\blacktriangle \blacktriangledown \blacktriangle$ e, em seguida, prima o botão OK.

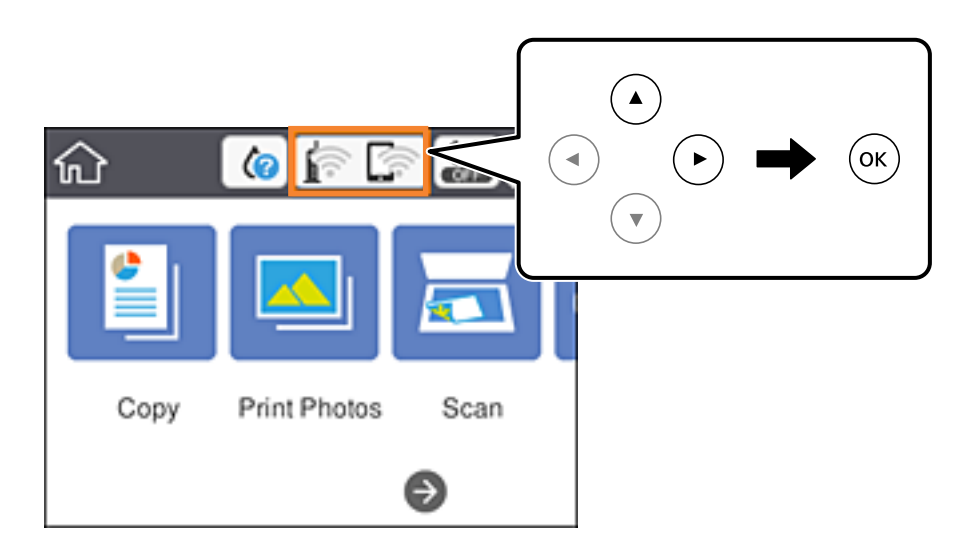

- 2. Selecione **Wi-Fi Direct**.
- 3. Pressione o botão OK.

Se tiver selecionado definições de Wi-Fi Direct (AP simples), são apresentadas as informações detalhadas da ligação.Avance para o passo 5.

- 4. Pressione o botão OK para começar a fazer definições.
- 5. Verifique o SSID e a palavra-passe apresentados no painel de controlo da impressora.

No ecrã de ligação de rede do computador ou no ecrã Wi-Fi do dispositivo inteligente, selecione o SSID exibido no painel de controlo da impressora para fazer a ligação.

*Nota:*

Pode verificar o método de ligação no sítio Web.Para aceder ao sítio Web, leia o código QR exibido no painel de controlo da impressora utilizando o dispositivo inteligente ou introduza o URL ([http://epson.sn](http://epson.sn/?q=2)) no computador e aceda a *Configuração*.

- 6. Introduza no computador ou dispositivo inteligente a palavra-passe apresentada no painel de controlo da impressora.
- 7. Depois de efetuar a ligação, selecione **OK** no painel de controlo da impressora.
- 8. Pressione o botão **1**

#### **Informações relacionadas**

- & ["Verificar o estado da ligação de rede" na página 37](#page-36-0)
- & ["Quando não for possível configurar a rede" na página 208](#page-207-0)

# <span id="page-35-0"></span>**Configurar as definições avançadas de rede**

Pode alterar o nome do dispositivo de rede, a configuração de TCP/IP, o servidor proxy e outros elementos.Verifique o seu ambiente de rede antes de fazer alterações.

1. Selecione **Definições** e no ecrã inicial.

Para selecionar um item, mova o foco para o item utilizando os botões  $\blacktriangle \blacktriangledown \blacktriangle$ e, em seguida, prima o botão OK.

- 2. Seleccione **Definições de rede** > **Avançado**.
- 3. Selecione o item do menu das definições e selecione ou indique os valores de definição.
- 4. Selecione **Iniciar configuração**.

#### **Informações relacionadas**

& "Definir itens para as definições de rede avançadas" na página 36

### **Definir itens para as definições de rede avançadas**

Selecione o item do menu das definições e selecione ou indique os valores de definição.

❏ Nome do Dispositivo

Pode introduzir os caracteres abaixo indicados.

- ❏ Limites de caracteres: 2 a 15 (deverá introduzir pelo menos 2 caracteres)
- ❏ Caracteres válidos: A a Z, a a z, 0 a 9, -.
- ❏ Caracteres que não pode utilizar no início: 0 a 9, -.
- ❏ Caracteres que não pode utilizar no final: -
- ❏ TCP/IP
	- ❏ Auto

Especifique se está a utilizar um ponto de acesso em casa ou se permite que o endereço IP seja adquirido automaticamente por DHCP.

❏ Manual

Especifique se pretende que o endereço IP da impressora não seja alterado.Introduza os endereços para Ender IP, Másc sub-rede e Gateway predef., e selecione as definições de Servidor DNS de acordo com o seu ambiente de rede.

Quando seleciona **Auto** nas definições de atribuição de endereço IP, pode selecionar as definições do servidor DNS **Manual** ou **Auto**.Se não conseguir obter o endereço do servidor DNS automaticamente, selecione **Manual** e, em seguida, introduza o endereço principal do servidor DNS e o endereço secundário do servidor DNS diretamente.
### ❏ Servidor proxy

❏ Não utilizar

Especifique se está a utilizar a impressora num ambiente de rede doméstica.

❏ Utilizar

Especifique se está a utilizar um servidor proxy no ambiente de rede e pretende defini-lo para a impressora.Introduza o endereço e o número da porta do servidor proxy.

# **Verificar o estado da ligação de rede**

É possível verificar o estado da ligação de rede da seguinte forma.

### **Ícone de rede**

É possível verificar o estado da ligação de rede e a força da onda de rádio utilizando o ícone de rede no ecrã inicial da impressora.

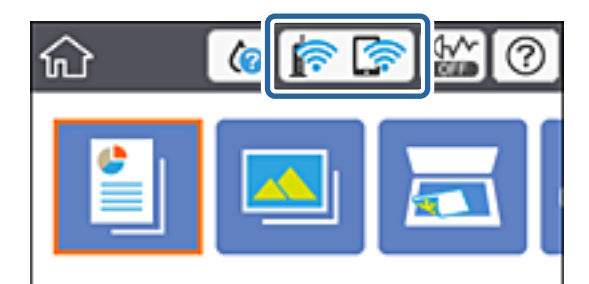

### **Informações relacionadas**

& ["Ícones apresentados no ecrã LCD" na página 21](#page-20-0)

### **Verificar informações detalhadas da rede a partir do painel de controlo**

Quando a sua impressora estiver ligada à rede, também pode ver outras informações relacionadas com a rede premindo os menus da rede que pretende verificar.

1. Selecione **Definições** e no ecrã inicial.

Para selecionar um item, mova o foco para o item utilizando os botões  $\blacktriangle \blacktriangledown \blacktriangle \blacktriangledown$  e, em seguida, prima o botão OK.

- 2. Seleccione **Definições de rede** > **Estado da rede**.
- 3. Para verificar as informações, selecione os menus que pretende verificar.
	- ❏ Estado de Wi-Fi

Apresenta as informações da rede (nome do dispositivo, ligação, força do sinal, obter endereço IP, etc.) para ligações Wi-Fi.

❏ Estado Wi-Fi Direct

Mostra se o Wi-Fi Direct (AP simples) está ativado ou desativado para ligações Wi-Fi Direct (AP simples).

❏ folha de estado

Imprime uma folha de estado da rede.As informações de Wi-Fi, Wi-Fi Direct (AP simples), etc, são impressas em duas ou mais páginas.

### **Imprimir um relatório da ligação em rede**

Pode imprimir um relatório da ligação de rede para verificar o estado entre a impressora e o ponto de acesso.

- 1. Coloque o papel.
- 2. Selecione **Definições** no ecrã inicial.

Para selecionar um item, mova o foco para o item utilizando os botões  $\blacktriangle\nabla \blacklozenge$ e, em seguida, prima o botão OK.

3. Selecione **Definições de rede** > **Verificar ligação de rede**.

A verificação da ligação será iniciada.

- 4. Selecione **Imprimir Relatório de Verificação**.
- 5. Siga as instruções no ecrã da impressora para imprimir o relatório de ligação de rede.

Se tiver ocorrido um erro, verifique o relatório da ligação em rede e siga as instruções impressas.

6. Pressione o botão OK.

### **Informações relacionadas**

& ["Mensagens e soluções no relatório de ligação de rede" na página 39](#page-38-0)

### <span id="page-38-0"></span>**Mensagens e soluções no relatório de ligação de rede**

Verifique as mensagens e os códigos de erro no relatório da ligação de rede e siga as soluções.

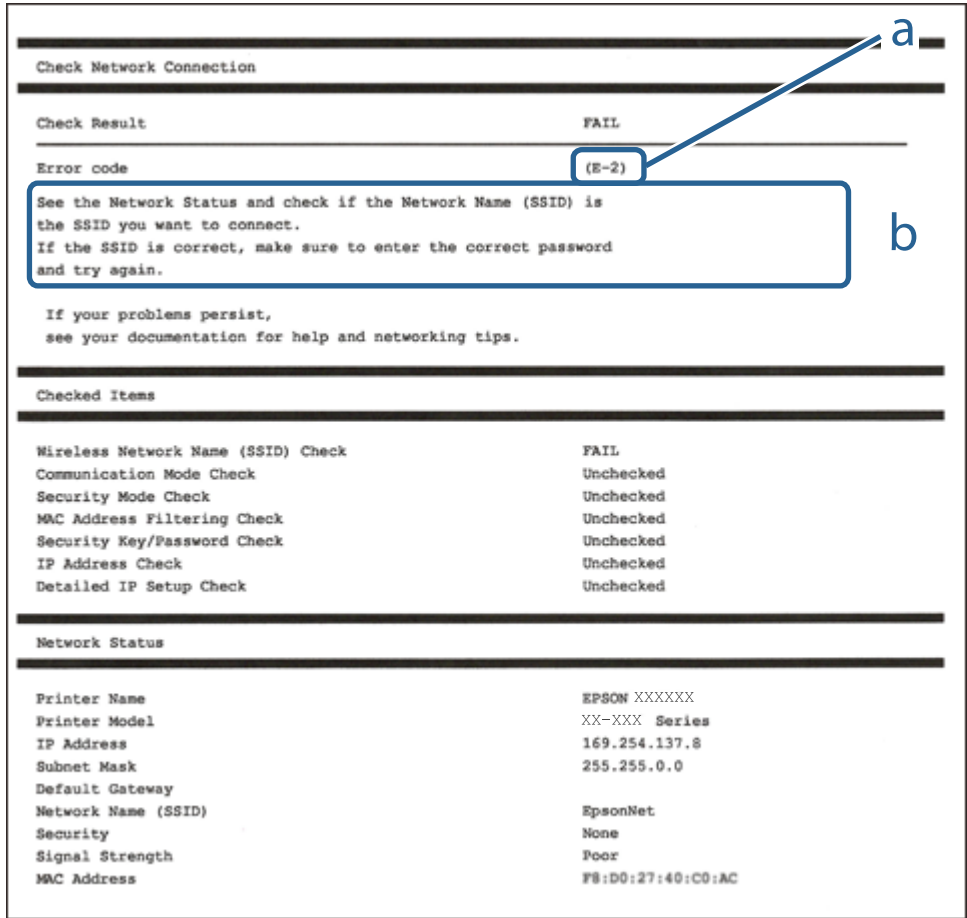

- a. Código de erro
- b. Mensagens no ambiente de rede

### **Informações relacionadas**

- $\blacktriangleright$  ["E-1" na página 40](#page-39-0)
- $\blacktriangleright$  ["E-2, E-3, E-7" na página 40](#page-39-0)
- $\blacktriangleright$  ["E-5" na página 41](#page-40-0)
- $\blacktriangleright$  ["E-6" na página 41](#page-40-0)
- $\blacktriangleright$  ["E-8" na página 42](#page-41-0)
- $\blacktriangleright$  ["E-9" na página 42](#page-41-0)
- $\blacktriangleright$  ["E-10" na página 43](#page-42-0)
- $\blacktriangleright$  ["E-11" na página 43](#page-42-0)
- $\blacktriangleright$  ["E-12" na página 44](#page-43-0)
- $\blacktriangleright$  ["E-13" na página 44](#page-43-0)
- & ["Mensagem no ambiente de rede" na página 45](#page-44-0)

### <span id="page-39-0"></span>**E-1**

### **Mensagem:**

Confirme se o cabo de rede está ligado e se os dispositivos de rede como o hub, router ou ponto de acesso estão ligados.

### **Soluções:**

- ❏ Certifique-se de que o cabo Ethernet está bem ligado à impressora e ao hub ou outro dispositivo de rede.
- ❏ Certifique-se de que o hub ou outro dispositivo de rede está ligado.
- ❏ Se pretende ligar a impressora por Wi-Fi, é necessário fazer as definições de Wi-Fi para a impressora novamente porque está desligada.

### **E-2, E-3, E-7**

### **Mensagem:**

Nomes de rede (SSID) sem fios não detectados. Confirme se o router/ponto de acesso está ligado e se a rede (SSID) sem fios está configurada correctamente. Para obter assistência, contacte o seu administrador de rede.

Nomes de rede (SSID) sem fios não detectados. Confirme se o nome de rede (SSID) sem fios do PC que pretende ligar está configurado correctamente. Para obter assistência, contacte o seu administrador de rede.

A chave de segurança/palavra-passe introduzida não corresponde à que está configurada para o router/ponto de acesso. Confirme a chave de segurança/palavra-passe. Para obter assistência, contacte o seu administrador de rede.

### **Soluções:**

- ❏ Certifique-se de que o ponto de acesso está ativado.
- ❏ Confirme que o computador ou o dispositivo está corretamente ligado ao ponto de acesso.
- ❏ Desative o ponto de acesso.Aguarde cerca de 10 segundos e, em seguida, ative-o.
- ❏ Aproxime a impressora do ponto de acesso e remova quaisquer obstáculos entre eles.
- ❏ Se tiver introduzido o SSID manualmente, verifique se o mesmo está correto.Verifique o SSID em **Estado da Rede** no relatório de ligação de rede.
- ❏ Se um ponto de acesso tem vários SSIDs, selecione o SSID de 2,4 GHz.A impressora é compatível com SSIDs de 5 GHz.
- ❏ Se estiver a utilizar a configuração de botão para estabelecer uma ligação de rede, certifique-se de que o ponto de acesso suporta WPS.Não pode utilizar a configuração de botão se o ponto de acesso não suportar WPS.
- ❏ Certifique-se de que o seu SSID utiliza apenas caracteres ASCII (caracteres alfanuméricos e símbolos).A impressora não consegue mostrar um SSID que contenha caracteres não-ASCII.
- ❏ Certifique-se de que sabe o seu SSID e a palavra-passe antes da ligação ao ponto de acesso.Se estiver a utilizar um ponto de acesso com as respetivas predefinições, o SSID e a palavra-passe estão indicados na etiqueta do ponto de acesso.Se não souber o SSID e a palavra-passe, contacte a pessoa que configurou o ponto de acesso ou consulte a documentação fornecida com o ponto de acesso.
- ❏ Se estiver a estabelecer ligação a um SSID criado a partir da função de partilha de um dispositivo inteligente, procure o SSID e a palavra-passe na documentação fornecida com o dispositivo inteligente.
- <span id="page-40-0"></span>❏ Se a ligação Wi-Fi se desligar subitamente, verifique as condições abaixo indicadas.Se alguma destas condições for aplicável, reponha as definições da sua rede transferindo e executando o software do seguinte sítio Web. [http://epson.sn](http://epson.sn/?q=2) > **Configuração**
	- ❏ Foi adicionado mais um dispositivo inteligente à rede através da configuração de botão.
	- ❏ A rede Wi-Fi foi configurada utilizando outro método que não a configuração de botão.

#### **Informações relacionadas**

- & ["Ligar a um computador" na página 28](#page-27-0)
- & ["Definir o Wi-Fi a partir da impressora" na página 29](#page-28-0)

### **E-5**

### **Mensagem:**

O modo de segurança (e.g. WEP, WPA) não corresponde à configuração actual da impressora. Confirme o modo de segurança. Para obter assistência, contacte o seu administrador de rede.

### **Soluções:**

Certifique-se de que o tipo de segurança do ponto de acesso está definido como um dos apresentados em seguida.Caso não esteja, altere o tipo de segurança do ponto de acesso e reponha as definições de rede da impressora.

- ❏ WEP-64 bits (40 bits)
- ❏ WEP-128 bits (104 bits)
- ❏ WPA PSK (TKIP/AES)\*
- ❏ WPA2 PSK (TKIP/AES)\*
- ❏ WPA (TKIP/AES)
- ❏ WPA2 (TKIP/AES)
- \* WPA PSK é também conhecido por WPA Pessoal.WPA2 PSK é também designado por WPA2 Pessoal.

### **E-6**

### **Mensagem:**

O endereço MAC da sua impressora poderá estar filtrado. Verifique se o router/ponto de acesso tem restrições como filtragem do endereço MAC. Consulte a documentação do router/ponto de acesso ou contacte o seu administrador de rede para obter assistência.

### **Soluções:**

- ❏ Verifique se a filtragem de endereços MAC está desativada.Se estiver ativado, registe o endereço MAC da impressora para que o mesmo não seja filtrado.Para obter mais detalhes, consulte a documentação fornecida com o ponto de acesso.Pode verificar o endereço MAC da impressora em **Estado da Rede** no relatório de ligação de rede.
- ❏ Se o seu ponto de acesso estiver a utilizar uma autenticação partilhada com segurança WEP, certifique-se de que a chave de autenticação e o índice estão corretos.

<span id="page-41-0"></span>❏ Se o número de dispositivos conectáveis no ponto de acesso é menor que o número de dispositivos de rede que pretende ligar, faça as configurações no ponto de acesso para aumentar o número de dispositivos conectáveis.Consulte a documentação fornecida com o ponto de acesso para fazer as configurações.

### **Informações relacionadas**

& ["Ligar a um computador" na página 28](#page-27-0)

### **E-8**

### **Mensagem:**

Endereço IP incorrecto atribuído à impressora. Confirme a configuração do endereço IP do dispositivo de rede (hub, router ou ponto de acesso). Para obter assistência, contacte o seu administrador de rede.

### **Soluções:**

- ❏ Ative a função DHCP no ponto de acesso se a definição Obter endereço IP da impressora estiver definida como **Auto**.
- ❏ Se a definição Obter endereço IP da impressora estiver definida como Manual, o endereço IP definido manualmente é inválido por estar fora do intervalo (por exemplo: 0.0.0.0).Defina um endereço IP válido no painel de controlo da impressora ou utilizando Web Config.

### **Informações relacionadas**

& ["Configurar as definições avançadas de rede" na página 36](#page-35-0)

### **E-9**

### **Mensagem:**

Confirme a ligação e configuração de rede do PC ou de outro dispositivo. Está disponível uma ligação através do EpsonNet Setup. Para obter assistência, contacte o seu administrador de rede.

### **Soluções:**

Verifique estes pontos.

- ❏ Os dispositivos estão ligados.
- ❏ É possível aceder à Internet e a outros computadores ou dispositivos de rede na mesma rede a partir dos dispositivos que pretende ligar à impressora.

Se ainda assim não ligar a impressora e os dispositivos de rede depois de confirmar as opções acima, desative o ponto de acesso.Aguarde cerca de 10 segundos e, em seguida, ative-o.Em seguida, reponha as definições da sua rede transferindo e executando o instalador do seguinte sítio Web.

### [http://epson.sn](http://epson.sn/?q=2) > **Configuração**

### **Informações relacionadas**

& ["Ligar a um computador" na página 28](#page-27-0)

### <span id="page-42-0"></span>**E-10**

### **Mensagem:**

Confirme configuração do endereço IP, máscara de sub-rede e gateway predefinido. Está disponível uma ligação através do EpsonNet Setup. Para obter assistência, contacte o seu administrador de rede.

### **Soluções:**

Verifique estes pontos.

- ❏ Estão ligados outros dispositivos na rede.
- ❏ Os endereços da rede (endereço IP, máscara de sub-rede e gateway predefinido) estão corretos se a opção Obter endereço IP da impressora estiver definida como Manual.

Reponha os endereços de rede se estiverem incorretos.Pode verificar o endereço IP, a máscara de sub-rede e o gateway predefinido em **Estado da Rede** no relatório de ligação de rede.

Se a função DHCP estiver ativada, altere a opção Obter endereço IP da impressora para **Auto**.Se pretender definir o endereço IP manualmente, verifique o endereço IP da impressora em **Estado da Rede** no relatório de ligação de rede e selecione Manual no ecrã de definições de rede.Defina a máscara de sub-rede como [255.255.255.0].

Se ainda assim não ligar a impressora e os dispositivos de rede, desative o ponto de acesso.Aguarde cerca de 10 segundos e, em seguida, ative-o.

### **Informações relacionadas**

- & ["Configurar as definições avançadas de rede" na página 36](#page-35-0)
- & ["Imprimir uma folha do estado da rede" na página 45](#page-44-0)

### **E-11**

### **Mensagem:**

Configuração incompleta. Confirme configuração do gateway predefinido. Está disponível uma ligação através do EpsonNet Setup. Para obter assistência, contacte o seu administrador de rede.

### **Soluções:**

Verifique estes pontos.

- ❏ O endereço de gateway predefinido está correto se a configuração de TCP/IP da impressora estiver definida como Manual.
- ❏ O dispositivo definido como gateway predefinido está ligado.

Defina o endereço correto do gateway predefinido.Pode verificar o endereço de gateway predefinido em **Estado da Rede** no relatório de ligação de rede.

#### **Informações relacionadas**

- & ["Configurar as definições avançadas de rede" na página 36](#page-35-0)
- & ["Imprimir uma folha do estado da rede" na página 45](#page-44-0)

### <span id="page-43-0"></span>**E-12**

### **Mensagem:**

Confirme o seguinte -Chave de segurança/palavra-passe inserida está correcta -Índice da chave segurança/palavrapasse está definido p/primeiro nº -Configuração do endereço IP, máscara de sub-rede ou gateway predefinido está correcta Para obter assistência, contacte o seu administrador de rede.

### **Soluções:**

Verifique estes pontos.

- ❏ Estão ligados outros dispositivos na rede.
- ❏ Os endereços de rede (endereço IP, máscara de sub-rede e gateway predefinido) estão corretos caso sejam introduzidos manualmente.
- ❏ Os endereços de rede de outros dispositivos (máscara de sub-rede e gateway predefinido) são os mesmos.

❏ Não existe conflito do endereço IP com outros dispositivos.

Se continuar a não ligar a impressora e os dispositivos de rede depois de confirmar as opções acima, tente fazer o seguinte.

- ❏ Desative o ponto de acesso.Aguarde cerca de 10 segundos e, em seguida, ative-o.
- ❏ Efetue novamente as definições de rede com o instalador.Pode executar o mesmo a partir do sítio Web. [http://epson.sn](http://epson.sn/?q=2) > **Configuração**
- ❏ Pode registar várias palavras-passe num ponto de acesso que utilize o tipo de segurança WEP.Se forem registadas diversas palavras-passe, verifique se a primeira palavra-passe registada está definida na impressora.

### **Informações relacionadas**

- & ["Configurar as definições avançadas de rede" na página 36](#page-35-0)
- & ["Ligar a um computador" na página 28](#page-27-0)

### **E-13**

### **Mensagem:**

Confirme o seguinte -Chave de segurança/palavra-passe inserida está correcta -Índice da chave segurança/palavrapasse está definido p/primeiro nº -Ligação e configuração de rede do PC ou de outro dispositivo está correcta Para obter assistência, contacte o seu administrador de rede.

### **Soluções:**

Verifique estes pontos.

- ❏ Os dispositivos de rede como, por exemplo, um ponto de acesso, hub e router, estão ligados.
- ❏ A configuração de TCP/IP para dispositivos de rede não foi configurada manualmente.(Se a configuração de TCP/IP da impressora for definida automaticamente enquanto é realizada manualmente a configuração de TCP/IP para outros dispositivos de rede, a rede da impressora pode ser diferente da rede de outros dispositivos.)

Se não funcionar mesmo depois de verificar os pontos indicados acima, siga estes passos.

❏ Desative o ponto de acesso.Aguarde cerca de 10 segundos e, em seguida, ative-o.

<span id="page-44-0"></span>❏ Faça as configurações de rede no computador que se encontra na mesma rede que a impressora usando o instalador.Pode executar o mesmo a partir do sítio Web.

#### [http://epson.sn](http://epson.sn/?q=2) > **Configuração**

❏ Pode registar várias palavras-passe num ponto de acesso que utilize o tipo de segurança WEP.Se forem registadas diversas palavras-passe, verifique se a primeira palavra-passe registada está definida na impressora.

### **Informações relacionadas**

- & ["Configurar as definições avançadas de rede" na página 36](#page-35-0)
- & ["Ligar a um computador" na página 28](#page-27-0)

### **Mensagem no ambiente de rede**

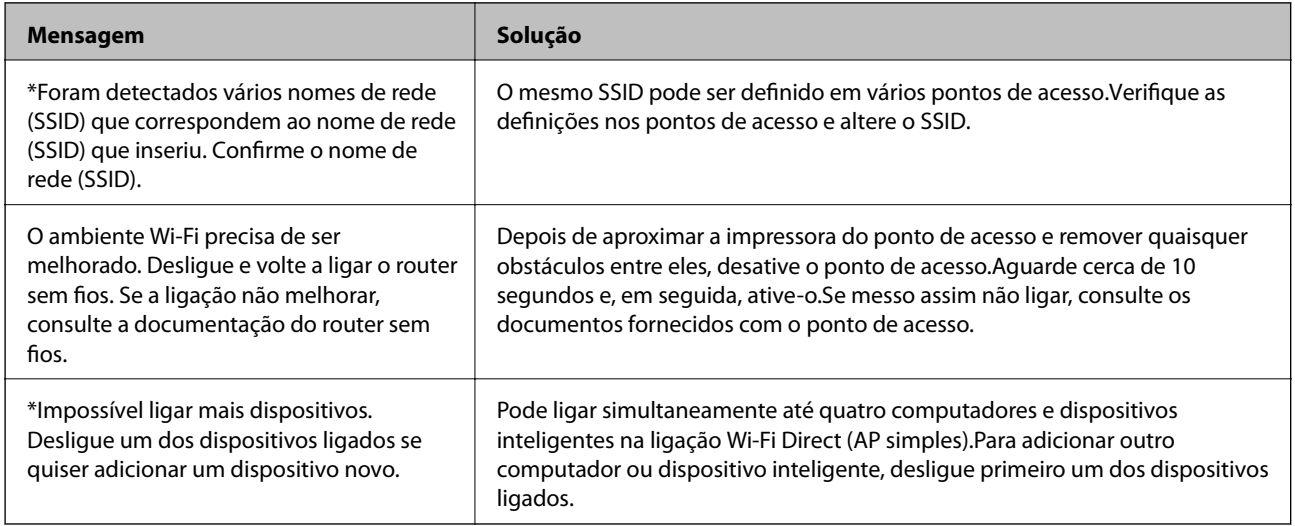

### **Imprimir uma folha do estado da rede**

Pode verificar as informações detalhadas da rede imprimindo-as.

- 1. Coloque o papel.
- 2. Selecione **Definições**.

Para selecionar um item, mova o foco para o item utilizando os botões  $\blacktriangle \blacktriangledown \blacktriangle$ e, em seguida, prima o botão OK.

- 3. Selecione **Definições de rede** > **Estado da rede**.
- 4. Selecione **folha de estado**.
- 5. Verifique a mensagem e imprima a folha de estado da rede.
- 6. Pressione o botão OK.

### **Substituir ou adicionar novos pontos de acesso**

Se o SSID for alterado devido à substituição de um ponto de acesso, ou se for adicionado um ponto de acesso e for estabelecido um novo ambiente de rede, redefina as configurações de Wi-Fi.

### **Informações relacionadas**

& "Alterar o método de ligação ao computador" na página 46

## **Alterar o método de ligação ao computador**

Usar o instalador e redefinir através de um método de ligação diferente.

❏ Definir a partir do sítio Web

Aceda ao seguinte sítio Web e digite o nome do produto.Aceda a **Configuração** e comece a realizar a configuração.

[http://epson.sn](http://epson.sn/?q=2)

❏ Realizar a configuração usando o disco de software (apenas nos modelos fornecidos com um disco de software e utilizadores com computadores com unidade de disco).

Insira o disco de software no computador e siga as instruções apresentadas no ecrã.

#### **Selecionar mudar os métodos de ligação**

Siga as instruções apresentadas no ecrã até que a janela que se segue seja exibida.

Selecione **Alterar ou voltar a definir o método de ligação** no ecrã Seleccionar Instalação de Software e, de seguida, clique em **Seguinte**.

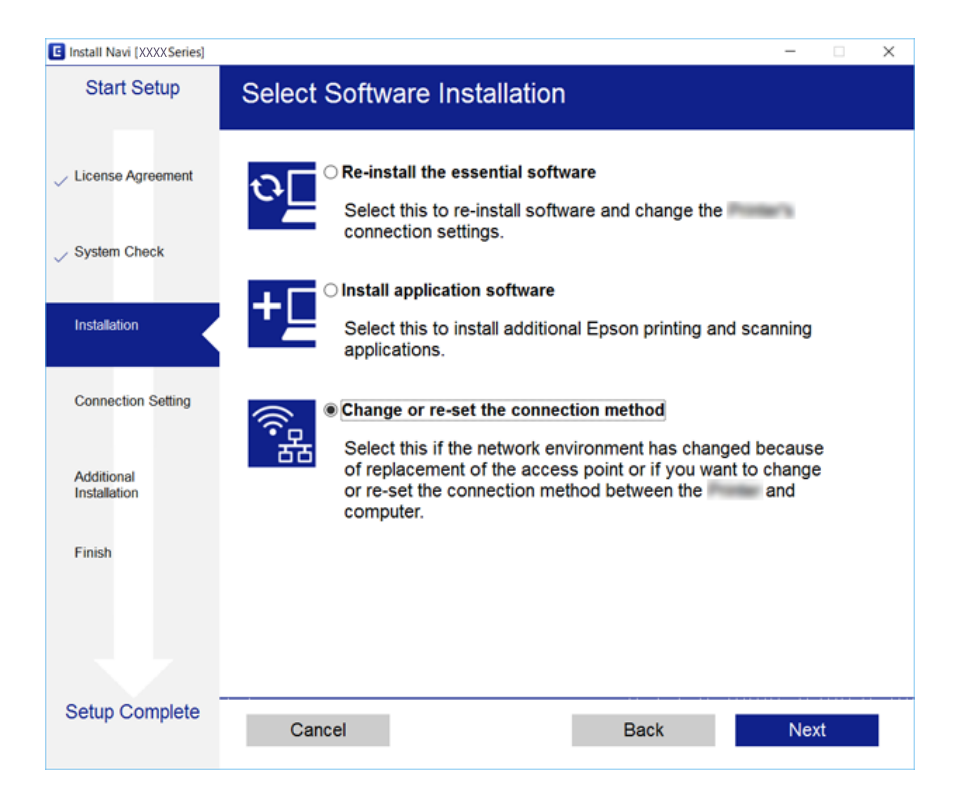

# **Desativar Wi-Fi a partir do painel de controlo**

Quando o Wi-Fi é desativado, a ligação Wi-Fi é interrompida.

1. Selecione  $\left[\begin{array}{ccc} \bullet & \bullet \\ \bullet & \bullet \end{array}\right]$ no ecrã inicial.

Para selecionar um item, mova o foco para o item utilizando os botões  $\blacktriangle \blacktriangledown \blacktriangle$ e, em seguida, prima o botão OK.

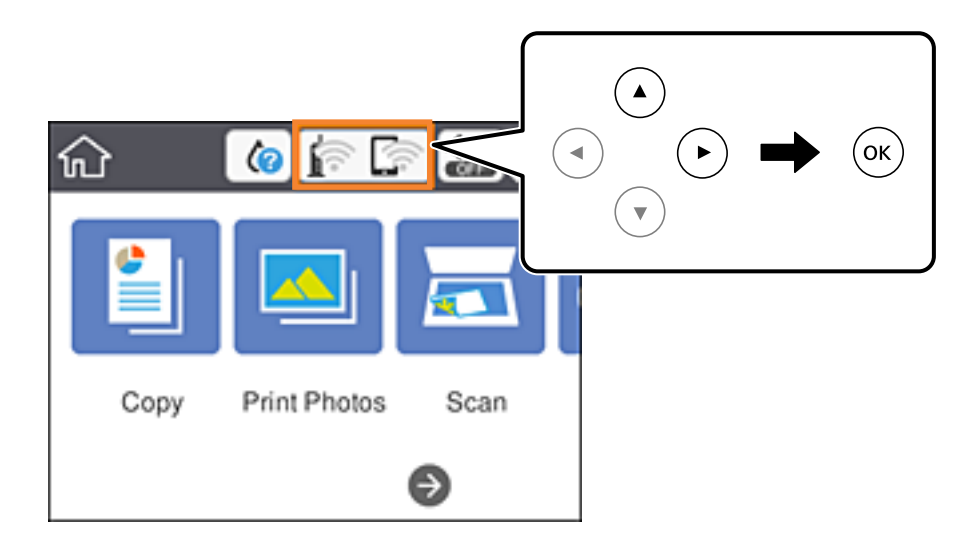

- 2. Selecione **Wi-Fi (Recomendado)**. É exibido o estado de rede.
- 3. Selecione **Alterar definições**.
- 4. Selecione **Outros** > **Desactivar Wi-Fi**.
- 5. Verifique a mensagem e, de seguida, inicie a configuração.
- 6. Quando for apresentada a mensagem de conclusão, feche o ecrã. O ecrã desliga-se automaticamente após um período de tempo específico.
- 7. Pressione o botão 1.

# **Desligar a ligação Wi-Fi Direct (AP simples) a partir do painel de controlo**

### *Nota:*

Quando a ligação Wi-Fi Direct (AP simples) estiver desativada, todos os computadores e dispositivos inteligentes ligados à impressora por ligação Wi-Fi Direct (AP simples) são desligados.Se pretender desligar um dispositivo específico, faça-o a partir do dispositivo e não da impressora.

1. Selecione **no ecrã** inicial.

Para selecionar um item, mova o foco para o item utilizando os botões  $\blacktriangle \blacktriangledown \blacktriangle$ e, em seguida, prima o botão OK.

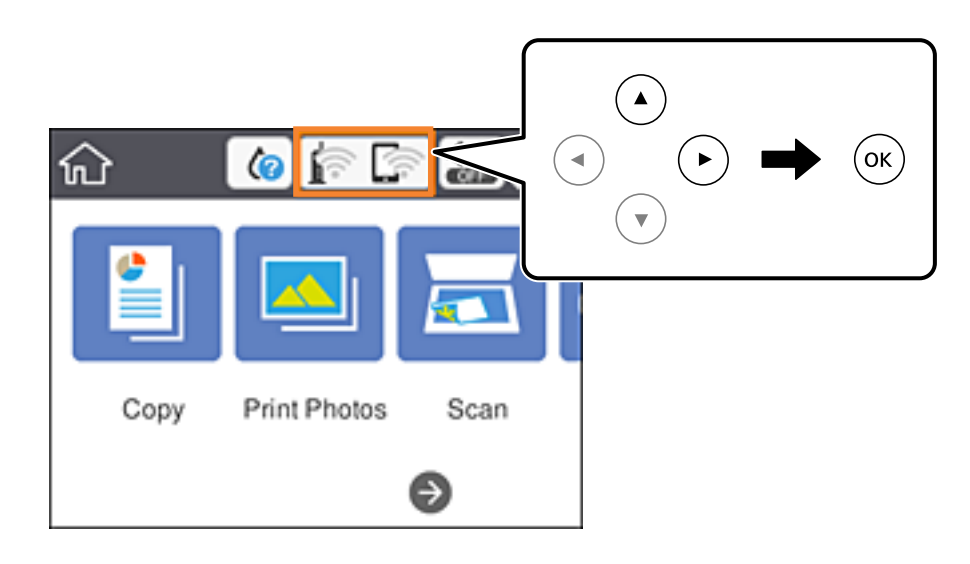

2. Selecione **Wi-Fi Direct**.

São apresentadas as informações Wi-Fi Direct.

- 3. Selecione **Alterar definições**.
- 4. Selecione **Desativar Wi-Fi Direct**.
- 5. Pressione o botão OK.
- 6. Quando for apresentada a mensagem de conclusão, feche o ecrã. O ecrã desliga-se automaticamente após um período de tempo específico.
- 7. Pressione o botão .

# **Recuperar as definições de rede a partir do painel de controlo**

Pode restaurar todas as predefinições de rede.

1. Seleccione **Definições** no ecrã inicial.

Para selecionar um item, mova o foco para o item utilizando os botões  $\blacktriangle \blacktriangledown \blacktriangle$ e, em seguida, prima o botão OK.

- 2. Seleccione **Restaurar predefinições** > **Definições de rede**.
- 3. Verifique a mensagem e seleccione **Sim**.

4. Quando for apresentada a mensagem de conclusão, feche o ecrã.

O ecrã desliga-se automaticamente após um período de tempo específico.

### **Informações relacionadas**

- & ["Ligar a um computador" na página 28](#page-27-0)
- $\blacktriangleright$  ["Definir o Wi-Fi a partir da impressora" na página 29](#page-28-0)

# <span id="page-49-0"></span>**Carregar papel**

## **Precauções no manuseamento de papel**

- ❏ Leia as folhas de instruções fornecidas com o papel.
- ❏ Separe e alinhe as extremidades do papel antes de o carregar. Não separe nem enrole papel fotográfico. Se o fizer, pode danificar o lado imprimível.

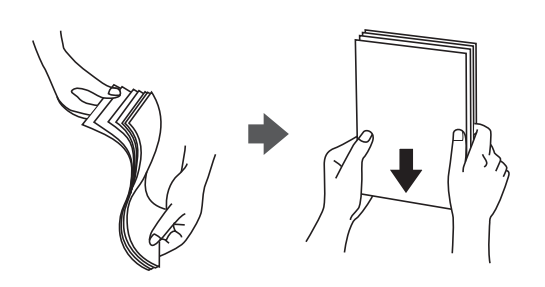

❏ Se o papel estiver enrolado, alise-o ou enrole-o ligeiramente na direcção inversa antes de o carregar. A impressão em papel enrolado pode provocar encravamentos de papel e manchas na impressão.

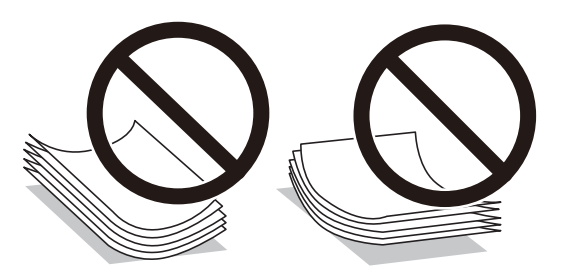

- ❏ Não utilize papel que esteja ondulado, rasgado, cortado, dobrado, húmido, demasiado espesso, demasiado fino ou com autocolantes. A impressão nesses tipos de papel pode provocar encravamentos de papel e manchas na impressão.
- ❏ Separe e alinhe as extremidades dos envelopes antes de os carregar. Se os envelopes empilhados estiverem insuflados, pressione-os para os espalmar antes de os carregar.

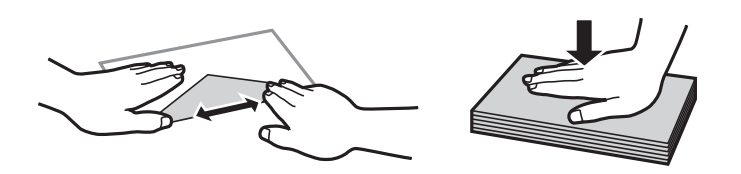

- ❏ Não utilize envelopes que estejam enrolados ou dobrados. A impressão nesses tipos de envelopes pode provocar encravamentos de papel e manchas na impressão.
- ❏ Não utilize envelopes com superfícies adesivas nas abas ou nas janelas dos envelopes.
- ❏ Evite utilizar envelopes que sejam demasiado finos, dado que podem enrolar durante a impressão.

#### **Informações relacionadas**

& ["Especificações da impressora" na página 229](#page-228-0)

# <span id="page-50-0"></span>**Papel disponível e capacidades**

A Epson recomenda a utilização de papel genuíno Epson para garantir impressões de alta qualidade.

### **Papel genuíno Epson**

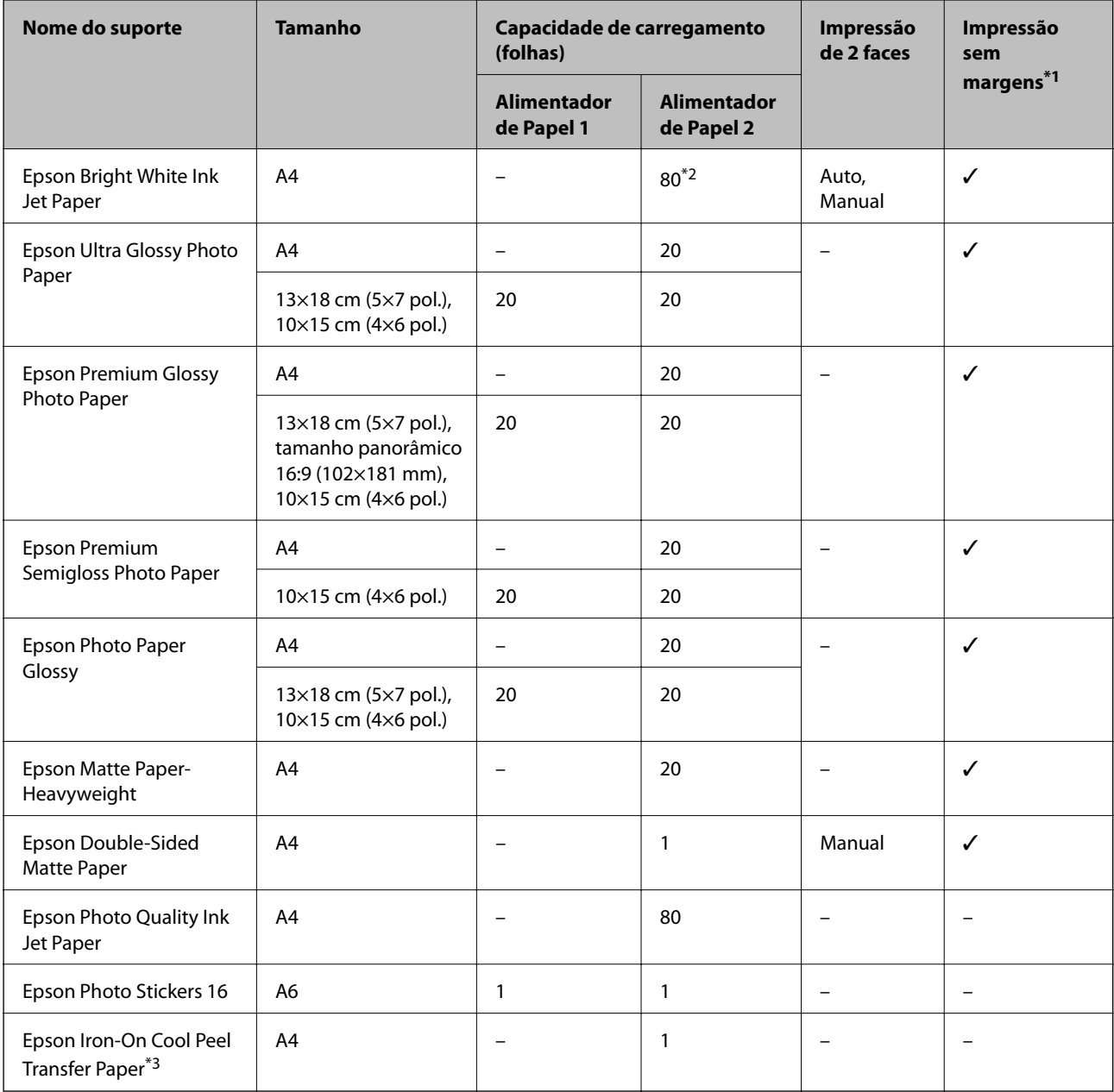

\*1: A impressão sem margens não está disponível para a impressão de 2 lados.

\*2: Para a impressão de 2 lados manual, pode colocar até 30 folhas de papel com um lado já impresso.

\*3: Só está disponível a impressão através do computador.

### <span id="page-51-0"></span>**Papel disponível comercialmente**

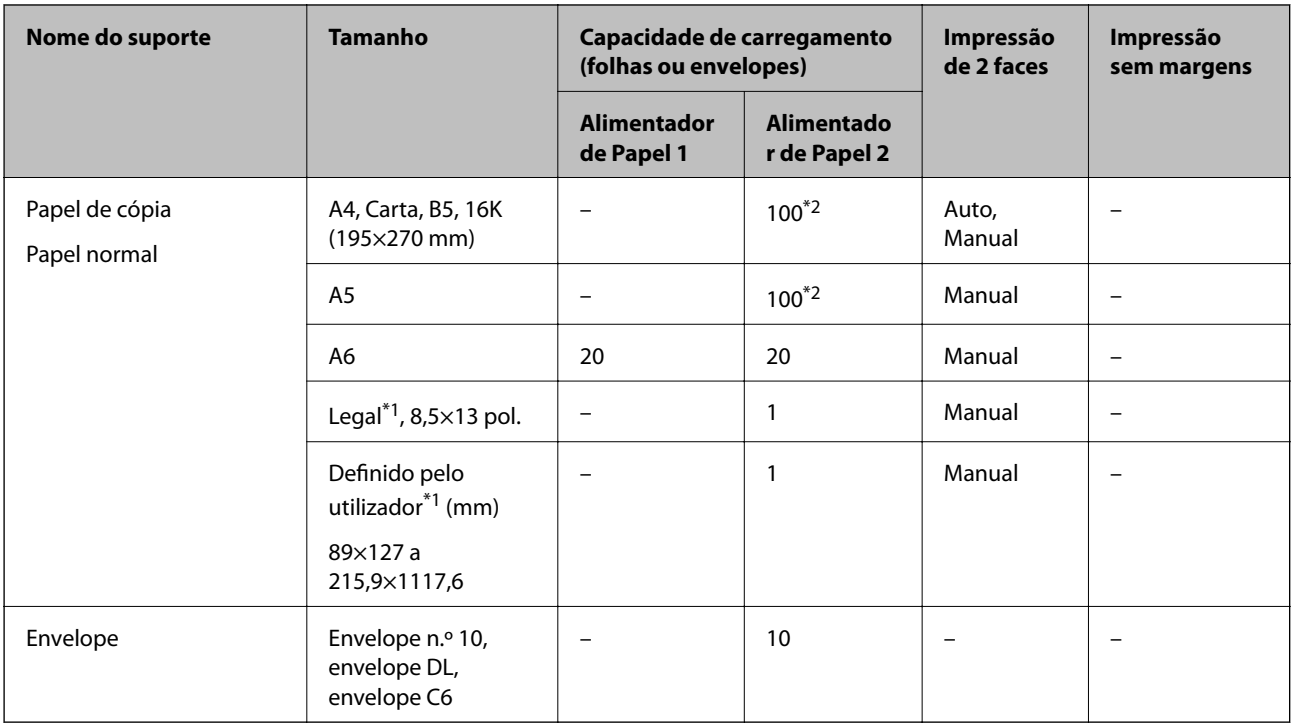

\*1: Só está disponível a impressão através do computador ou de um dispositivo inteligente.

\*2: Para a impressão de 2 lados manual, pode colocar até 30 folhas de papel com um lado já impresso.

### **Informações relacionadas**

& ["Nomes das peças e funções" na página 17](#page-16-0)

### **Lista de tipos de papel**

Para obter resultados ótimos de impressão, selecione o tipo de papel que se adequa ao papel.

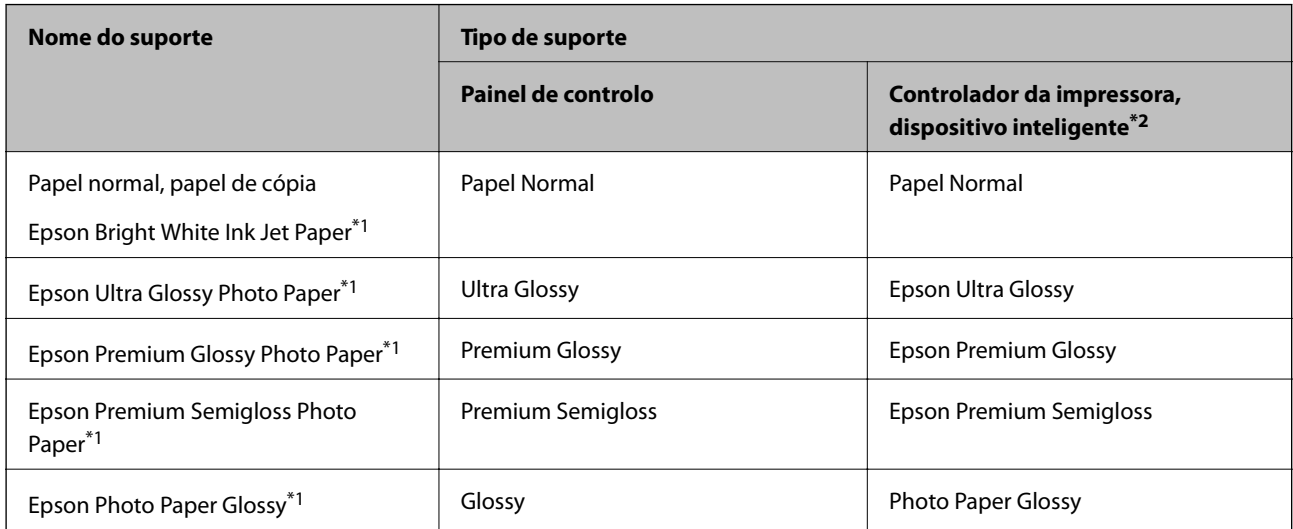

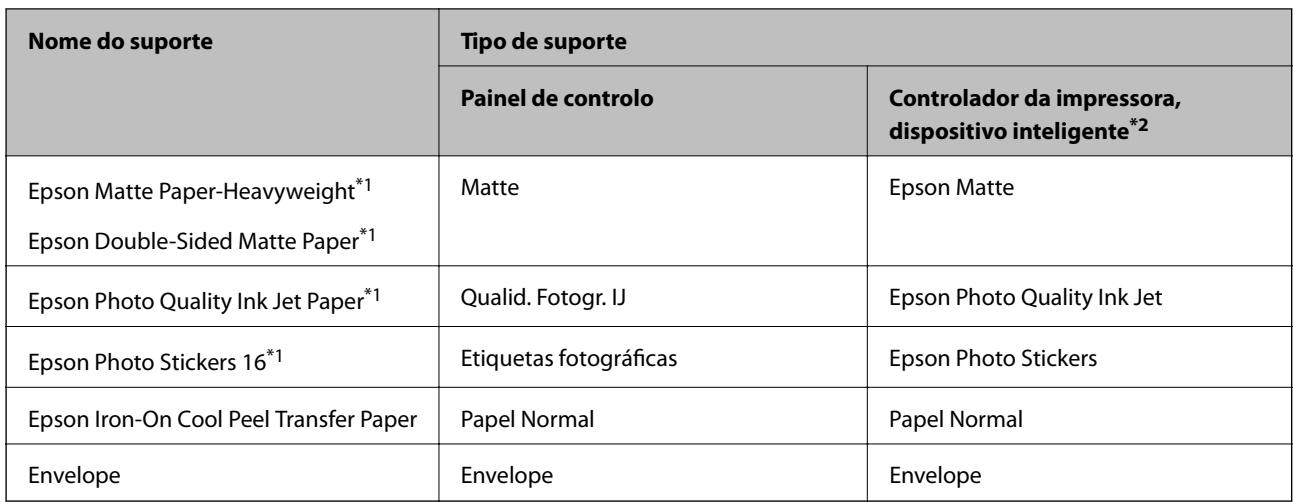

- \*1: Estes tipos de papel são compatíveis com Exif Print e PRINT Image Matching quando impressos através do controlador da impressora.Para mais informações, consulte a documentação que acompanha a câmara digital compatível com Exif Print ou PRINT Image Matching.
- \*2: Nos dispositivos inteligentes, estes tipos de papel podem ser selecionados quando imprimir utilizando o Epson iPrint.

# **Funcionalidades do papel fonte**

A impressora tem duas fontes de papel. Coloque o papel do tamanho adequado às suas necessidades de impressão e tamanho adequado.

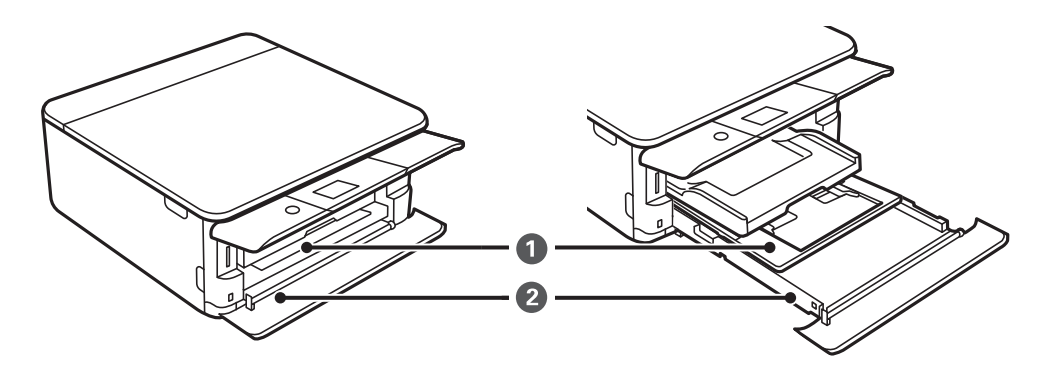

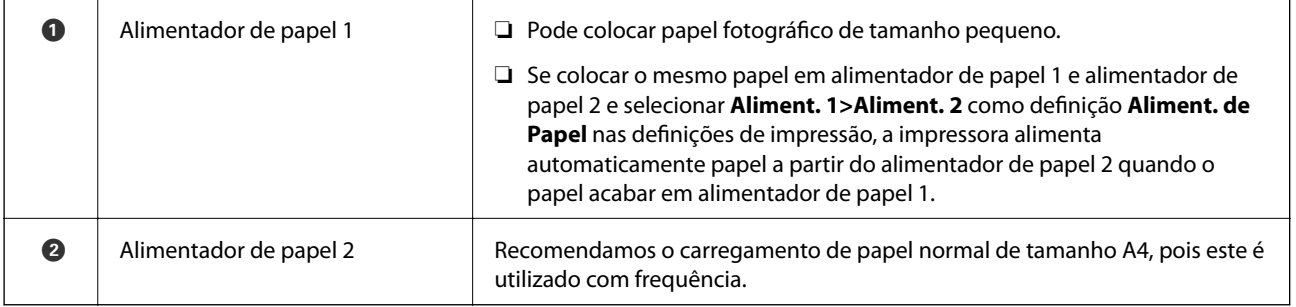

### **Informações relacionadas**

- & ["Colocar papel no Alimentador de Papel 1" na página 54](#page-53-0)
- & ["Colocar papel no Alimentador de Papel 2" na página 57](#page-56-0)

### <span id="page-53-0"></span>**Colocar papel no Alimentador de Papel 1**

1. Se o tabuleiro de saída estiver aberto, empurre-o para dentro manualmente.

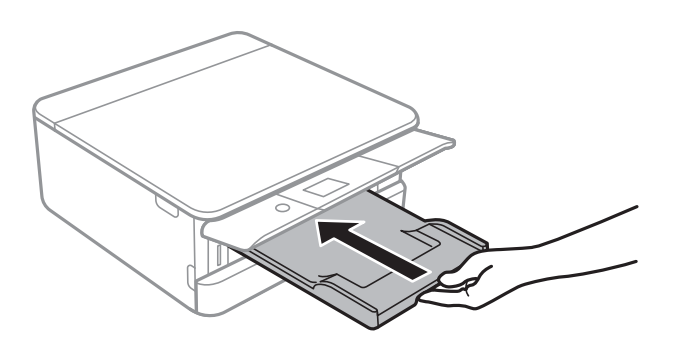

2. Abra a tampa frontal até esta fazer clique.

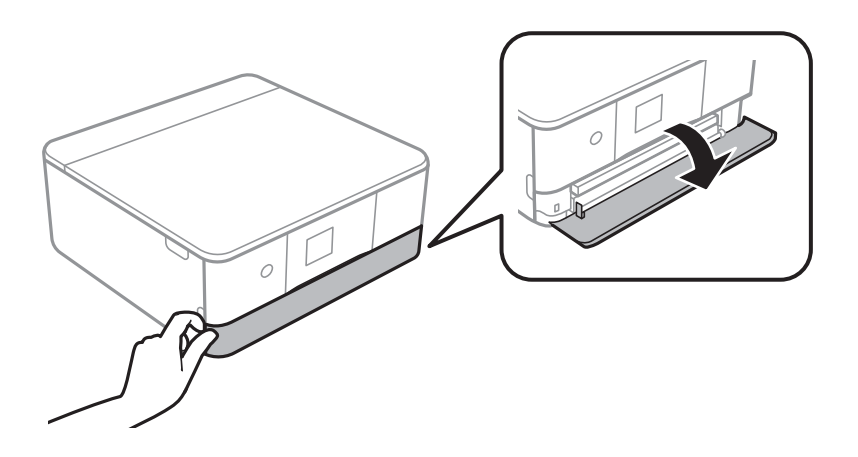

3. Certifique-se de que a impressora não está a funcionar e puxe a alimentador de papel 1 para fora.

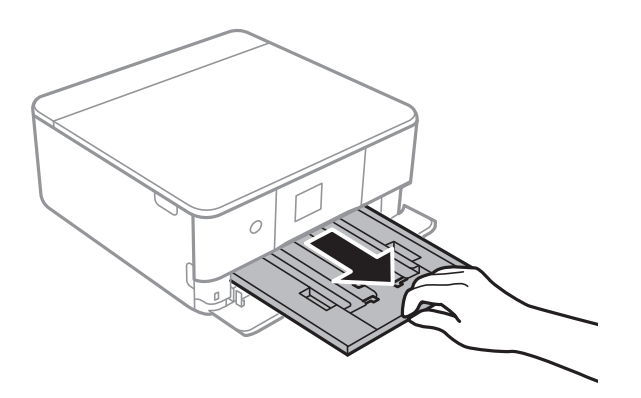

*Nota:*

- ❏ Se a alimentador de papel 1 estiver na parte de trás e não for possível puxá-la para fora, pode puxá-la desligando e voltando a ligar a impressora.
- ❏ Pode colocar papel mesmo com a alimentador de papel 1 totalmente puxada para fora.Levante a alimentador de papel 1 ligeiramente e puxe-a para fora.

4. Deslize os guias de margem até à posição máxima.

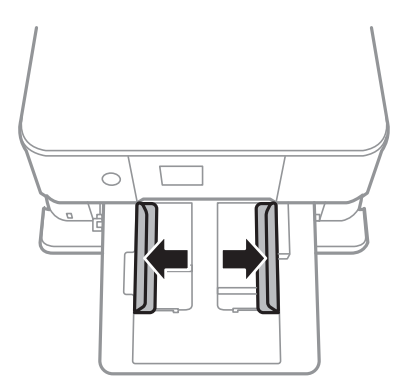

5. Com o lado imprimível virado para baixo, coloque o papel até tocar na parte de trás da alimentador de papel 1.

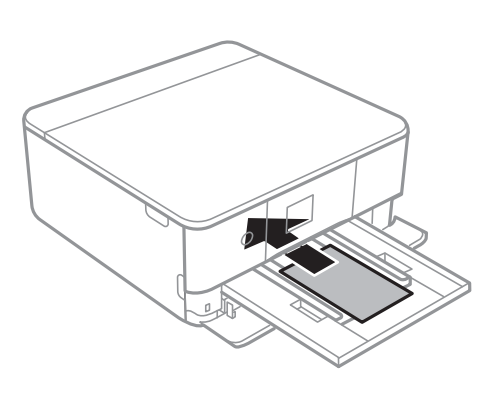

### c*Importante:*

Não coloque diferentes tipos de papel na alimentador de papel.

Siga as instruções fornecidas com os autocolantes para colocar uma folha de Epson Photo Stickers 16.Não coloque as folhas de suporte de carregamento neste produto.

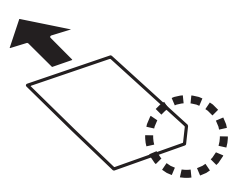

6. Deslize as guias de margem para as extremidades do papel.

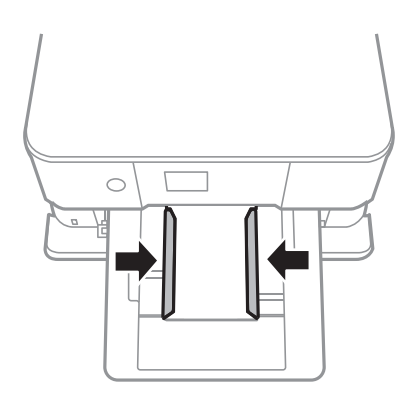

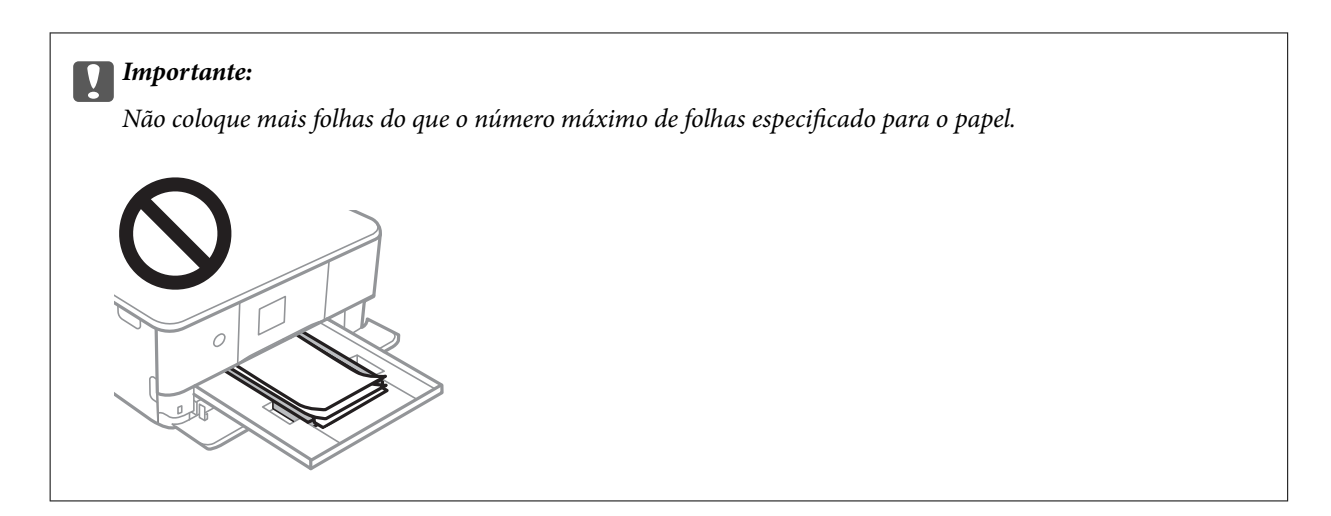

7. Introduza cuidadosamente a alimentador de papel 1.

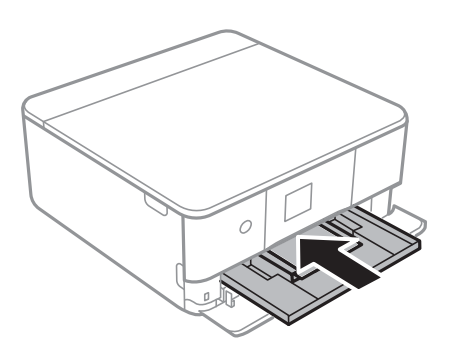

8. Levante o painel de controlo.

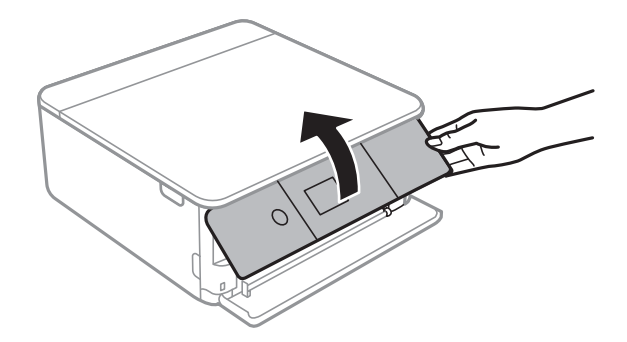

9. Verifique as definições de tamanho e tipo de papel apresentadas no painel de controlo.Para usar as definições, selecione **OK**.Para alterar as definições, selecione o item que pretende alterar e avance para o passo seguinte.

Para selecionar um item, mova o foco para o item utilizando os botões  $\blacktriangle \blacktriangledown \blacktriangle$ e, em seguida, prima o botão OK.

*Nota:*

❏ Ao registar combinações frequentemente utilizadas de tamanho e tipo de papel como favoritas, não precisará de as definir sempre que for necessário.Pode efetuar definições de papel selecionando apenas a predefinição registada.

Para registar uma predefinição, selecione **Def. papel fav**, pressione **>** na janela que se segue e a seguir especifique a dimensão e tipo do papel.

❏ O ecrã de configuração do papel não é apresentado se tiver desativado *Configuração do papel* no menu seguinte.Nesta situação, não é possível imprimir usando iPhone ou iPad usando AirPrint.

*Definições* > *Definições da impressora* > *Def. origem do papel* > *Configuração do papel*

- <span id="page-56-0"></span>10. Verifique as definições, e a seguir selecione **OK**.
- 11. Deslize o tabuleiro de saída para fora.

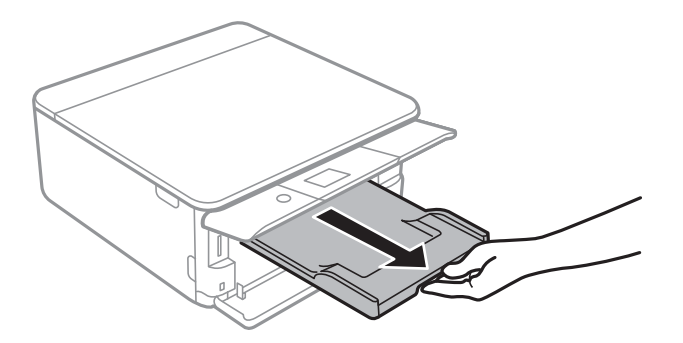

### **Informações relacionadas**

- & ["Precauções no manuseamento de papel" na página 50](#page-49-0)
- & ["Papel disponível e capacidades" na página 51](#page-50-0)
- & ["Opções de menu para Definições da impressora" na página 171](#page-170-0)

### **Colocar papel no Alimentador de Papel 2**

1. Se o tabuleiro de saída estiver aberto, empurre-o para dentro manualmente.

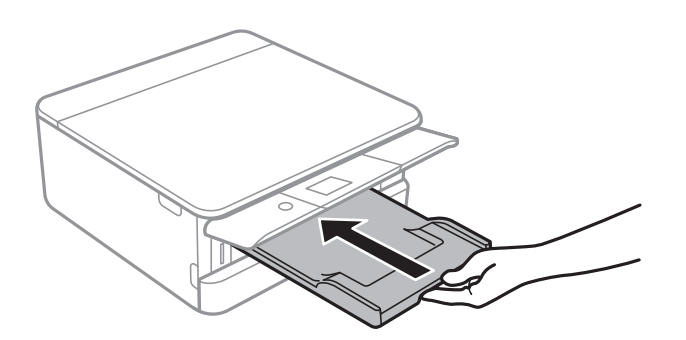

2. Abra a tampa frontal até esta fazer clique.

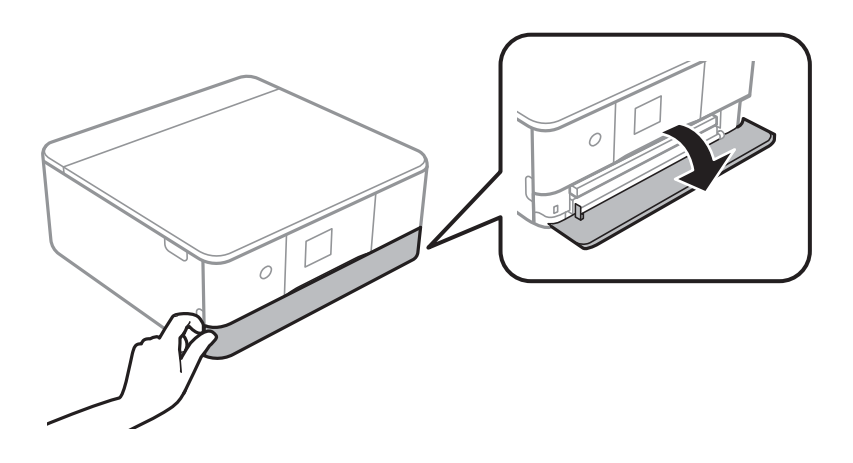

3. Certifique-se de que a impressora não está a funcionar e puxe a alimentador de papel 2 para fora.

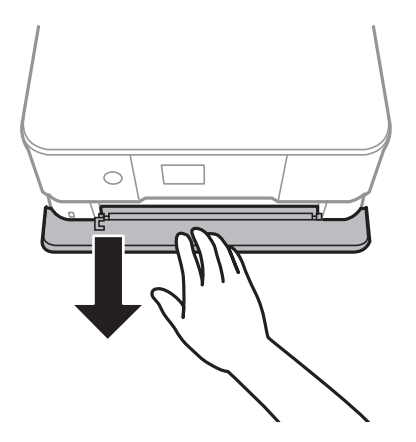

*Nota:*

Pode colocar papel mesmo com a alimentador de papel 2 totalmente puxada para fora.Levante a alimentador de papel 2 ligeiramente e puxe-a para fora.

4. Deslize os guias de margem até à posição máxima.

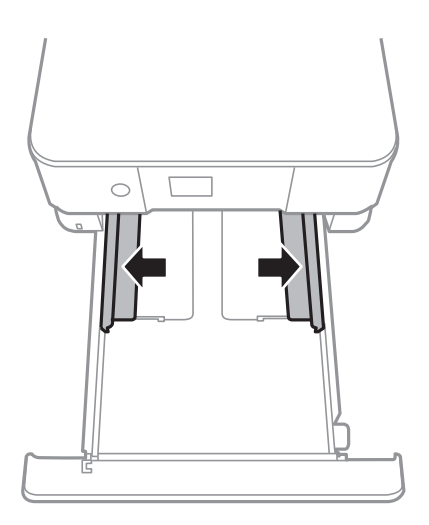

5. Com o lado imprimível virado para baixo, coloque o papel até tocar na parte de trás da alimentador de papel 2.

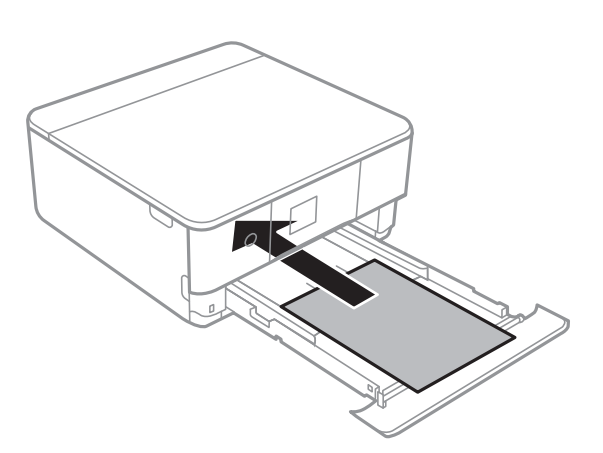

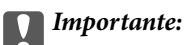

Não coloque diferentes tipos de papel na alimentador de papel.

Coloque envelopes ou Epson Photo Stickers 16 na direção indicada pela seta na seguinte ilustração, até tocarem na parte de trás da alimentador de papel 2.

❏ Envelope

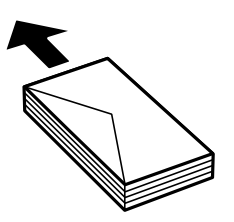

❏ Epson Photo Stickers 16

Siga as instruções fornecidas com os autocolantes para colocar uma folha de Epson Photo Stickers 16.Não coloque as folhas de suporte de carregamento neste produto.

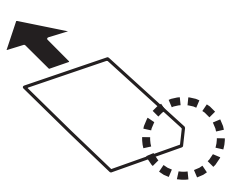

Coloque papel com tamanho superior a A4 conforme indicado na seguinte ilustração.

❏ 8,5×13 pol.

Coloque o papel utilizando a linha.

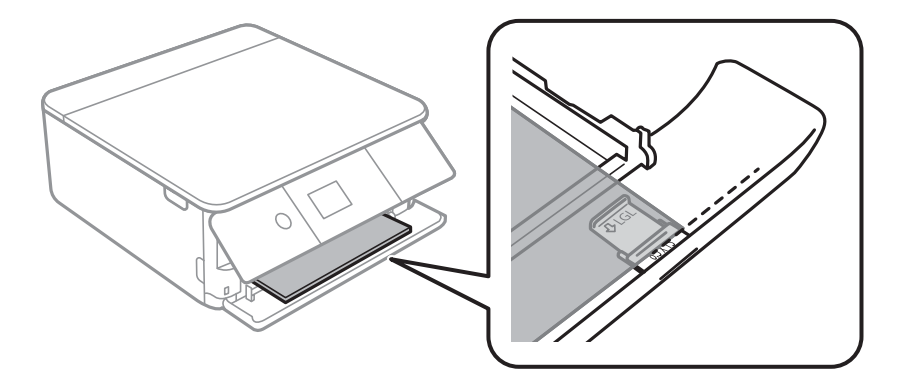

### ❏ Legal

Puxe a guia do papel Legal e coloque o papel utilizando a linha.

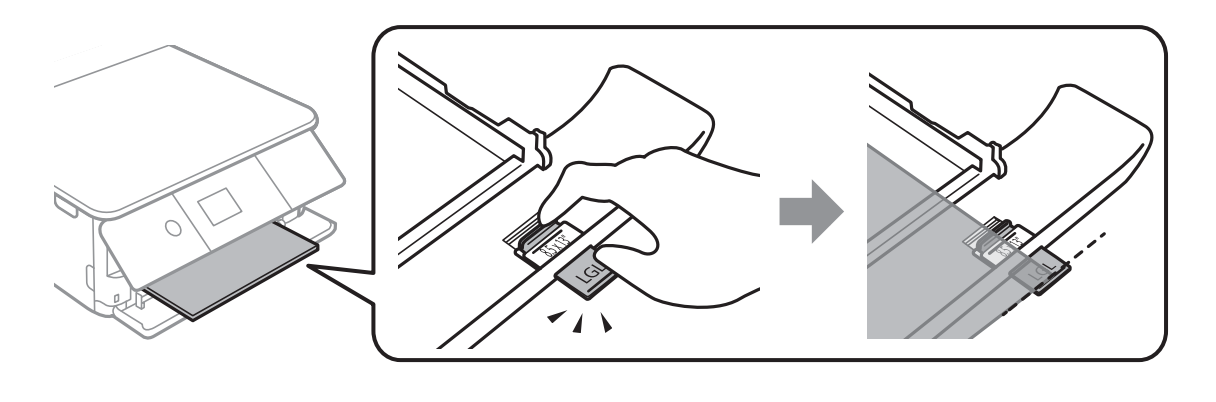

### c*Importante:*

Não empurre o papel que fique saliente na unidade de papel.

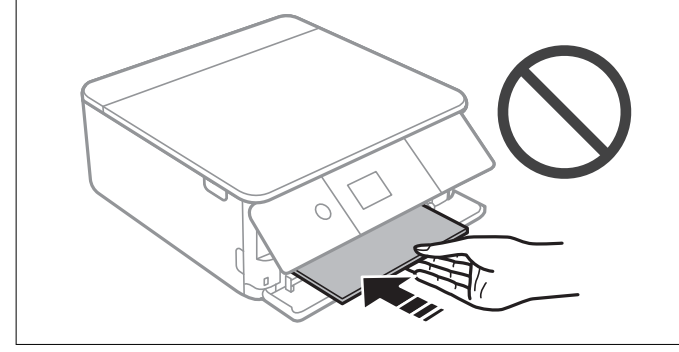

6. Deslize as guias de margem para as extremidades do papel.

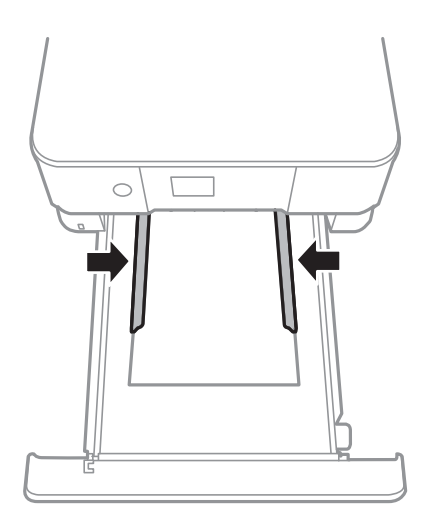

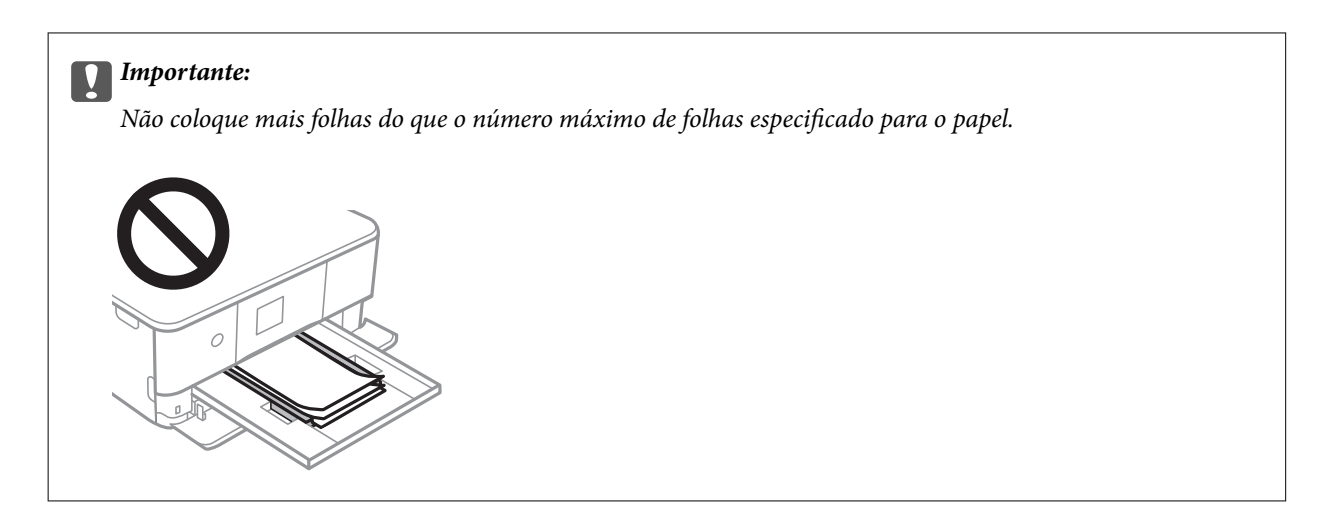

7. Introduza cuidadosamente a alimentador de papel 2.

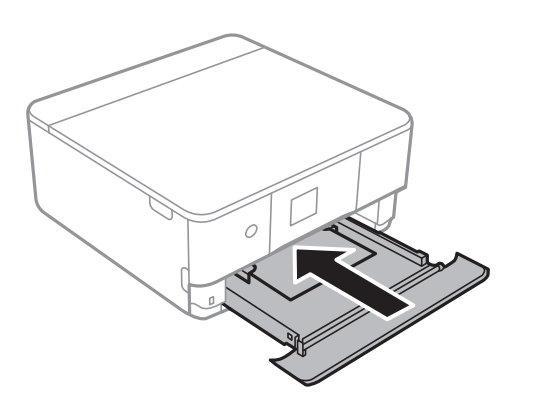

8. Levante o painel de controlo.

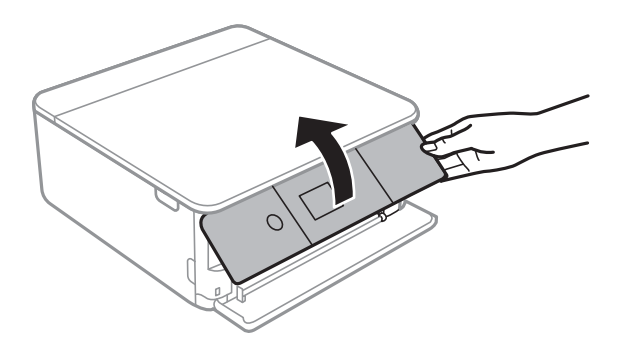

9. Verifique as definições de tamanho e tipo de papel apresentadas no painel de controlo.Para usar as definições, selecione **OK**.Para alterar as definições, selecione o item que pretende alterar e avance para o passo seguinte.

Para selecionar um item, mova o foco para o item utilizando os botões  $\blacktriangle \blacktriangledown \blacktriangle$ e, em seguida, prima o botão OK.

### **Carregar papel**

#### *Nota:*

❏ Ao registar combinações frequentemente utilizadas de tamanho e tipo de papel como favoritas, não precisará de as definir sempre que for necessário.Pode efetuar definições de papel selecionando apenas a predefinição registada.

Para registar uma predefinição, selecione **Def. papel fav**, pressione *na janela seguinte e especifique a dimensão e* tipo de papel.

❏ O ecrã de configuração do papel não é apresentado se tiver desativado *Configuração do papel* no menu seguinte.Nesta situação, não é possível imprimir usando iPhone ou iPad usando AirPrint.

*Definições* > *Definições da impressora* > *Def. origem do papel* > *Configuração do papel*

- 10. Verifique as definições, e a seguir selecione **OK**.
- 11. Deslize o tabuleiro de saída para fora.

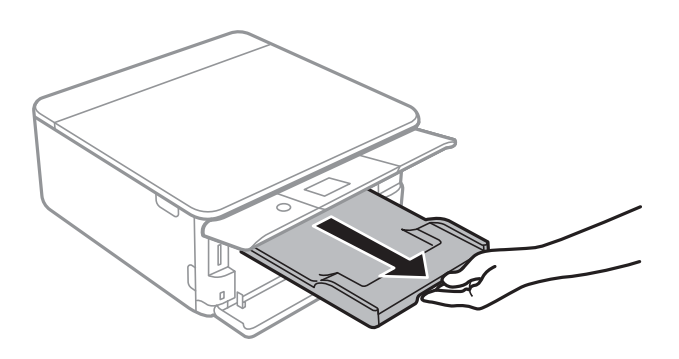

#### **Informações relacionadas**

- & ["Precauções no manuseamento de papel" na página 50](#page-49-0)
- & ["Papel disponível e capacidades" na página 51](#page-50-0)
- & ["Opções de menu para Definições da impressora" na página 171](#page-170-0)

# **Colocação de originais**

## **Colocar originais no Vidro do scanner**

### c*Importante:*

Ao colocar originais volumosos, como livros, evite que a luz exterior incida diretamente no vidro do scanner.

1. Abra a tampa do scanner.

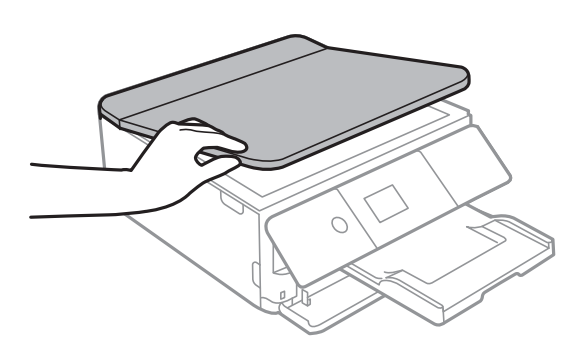

- 2. Remova poeiras e manchas do vidro do scanner.
- 3. Coloque o original com a face voltada para baixo e deslize-o para a marca do canto.

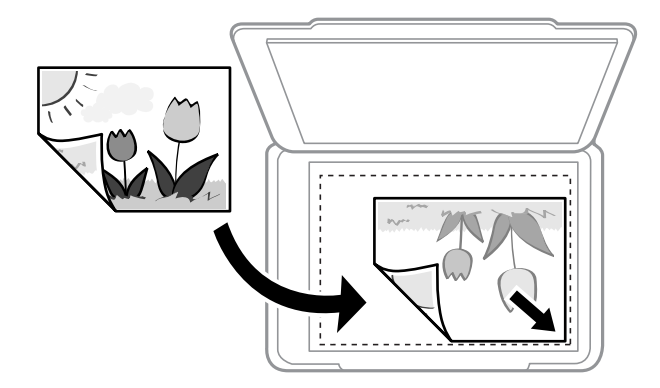

*Nota:*

Um intervalo de 1,5 mm desde as extremidades inferior e direita do vidro do scanner não é digitalizado.

4. Feche a tampa com cuidado.

#### c*Importante:*

Não faça muita força sobre o vidro do scanner ou na tampa de documentos.Caso contrário, podem ser danificados.

5. Retire os originais após digitalizar.

#### *Nota:*

Se deixar os originais no vidro do scanner durante longos períodos de tempo, estes poderão aderir à superfície do vidro.

# **Como colocar vários originais**

### **Colocar fotografias para copiar**

Pode colocar várias fotografias simultaneamente para fazer cópias separadas. As fotografias devem ser maiores do que 30×40 mm. Coloque uma foto afastada 5 mm da marca do canto do vidro do scanner e deixar 5 mm entre as fotografias. Pode colocar fotografias de diferentes tamanhos ao mesmo tempo.

Tamanho máximo: 10×15 cm (4×6 pol.)

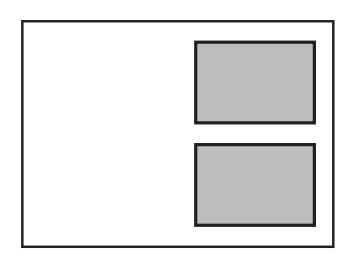

### **Colocar um cartão de identificação para efetuar cópias**

Coloque um cartão de identificação a 5 mm de distância da marca do canto do vidro do scanner.

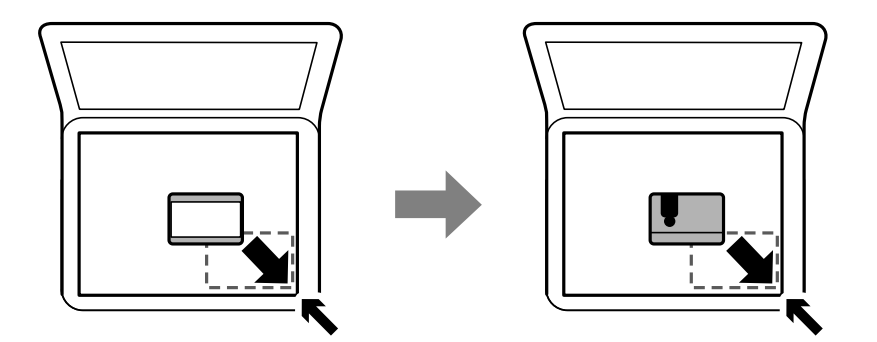

### **Colocar um CD/DVD para copiar etiquetas**

Coloque o CD/DVD no centro do vidro do scanner. Se o CD/DVD não for posicionado exactamente no centro, o posicionamento é ajustado automaticamente.

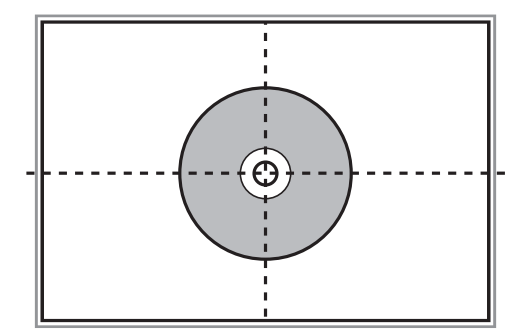

### **Colocar várias fotografias para digitalização simultaneamente**

Pode colocar várias fotografias simultaneamente e guardar todas as imagens em **Modo de Fotografia** em Epson Scan 2 ao selecionar **Miniatura** na lista na parte superior da janela de previsualização. Colocar as fotografias 4,5 mm afastadas das margens horizontal e vertical do vidro do scanner, e coloque-as a pelo menos a 20 mm afastadas umas das outras. As fotografias devem ter um tamanho superior a 15×15 mm.

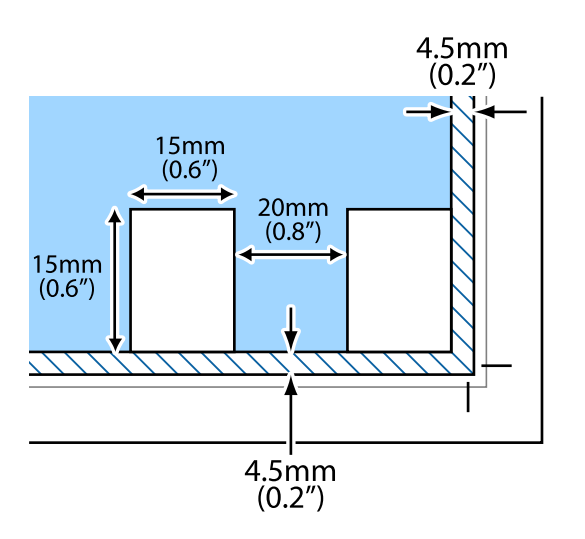

# <span id="page-65-0"></span>**Inserir um cartão de memória**

# **Cartões de memória suportados**

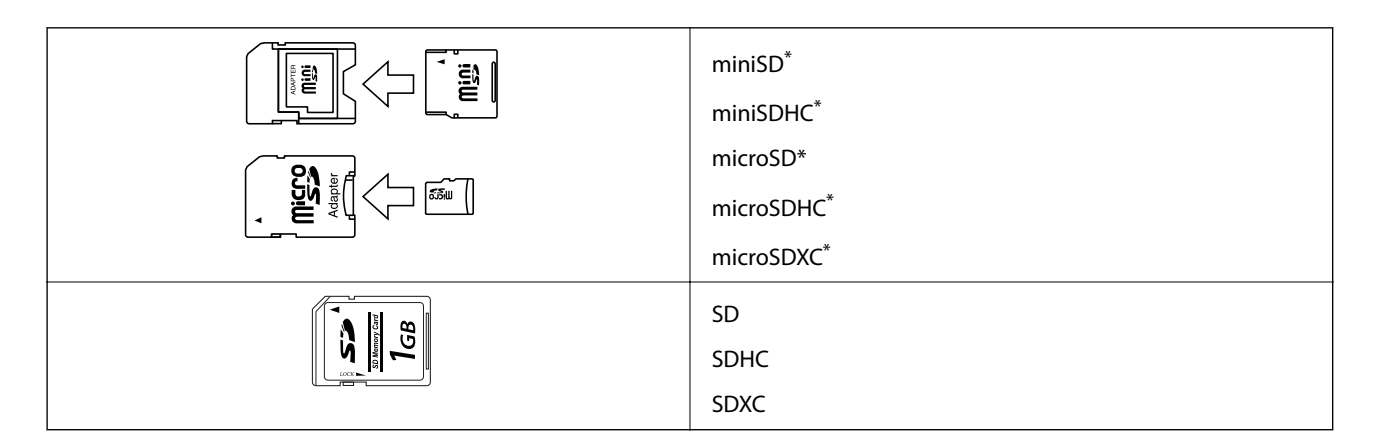

Coloque um adaptador que encaixe na ranhura de cartões de memória. Caso contrário, o cartão poderá ficar preso.

### **Informações relacionadas**

& ["Especificações dos cartões de memória suportados" na página 232](#page-231-0)

# **Inserir e retirar um cartão de memória**

1. Levante o painel de controlo.

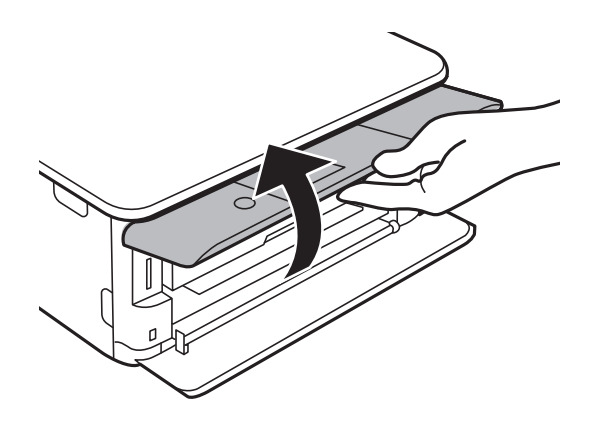

2. Insira um cartão de memória na impressora.

A impressora começa a ler os dados e o indicador fica intermitente.Quando a leitura termina, o indicador deixa de estar intermitente e fica aceso.

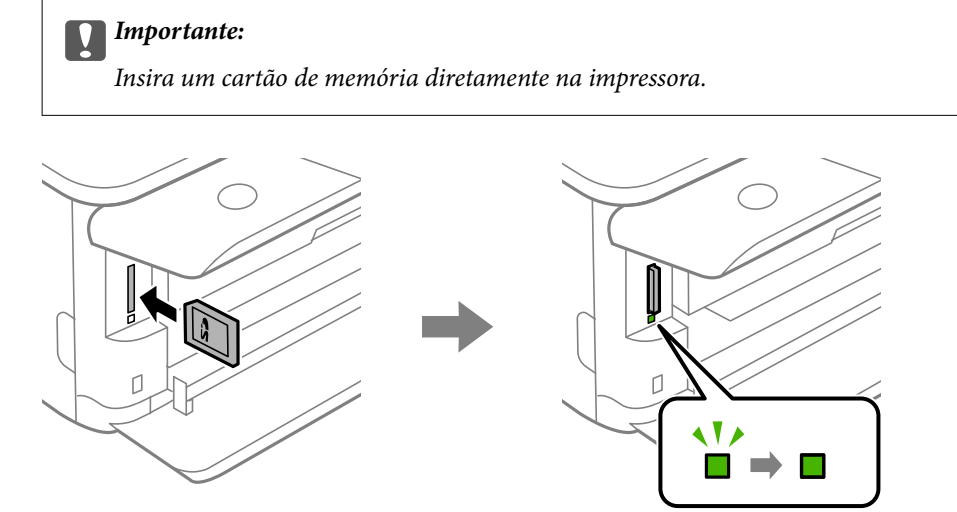

3. Quando terminar de utilizar o cartão de memória, certifique-se de que o indicador luminoso não está intermitente e, em seguida, empurre o cartão para removê-lo.

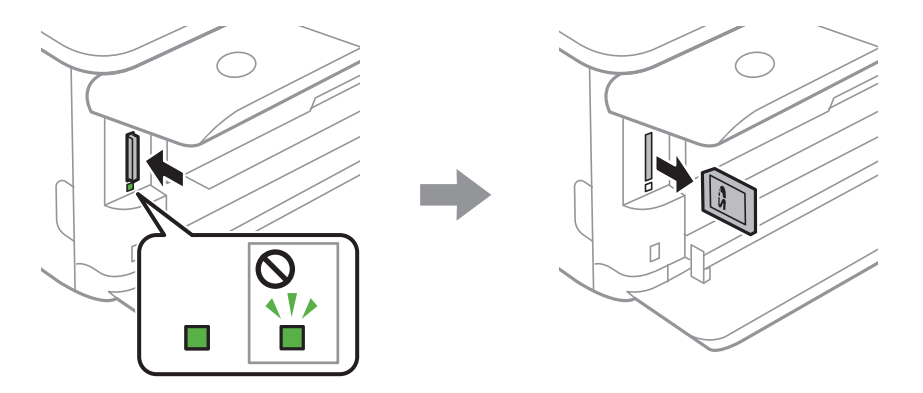

### c*Importante:*

Se retirar o cartão de memória enquanto o indicador estiver intermitente, poderá perder os dados contidos no cartão.

### *Nota:*

Se aceder ao cartão de memória através de um computador, terá de utilizar o computador para retirar o dispositivo em segurança.

### **Informações relacionadas**

& ["Aceder a um cartão de memória a partir de um computador" na página 240](#page-239-0)

# **Carregar um CD/DVD para impressão**

# **CD/DVD imprimíveis**

Pode imprimir num CD/DVD circular de 12 cm adequado para impressão, por exemplo, com a indicação "imprimível na superfície da etiqueta" ou "imprimível com impressoras de jacto de tinta".

Pode também imprimir em Blu-ray Discs™.

## **Precauções de manuseamento de CD/DVD**

- ❏ Para obter mais informações sobre o manuseamento de CD/DVD ou saber como gravar dados, consulte a documentação fornecida com o CD/DVD.
- ❏ Não imprima no CD/DVD antes de gravar os dados. Se o fizer, a presença de dedadas, sujidade ou riscos poderá provocar erros ao gravar os dados.
- ❏ Consoante o tipo de CD/DVD ou os dados de impressão, poderão ocorrer manchas. Experimente imprimir um teste num CD/DVD suplente. Verifique a superfície impressa depois de aguardar um dia inteiro.
- ❏ Em comparação com a impressão em papel genuíno Epson, a densidade de impressão é reduzida para evitar que a tinta do CD/DVD manche. Ajuste a densidade de impressão conforme necessário.
- ❏ Deixe que os CD/DVD impressos sequem durante pelo menos 24 horas, evitando colocá-los sob luz solar directa. Não empilhe nem introduza os CD/DVD no dispositivo até que estejam completamente secos.
- ❏ Se a superfície impressa estiver a colar mesmo depois de seca, reduza a densidade de impressão.
- ❏ Reimprimir o mesmo CD/DVD poderá não melhorar a qualidade de impressão.
- ❏ Se o suporte para CD/DVD ou o compartimento transparente interno forem impressos inadvertidamente, limpe imediatamente a tinta.
- ❏ Consoante a definição de área de impressão, o CD/DVD ou o suporte para CD/DVD poderá ficar sujo. Efectue definições para imprimir na área imprimível.

### **Informações relacionadas**

& ["Área imprimível para CD/DVD" na página 230](#page-229-0)

## **Colocar e remover um CD/DVD**

Ao imprimir ou copiar um CD/DVD, são exibidas instruções no painel de controlo a avisar quando deve colocar o CD/DVD. Siga as instruções apresentadas no ecrã.

#### **Informações relacionadas**

- & ["Imprimir fotografias numa etiqueta de CD/DVD" na página 82](#page-81-0)
- & ["Copiar numa etiqueta de CD/DVD" na página 122](#page-121-0)

# **Impressão**

# **Imprimir a partir do menu Imprimir Fotografias no painel de controlo**

Pode imprimir dados de um dispositivo de memória como, por exemplo, um cartão de memória ou um dispositivo USB externo.

### **Operações básicas para imprimir fotografias**

- 1. Coloque papel na impressora.
- 2. Introduza um dispositivo de memória na ranhura para cartões SD ou na porta de interface externa USB da impressora.

Se o **Modo de selecção automática** nas **Funções de guia** estiver ativado, será apresentada uma mensagem.Verifique a mensagem e pressione o botão OK.

3. Selecione **Imprimir Fotografias** no painel de controlo.

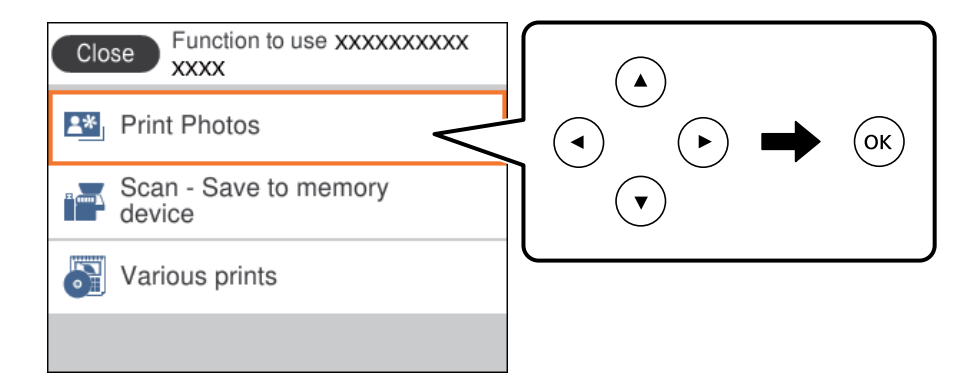

Para selecionar um item, mova o foco para o item utilizando os botões  $\blacktriangle \blacktriangledown \blacktriangle$ e, em seguida, prima o botão OK.

- 4. Selecione **Imprimir**.
- 5. Quando aparecer uma mensagem a indicar que o carregamento de fotografias está concluído, pressione o botão OK.
- 6. Selecione a fotografia que pretende imprimir no ecrã de seleção de fotografias.

*Nota:*

Selecione na parte superior direita da janela para exibir o *Seleccionar menu de fotos*.Se especificar uma data utilizando *Procurar*, apenas as fotografias com a data especificada serão apresentadas.

7. Defina o número de impressões com o botão - ou +.

Ao imprimir mais de uma fotografia, exibe as fotografias usando o botão  $\triangleleft$  ou  $\triangleright$ , e a seguir define o número de impressões.

- 8. Selecione **Def. impressão** para realizar definições de papel e impressão.
- 9. Pressione o botão.
- 10. Pressione o botão  $\Box$  para editar as fotografias como necessário.
- 11. Deslize o tabuleiro de saída para fora.
- 12. Defina o número de cópias e pressione o botão  $\lozenge$ .
- 13. Confirme se a impressão está concluída e a seguir selecione **Fechar**.

Se notar que existem problemas de qualidade de impressão, tais como linhas, cores inesperadas ou imagens desfocadas, selecione **Resolução de problemas** para ver as soluções.

### **Informações relacionadas**

- & ["Colocar papel no Alimentador de Papel 1" na página 54](#page-53-0)
- & ["Colocar papel no Alimentador de Papel 2" na página 57](#page-56-0)
- & ["Lista de tipos de papel" na página 52](#page-51-0)
- & ["Inserir um cartão de memória" na página 66](#page-65-0)
- & ["Guia para o ecrã de seleção de fotografias \(Vista Única\)" na página 71](#page-70-0)
- & ["Opções de menu para seleccionar fotografias" na página 77](#page-76-0)
- & ["Guia para o ecrã de seleção de fotografias \(Vista Única\)" na página 71](#page-70-0)
- & ["Opções de menu para definições de papel e de impressão" na página 77](#page-76-0)
- & ["Guia para o ecrã de pré-visualização" na página 72](#page-71-0)
- & ["Guia para o ecrã de edição de fotografias" na página 72](#page-71-0)
- & ["Opções de menu para editar fotografias" na página 79](#page-78-0)

### <span id="page-70-0"></span>**Guia para o ecrã de seleção de fotografias (Vista de Mosaico)**

Pode selecionar fotografias a partir do ecrã de miniaturas.Isto é útil para selecionar algumas fotografias a partir de um número elevado de fotografias.

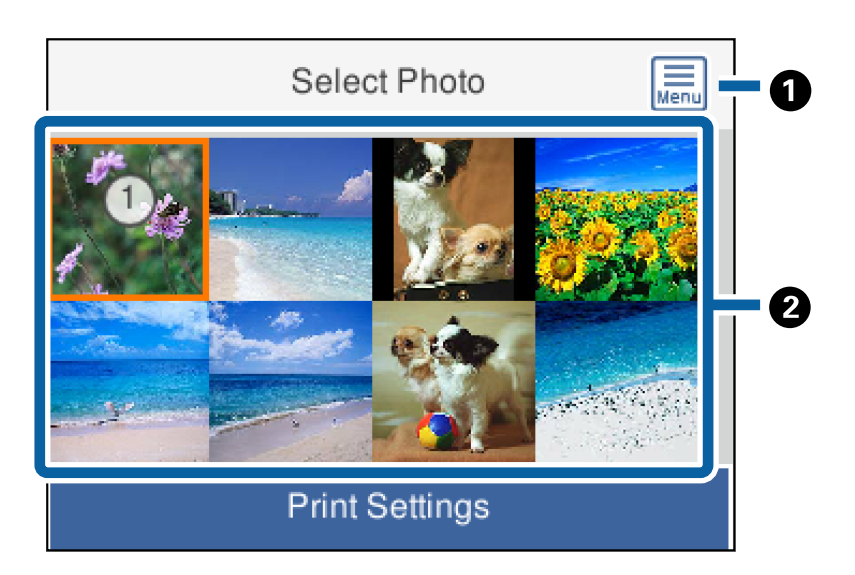

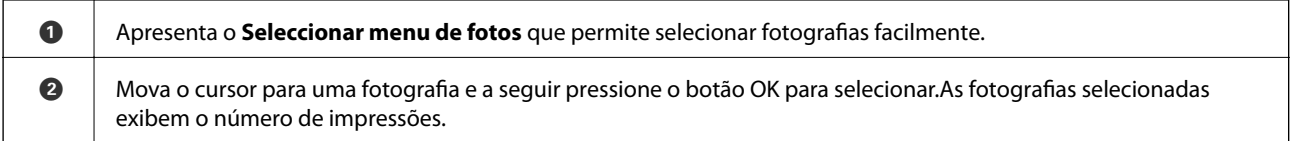

### **Guia para o ecrã de seleção de fotografias (Vista Única)**

Aqui pode ver fotografias ampliadas, uma a uma.Pressione o botão  $\triangleleft$  ou  $\triangleright$  para ver a fotografia anterior ou seguinte.Se pretende exibir uma foto sem ícones, pressione o botão .Pressione o botão novamente para recuperar os ícones.

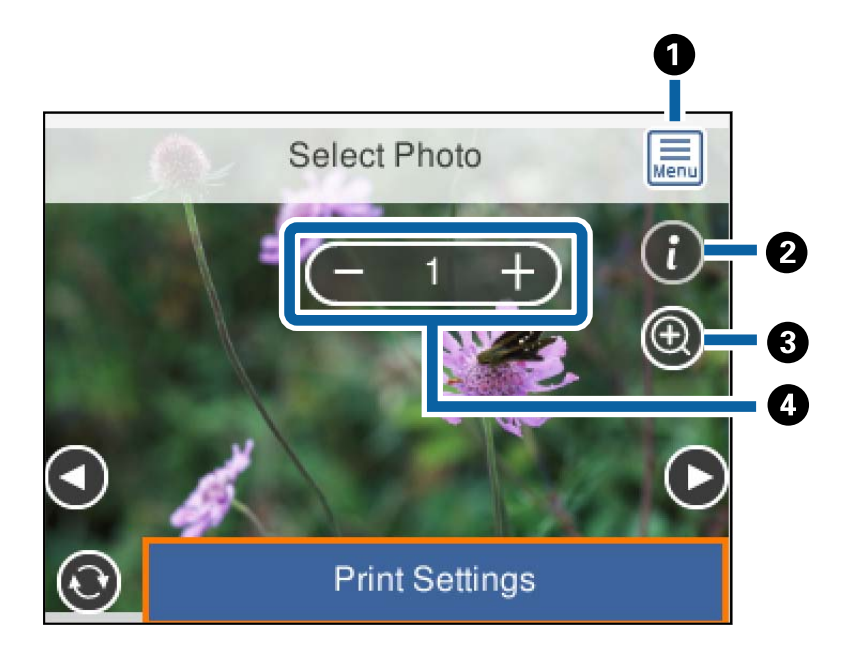

<span id="page-71-0"></span>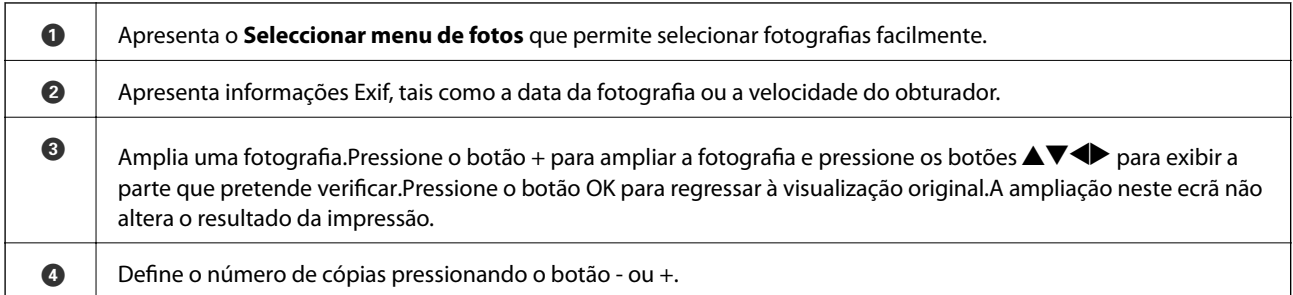

#### **Informações relacionadas**

- $\rightarrow$  ["Opções de menu para seleccionar fotografias" na página 77](#page-76-0)
- & ["Opções de menu para seleccionar fotografias" na página 77](#page-76-0)

### **Guia para o ecrã de pré-visualização**

Pressione o botão  $\blacktriangleleft$  ou  $\blacktriangleright$  para ver a fotografia anterior ou seguinte.Pressione o botão  $\Box$  para exibir a janela de edição de fotografias onde pode recortar a fotografia ou aplicar correções de cor.

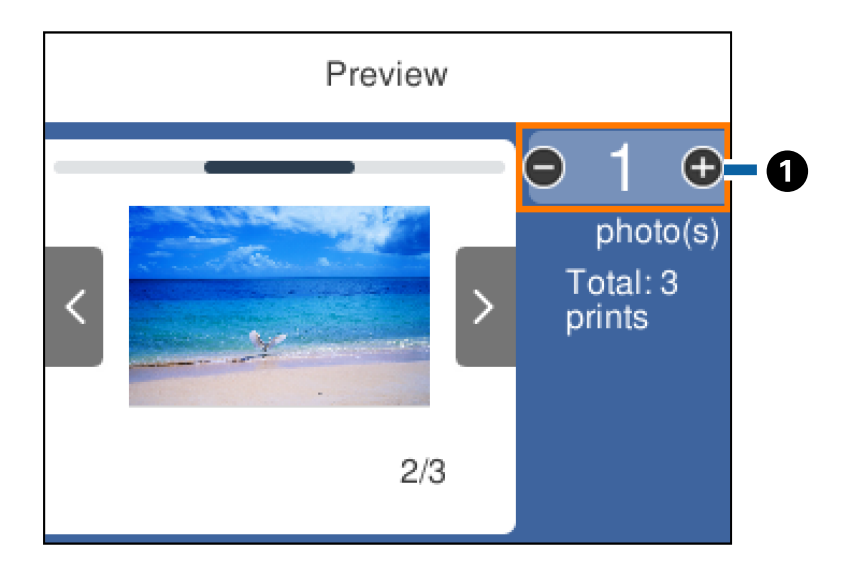

A Defina o número de cópias pressionando o botão - ou +.Também pode definir o número de cópias usando o teclado do ecrã.Mova o foco para o valor, e a seguir pressione o botão OK para exibir o teclado. Se o valor não mudar, não é possível definir o número de cópias nesta janela.

#### **Informações relacionadas**

& "Guia para o ecrã de edição de fotografias" na página 72

### **Guia para o ecrã de edição de fotografias**

Pode recortar ou rodar a fotografia ou aplicar correção de cor.Alterne entre **Corr. desativ.** e **Corr. ativada** usando o botão .Quando **Corr. ativada** está selecionado, a correção de cor ajustada no ecrã **Editar** fica visível no
ecrã.Quando **Corr. desativ.** está selecionado, a correção de cor permanece invisível, mas a correção é aplicada na impressão.

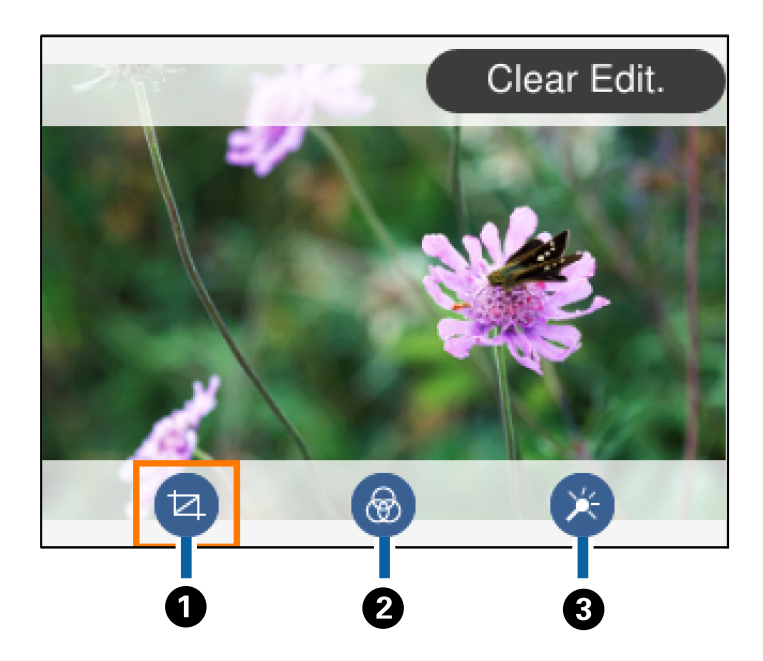

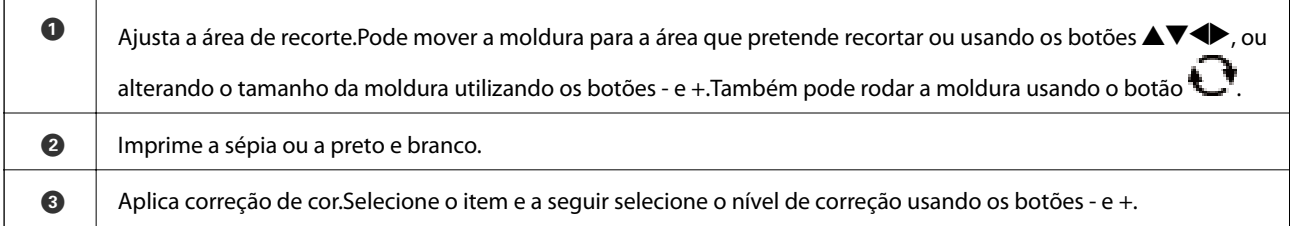

### **Informações relacionadas**

& ["Opções de menu para editar fotografias" na página 79](#page-78-0)

# **Imprimir com vários esquemas**

Pode imprimir as fotografias no seu dispositivo de memória com vários esquemas, como 2/cima e 4/cima.As fotografias são colocadas automaticamente.

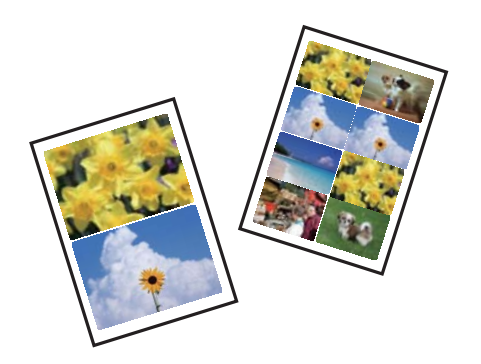

1. Coloque papel na impressora.

- 2. Introduza um dispositivo de memória na ranhura para cartões SD ou na porta de interface externa USB da impressora.
- 3. Selecione **Imprimir Fotografias** no painel de controlo.

Para selecionar um item, mova o foco para o item utilizando os botões  $\blacktriangle \blacktriangledown \blacktriangle$ e, em seguida, prima o botão OK.

- 4. Selecione **Esquema de impressão**.
- 5. Selecione o esquema.
- 6. Efetue definições de papel e impressão.
- 7. Pressione o botão .
- 8. Quando aparecer uma mensagem a indicar que o carregamento de fotografias está concluído, pressione o botão OK.
- 9. Selecione a fotografia que pretende imprimir no ecrã de seleção de fotografias.
- 10. Selecione **Pré-vis. e Imprimir**.
- 11. Pressione o botão  $\bigcup$  para editar as fotografias como necessário.
- 12. Defina o número de cópias e pressione o botão  $\lozenge$ .

### **Informações relacionadas**

- & ["Colocar papel no Alimentador de Papel 1" na página 54](#page-53-0)
- & ["Colocar papel no Alimentador de Papel 2" na página 57](#page-56-0)
- & ["Lista de tipos de papel" na página 52](#page-51-0)
- & ["Inserir um cartão de memória" na página 66](#page-65-0)
- & ["Opções de menu para definições de papel e de impressão" na página 77](#page-76-0)
- & ["Guia para o ecrã de seleção de fotografias \(Vista Única\)" na página 71](#page-70-0)
- & ["Opções de menu para seleccionar fotografias" na página 77](#page-76-0)
- & ["Guia para o ecrã de seleção de fotografias \(Vista Única\)" na página 71](#page-70-0)
- & ["Guia para o ecrã de pré-visualização" na página 72](#page-71-0)
- & ["Guia para o ecrã de edição de fotografias" na página 72](#page-71-0)
- & ["Opções de menu para editar fotografias" na página 79](#page-78-0)

# **Imprimir fotografias de ID**

Pode imprimir fotografias de ID utilizando dados de um dispositivo de memória.São impressas duas cópias de uma fotografia com dois tamanhos diferentes, 50,8×50,8 mm e 45,0×35,0 mm, em papel de fotografia de tamanho 10×15 cm (4×6 pol.).

1. Coloque papel na impressora.

- 2. Introduza um dispositivo de memória na ranhura para cartões SD ou na porta de interface externa USB da impressora.
- 3. Selecione **Imprimir Fotografias** no painel de controlo.

Para selecionar um item, mova o foco para o item utilizando os botões  $\blacktriangle \blacktriangledown \blacktriangle$ e, em seguida, prima o botão OK.

- 4. Selecione **Imprimir foto de ID**.
- 5. Quando aparecer uma mensagem a indicar que o carregamento de fotografias está concluído, pressione o botão OK.
- 6. Selecione a fotografia que pretende imprimir no ecrã de seleção de fotografias.
- 7. Selecione **Def. impressão** para realizar definições de papel e impressão.
- 8. Pressione o botão , e a seguir confirme as definições.
- 9. Pressione o botão  $\bigcup$  para editar as fotografias como necessário.
- 10. Defina o número de cópias e pressione o botão  $\mathcal{D}$ .

#### **Informações relacionadas**

- & ["Colocar papel no Alimentador de Papel 1" na página 54](#page-53-0)
- & ["Colocar papel no Alimentador de Papel 2" na página 57](#page-56-0)
- & ["Lista de tipos de papel" na página 52](#page-51-0)
- & ["Inserir um cartão de memória" na página 66](#page-65-0)
- & ["Guia para o ecrã de seleção de fotografias \(Vista Única\)" na página 71](#page-70-0)
- & ["Opções de menu para seleccionar fotografias" na página 77](#page-76-0)
- & ["Guia para o ecrã de seleção de fotografias \(Vista Única\)" na página 71](#page-70-0)
- & ["Opções de menu para definições de papel e de impressão" na página 77](#page-76-0)
- & ["Guia para o ecrã de pré-visualização" na página 72](#page-71-0)
- & ["Guia para o ecrã de edição de fotografias" na página 72](#page-71-0)
- & ["Opções de menu para editar fotografias" na página 79](#page-78-0)

## **Imprimir fotografias com um modelo**

Pode imprimir as fotografias no seu dispositivo de memória com vários esquemas, como 2/cima, 4/cima e metade superior.Pode selecionar o local onde pretende colocar as fotografias.

- 1. Coloque papel na impressora.
- 2. Introduza um dispositivo de memória na ranhura para cartões SD ou na porta de interface externa USB da impressora.

### **Impressão**

3. Selecione **Imprimir Fotografias** no painel de controlo.

Para selecionar um item, mova o foco para o item utilizando os botões  $\blacktriangle \blacktriangledown \blacktriangle$ e, em seguida, prima o botão OK.

- 4. Selecione **Imprimir com modelo**.
- 5. Selecione o esquema.
- 6. Efetue definições de impressão.
- 7. Pressione o botão ▶.
- 8. Quando aparecer uma mensagem a indicar que o carregamento de fotografias está concluído, pressione o botão OK.
- 9. Efetue uma das seguintes ações.
	- ❏ Quando selecionar um esquema de fotografia única no passo 5: selecione uma fotografia no ecrã de seleção de fotografias, selecione **Pré-vis. e Imprimir** e, em seguida, avance para o passo 15.
	- ❏ Quando selecionar um esquema de múltiplas fotografias no passo 5 e colocar as fotografias automaticamente: selecione **Esquema automático**, selecione as fotografias no ecrã de seleção de fotografias, selecione **Pré-vis. e Imprimir** e, em seguida, avance para o passo 15.
	- ❏ Ao selecionar um esquema de múltiplas fotografias e colocar as fotografias manualmente: avance para o passo 10.
- 10. Selecione  $\bigoplus$
- 11. Selecione a fotografia que pretende imprimir no ecrã de seleção de fotografias e, em seguida, selecione **Colocar esta foto**.
- 12. Verifique a mensagem e selecione **OK**.
- 13. Se pretender editar a fotografia, selecione a fotografia e a seguir selecione **Editar fotografias**.

#### *Nota:*

Quando terminar de editar, selecione *OK* para voltar ao ecrã *Colocar fotografias*.

14. Repita os passos 10 a 13 até todas as fotografias estarem posicionadas e, em seguida, pressione o botão  $\bullet$ .

15. Pressione o botão  $\bigcup$  para editar as fotografias como necessário.

16. Defina o número de cópias e pressione o botão  $\lozenge$ .

- & ["Colocar papel no Alimentador de Papel 1" na página 54](#page-53-0)
- & ["Colocar papel no Alimentador de Papel 2" na página 57](#page-56-0)
- & ["Lista de tipos de papel" na página 52](#page-51-0)
- & ["Inserir um cartão de memória" na página 66](#page-65-0)
- & ["Opções de menu para definições de papel e de impressão" na página 77](#page-76-0)
- & ["Guia para o ecrã de seleção de fotografias \(Vista Única\)" na página 71](#page-70-0)
- <span id="page-76-0"></span>& ["Guia para o ecrã de pré-visualização" na página 72](#page-71-0)
- & ["Guia para o ecrã de edição de fotografias" na página 72](#page-71-0)
- & ["Opções de menu para editar fotografias" na página 79](#page-78-0)

## **Opções de menu para imprimir através do painel de controlo**

### **Opções de menu para seleccionar fotografias**

#### Procurar:

Apresenta as fotografias que estão no dispositivo de memória ordenadas pelas condições especificadas.As opções disponíveis dependem das funcionalidades utilizadas.

❏ Cancelar procura:

Cancela o ordenamento de fotografias e apresenta todas as fotografias.

❏ aa:

Selecione o ano das fotografias que pretende apresentar.

❏ aaaa/mm:

Selecione o ano e o mês das fotografias que pretende apresentar.

❏ aaaa/mm/dd:

Selecione o ano, o mês e a data das fotografias que pretende apresentar.

#### Ordem de exibição:

Altera a visualização das fotografias, por ordem crescente ou decrescente.

### Selecionar todas as fotos:

Seleciona todas as fotografias e define o número de impressões.

### Desmarcar todas as fotografias:

Repõe o número de impressões de todas as fotografias para 0 (zero).

#### Selec. um dispositivo para carregar fotos:

Seleciona o dispositivo a partir do qual pretende carregar fotografias.

## **Opções de menu para definições de papel e de impressão**

### Tamanho do papel:

Selecione o tamanho do papel que colocou.

### Tipo de papel:

Selecione o tipo de papel que colocou.

### Aliment. de Papel:

Selecione a origem do papel que pretende utilizar.

### Definição da Margem

### ❏ S/ marg:

Imprime sem margens em volta das extremidades.A imagem é ampliada ligeiramente para remover as molduras das extremidades do papel.

### ❏ C/ marg:

Imprime com margens brancas em volta das extremidades.

### Expansão:

Com a impressão sem margens, a imagem é ampliada um pouco para remover molduras das extremidades do papel.Selecione quanto pretende aumentar a imagem.

### Aj mold:

Se a relação de aspeto dos dados de imagem e o tamanho do papel forem diferentes, a imagem é ampliada ou reduzida automaticamente para que os lados mais curtos correspondam aos lados mais curtos do papel.O lado mais comprido da imagem é cortado se se prolongar para além do lado mais comprido do papel.Esta funcionalidade poderá não funcionar nas fotografias panorâmicas.

### Qualidade:

Selecione a qualidade de impressão.Selecionar **Melhor** proporciona maior qualidade de impressão, mas a velocidade de impressão pode ser menor.

#### Data:

Selecione o formato utilizado para imprimir a data nas fotografias que incluam a data na qual foram tiradas ou a data na qual foram guardadas.A data não é impressa em alguns esquemas.

### Imprimir info. nas fotos

❏ Desactivado:

Imprime sem nenhumas informações.

❏ Definições da câmara:

Imprime com algumas informações Exif, tais como velocidade do obturador, relação de f ou sensibilidade ISO.As informações não gravadas não são impressas.

❏ Texto da câmara:

Imprime o texto definido na câmara digital.Para obter informações sobre definições de texto, consulte a documentação fornecida com a câmara.As informações apenas podem ser impressas no modo de impressão sem margens no tamanho 10×15 cm, 13×18 cm ou panorâmico 16:9.

❏ Ponto de referência:

Imprime o nome do local ou do monumento junto ao qual a fotografia foi tirada nas câmaras digitais com essa função.Para obter mais informações, consulte o sítio Web do fabricante da câmara.As informações apenas podem ser impressas no modo de impressão sem margens no tamanho 10×15 cm, 13×18 cm ou panorâmico 16:9.

### Limpar defin.:

Repõe as definições de papel e de impressão para as predefinições.

### Densidade do CD:

Para impressão de CD/DVD.Defina a densidade a utilizar quando imprimir num CD/DVD.

### <span id="page-78-0"></span>Densidade:

Para impressão de livros a cores.Selecione o nível de densidade para os contornos da folha de colorir.

### Detecção de linhas:

Para impressão de livros a cores.Selecione a sensibilidade utilizada para detectar os contornos na fotografia.

### **Opções de menu para editar fotografias**

# (Recor):

Recorta uma parte da fotografia.Pode mover, ampliar ou reduzir a área de recorte.

# (Filtro):

Imprime a sépia ou a preto e branco.

# (Ajustes):

Aplica correções de cor utilizando a funcionalidade **Melhorar** ou **Corr Olho Verm.**.

### Melhorar:

Selecione uma das opções de ajuste de imagem.**Auto**, **Pessoas**, **Horizontal** ou **Cena noct** produz imagens mais nítidas e cores mais vivas ajustando automaticamente o contraste, a saturação e o brilho dos dados de imagem originais.

❏ Auto:

A impressora detecta o conteúdo da imagem e aperfeiçoa automaticamente a imagem em função do conteúdo detectado.

❏ Pessoas:

Recomendado para imagens de pessoas.

❏ Horizontal:

Recomendado para imagens de paisagens ou cenários.

❏ Cena noct:

Recomendado para imagens de cenas nocturnas.

❏ P.I.M.:

Ajusta a imagem com base nas informações de impressão fornecidas por uma câmara digital compatível com PRINT Image Matching.

❏ Melh. desativ.:

Desactiva a função **Melhorar**.

### Corr Olho Verm.:

Corrige os olhos vermelhos nas fotografias.As correções não são aplicadas ao ficheiro original, apenas às impressões.Consoante o tipo de fotografia, podem ser corrigidas partes da imagem para além dos olhos.

### Brilho:

Ajusta o brilho da imagem.

### Contraste:

Ajusta a diferença entre o brilho e a escuridão.

Nitidez:

Melhora ou desfoca o contorno da imagem.

Saturação:

Ajusta a vividez da imagem.

# **Imprimir a partir do menu Várias impressões no painel de controlo**

## **Imprimir papel de design**

Pode imprimir vários tipos de papel de design usando padrões guardados na impressora, tais como margens e pontos.Isso permite-lhe usar o papel de várias formas, tais como a criação de capas de livros, papel de embrulho e assim por diante.Visite o seguinte sítio Web para obter informações sobre como criar os seus próprios itens.

### [http://epson.sn](http://epson.sn/?q=2)

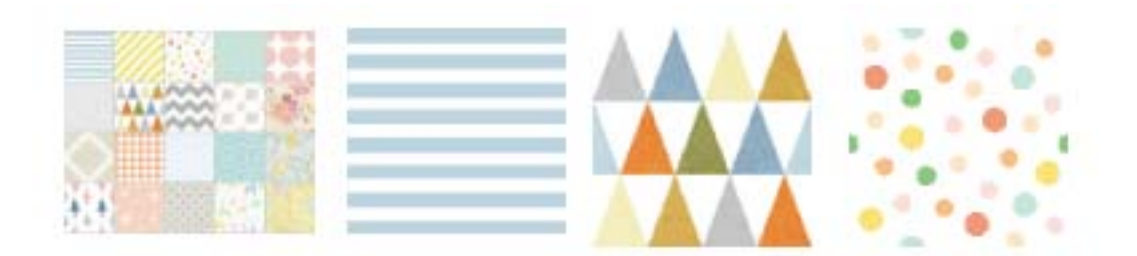

- 1. Coloque papel na impressora.
- 2. Selecione **Várias impressões** no painel de controlo.

Para selecionar um item, mova o foco para o item utilizando os botões  $\blacktriangle \blacktriangledown \blacktriangle$ e, em seguida, prima o botão OK.

- 3. Selecione **Desenhar papel**.
- 4. Selecione o padrão, tais como margens ou pontos.
- 5. Efetue definições de papel e impressão.
- 6. Pressione o botão  $\blacktriangleright$
- 7. Defina o número de cópias e pressione o botão  $\Phi$ .

### **Informações relacionadas**

- & ["Colocar papel no Alimentador de Papel 2" na página 57](#page-56-0)
- & ["Lista de tipos de papel" na página 52](#page-51-0)

## **Imprimir fotografias com notas manuscritas**

Pode imprimir uma fotografia de um dispositivo de memória com texto manuscrito ou desenhos.Isto permite criar postais originais, por exemplo, de aniversário ou de Natal.

Em primeiro lugar, selecione uma fotografia e imprima um modelo em papel normal.Escreva ou desenhe no modelo e, em seguida, digitalize-o com a impressora.Depois, pode imprimir a fotografia com as suas notas e desenhos pessoais.

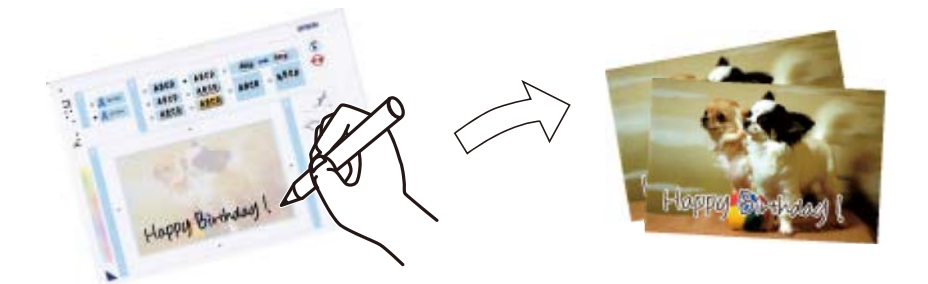

1. Introduza um dispositivo de memória na ranhura para cartões SD ou na porta de interface externa USB da impressora.

### c*Importante:*

Não retire o dispositivo de memória sem terminar de imprimir.

2. Selecione **Várias impressões** no painel de controlo.

Para selecionar um item, mova o foco para o item utilizando os botões  $\blacktriangle \blacktriangledown \blacktriangle \blacktriangledown$  e, em seguida, prima o botão OK.

- 3. Selecione **Cartão de saudação** > **Selecionar fotografia e modelo de impressão**.
- 4. Quando aparecer uma mensagem a indicar que o carregamento de fotografias está concluído, pressione o botão OK.
- 5. Selecione a fotografia que pretende imprimir no ecrã de seleção de fotografias e, em seguida, selecione **Utilizar esta fotografia**.
- 6. Efetue as definições de impressão, como o tipo de papel ou o esquema para imprimir uma fotografia com notas manuscritas, e pressione o botão.
- 7. Coloque papel normal de tamanho A4 no alimentador de papel 2 para imprimir um modelo.
- 8. Selecione **Para verificar impressão**.
- 9. Pressione o botão  $\hat{\Phi}$  para imprimir um modelo.
- 10. Verifique a impressão e a seguir selecione **Fechar**.
- 11. Siga as instruções do modelo para escrever e desenhar.
- 12. Guarde o recetor manualmente.Coloque papel fotográfico no alimentador de papel 1.

#### 13. Selecione **Imprimir com o modelo**.

14. Verifique o ecrã, posicione o modelo no vidro do scanner e, em seguida, prima o botão OK.

#### *Nota:*

Certifique-se de que o texto no modelo está completamente seco antes de o posicionar no vidro do scanner.Se houver manchas no vidro de digitalização, estas também serão impressas na fotografia.

- 15. Pressione o botão  $\bigcup$  para editar as fotografias como necessário.
- 16. Deslize o tabuleiro de saída para fora.
- 17. Defina o número de cópias e pressione o botão  $\mathcal{D}$ .

### **Informações relacionadas**

- & ["Inserir um cartão de memória" na página 66](#page-65-0)
- & ["Guia para o ecrã de seleção de fotografias \(Vista Única\)" na página 71](#page-70-0)
- & ["Opções de menu para definições de papel e de impressão" na página 77](#page-76-0)
- & ["Colocar papel no Alimentador de Papel 1" na página 54](#page-53-0)
- & ["Colocar papel no Alimentador de Papel 2" na página 57](#page-56-0)
- & ["Lista de tipos de papel" na página 52](#page-51-0)
- & ["Colocar originais no Vidro do scanner" na página 63](#page-62-0)
- & ["Guia para o ecrã de edição de fotografias" na página 72](#page-71-0)
- & ["Opções de menu para editar fotografias" na página 79](#page-78-0)

# **Imprimir fotografias numa etiqueta de CD/DVD**

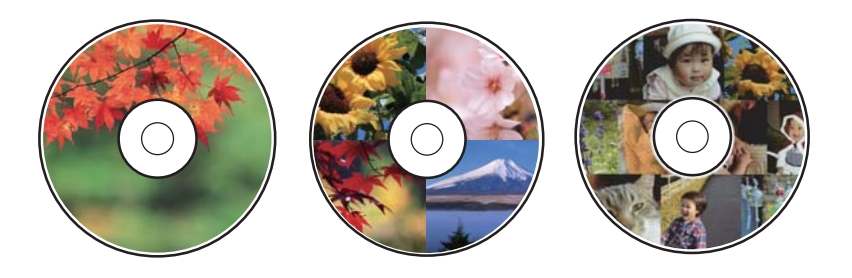

Pode selecionar fotografias armazenadas num dispositivo de memória para imprimir numa etiqueta de CD/DVD.

### c*Importante:*

- ❏ Antes de imprimir no CD/DVD, consulte as precauções de manuseamento de CD/DVD.
- ❏ Não introduza o suporte para CD/DVD enquanto a impressora estiver em funcionamento.Isto poderá danificar a impressora.
- ❏ Não introduza o suporte para CD/DVD sem que seja instruído para o fazer.Caso contrário, ocorre um erro e o CD/DVD é ejetado.
- 1. Introduza um dispositivo de memória na ranhura para cartões SD ou na porta de interface externa USB da impressora.
- 2. Selecione **Várias impressões** no painel de controlo.

Para selecionar um item, mova o foco para o item utilizando os botões  $\blacktriangle \blacktriangledown \blacktriangle$ e, em seguida, prima o botão OK.

- 3. Selecione **Copiar para CD/DVD** > **Imprimir em CD/DVD**.
- 4. Selecione o esquema.

**CD/DVD 1 cópias**, **CD/DVD 4 cópias** e **Varied. CD/DVD** estão disponíveis.

- 5. Quando aparecer uma mensagem a indicar que o carregamento de fotografias está concluído, selecione **OK**.
- 6. Efetue uma das seguintes ações.
	- ❏ **CD/DVD 1 cópias**: Selecione uma fotografia, selecione **Avan para config. Exterior/Interior.**, e a seguir avance para o passo 10.
	- ❏ **CD/DVD 4 cópias**: avance para o passo 7.
	- ❏ **Varied. CD/DVD**: selecione fotografias até que o número de fotografias que podem ser definidas chegue ao 0.Selecione **Avan para config. Exterior/Interior.**, e a seguir avance para o passo 10.
- 7. Secione  $\bullet$ , selecione a fotografia que pretende colocar e a seguir selecione **Colocar esta foto**.
- 8. Verifique a mensagem e prima o botão OK.Se necessário, selecione a fotografia para editar.
- 9. Repita os passos 7 e 8 até que as fotografias estejam colocadas em todas as porções e a seguir pressione o botão .
- 10. Mova o foco para o diâmetro externo e a seguir pressione o botão ou + para ajustar o valor.Ajuste o diâmetro interno da mesma forma.

Também pode definir o diâmetro selecionando o valor na moldura e utilizando o teclado no ecrã.

#### *Nota:*

Pode definir 114 a 120 mm como diâmetro exterior, e 18 a 46 mm como diâmetro interior em incrementos de 1 mm.

11. Selecione **Selecionar o tipo**.

#### 12. Selecione **Imprimir num CD/DVD**.

#### *Nota:*

Para impressões de teste, selecione *Teste de impressão em papel A4* e, em seguida, coloque papel normal A4 na alimentador de papel 2.Pode verificar a imagem da impressão antes de imprimir uma etiqueta de CD/DVD.

13. Quando aparece uma mensagem a solicitar que coloque um CD/DVD, selecione **Como** e coloque um CD/DVD consultando as instruções.

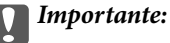

Coloque um CD/DVD no suporte para CD/DVD com o lado imprimível voltado para cima.Prima o centro do CD/DVD para o posicionar com segurança no suporte.Se não o fizer, o CD/DVD pode cair do suporte.Vire o tabuleiro para verificar se o CD/DVD está bem fixo no tabuleiro.

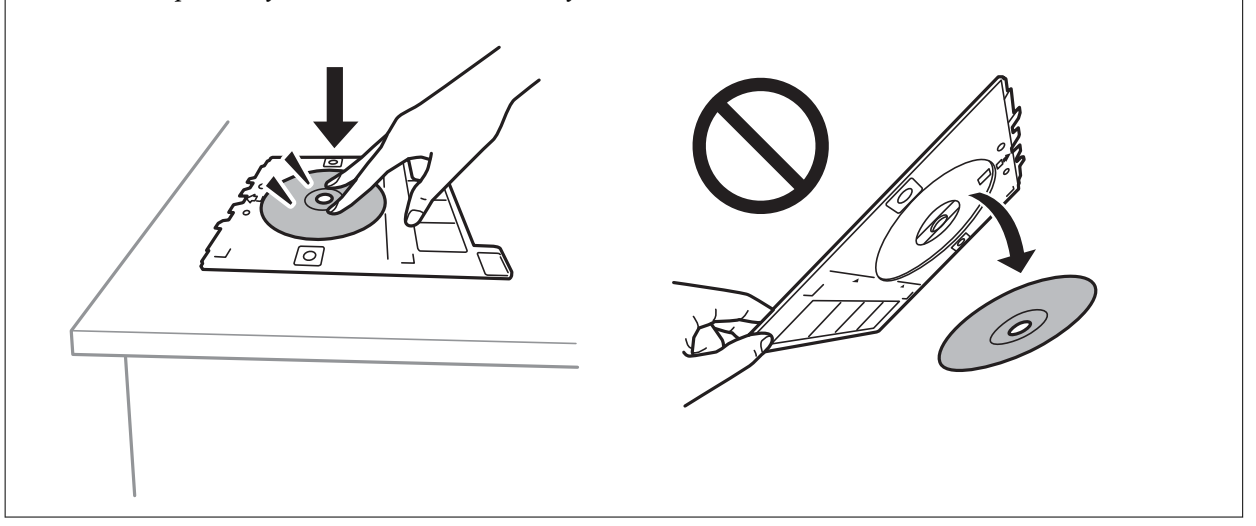

#### *Nota:*

Pode sentir uma ligeira fricção ao introduzir o tabuleiro na impressora.Isto é normal e deverá continuar a introduzir horizontalmente.

#### 14. Selecione **Instalado**.

- 15. Pressione o botão  $\bigcup$  para editar as fotografias como necessário.
- 16. Pressione o botão  $\Phi$ .
- 17. Quando a impressão estiver concluída, o suporte para CD/DVD é ejetado.Retire o suporta da impressora, e a seguir selecione **Instalado**.

### c*Importante:*

Depois de concluir a impressão, não se esqueça de remover o suporte de CD/DVD.Se não retirar o suporte e ligar ou desligar a impressora, ou efetuar a limpeza da cabeça, o suporte para CD/DVD irá atingir a cabeça de impressão e poderá provocar avarias na impressora.

18. Retire o CD/DVD e armazene o tabuleiro de CD/DVD na parte inferior da alimentador de papel 2.

- & ["Inserir um cartão de memória" na página 66](#page-65-0)
- & ["Guia para o ecrã de seleção de fotografias \(Vista Única\)" na página 71](#page-70-0)
- & ["Opções de menu para editar fotografias" na página 79](#page-78-0)

# **Imprimir fotografias na capa de um porta CDs**

Pode imprimir facilmente fotografias na capa de um porta CDs, utilizando uma fotografia no seu dispositivo de memória.Imprima a capa em papel de tamanho A4 e, em seguida, corte para caber no porta CDs.

- 1. Coloque papel na impressora.
- 2. Introduza um dispositivo de memória na ranhura para cartões SD ou na porta de interface externa USB da impressora.
- 3. Selecione **Várias impressões** no painel de controlo.

Para selecionar um item, mova o foco para o item utilizando os botões  $\blacktriangle \blacktriangledown \blacktriangle$ e, em seguida, prima o botão OK.

- 4. Selecione **Copiar para CD/DVD** > **Imprimir em caixa de disco**.
- 5. Selecione o esquema.
- 6. Efetue definições de papel e impressão.
- 7. Pressione o botão $\blacktriangleright$ .
- 8. Quando aparecer uma mensagem a indicar que o carregamento de fotografias está concluído, pressione o botão OK.
- 9. Selecione a fotografia que pretende imprimir no ecrã de seleção de fotografias.
- 10. Selecione **Pré-vis. e Imprimir**.
- 11. Pressione o botão  $\bf{C}$  para editar as fotografias como necessário.
- 12. Pressione o botão  $\Phi$ .

- & ["Colocar papel no Alimentador de Papel 2" na página 57](#page-56-0)
- & ["Lista de tipos de papel" na página 52](#page-51-0)
- & ["Inserir um cartão de memória" na página 66](#page-65-0)
- & ["Opções de menu para definições de papel e de impressão" na página 77](#page-76-0)
- & ["Guia para o ecrã de seleção de fotografias \(Vista Única\)" na página 71](#page-70-0)
- & ["Opções de menu para seleccionar fotografias" na página 77](#page-76-0)
- & ["Guia para o ecrã de seleção de fotografias \(Vista Única\)" na página 71](#page-70-0)
- & ["Guia para o ecrã de pré-visualização" na página 72](#page-71-0)
- & ["Guia para o ecrã de edição de fotografias" na página 72](#page-71-0)
- & ["Opções de menu para editar fotografias" na página 79](#page-78-0)

# **Imprimir calendários originais com uma fotografia**

Pode imprimir facilmente calendários originais com uma fotografia de um dispositivo de memória.

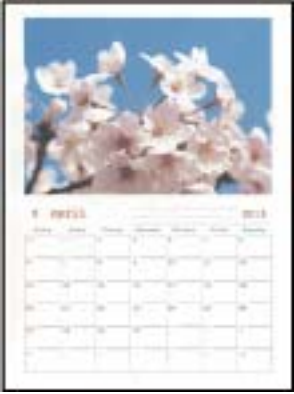

- 1. Coloque papel na impressora.
- 2. Introduza um dispositivo de memória na ranhura para cartões SD ou na porta de interface externa USB da impressora.
- 3. Selecione **Várias impressões** no painel de controlo.

Para selecionar um item, mova o foco para o item utilizando os botões  $\blacktriangle \blacktriangledown \blacktriangle$ e, em seguida, prima o botão OK.

- 4. Selecione **Calendário**.
- 5. Selecione o tipo de calendário.
- 6. Faça as definições de papel e a seguir pressione o botão para definir a data.
- 7. Defina o ano e o mês e, em seguida, selecione **OK**.
- 8. Quando aparecer uma mensagem a indicar que o carregamento de fotografias está concluído, pressione o botão OK.
- 9. Selecione a fotografia que pretende imprimir no ecrã de seleção de fotografias.
- 10. Selecione **Utilizar esta fotografia**.
- 11. Pressione o botão  $\bf{C}$  para editar a fotografia como necessário.
- 12. Defina o número de cópias e pressione o botão  $\mathcal{D}$ .

- & ["Colocar papel no Alimentador de Papel 2" na página 57](#page-56-0)
- & ["Lista de tipos de papel" na página 52](#page-51-0)
- & ["Inserir um cartão de memória" na página 66](#page-65-0)
- & ["Opções de menu para definições de papel e de impressão" na página 77](#page-76-0)
- & ["Guia para o ecrã de seleção de fotografias \(Vista Única\)" na página 71](#page-70-0)
- & ["Guia para o ecrã de pré-visualização" na página 72](#page-71-0)
- & ["Guia para o ecrã de edição de fotografias" na página 72](#page-71-0)
- & ["Opções de menu para editar fotografias" na página 79](#page-78-0)

## **Imprimir uma agenda**

Pode facilmente imprimir uma agenda Mensal, Semanal ou Diariamente.

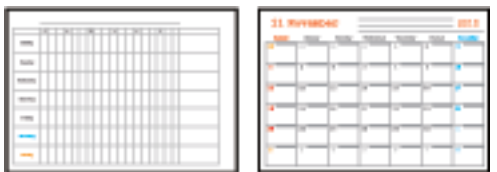

- 1. Coloque papel na impressora.
- 2. Selecione **Várias impressões** no painel de controlo.

Para selecionar um item, mova o foco para o item utilizando os botões  $\blacktriangle\nabla \blacktriangleleft$ e, em seguida, prima o botão OK.

- 3. Selecione **Horário**.
- 4. Selecione o tipo de agenda.
- 5. Faça as definições de papel e a seguir pressione o botão.
- 6. Ao selecionar **Mensal** ou **Diariamente**, defina a data e, em seguida, selecione **OK**.
- 7. Defina o número de cópias e pressione o botão  $\mathcal{D}$ .

- & ["Colocar papel no Alimentador de Papel 2" na página 57](#page-56-0)
- & ["Lista de tipos de papel" na página 52](#page-51-0)
- & ["Opções de menu para definições de papel e de impressão" na página 77](#page-76-0)
- & ["Guia para o ecrã de pré-visualização" na página 72](#page-71-0)

# **Imprimir papel pautado**

Pode imprimir alguns tipos de papel pautado, papel quadriculado ou papel de música e criar o seu próprio bloco de notas ou folhas soltas originais.

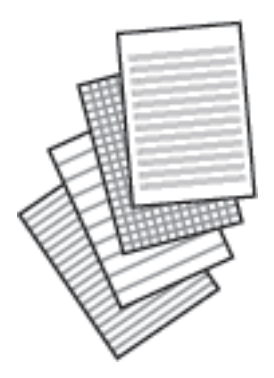

- 1. Coloque papel na impressora.
- 2. Selecione **Várias impressões** no painel de controlo.

Para selecionar um item, mova o foco para o item utilizando os botões  $\blacktriangle \blacktriangledown \blacktriangle \blacktriangledown$  e, em seguida, prima o botão OK.

- 3. Selecione **Papel pautado**.
- 4. Selecione o tipo de linha pautada.
- 5. Efetue as definições de papel.
- 6. Pressione o botão ▶.
- 7. Defina o número de cópias e pressione o botão  $\mathcal{D}$ .

- & ["Colocar papel no Alimentador de Papel 2" na página 57](#page-56-0)
- & ["Lista de tipos de papel" na página 52](#page-51-0)
- & ["Opções de menu para definições de papel e de impressão" na página 77](#page-76-0)
- & ["Guia para o ecrã de pré-visualização" na página 72](#page-71-0)

# **Imprimir papel de escrita original**

Pode imprimir facilmente em papel de escrita original com uma fotografia de um dispositivo de memória definido como fundo.A fotografia é impressa a claro para facilitar a escrita sobre a mesma.

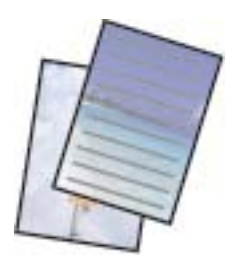

- 1. Coloque papel na impressora.
- 2. Introduza um dispositivo de memória na ranhura para cartões SD ou na porta de interface externa USB da impressora.
- 3. Selecione **Várias impressões** no painel de controlo.

Para selecionar um item, mova o foco para o item utilizando os botões  $\blacktriangle \blacktriangledown \blacktriangle$ e, em seguida, prima o botão OK.

- 4. Selecione **Papéis de escrita**.
- 5. Selecione o tipo do papel de escrita.
- 6. Faça as definições de papel e a seguir pressione o botão.
- 7. Quando aparecer uma mensagem a indicar que o carregamento de fotografias está concluído, pressione o botão OK.
- 8. Selecione a fotografia que pretende imprimir no ecrã de seleção de fotografias.
- 9. Selecione **Utilizar esta fotografia**.
- 10. Pressione o botão  $\bigcup$  se pretender imprimir na horizontal.
- 11. Defina o número de cópias e pressione o botão  $\lozenge$ .

- & ["Colocar papel no Alimentador de Papel 2" na página 57](#page-56-0)
- & ["Lista de tipos de papel" na página 52](#page-51-0)
- & ["Inserir um cartão de memória" na página 66](#page-65-0)
- & ["Opções de menu para definições de papel e de impressão" na página 77](#page-76-0)
- & ["Guia para o ecrã de seleção de fotografias \(Vista Única\)" na página 71](#page-70-0)
- & ["Guia para o ecrã de pré-visualização" na página 72](#page-71-0)
- & ["Guia para o ecrã de edição de fotografias" na página 72](#page-71-0)
- & ["Opções de menu para editar fotografias" na página 79](#page-78-0)

## **Imprimir um cartão de mensagens original**

Pode imprimir facilmente cartões com mensagens originais usando uma fotografia no seu dispositivo de memória.

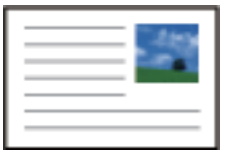

- 1. Coloque papel na impressora.
- 2. Introduza um dispositivo de memória na ranhura para cartões SD ou na porta de interface externa USB da impressora.
- 3. Selecione **Várias impressões** no painel de controlo.

Para selecionar um item, mova o foco para o item utilizando os botões  $\blacktriangle \blacktriangledown \blacktriangle$ e, em seguida, prima o botão OK.

- 4. Selecione **Postal**.
- 5. Selecione **Posição da imagem**, **Tipo linha**, e **Cor linha**, e a seguir selecione **OK**.
- 6. Quando aparecer uma mensagem a indicar que o carregamento de fotografias está concluído, pressione o botão OK.
- 7. Secione a fotografia que pretende imprimir e a seguir selecione **Utilizar esta fotografia**.
- 8. Efetue definições de impressão.
- 9. Pressione o botão ▶.
- 10. Pressione o botão  $\Box$  para editar a fotografia como necessário.
- 11. Defina o número de cópias e pressione o botão  $\mathcal{D}$ .

- & ["Colocar papel no Alimentador de Papel 1" na página 54](#page-53-0)
- & ["Colocar papel no Alimentador de Papel 2" na página 57](#page-56-0)
- & ["Lista de tipos de papel" na página 52](#page-51-0)
- & ["Inserir um cartão de memória" na página 66](#page-65-0)
- & ["Opções de menu para imprimir cartões de mensagens originais" na página 91](#page-90-0)
- & ["Opções de menu para definições de papel e de impressão" na página 77](#page-76-0)
- & ["Guia para o ecrã de pré-visualização" na página 72](#page-71-0)
- & ["Guia para o ecrã de edição de fotografias" na página 72](#page-71-0)
- & ["Opções de menu para editar fotografias" na página 79](#page-78-0)

## <span id="page-90-0"></span>**Opções de menu para imprimir cartões de mensagens originais**

### Posição da imagem:

Selecione onde pretende colocar a imagem no cartão de mensagens.

### Tipo linha:

Selecione o tipo de linha pautada a imprimir no cartão de mensagens.

### Cor linha:

Selecione a cor da linha pautada a imprimir no cartão de mensagens.

## **Imprimir um livro de colorir**

Pode imprimir imagens extraindo apenas os contornos das fotografias ou das ilustrações.Isto permite criar livros de colorir únicos.

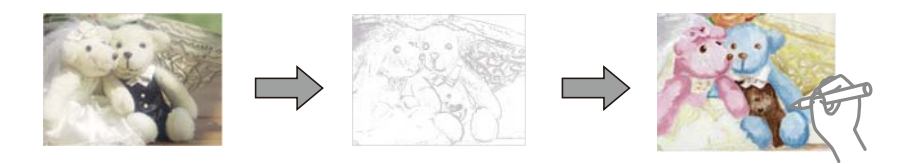

#### *Nota:*

Se os livros não forem para utilização particular (em casa ou noutras áreas restritas), necessita de autorização do proprietário dos direitos de autor para utilizar originais protegidos por direitos de autor para criar um livro de colorir.

- 1. Coloque papel na impressora.
- 2. Se pretender utilizar uma fotografia de um dispositivo de memória, introduza o dispositivo na ranhura para cartões SD ou na porta de interface externa USB da impressora.
- 3. Selecione **Várias impressões** no painel de controlo.

Para selecionar um item, mova o foco para o item utilizando os botões  $\blacktriangle\nabla \blacktriangleleft$ e, em seguida, prima o botão OK.

- 4. Selecione **Livro de cores**.
- 5. Efetue uma das seguintes ações.
	- ❏ Ao selecionar **Digitalizar um original**: faça as definições de impressão, e a seguir pressione o botão r.Coloque o original no vidro do scanner, e pressione o botão OK.
	- ❏ Ao selecionar **Escolher a partir do cartão de memória**: selecione uma fotografia, selecione **Utilizar esta** fotografia, e a seguir faça as definições de impressão.Pressione o botão .
- 6. Pressione o botão  $\Phi$ .

- & ["Colocar papel no Alimentador de Papel 2" na página 57](#page-56-0)
- & ["Opções de menu para seleccionar fotografias" na página 77](#page-76-0)

<span id="page-91-0"></span>& ["Opções de menu para definições de papel e de impressão" na página 77](#page-76-0)

# **Impressão a partir de um computador**

## **Noções básicas de impressão — Windows**

#### *Nota:*

❏ Consulte a ajuda em linha para explicações dos itens de definição.Clique com o botão direito e clique em *Ajuda*.

- ❏ As operações diferem consoante a aplicação.Consulte a ajuda da aplicação para obter detalhes.
- 1. Coloque papel na impressora.
- 2. Abra o ficheiro que pretende imprimir.
- 3. Selecione **Impressão** ou **Configurar impressão** no menu **Ficheiro**.
- 4. Selecione a impressora.
- 5. Selecione **Preferências** ou **Propriedades** para aceder à janela do controlador da impressora.

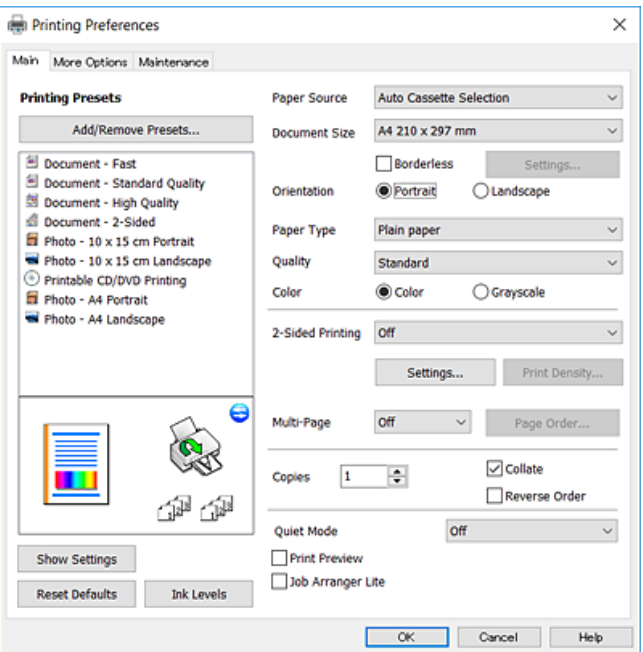

- 6. Efetue as definições abaixo indicadas.
	- ❏ Sistema Alim.: Seleccione a origem de papel na qual colocou o papel.
	- ❏ Formato: Selecione o tamanho do papel que colocou na impressora.
	- ❏ Sem margens: Selecione para imprimir sem margens à volta da imagem.

Na impressão sem margens, os dados de impressão são ligeiramente ampliados ultrapassando o tamanho do papel, de modo que não sejam impressas margens à volta das extremidades do papel.Clique em **Definições** para selecionar a percentagem de aumento.

❏ Orientação: Selecione a orientação que definiu na aplicação.

- <span id="page-92-0"></span>❏ Tipo de Papel: Seleccione o tipo do papel que colocou.
- ❏ Qualidade: Selecione a qualidade de impressão.

Selecionar **Alto** proporciona maior qualidade de impressão, mas a velocidade de impressão pode ser menor.

❏ Cor: Selecione **Escala de Cinzentos** quando pretender imprimir a preto ou com níveis de cinzento.

### *Nota:*

Quando imprimir em envelopes, selecione *Horizontal* para a definição *Orientação*.

- 7. Clique em **OK** para fechar a janela do controlador da impressora.
- 8. Clique em **Imprimir**.

### **Informações relacionadas**

- & ["Papel disponível e capacidades" na página 51](#page-50-0)
- & ["Colocar papel no Alimentador de Papel 1" na página 54](#page-53-0)
- & ["Colocar papel no Alimentador de Papel 2" na página 57](#page-56-0)
- & ["Guia do controlador da impressora do Windows" na página 180](#page-179-0)
- & ["Lista de tipos de papel" na página 52](#page-51-0)

# **Noções básicas de impressão — Mac OS**

### *Nota:*

As explicações da secção utilizam o TextEdit como exemplo.As operações e os ecrãs variam dependendo da aplicação.Consulte a ajuda da aplicação para obter detalhes.

- 1. Coloque papel na impressora.
- 2. Abra o ficheiro que pretende imprimir.

#### **Impressão**

3. Selecione **Imprimir** no menu **Ficheiro** ou outro comando para aceder à caixa de diálogo de impressão.

Se necessário, clique em Mostrar detalhes (ou  $\nabla$ ) para expandir a janela de impressão.

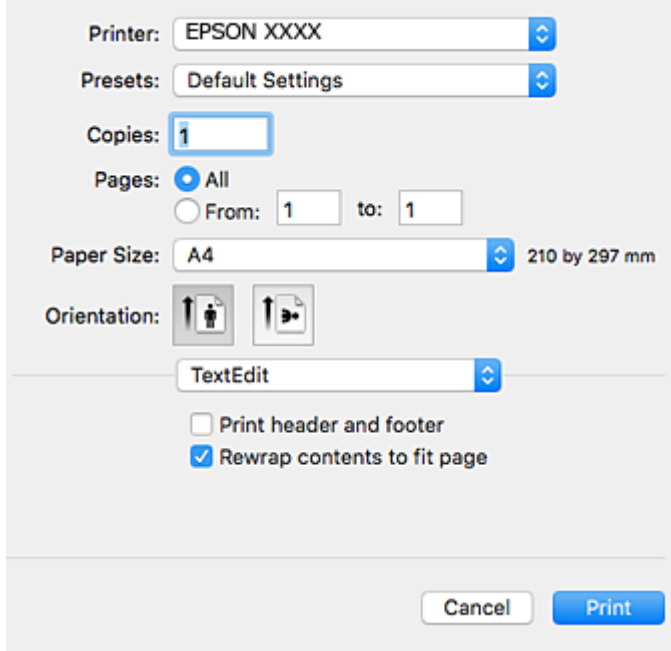

- 4. Efetue as definições abaixo indicadas.
	- ❏ Impressora: Selecione a sua impressora.
	- ❏ Modelos: Selecione quando pretender utilizar as definições registadas.
	- ❏ Formato: Selecione o tamanho do papel que colocou na impressora.

Ao imprimir sem margens, selecione um tamanho de papel "sem margens".

❏ Orientação: Selecione a orientação que definiu na aplicação.

### *Nota:*

- ❏ Se os menus de definições anteriores não aparecerem, feche a janela de impressão, selecione *Configurar página* no menu *Ficheiro* e, de seguida, efectue as definições.
- ❏ Ao imprimir em envelopes, selecione a orientação horizontal.

5. Selecione **Definições de Impressão** no menu instantâneo.

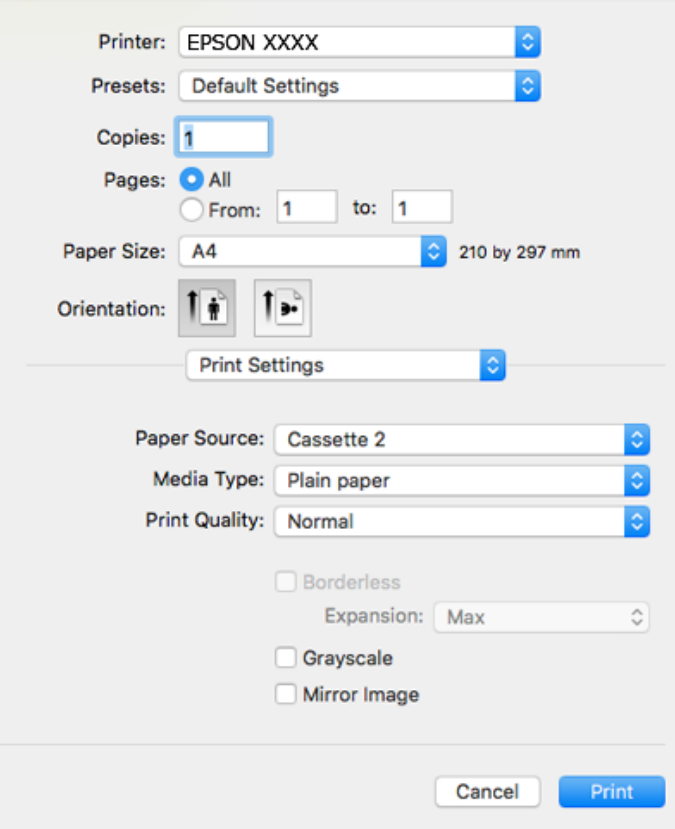

#### *Nota:*

No OS X Mountain Lion ou posterior, se o menu *Definições de Impressão* não for apresentado, o controlador de impressora Epson não foi instalado corretamente.

Selecione Preferências do sistema no **menu > Impressoras e Digitalizadores** (ou Impressão e Digitalização, *Impressão e Fax*), remova a impressora e volte a adicioná-la.Aceda ao seguinte sítio Web e digite o nome do produto.Aceda a *Assistência* e, em seguida, consulte as sugestões.

#### [http://epson.sn](http://epson.sn/?q=2)

- 6. Efetue as definições abaixo indicadas.
	- ❏ Sist. Alimentação: Selecione a origem de papel na qual colocou o papel.

Se selecionar **Sel. Automática**, a origem de papel é automaticamente selecionada de acordo com o tamanho e o tipo de papel selecionados no painel de controlo da impressora.

Se ativar a função **Troca Automática Alimentador** e selecionar alimentador de papel 1 como definição **Sist. Alimentação**, a impressora puxa automaticamente papel da alimentador de papel 2 quando o papel acabar na alimentador de papel 1.Coloque o mesmo papel (tipo e tamanho) no alimentador de papel 1 e alimentador de papel 2.

Para ativar a função **Troca Automática Alimentador**, selecione **Preferências do Sistema** no menu **XII Impressoras e Digitalizadores** (ou **Impressão e Digitalização**, **Impressão e Fax**) e, em seguida, selecione a impressora.Efetue definições no ecrã apresentado clicando em **Opções e acessórios** > **Opções** (ou **Controlador**).

❏ Papel: Selecione o tipo do papel que colocou.

❏ Resolução: Selecione a qualidade de impressão.

Selecionar Óptima proporciona maior qualidade de impressão, mas a velocidade de impressão pode ser menor.

❏ Expansão: Disponível quando seleciona um tamanho de papel sem margens.

Na impressão sem margens, os dados de impressão são ligeiramente ampliados ultrapassando o tamanho do papel, de modo que não sejam impressas margens à volta das extremidades do papel.Selecione a percentagem de ampliação.

- ❏ Escala de Cinzentos: Selecione para imprimir a preto ou em tons de cinzento.
- 7. Clique em **Imprimir**.

### **Informações relacionadas**

- & ["Papel disponível e capacidades" na página 51](#page-50-0)
- & ["Colocar papel no Alimentador de Papel 1" na página 54](#page-53-0)
- & ["Colocar papel no Alimentador de Papel 2" na página 57](#page-56-0)
- & ["Guia do controlador da impressora do Mac OS" na página 183](#page-182-0)
- & ["Lista de tipos de papel" na página 52](#page-51-0)

# **Impressão de 2 faces**

Pode utilizar qualquer um dos seguintes métodos para imprimir nas duas faces do papel.

- ❏ Impressão de 2 faces automática
- ❏ Impressão manual de 2 lados (apenas para Windows)

Quando a impressora tiver concluído a impressão da primeira face, vire o papel para imprimir na outra face.

Também pode imprimir um desdobrável que pode ser criado ao dobrar a impressão. (Apenas para Windows)

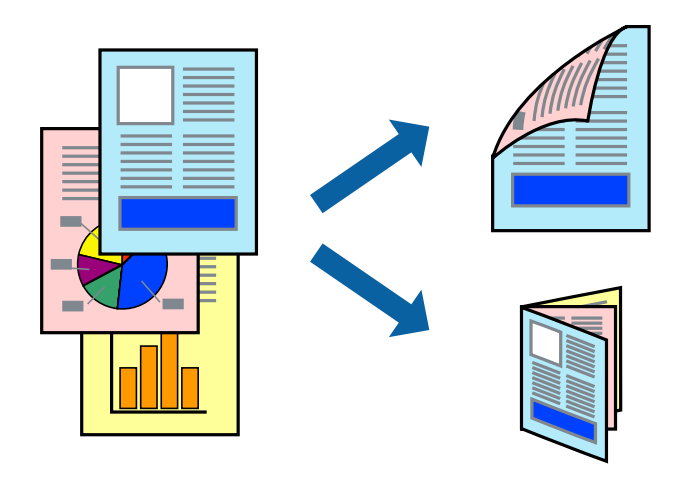

### *Nota:*

- ❏ Esta funcionalidade não está disponível para impressão sem margens.
- ❏ Se não utilizar papel adequado para impressão de 2 faces, a qualidade de impressão pode diminuir e podem ocorrer encravamentos de papel.
- ❏ Dependendo do papel e dos dados, é possível que a tinta passe de um lado para o outro do papel.

### **Informações relacionadas**

& ["Papel disponível e capacidades" na página 51](#page-50-0)

### **Impressão de 2 faces —Windows**

*Nota:*

- ❏ A impressão de 2 faces manual está disponível quando o *EPSON Status Monitor 3* está activado. Se o *EPSON Status Monitor 3* estiver desactivado, aceda ao controlador da impressora, clique em *Definições Aumentadas* no separador *Manutenção* e depois seleccione *Activar EPSON Status Monitor 3*.
- ❏ A impressão de 2 faces manual pode não estar disponível quando a impressora é acedida através de uma rede ou é utilizada como impressora partilhada.
- 1. Carregue papel na impressora.
- 2. Abra o ficheiro que pretende imprimir.
- 3. Aceda à janela do controlador da impressora.
- 4. Seleccione **Auto (União de margem longa)**, **Auto (União de margem curta)**, **Manual (União de margem longa)** ou **Manual (União de margem curta)** em **Impressão dos 2 lados** no separador **Principal**.
- 5. Clique **Definições** nas definições adequadas e, de seguida, clique em **OK**.

#### *Nota:*

Para imprimir um panfleto dobrável, seleccione *Livro*.

6. Clique em **Densidade Impressão**, seleccione o tipo de documento em **Seleccionar Tipo de Documento** e depois clique **OK**.

O controlador da impressora define automaticamente as opções de **Ajustes** para esse tipo de documento.

*Nota:*

- ❏ A impressão pode ser lenta, dependendo da combinação de opções seleccionadas para *Seleccionar Tipo de Documento* na janela *Ajuste da Densidade de Impressão* e para *Qualidade* no separador *Principal*.
- ❏ Para impressão manual de 2 faces, a definição *Ajuste da Densidade de Impressão* não está disponível.
- 7. Defina os outros itens nos separadores **Principal** e **Mais Opções** conforme necessário e, de seguida, clique **OK**.
- 8. Clique em **Imprimir**.

Para impressão de 2 faces manual, quando a impressão da primeira face estiver concluída, é apresentada uma janela instantânea no computador. Siga as instruções apresentadas no ecrã.

### **Informações relacionadas**

- & ["Colocar papel no Alimentador de Papel 1" na página 54](#page-53-0)
- & ["Colocar papel no Alimentador de Papel 2" na página 57](#page-56-0)
- & ["Noções básicas de impressão Windows" na página 92](#page-91-0)

## **Impressão de 2 lados — Mac OS**

1. Coloque papel na impressora.

- 2. Abra o ficheiro que pretende imprimir.
- 3. Aceda à caixa de diálogo de impressão.
- 4. Selecione **Definições de Impressão Dúplex** no menu instantâneo.
- 5. Seleccione as uniões em **Impressão dois lados**.
- 6. Seleccione o tipo de original em **Tipo de documento**.

#### *Nota:*

❏ A impressão pode ser lenta, dependendo da definição do *Tipo de documento*.

- ❏ Se estiver a imprimir dados de alta densidade, tais como fotografias ou gráficos, seleccione *Texto com Foto* ou *Foto* como definição de *Tipo de documento*.Se a imagem ficar riscada ou se transferir de um lado para o outro do papel, ajuste a densidade da impressão e o tempo de secagem da tinta clicando na seta, junto de *Ajustes*.
- 7. Configure os outros itens conforme necessário.
- 8. Clique em **Imprimir**.

### **Informações relacionadas**

- & ["Colocar papel no Alimentador de Papel 1" na página 54](#page-53-0)
- & ["Colocar papel no Alimentador de Papel 2" na página 57](#page-56-0)
- & ["Noções básicas de impressão Mac OS" na página 93](#page-92-0)

# **Impressão de várias páginas numa folha**

Pode imprimir duas ou quatro páginas de dados numa única folha de papel.

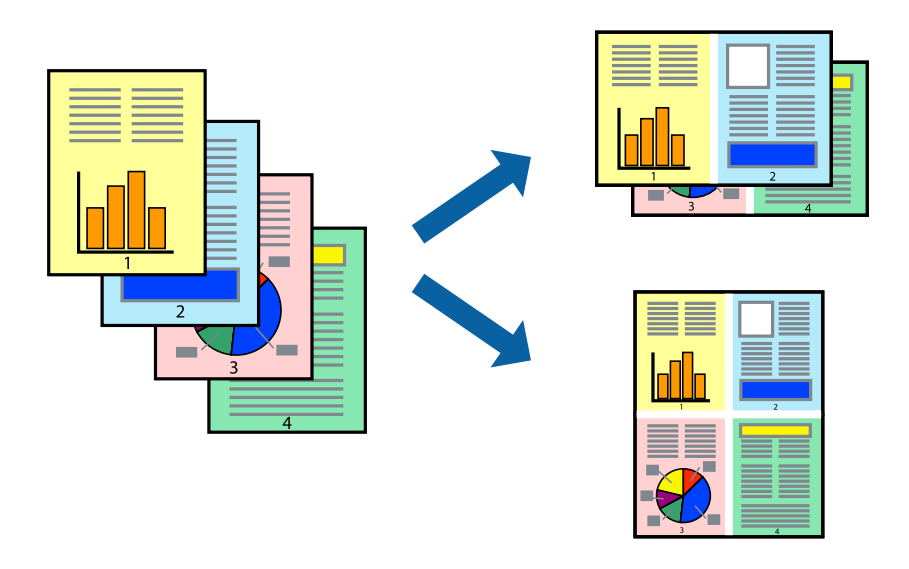

## **Impressão de várias páginas numa folha — Windows**

### *Nota:*

Esta funcionalidade não está disponível para impressão sem margens.

1. Carregue papel na impressora.

- 2. Abra o ficheiro que pretende imprimir.
- 3. Aceda à janela do controlador da impressora.
- 4. Seleccione **2 Cima** ou **4 Cima** como a definição de **Multi-Páginas** no separador **Principal**.
- 5. Clique em **Ordem das Páginas**, efectue as definições adequadas e, de seguida, clique em **OK** para encerrar a janela.
- 6. Defina os outros itens nos separadores **Principal** e **Mais Opções** conforme necessário e, de seguida, clique **OK**.
- 7. Clique em **Imprimir**.

### **Informações relacionadas**

- & ["Colocar papel no Alimentador de Papel 1" na página 54](#page-53-0)
- & ["Colocar papel no Alimentador de Papel 2" na página 57](#page-56-0)
- & ["Noções básicas de impressão Windows" na página 92](#page-91-0)

## **Impressão de várias páginas numa folha — Mac OS**

- 1. Coloque papel na impressora.
- 2. Abra o ficheiro que pretende imprimir.
- 3. Aceda à caixa de diálogo de impressão.
- 4. Seleccione **Esquema** no menu instantâneo.
- 5. Defina o número de páginas em **Páginas por Folha**, a **Direcção** (ordem das páginas), e **Margem**.
- 6. Configure os outros itens conforme necessário.
- 7. Clique em **Imprimir**.

- & ["Colocar papel no Alimentador de Papel 1" na página 54](#page-53-0)
- & ["Colocar papel no Alimentador de Papel 2" na página 57](#page-56-0)
- & ["Noções básicas de impressão Mac OS" na página 93](#page-92-0)

# **Impressão ajustada ao tamanho do papel**

Pode imprimir de forma ajustada ao tamanho do papel que carregou na impressora.

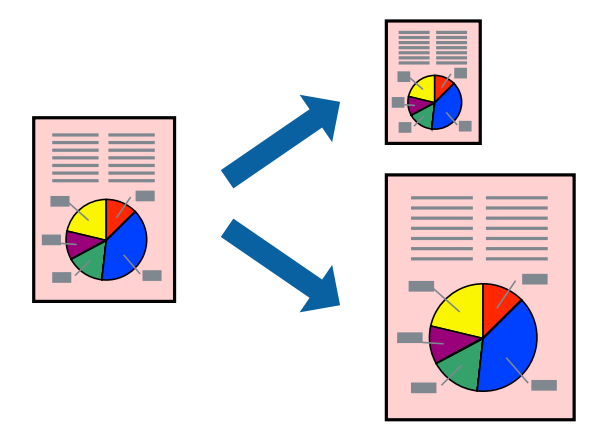

## **Impressão ajustada ao tamanho do papel — Windows**

#### *Nota:*

Esta funcionalidade não está disponível para impressão sem margens.

- 1. Carregue papel na impressora.
- 2. Abra o ficheiro que pretende imprimir.
- 3. Aceda à janela do controlador da impressora.
- 4. Efectue as seguintes definições no separador **Mais Opções**.
	- ❏ Formato: Seleccione o tamanho do papel que definiu na aplicação.
	- ❏ Ejectar Papel: Seleccione o tamanho do papel que carregou na impressora.

**Ajustar à Página** é seleccionado automaticamente.

### *Nota:*

Se pretende imprimir uma imagem reduzida no centro da página, seleccione *Centro*.

- 5. Defina os outros itens nos separadores **Principal** e **Mais Opções** conforme necessário e, de seguida, clique **OK**.
- 6. Clique em **Imprimir**.

### **Informações relacionadas**

- & ["Colocar papel no Alimentador de Papel 1" na página 54](#page-53-0)
- & ["Colocar papel no Alimentador de Papel 2" na página 57](#page-56-0)
- & ["Noções básicas de impressão Windows" na página 92](#page-91-0)

## **Impressão ajustada ao tamanho do papel — Mac OS**

1. Coloque papel na impressora.

- 2. Abra o ficheiro que pretende imprimir.
- 3. Aceda à caixa de diálogo de impressão.
- 4. Seleccione o tamanho do papel que definiu na aplicação como a definição de **Formato**.
- 5. Seleccione **Gestão do papel** a partir do menu instantâneo.
- 6. Seleccione **Ajustar ao tamanho do papel**.
- 7. Seleccione o tamanho do papel que carregou na impressora como a definição de **Tamanho do papel a usar**.
- 8. Configure os outros itens conforme necessário.
- 9. Clique em **Imprimir**.

### **Informações relacionadas**

- & ["Colocar papel no Alimentador de Papel 1" na página 54](#page-53-0)
- & ["Colocar papel no Alimentador de Papel 2" na página 57](#page-56-0)
- & ["Noções básicas de impressão Mac OS" na página 93](#page-92-0)

# **Impressão de múltiplos ficheiros em conjunto (apenas para Windows)**

O **Organizador de Tarefas Fácil** permite-lhe combinar vários ficheiros criados por diferentes aplicações e imprimi-los como um único trabalho de impressão. Pode especificar as definições de impressão para ficheiros combinados, como o esquema, ordem de impressão e orientação.

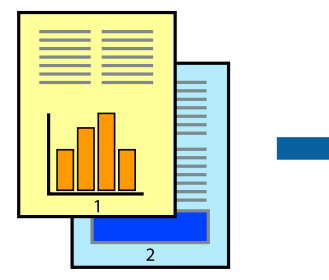

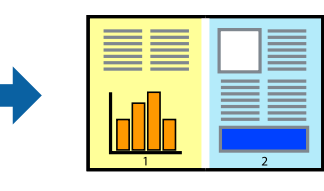

- 1. Coloque papel na impressora.
- 2. Abra o ficheiro que pretende imprimir.
- 3. Aceda à janela do controlador da impressora.
- 4. Selecione **Organizador de Tarefas Fácil** no separador **Principal**.
- 5. Clique em **OK** para fechar a janela do controlador da impressora.
- 6. Clique em **Imprimir**.

A janela **Organizador de Tarefas Fácil** é apresentada e o trabalho de impressão é adicionado ao **Imprimir Projecto**.

7. Com janela do **Organizador de Tarefas Fácil** aberta, abra o ficheiro que deseja combinar com o ficheiro actual e, de seguida, repita os passos de 3 a 6.

#### *Nota:*

- ❏ Se fechar a janela *Organizador de Tarefas Fácil*, o *Imprimir Projecto* não guardado é eliminado. Para imprimir mais tarde, selecione *Gravar* no menu *Ficheiro*.
- ❏ Para abrir um *Imprimir Projecto* gravado no *Organizador de Tarefas Fácil*, clique em *Organizador de Tarefas Fácil* no separador do controlador da impressora *Manutenção*. De seguida, selecione *Abrir* no menu *Ficheiro* para selecionar o ficheiro. A extensão dos ficheiros guardados é "ecl".
- 8. Selecione os menus **Esquema** e **Editar** no **Organizador de Tarefas Fácil** para editar o **Imprimir Projecto** conforme necessário. Consulte a ajuda do Organizador de Tarefas Fácil para obter mais detalhes.
- 9. Selecione **Imprimir** no menu **Ficheiro**.

### **Informações relacionadas**

- & ["Colocar papel no Alimentador de Papel 1" na página 54](#page-53-0)
- & ["Colocar papel no Alimentador de Papel 2" na página 57](#page-56-0)
- & ["Noções básicas de impressão Windows" na página 92](#page-91-0)

# **Imprimir uma imagem em várias folhas para criar um poster (apenas para Windows)**

Esta função permite imprimir uma imagem em várias folhas de papel.Pode criar um poster maior colando as folhas.

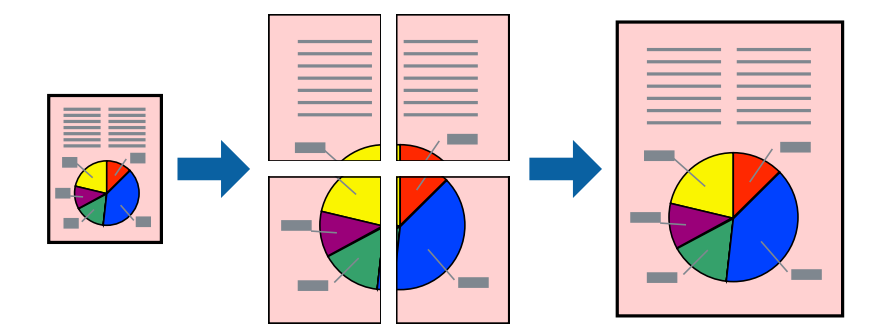

#### *Nota:*

Esta funcionalidade não está disponível para impressão sem margens.

- 1. Coloque papel na impressora.
- 2. Abra o ficheiro que pretende imprimir.
- 3. Aceda à janela do controlador da impressora.
- 4. Seleccione, **Poster 2x1**, **Poster 2x2**, **Poster 3x3** ou **Poster 4x4** em **Multi-Páginas** no separador **Principal**.
- 5. Clique **Definições** nas definições adequadas e, de seguida, clique em **OK**.

*Nota: Imprimir Marcas de Corte* permite imprimir um guia de corte.

- 6. Defina os outros itens nos separadores **Principal** e **Mais Opções** conforme necessário e, de seguida, clique **OK**.
- 7. Clique em **Imprimir**.

### **Informações relacionadas**

- & ["Colocar papel no Alimentador de Papel 1" na página 54](#page-53-0)
- & ["Colocar papel no Alimentador de Papel 2" na página 57](#page-56-0)
- & ["Colocar papel no Alimentador de Papel 1" na página 54](#page-53-0)
- & ["Colocar papel no Alimentador de Papel 2" na página 57](#page-56-0)
- & ["Noções básicas de impressão Windows" na página 92](#page-91-0)

## **Criar posters utilizando Sobrepor Marcas de Alinhamento**

Aqui tem um exemplo de como criar um poster quando **Poster 2x2** estiver seleccionado e **Sobrepor Marcas de Alinhamento** estiver seleccionado em **Imprimir Marcas de Corte**.

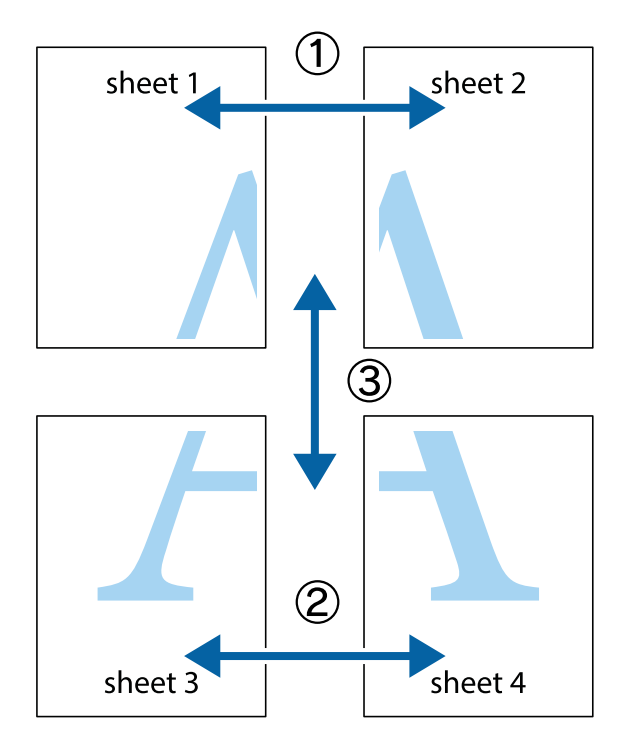

- $\chi$  $\mathbb{R}^{\mathbb{Z}}$  $\mathbb{R}^{\mathbb{Z}}$ न्<br>! ब्र  $\begin{bmatrix} \mathbb{R}^n & \mathbb{R}^n \end{bmatrix}$  $\overline{\mathbf{w}}$  $\overline{\mathbf{w}}$  $\overline{\mathbf{z}}$ sheet 1 sheet 2 .<br>מ ัผ sheet 1 sheet 2  $\begin{picture}(20,5) \put(0,0){\line(1,0){155}} \put(15,0){\line(1,0){155}} \put(15,0){\line(1,0){155}} \put(15,0){\line(1,0){155}} \put(15,0){\line(1,0){155}} \put(15,0){\line(1,0){155}} \put(15,0){\line(1,0){155}} \put(15,0){\line(1,0){155}} \put(15,0){\line(1,0){155}} \put(15,0){\line(1,0){155}} \put(15,0){\line(1,0){155}} \put$  $\frac{1}{4}$ L⊠  $\overline{\mathbf{R}}$  $\overline{\mathbf{R}}$
- 1. Prepare Sheet 1 e Sheet 2. Corte as margens da Sheet 1 ao longo da linha azul vertical, pelo centro das marcas em cruz superiores e inferiores.

2. Coloque a margem da Sheet 1 em cima da Sheet 2, alinhe as marcas em cruz e cole temporariamente as duas folhas juntas pela parte de trás.

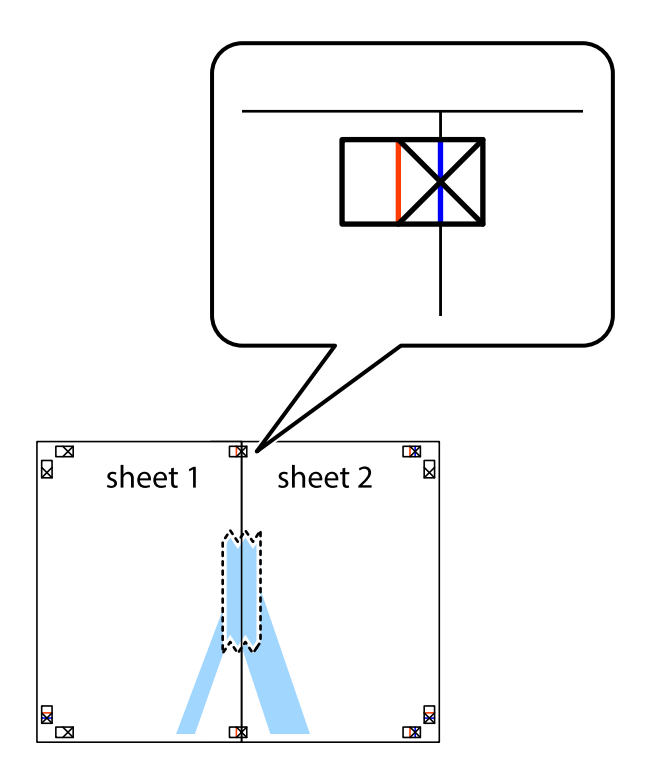

3. Corte as folhas coladas em dois ao longo da linha vermelha vertical, pelas marcas de alinhamento (desta vez, a linha à esquerda das marcas em cruz).

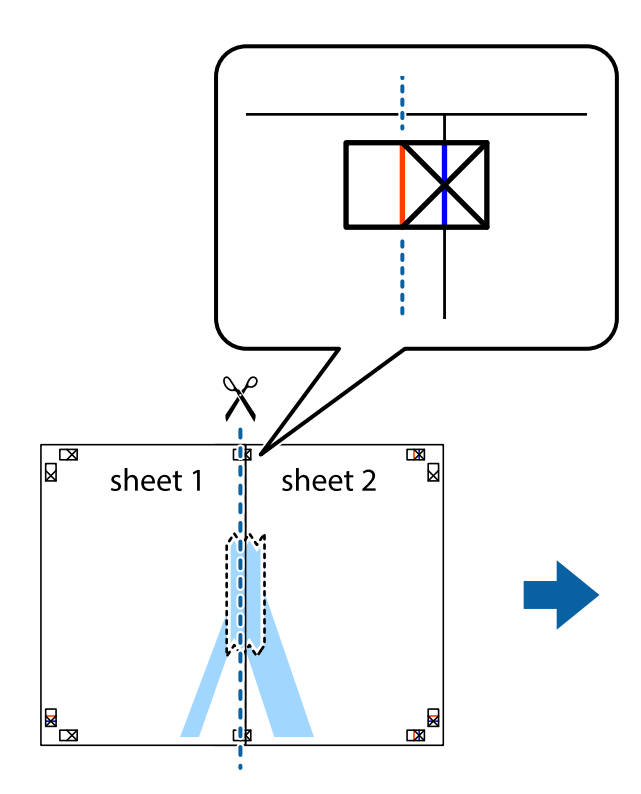

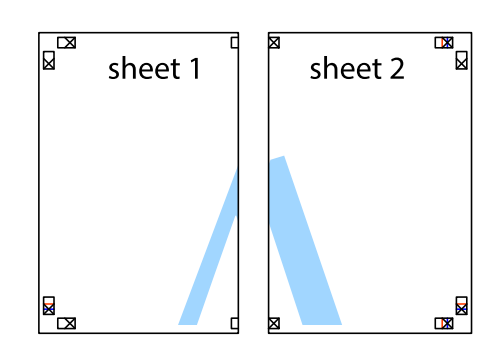

4. Cole as folhas juntas pela parte de trás.

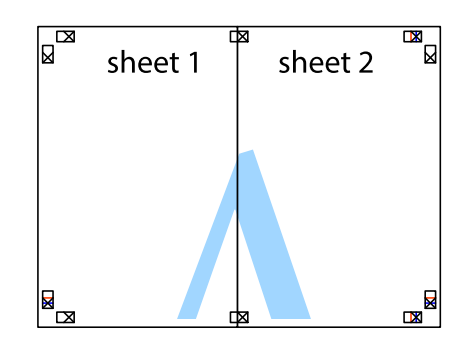

5. Repita os passo 1 a 4 para colar Sheet 3 e Sheet 4.

### **Impressão**

6. Corte as margens da Sheet 1 e da Sheet 2 ao longo da linha azul horizontal, pelo centro das marcas em cruz do lado esquerdo e direito.

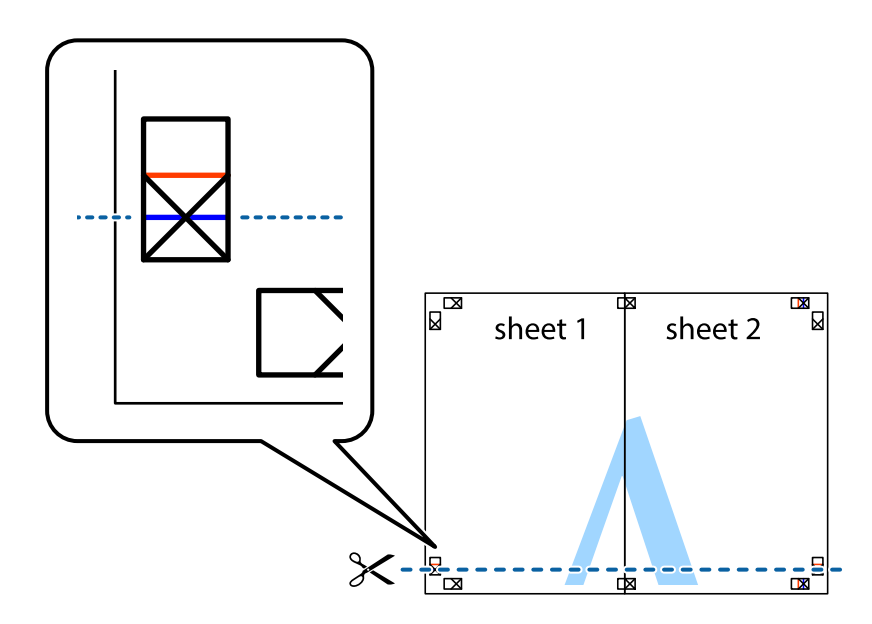

7. Coloque a margem da Sheet 1 e Sheet 2 em cima da Sheet 3 e Sheet 4 e alinhe as marcas em cruz e cole temporariamente as duas folhas juntas pela parte de trás.

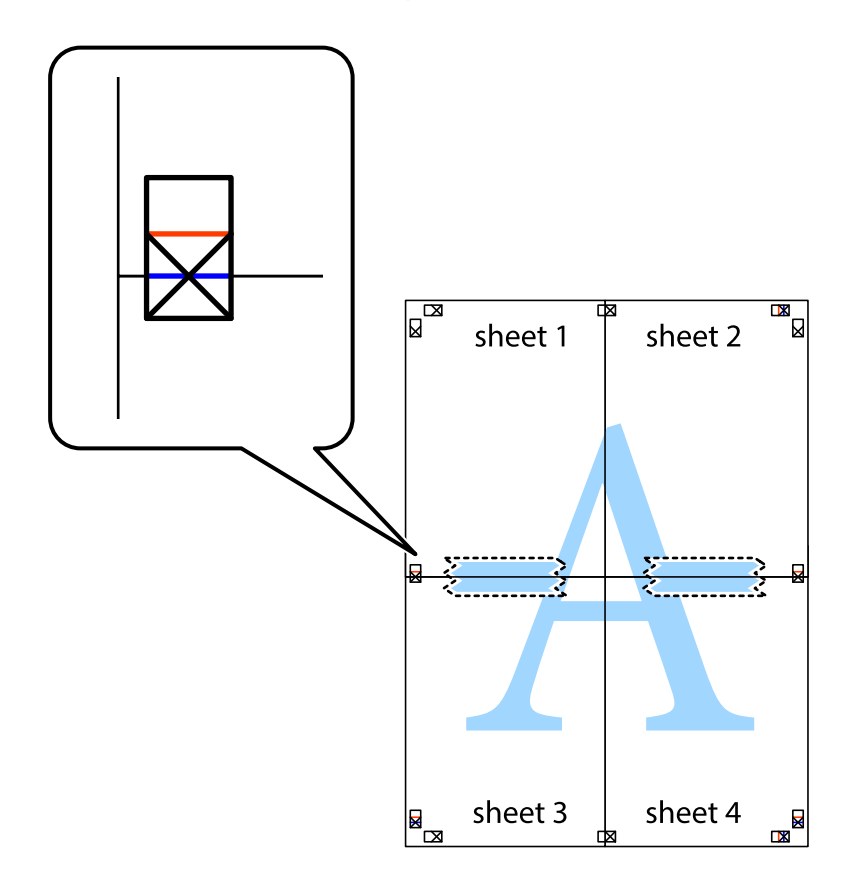

8. Corte as folhas coladas em dois ao longo da linha vermelha horizontal, pelas marcas de alinhamento (desta vez, a linha por cima das marcas em cruz).

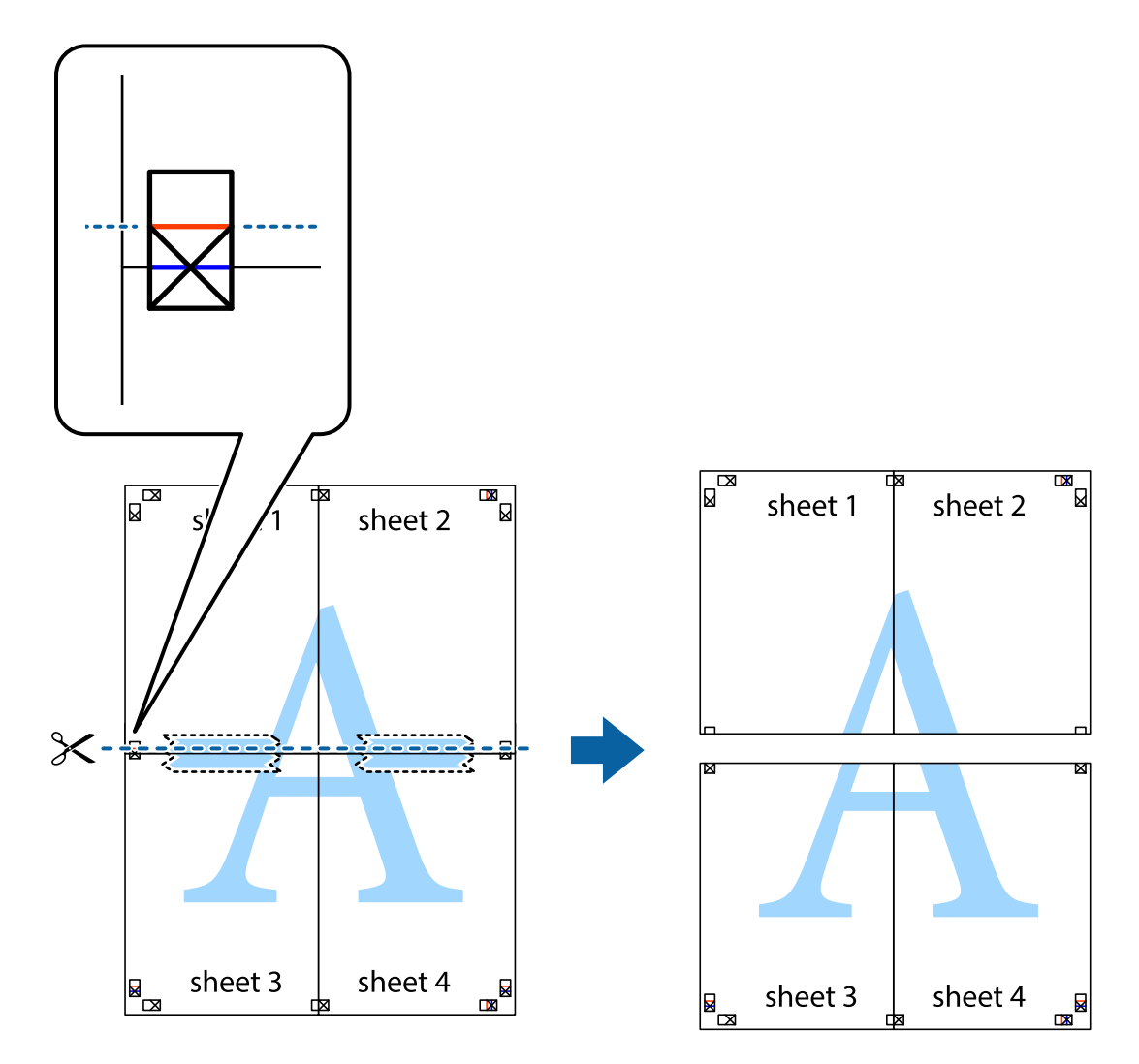

9. Cole as folhas juntas pela parte de trás.

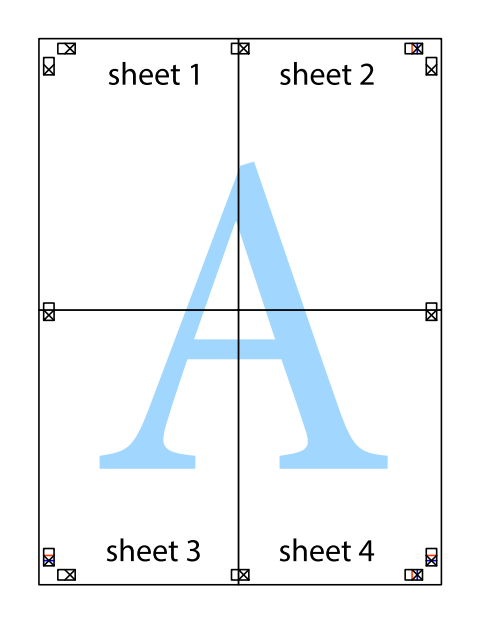

10. Corte as restantes margens ao longo do guia exterior.

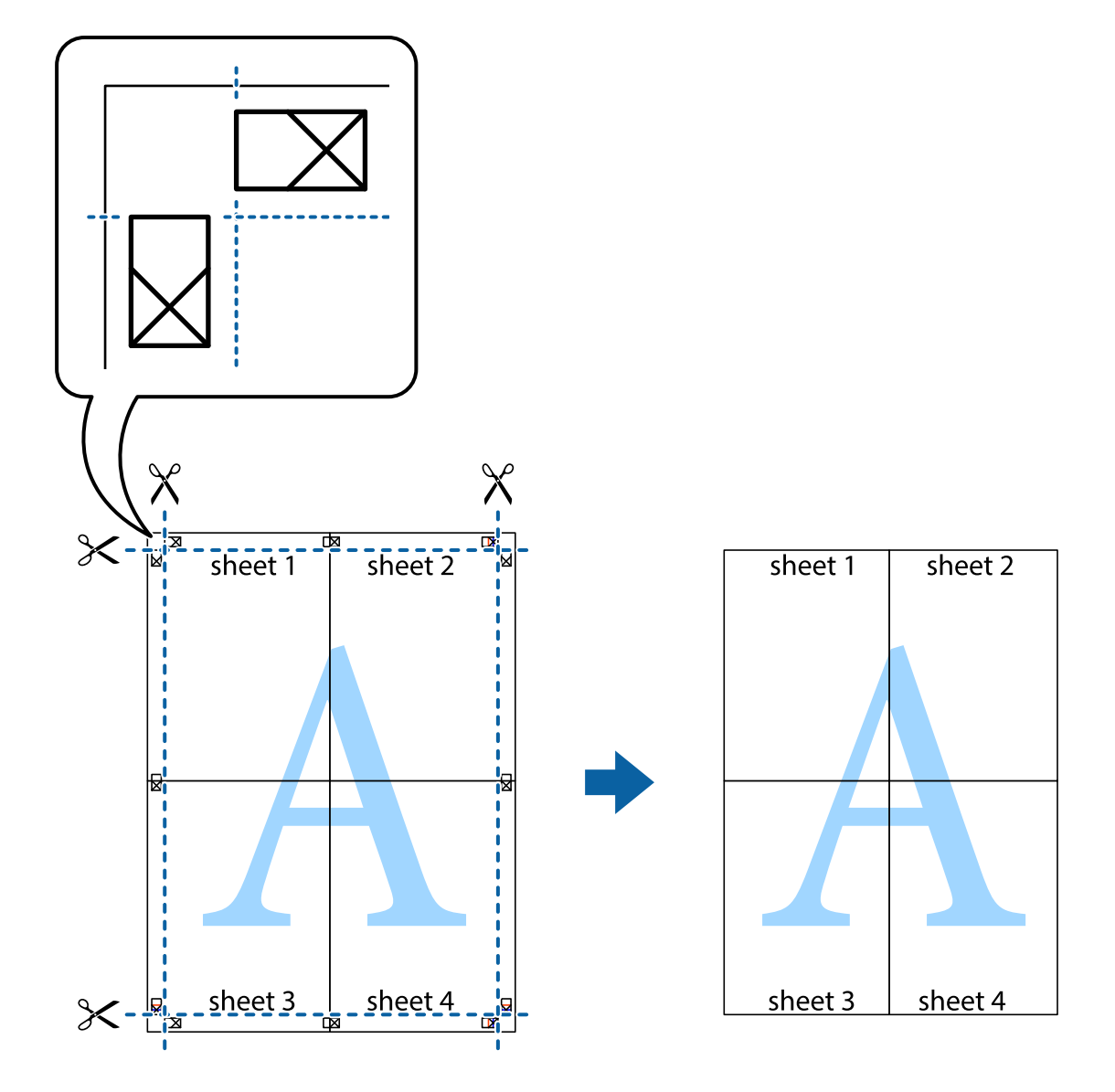

# **Impressão utilizando funcionalidades avançadas**

Esta secção introduz uma variedade de funcionalidades adicionais de esquema e impressão disponíveis no controlador da impressora.

### **Informações relacionadas**

- & ["Controlador da impressora do Windows" na página 179](#page-178-0)
- & ["Controlador da impressora do Mac OS" na página 182](#page-181-0)

## **Adicionar uma predefinição de impressão para imprimir facilmente**

Se criar a sua própria predefinição de definições de impressão utilizadas frequentemente no controlador da impressão, pode imprimir facilmente seleccionando a predefinição na lista.
#### **Windows**

Para adicionar a sua própria predefinição, defina itens como o **Formato** e o **Tipo de Papel** no separador **Principal** ou no separador **Mais Opções** e, de seguida, clique em **Adicionar/Remover Predefinições** em **Predefinições Impressão**.

#### *Nota:*

Para apagar uma predefinição adicionada, clique em *Adicionar/Remover Predefinições*, seleccione o nome predefinido que pretende apagar da lista e depois apague-o.

#### **Mac OS**

Aceda à caixa de diálogo de impressão.Para adicionar a sua própria predefinição, defina itens como **Formato** e **Papel** e, em seguida, guarde as definições actuais como predefinição na definição **Predefinições**.

#### *Nota:*

Para apagar uma predefinição adicionada, clique em *Predefinições* > *Mostrar predefinições*, selecione o nome predefinido que pretende apagar da lista e depois apague-o.

### **Impressão de documento reduzido ou ampliado**

Pode reduzir ou aumentar o tamanho de um documento numa percentagem específica.

#### **Windows**

#### *Nota:*

Esta funcionalidade não está disponível para impressão sem margens.

Defina o **Formato** no separador **Mais Opções**.Seleccione **Reduzir/Aumentar Documento**, **Zoom para**, e, de seguida, introduza uma percentagem.

#### **Mac OS**

#### *Nota:*

As operações diferem consoante a aplicação.Consulte a ajuda da aplicação para obter detalhes.

Seleccione **Configurar página** (ou **Imprimir**) no menu **Ficheiro**.Seleccione a impressora em **Formato para**, seleccione o tamanho do papel e depois introduza uma percentagem em **Escala**.Feche a janela e imprima seguindo as instruções básicas de impressão.

### **Ajustar a cor da impressão**

Pode ajustar as cores utilizadas no trabalho de impressão.

O **PhotoEnhance** produz imagens mais nítidas e cores mais vívidas ajustando automaticamente o contraste, a saturação e o brilho dos dados de imagem originais.

#### *Nota:*

❏ Estes ajustes não são aplicados aos dados originais.

❏ *PhotoEnhance* ajusta a cor analisando a localização do sujeito.Assim, se alterou a localização do sujeito reduzindo, aumentando, cortando ou rodando a imagem, a cor pode alterar-se inesperadamente.Seleccionar a definição sem margens também altera a localização do sujeito, resultando em alterações na cor.Se a imagem estiver desfocada, o tom poderá ser anómalo.Se a cor sofrer alterações ou se tornar artificial, imprima num modo que não *PhotoEnhance*.

#### **Windows**

Seleccione o método de correcção de cor em **Correcção de Cor** no separador **Mais Opções**.

Se seleccionar **Automático**, as cores são ajustadas automaticamente para corresponderem às definições de tipo de papel e qualidade de impressão.Se seleccionar **Personalizado** e clicar em **Avançado**, pode efectuar as suas próprias definições.

#### **Mac OS**

Aceda à caixa de diálogo de impressão.Seleccione **Correspondência de cor** no menu instantâneo e, de seguida, seleccione **EPSON Ajuste de Cor**.Seleccione **Opções de Cor** no menu instantâneo e, de seguida, seleccione uma das opções disponíveis.Clique na seta junto de **Definições Avançadas** e efectue as definições adequadas.

### **Imprimir uma marca de água (apenas para Windows)**

Pode imprimir uma marca de água, como "Confidencial", nas suas impressões.Pode também adicionar a sua própria marca de água.

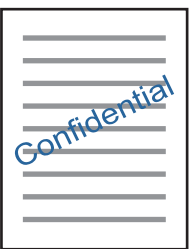

*Nota:* Esta funcionalidade não está disponível para impressão sem margens.

Clique **Funções de Marca de Água** no separador **Mais Opções** e seleccione uma marca de água.Clique em **Definições** para alterar detalhes como a densidade e a posição da marca de água.

### **Imprimir um cabeçalho e rodapé (apenas para Windows)**

Pode imprimir as informações, como o nome de utilizador e a data de impressão como cabeçalhos e notas de rodapé.

Clique **Funções de Marca de Água** no separador **Mais Opções** e seleccione **Cabeçalho/Rodapé**. Clique **Definições** e seleccione os itens necessários na lista pendente.

# **Imprimir fotografias utilizando o Epson Easy Photo Print**

O Epson Easy Photo Print permite dispor e imprimir fotografias facilmente em vários tipos de papel.Consulte a ajuda da aplicação para obter detalhes.

#### *Nota:*

- ❏ Ao imprimir em papel fotográfico genuíno Epson, a qualidade da tinta é maximizada e as impressões ficam vívidas e nítidas.
- ❏ Para realizar a impressão sem margens utilizando uma aplicação disponível no mercado, efetue as definições que se seguem.
	- ❏ Crie dados de imagem ajustados ao tamanho do papel.Se estiver disponível uma definição de margem na aplicação que está a utilizar, defina a margem para 0 mm.
	- ❏ Active a definição de impressão sem margens no controlador da impressora.

#### **Informações relacionadas**

- & ["Aplicação para criar esquema de fotografias \(Epson Easy Photo Print\)" na página 187](#page-186-0)
- & ["Instalação de aplicações" na página 191](#page-190-0)

## **Imprimir uma etiqueta de CD/DVD com o Epson Print CD**

O Epson Print CD permite criar e imprimir facilmente uma etiqueta de CD/DVD com um design original.Pode também criar e imprimir uma capa para o CD/DVD.

Pode definir o intervalo de impressão para o CD/DVD para um mínimo de 18 mm para o diâmetro interior e um máximo de 120 mm para o diâmetro exterior.Consoante as definições, o CD/DVD ou o suporte poderá ficar sujo.Efectue definições dentro do intervalo de impressão para o CD/DVD que pretende imprimir.

Consulte a ajuda da aplicação para obter detalhes.

#### *Nota:*

Para imprimir uma etiqueta de CD/DVD utilizando uma aplicação disponível no mercado, efectue as definições que se seguem.

- ❏ Para Windows, A4 é seleccionado automaticamente como definição de *Formato* quando selecciona *Suporte para CD/DVD* como definição de *Sistema Alim.*.Seleccione *Vertical* como definição de *Orientação* e *CD/DVD* como definição de *Tipo de Papel*.
- ❏ Para Mac OS, seleccione *A4 (CD/DVD)* como definição de *Formato*.Seleccione vertical como direcção de impressão e, em seguida, seleccione *CD/DVD* para *Papel* no menu *Definições de Impressão*.
- ❏ Nalgumas aplicações, poderá ter de especificar o tipo de alimentador.Seleccione *Alimentador Epson Tipo 2*.O nome da definição poderá variar ligeiramente, consoante a aplicação.

#### **Informações relacionadas**

- & ["Aplicação para imprimir texto ou imagens num disco \(Epson Print CD\)" na página 188](#page-187-0)
- & ["Instalação de aplicações" na página 191](#page-190-0)

# **Imprimir a partir de dispositivos inteligentes**

### **Utilizar o Epson iPrint**

O Epson iPrint é uma aplicação que permite imprimir fotografias, documentos e páginas Web a partir de um dispositivo inteligente, como smartphone ou tablet. Pode utilizar a impressão local, imprimir de um dispositivo inteligente que esteja ligado à mesma rede sem fios que a impressora, ou a impressão remota que consiste em

imprimir de um local remoto pela Internet. Para utilizar a impressão remota, registe a sua impressora no serviço Epson Connect.

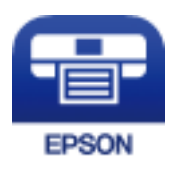

#### **Informações relacionadas**

& ["Serviço Epson Connect" na página 177](#page-176-0)

### **Instalar o Epson iPrint**

Pode instalar o Epson iPrint no seu dispositivo inteligente a partir dos seguintes URL ou código QR.

<http://ipr.to/a>

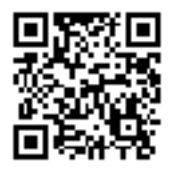

### **Imprimir utilizando o Epson iPrint**

Inicie o Epson iPrint a partir do seu dispositivo inteligente e selecione o item que pretende utilizar no ecrã inicial. Os seguintes ecrãs estão sujeitos a alterações sem aviso prévio.O conteúdo pode variar consoante o produto.

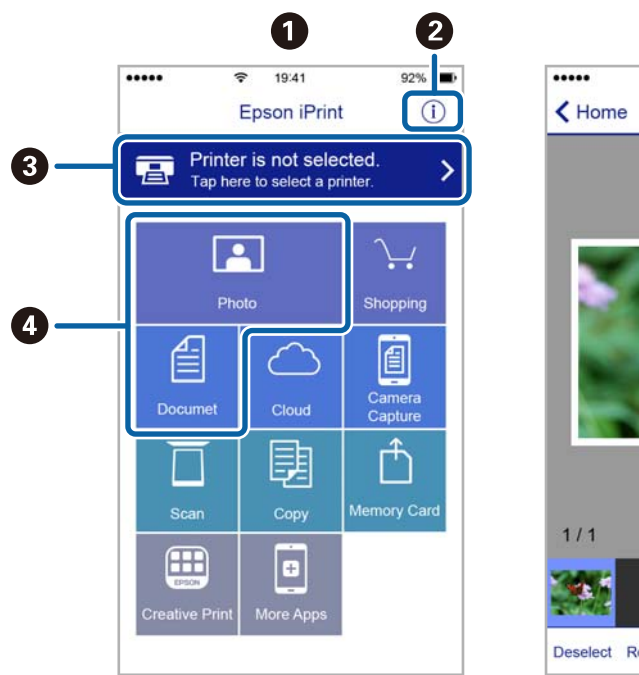

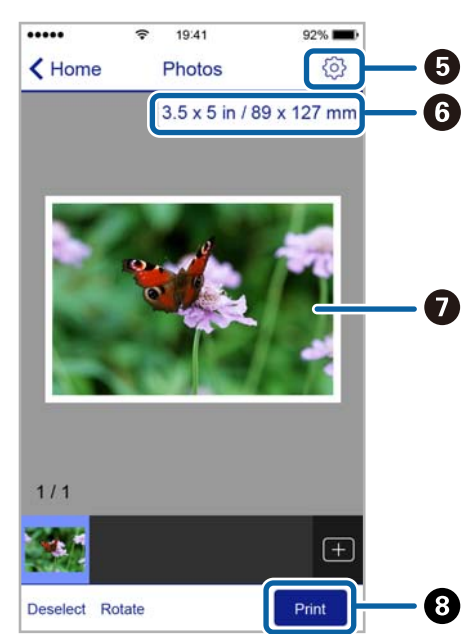

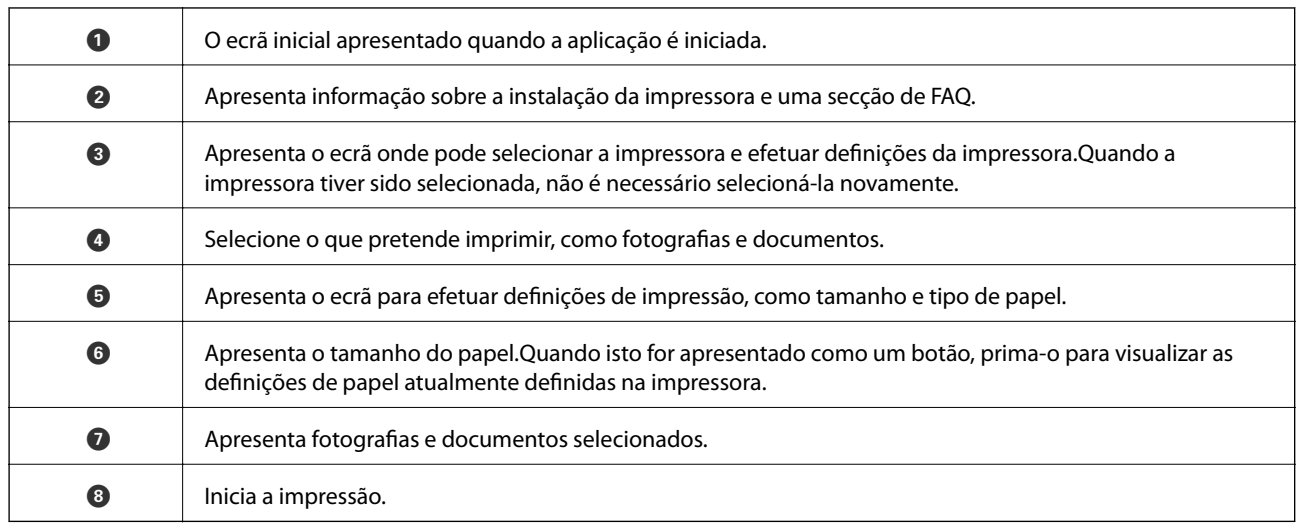

#### *Nota:*

Para imprimir através do menu do documento utilizando um iPhone, iPad e iPod touch com iOS, inicie o Epson iPrint depois de transferir o documento que quer imprimir utilizando a função de partilha de ficheiros do iTunes.

### **Utilizar o Epson Print Enabler**

Pode imprimir através de uma ligação sem fios os seus documentos, e-mails, fotografias e páginas Web diretamente a partir do seu telefone ou tablet Android (Android v4.4 ou posterior).Com apenas alguns toques, o seu dispositivo Android irá encontrar uma impressora Epson que esteja ligada à mesma rede sem fios.

- 1. Coloque papel na impressora.
- 2. Configure a sua impressora para impressão sem fios.
- 3. No seu dispositivo Android, instale o plug-in Epson Print Enabler a partir do Google Play.
- 4. Ligue o seu dispositivo Android à mesma rede sem fios da impressora.
- 5. Aceda a **Definições** no seu dispositivo Android, selecione **Impressão** e, em seguida, ative o Epson Print Enabler.
- 6. A partir de uma aplicação Android como o Chrome, toque no ícone de menu e imprima o que estiver a ser apresentado no ecrã.

Se não encontrar a sua impressora, toque em *Todas as impressoras* e selecione a sua impressora.

#### **Informações relacionadas**

- & ["Colocar papel no Alimentador de Papel 1" na página 54](#page-53-0)
- & ["Colocar papel no Alimentador de Papel 2" na página 57](#page-56-0)
- & ["Ligar a um dispositivo inteligente" na página 29](#page-28-0)

*Nota:*

# **Utilizar o AirPrint**

O AirPrint ativa de imediato a impressão por rede sem fios a partir de iPhone, iPad e iPod touch com a versão mais recente de iOS, e Mac com a versão mais recente de OS X ou macOS.

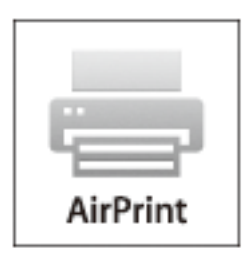

#### *Nota:*

Se desactivou as mensagens de configuração do papel no painel de controlo do produto, não pode utilizar o AirPrint.Veja a ligação seguinte para activar as mensagens se for necessário.

- 1. Coloque papel no produto.
- 2. Configure o produto para a impressão através de rede sem fios.Veja a ligação que se segue. [http://epson.sn](http://epson.sn/?q=2)
- 3. Ligue o seu dispositivo Apple à mesma rede sem fios que o produto está a utilizar.
- 4. Imprima a partir do seu dispositivo para o produto.

*Nota:* Para mais informações, consulte a página AirPrint no sítio Web da Apple.

#### **Informações relacionadas**

- & ["Não é possível imprimir a partir de um iPhone ou iPad" na página 211](#page-210-0)
- & ["Opções de menu para Definições da impressora" na página 171](#page-170-0)
- & ["Colocar papel no Alimentador de Papel 1" na página 54](#page-53-0)
- & ["Colocar papel no Alimentador de Papel 2" na página 57](#page-56-0)

# **Imprimir a partir de uma câmara digital**

#### *Nota:*

- ❏ Pode imprimir fotografias directamente a partir de uma câmara digital compatível com PictBridge.Para obter informações sobre como efectuar operações na sua câmara, consulte a documentação fornecida com a mesma.
- ❏ Normalmente, as definições da câmara digital têm prioridade; no entanto, nas situações seguintes, é dada prioridade às definições da impressora.
	- ❏ Quando a definição de impressão da câmara estiver configurada para "utilizar definições da impressora".
	- ❏ Quando a opção **Sépia** ou **P&B** estiver seleccionada nas definições de impressão da impressora.
	- ❏ Quando combina as definições de impressão da câmara e a impressora produz definições que não estão disponíveis na impressora.
- ❏ Pode imprimir fotografias com definições DPOF directamente a partir de uma câmara.

## **Imprimir a partir de uma câmara digital ligada por cabo USB**

Pode imprimir fotografias directamente a partir de uma câmara digital ligada por cabo USB.

- 1. Retire um dispositivo de memória da impressora.
- 2. Coloque papel na impressora.
- 3. Selecione **Definições** > **Definições de impressão da câmara** no ecrã inicial.

Para selecionar um item, mova o foco para o item utilizando os botões  $\blacktriangle \blacktriangledown \blacktriangle \blacktriangledown$  e, em seguida, prima o botão OK.

- 4. Selecione **Def. impressão** ou **Ajustes de foto** e altere definições, se necessário.
- 5. Ligue a câmara digital e depois efectue ligação à impressora utilizando um cabo USB.

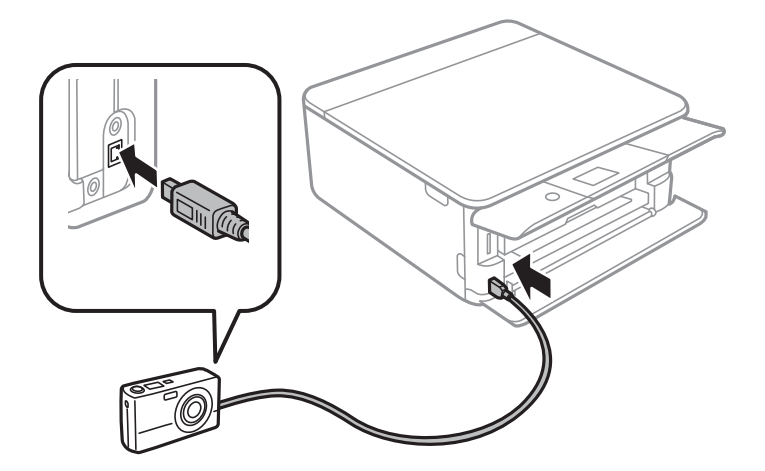

#### *Nota:*

Utilize um cabo USB com um comprimento inferior a dois metros.

6. Selecione as fotografias que pretende imprimir a partir da câmara digital, efetue definições, tais como o número de cópias, e inicie a impressão.

#### **Informações relacionadas**

- & ["Colocar papel no Alimentador de Papel 1" na página 54](#page-53-0)
- & ["Colocar papel no Alimentador de Papel 2" na página 57](#page-56-0)
- & ["Opções de menu para definições de papel e de impressão" na página 77](#page-76-0)
- & ["Opções de menu para editar fotografias" na página 79](#page-78-0)

### **Imprimir a partir de uma câmara digital ligada sem fios**

Pode imprimir fotografias sem fios a partir de câmaras digitais que suportam a norma DPS sobre IP (doravante designada por PictBridge (LAN sem fios)).

- 1. Certifique-se de que o ícone que indica que a impressora está ligada a uma rede sem fios é apresentado no ecrã inicial.
- 2. Coloque papel na impressora.
- 3. Selecione **Definições** > **Definições de impressão da câmara** no ecrã inicial.

Para selecionar um item, mova o foco para o item utilizando os botões  $\blacktriangle \blacktriangledown \blacktriangle \blacktriangledown$ e, em seguida, prima o botão OK.

- 4. Selecione **Def. impressão** ou **Ajustes de foto** e altere definições, se necessário.
- 5. Ligue a câmara digital à mesma rede que a impressora.
- 6. Visualize a lista de impressoras disponíveis na câmara digital e, em seguida, selecione a impressora à qual pretende estabelecer ligação.

*Nota:*

- ❏ Para verificar o nome da impressora, selecione o ícone de estado da rede no ecrã inicial.
- ❏ Se a sua câmara digital tiver uma função que permita registar impressoras, pode estabelecer ligação à impressora selecionando-a da próxima vez.
- 7. Selecione as fotografias que pretende imprimir a partir da câmara digital, efetue definições, tais como o número de cópias, e inicie a impressão.
- 8. Desligue a ligação PictBridge (LAN sem fios) à impressora a partir da câmara digital.

#### c*Importante:*

Quando utilizar PictBridge (LAN sem fios), não pode utilizar outras funções da impressora nem imprimir a partir de outros dispositivos.Desligue imediatamente esta função quando terminar a impressão.

#### **Informações relacionadas**

- & ["Ícones apresentados no ecrã LCD" na página 21](#page-20-0)
- & ["Colocar papel no Alimentador de Papel 1" na página 54](#page-53-0)
- & ["Colocar papel no Alimentador de Papel 2" na página 57](#page-56-0)
- & ["Opções de menu para definições de papel e de impressão" na página 77](#page-76-0)
- & ["Opções de menu para editar fotografias" na página 79](#page-78-0)

# **Impressão DPOF**

Esta impressora é compatível com DPOF (Digital Print Order Format — Formato de Ordem de Impressão Digital) Versão1.10.DPOF é um formato que guarda informações adicionais de fotografias, como data, hora, nome do utilizador e dados de impressão.As câmaras compatíveis com DPOF permitem-lhe definir qual a imagem de um cartão de memória a imprimir e o número de cópias.Quando o cartão de memória está inserido na impressora, as fotografias selecionadas pela câmara são impressas.

#### *Nota:*

Para obter informações sobre como efetuar definições de impressão na sua câmara, consulte a documentação fornecida com a mesma.

Quando insere um cartão de memória na impressora, aparece um ecrã de confirmação.Selecione **Sim** para

visualizar o ecrã de definições de impressão.Pressione o botão  $\blacktriangleright$ , e a seguir pressione o botão  $\lozenge$  para iniciar a impressão.Se pretender alterar as definições de impressão, selecione os itens e, a seguir, efetue as definições.Os itens de definição são iguais aos de **Imprimir Fotografias**.

#### **Informações relacionadas**

- $\rightarrow$  ["Operações básicas para imprimir fotografias" na página 69](#page-68-0)
- & ["Opções de menu para imprimir através do painel de controlo" na página 77](#page-76-0)

# **Cancelar a impressão**

#### *Nota:*

- ❏ No Windows, não é possível cancelar um trabalho de impressão no computador após ter sido enviado para a impressora.Nesse caso, cancele o trabalho de impressão utilizando o painel de controlo da impressora.
- ❏ Ao imprimir várias páginas a partir de Mac OS, não pode cancelar todos os trabalhos utilizando o painel de controlo.Neste caso, cancele o trabalho de impressão a partir do computador.
- ❏ Se enviou um trabalho de impressão do Mac OS X v10.6.8 através da rede, pode não conseguir cancelar a impressão a partir do computador.Nesse caso, cancele o trabalho de impressão utilizando o painel de controlo da impressora.

# **Cancelar a impressão — Painel de controlo**

Pressione o botão  $\bigcirc$  no painel de controlo da impressora para cancelar a tarefa de impressão a decorrer.

### **Cancelar a impressão — Windows**

- 1. Aceda à janela do controlador da impressora.
- 2. Seleccione o separador **Manutenção**.
- 3. Clique em **Fila de impressão**.
- 4. Clique com o botão direito do rato no trabalho que pretende cancelar e depois seleccione **Cancelar**.

#### **Informações relacionadas**

& ["Controlador da impressora do Windows" na página 179](#page-178-0)

# **Cancelar a impressão — Mac OS**

- 1. Clique no ícone da impressora no **Cais**.
- 2. Seleccione o trabalho que pretende cancelar.
- 3. Cancele o trabalho.
	- ❏ OS X Mountain Lion ou posteriores

Clique em  $\infty$  junto da barra de progresso.

❏ Mac OS X v10.6.8 a v10.7.x

Clique em **Apagar**.

# **Copiar**

# **Noções básicas de cópia**

Esta secção explica os passos para copiar a partir do menu **Copiar** no painel de controlo.

- 1. Coloque papel na impressora.
- 2. Coloque os originais.
- 3. Selecione **Copiar** no ecrã inicial.

Para selecionar um item, mova o foco para o item utilizando os botões  $\blacktriangle\blacktriangledown\blacktriangle\blacktriangledown$ e, em seguida, prima o botão OK.

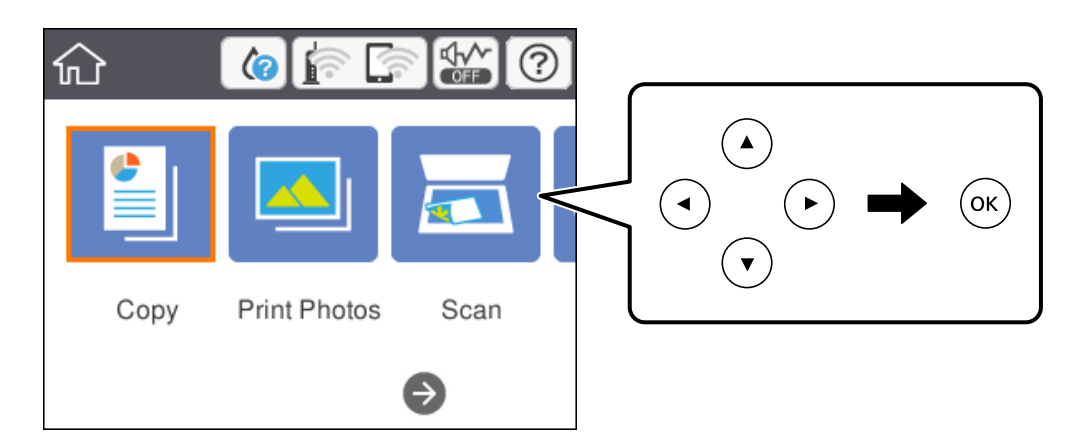

- 4. Selecione as definições no separador **Copiar**.
	- ❏ P&B/Cor: selecione cópia a cores ou a preto e branco.
	- ❏ (Cóp. 2 faces): Ao fazer cópias de dois lados, selecione o item, selecione **1>2 faces**, e a seguir faça as definições para **Orientação do original** e **Margem união**.Selecione **OK** para confirmar.
	- ❏ (Densidade): selecione o item para ajustar definições para densidade de cópia.Pressione o botão + para aumentar a densidade e pressione o botão - para diminuir a densidade.Selecione **OK** para confirmar.
- 5. Selecione o separador **Definições avançadas** e a seguir altere as definições como necessário.
- 6. Selecione o separador **Copiar** e a seguir defina o número de cópias.
- 7. Pressione o botão  $\Phi$ .

#### *Nota:*

A cor, tamanho e margem da imagem copiada são ligeiramente diferentes do original.

#### **Informações relacionadas**

- & ["Colocar papel no Alimentador de Papel 1" na página 54](#page-53-0)
- & ["Colocar papel no Alimentador de Papel 2" na página 57](#page-56-0)
- & ["Colocar originais no Vidro do scanner" na página 63](#page-62-0)
- & ["Opções de menu para efetuar cópias" na página 125](#page-124-0)

# **Diversos métodos de cópia**

### **Cópia em diversos esquemas**

Pode efetuar cópias facilmente selecionando um menu para a finalidade que pretende como, por exemplo, copiar os 2 lados de um cartão de identificação numa das faces de uma folha de tamanho A4 ou copiar duas páginas consecutivas de um livro para uma única folha de papel.

- 1. Coloque papel na impressora.
- 2. Selecione **Várias impressões** no painel de controlo.

Para selecionar um item, mova o foco para o item utilizando os botões  $\blacktriangle\nabla \blacktriangleleft$ e, em seguida, prima o botão OK.

- 3. Selecione **Várias cópias**, e a seguir selecione um menu de cópia.
	- ❏ Docum. ID

Digitaliza a frente e o verso de um cartão de identificação e copia para um só lado de um papel A4.

❏ Cópia de livro

Copia duas páginas A4 consecutivas de um livro, etc., para uma única folha de papel.

❏ Cópia S/ marg

Copia sem margens em volta das extremidades.A imagem é ampliada ligeiramente para remover as margens das extremidades do papel.

4. Coloque os originais.

Para **Cópia de livro**, coloque a primeira página do original, seguindo as instruções apresentadas no ecrã, e a seguir pressione o botão OK.

5. Selecione as definições no separador **Copiar**.

Os itens disponíveis variam consoante o menu de cópia.

- 6. Ajuste as definições de cada item no separador **Definições avançadas** conforme necessário.
- 7. Selecione o separador **Copiar** e a seguir defina o número de cópias.
- 8. Pressione o botão  $\hat{\Phi}$ .

*Nota:* Se selecionar *Pré-vis.*, pode verificar a imagem digitalizada.

9. Para **Docum. ID** ou **Cópia de livro**, siga as instruções no ecrã para colocar os originais restantes, e a seguir selecione **Iniciar Digitaliz.**.

#### **Copiar**

#### **Informações relacionadas**

- & ["Colocar papel no Alimentador de Papel 1" na página 54](#page-53-0)
- & ["Colocar papel no Alimentador de Papel 2" na página 57](#page-56-0)
- & ["Colocar originais no Vidro do scanner" na página 63](#page-62-0)
- & ["Colocar um cartão de identificação para efetuar cópias" na página 64](#page-63-0)
- & ["Opções de menu para efetuar cópias" na página 125](#page-124-0)

# **Copiar fotografias**

Pode copiar várias fotografias ao mesmo tempo.Pode também restaurar as cores de fotografias desbotadas.

O tamanho do original mais pequeno que pode copiar é de 30×40 mm.

#### *Nota:*

É possível que o espaço branco em volta da fotografia não seja detetado.

- 1. Coloque papel na impressora.
- 2. Selecione **Várias impressões** no ecrã inicial.

Para selecionar um item, mova o foco para o item utilizando os botões  $\blacktriangle \blacktriangledown \blacktriangle \blacktriangledown$ e, em seguida, prima o botão OK.

- 3. Selecione **Várias cópias** > **Copiar/Restaurar fotos**.
- 4. Altere as definições de impressão conforme necessário e pressione o botão  $\blacktriangleright$ .
- 5. Coloque as fotografias no vidro do scanner e a seguir selecione **Iniciar Digitaliz.**. As fotografias são digitalizadas e apresentadas no ecrã.
- 6. Pressione o botão  $\Box$  se necessário para fazer definições tais como ajustes de fotografia.

#### *Nota:*

Se pretender imprimir aumentando parte de uma fotografia, selecione *Recortar/Zoom* e efetue as definições.Deslize a área de impressão usando os botões  $\blacktriangle\nabla \blacklozenge$ , e mude a dimensão da moldura usando o botão + ou -.

7. Defina o número de cópias necessário e pressione o botão  $\mathcal{D}$ .

#### **Informações relacionadas**

- & ["Colocar papel no Alimentador de Papel 1" na página 54](#page-53-0)
- & ["Colocar papel no Alimentador de Papel 2" na página 57](#page-56-0)
- & ["Colocar fotografias para copiar" na página 64](#page-63-0)
- & ["Opções de menu para definições de papel e de impressão para cópia de fotografias" na página 122](#page-121-0)
- & ["Opções de menu para ajuste de fotografias para cópia de fotografias" na página 122](#page-121-0)

### <span id="page-121-0"></span>**Opções de menu para definições de papel e de impressão para cópia de fotografias**

#### Restaurar cor

Restaura a cor de fotografias desbotadas.

#### Tamanho do papel

Selecione o tamanho do papel que colocou.

#### Tipo de papel

Selecione o tipo de papel que colocou.

#### Aliment. de Papel

Selecione a origem do papel que pretende utilizar.

#### Definição da Margem

❏ S/ marg

Copia sem margens em volta das extremidades.A imagem é ampliada ligeiramente para remover as margens das extremidades do papel.Selecione quanto pretende aumentar a imagem na definição Expansão.

❏ C/ marg

Copia com margens em volta das extremidades.

### **Opções de menu para ajuste de fotografias para cópia de fotografias**

#### Ajustes de foto

Se seleccionar **Melhorar foto**, produz imagens mais nítidas e cores mais vívidas ajustando automaticamente o contraste, a saturação e o brilho dos dados de imagem originais.

#### Filtro

Copia a preto e branco.

#### Recortar/Zoom

Amplia uma parte da fotografia a ser copiada.

### **Copiar numa etiqueta de CD/DVD**

Pode copiar uma etiqueta de um disco ou um original de formato quadrado, como uma fotografia, para uma etiqueta de CD/DVD.

#### c*Importante:*

- ❏ Antes de imprimir no CD/DVD, consulte as precauções de manuseamento de CD/DVD.
- ❏ Não introduza o suporte para CD/DVD enquanto a impressora estiver em funcionamento.Isto poderá danificar a impressora.
- ❏ Não introduza o suporte para CD/DVD sem que seja instruído para o fazer.Caso contrário, ocorre um erro e o CD/DVD é ejetado.
- 1. Selecione **Várias impressões** no ecrã inicial.

Para selecionar um item, mova o foco para o item utilizando os botões  $\blacktriangle \blacktriangledown \blacktriangle \blacktriangledown$  e, em seguida, prima o botão OK.

- 2. Selecione **Copiar para CD/DVD** > **Copiar para CD/DVD**.
- 3. Coloque o original seguindo as instruções apresentadas no ecrã e, em seguida, prima o botão OK.
- 4. Especifique o diâmetro interior e o diâmetro exterior utilizando o botão ou +, e a seguir selecione **Selecionar o tipo**.

Também pode selecionar a moldura do diâmetro interior e diâmetro exterior e, em seguida, introduzir o valor utilizando o teclado numérico no ecrã.

#### *Nota:*

Pode definir 114 a 120 mm como diâmetro exterior, e 18 a 46 mm como diâmetro interior em incrementos de 1 mm.

#### 5. Selecione **Imprimir num CD/DVD**.

#### *Nota:*

Para efetuar uma impressão de teste, selecione *Teste de impressão em papel A4* e coloque papel normal A4 no alimentador de papel.Pode verificar a imagem da impressão antes de imprimir uma etiqueta de CD/DVD.

6. Quando aparecer uma mensagem no ecrã a solicitar que coloque um CD/DVD, selecione **Como** e siga as instruções no ecrã para colocar um CD/DVD.

#### c*Importante:*

Coloque um CD/DVD no suporte para CD/DVD com o lado imprimível voltado para cima.Prima o centro do CD/DVD para o posicionar com segurança no suporte.Se não o fizer, o CD/DVD pode cair do suporte.Vire o tabuleiro para verificar se o CD/DVD está bem fixo no tabuleiro.

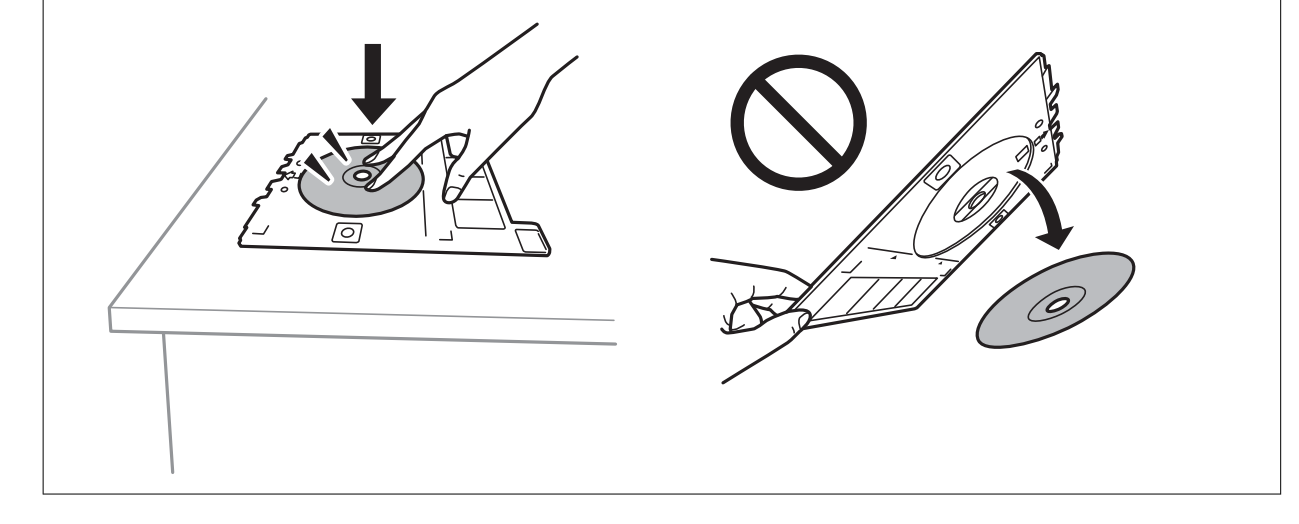

#### **Copiar**

#### *Nota:*

Pode sentir uma ligeira fricção ao introduzir o tabuleiro na impressora.Isto é normal e deverá continuar a introduzir horizontalmente.

#### 7. Selecione **Instalado**.

8. Selecione cópia a cores ou a preto e branco e, em seguida, altere a densidade da cópia conforme necessário.

*Nota:*

Selecione **+++** para ver a imagem digitalizada.Pode ajustar a posição de impressão no ecrã de pré-visualização.

- 9. Pressione o botão  $\Phi$ .
- 10. Quando a impressão estiver concluída, o suporte para CD/DVD é ejetado.Remova o tabuleiro da impressora e siga as instruções no ecrã para selecionar **Concluído**.

#### c*Importante:*

Depois de concluir a impressão, não se esqueça de remover o suporte de CD/DVD.Se não retirar o suporte e ligar ou desligar a impressora, ou efetuar a limpeza da cabeça, o suporte para CD/DVD irá atingir a cabeça de impressão e poderá provocar avarias na impressora.

11. Retire o CD/DVD e guarde o tabuleiro de CD/DVD na parte inferior da alimentador de papel 2.

#### **Informações relacionadas**

- & ["Colocar um CD/DVD para copiar etiquetas" na página 64](#page-63-0)
- & ["Precauções de manuseamento de CD/DVD" na página 68](#page-67-0)
- & "Opções de menu para Copiar para CD/DVD" na página 124

### **Opções de menu para Copiar para CD/DVD**

#### Interior, Exterior

Especifique o intervalo de impressão.É possível especificar até 120 mm para o diâmetro exterior e um mínimo de 18 mm para o diâmetro interior.Consoante a definição, o CD/DVD ou o suporte para CD/DVD poderá ficar sujo.Defina o intervalo para que seja adequado à área imprimível do CD/DVD.

#### Imprimir num CD/DVD, Teste de impressão em papel A4

Selecione se quer imprimir num CD/DVD ou efectuar um teste de impressão em papel normal de tamanho A4.Se seleccionar **Teste de impressão em papel A4**, pode verificar o resultado de impressão antes de imprimir num CD/DVD.

# (Pré-vis.)

Inicia a digitalização do original e apresenta a imagem digitalizada.Pode ajustar a posição de impressão no ecrã de pré-visualização.

#### $Cor$

Copia o original a cores.

#### **Copiar**

#### <span id="page-124-0"></span>P&B

Copia o original a preto e branco (monocromático).

#### Densidade

Aumente o nível da densidade premindo + quando os resultados de cópia estiverem desvanecidos.Diminua o nível da densidade premindo - quando a tinta manchar.

# **Opções de menu para efetuar cópias**

Os itens disponíveis nos separadores **Copiar** e **Definições avançadas** variam consoante o menu selecionado.

Pré-vis.

É apresentada uma imagem digitalizada para pré-visualizar os resultados da cópia.

#### P&B

Copia o original a preto e branco (monocromático).

#### Cor

Copia o original a cores.

# (Cóp. 2 faces)

❏ 1>1 face

Copia um lado de um original para um único lado do papel.

❏ 1>2 faces

Copia dois originais com frente e verso para ambos os lados de uma única folha de papel.Pode selecionar a orientação do seu original e a posição de união do resultado de cópia.Verifique a imagem no lado direito para selecionar Orientação do original e Margem união e, a seguir selecione **OK** para confirmar.

### (Densidade)

Aumente o nível da densidade premindo + quando os resultados de cópia estiverem desvanecidos.Diminua o nível da densidade premindo - quando a tinta manchar.

#### Zoom

Amplia ou reduz os originais.Selecione o valor e especifique a ampliação usada para aumentar ou reduzir o original num intervalo de 25 a 400%.

#### ❏ Tam real

Copia com uma ampliação de 100%.

#### ❏ Ajustar auto.

Deteta a área de digitalização e aumenta ou diminui automaticamente o original de forma a ajustá-lo ao tamanho do papel que selecionou.Se existirem margens brancas à volta do original, as margens brancas da marca do canto do vidro de digitalização são detetadas como pertencendo à área de digitalização, mas as margens do lado oposto podem ficar cortadas.

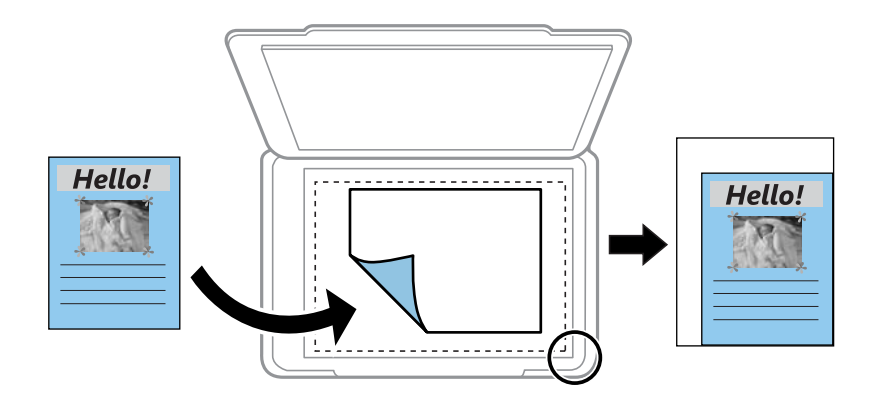

#### ❏ 10x15cm->A4, A4->10x15cm, etc.

Aumenta ou diminui automaticamente o original de forma a ajustá-lo a um tamanho de papel específico.

#### Tamanho do papel

Selecione o tamanho do papel que colocou.

#### Tipo de papel

Selecione o tipo de papel que colocou.

#### Aliment. de Papel

Selecione a origem do papel que pretende utilizar.

#### Esquema

❏ Uma pág

Copia um original de um lado para uma única folha de papel.

❏ 2 imagens

Copia dois originais de um lado para uma única folha de papel no esquema de 2 folhas.Pode selecionar a orientação e o tamanho do original.Verifique a imagem no lado direito para selecionar Orientação do original, e a seguir selecione **OK** para confirmar.

#### Qualidade

Selecione a qualidade para a cópia.Selecionar **Melhor** proporciona maior qualidade de impressão, mas a velocidade de impressão pode ser menor.

#### Remover fundo

Deteta a cor do papel (cor de fundo) do documento original e remove ou aclara a cor.Consoante o grau de escuridão e vivacidade da cor, esta poderá não ser removida ou aclarada.

#### Limpar defin.

Repõe as definições de cópia para as predefinições.

# **Digitalização**

# **Digitalizar com o painel de controlo**

# **Digitalizar para um dispositivo de memória**

Pode guardar a imagem digitalizada num dispositivo de memória.

#### *Nota:*

Não é possível guardar vários originais como um ficheiro PDF ao digitalizar do painel de controlo.Ao utilizar Epson Scan 2 e a definição *Adic. editar pág. após dig.* no *Modo de Documento*, pode digitalizar originais adicionais depois de ter digitalizado o original e, em seguida, guardar como um ficheiro.

- 1. Introduza um dispositivo de memória na porta USB da interface externa.
- 2. Coloque os originais.
- 3. Selecione **Digit.** no ecrã inicial.

Para selecionar um item, mova o foco para o item utilizando os botões  $\blacktriangle \blacktriangledown \blacktriangle$ e, em seguida, prima o botão OK.

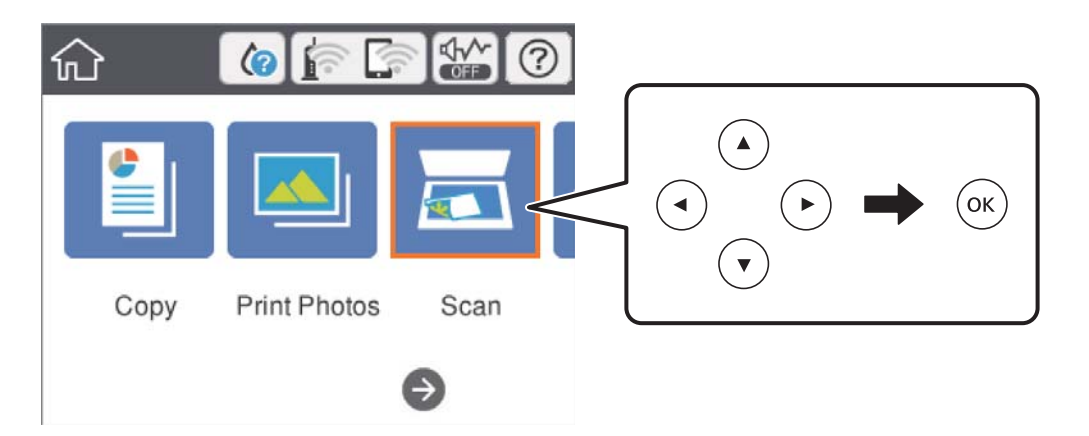

4. Selecione **Disp. memória**.

Se incorporar vários dispositivos de memória na impressora, selecione o dispositivo de memória onde pretende guardar as imagens digitalizadas.

- 5. Define itens no separador **Digit.** tais como o formato para guardar.
	- ❏ P&B/Cor: selecione se pretende digitalizar a cores ou a preto e branco.
	- ❏ JPEG/PDF: selecione o formato em que pretende guardar a imagem digitalizada.
	- ❏ (Qualidade): selecione o item e, em seguida, defina o **Tipo de docum.** e a **Resolução**.Em seguida, selecione **OK** para terminar de efetuar definições.
- 6. Selecione o separador **Definições avançadas** e, em seguida, verifique as definições e altere-as se necessário.

7. Selecione o separador **Digit.** e, de seguida, prima o botão  $\Phi$ .

#### *Nota:*

- ❏ As imagens digitalizadas são guardadas nas pastas "001" a "999" da pasta "EPSCAN".
- ❏ A cor, tamanho e margem da imagem digitalizada não serão exatamente os mesmos que o original.

#### **Informações relacionadas**

- & ["Inserir um cartão de memória" na página 66](#page-65-0)
- & ["Colocar originais no Vidro do scanner" na página 63](#page-62-0)

### **Opções básicas do menu para digitalizar para um dispositivo de memória**

#### P&B/Cor:

Selecione se pretende digitalizar a cores ou a preto e branco.

#### JPEG/PDF:

Selecione o formato para guardar a imagem digitalizada.

# (Qualidade):

❏ Tipo de docum.:

Selecione o tipo do original.

❏ Resolução: Selecione a resolução de digitalização.

### **Opções avançadas do menu para digitalizar para um dispositivo de memória**

Definições de Digitalização:

❏ Tam. documento:

Selecione o tamanho da digitalização.Para recortar o espaço branco em volta do texto ou da imagem quando digitalizar, selecione **Corte Auto**.Para digitalizar utilizando a área máxima do vidro do scanner, selecione **Área máx.**.

❏ Orientação do original:

Selecione a orientação do original.

#### Contraste:

Selecione o contraste da imagem digitalizada.

#### Selec. disp. memória:

Selecione o dispositivo de memória onde pretende guardar a imagem digitalizada.

#### Limpar defin.:

Repõe as definições de digitalização para as predefinições.

# **Digitalizar para um computador (Event Manager)**

#### c*Importante:*

Antes de digitalizar, instale o Epson Scan 2 e Epson Event Manager no seu computador.

#### *Nota:*

Não é possível guardar vários originais como um ficheiro PDF ao digitalizar do painel de controlo.Ao utilizar Epson Scan 2 e a definição *Adic. editar pág. após dig.* no *Modo de Documento*, pode digitalizar originais adicionais depois de ter digitalizado o original e, em seguida, guardar como um ficheiro.

- 1. Coloque os originais.
- 2. Selecione **Digit.** no ecrã inicial.

Para selecionar um item, mova o foco para o item utilizando os botões  $\blacktriangle \blacktriangledown \blacktriangle \blacktriangledown$  e, em seguida, prima o botão OK.

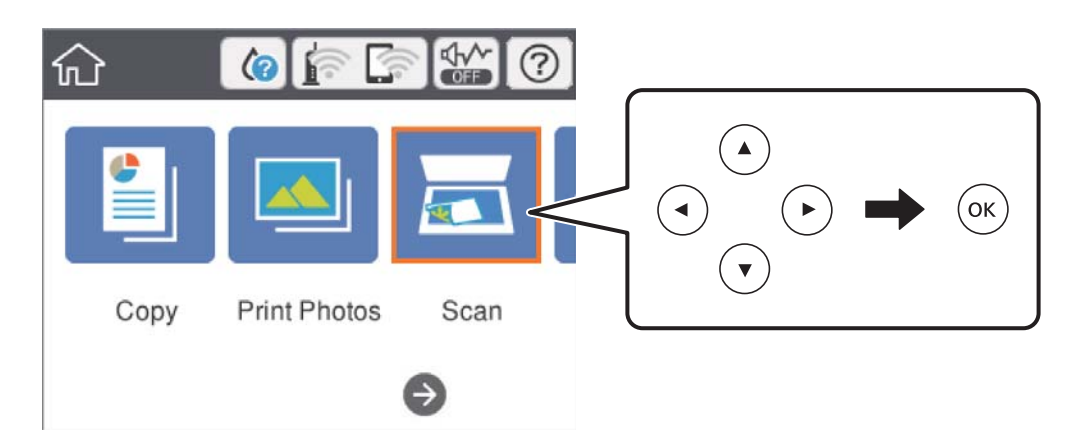

- 3. Selecione **Computador**.
- 4. Selecione  $\Box$  para selecionar o computador onde pretende guardar as imagens digitalizadas.

#### *Nota:*

- ❏ Quando a impressora estiver ligada a uma rede, pode seleccionar o computador no qual pretende guardar a imagem digitalizada.Pode exibir até 20 computadores no painel de controlo da impressora.Se definir *Nome de digitalização em rede (alfanumérico)* no Epson Event Manager, é apresentado no painel de controlo.
- 5. Selecione **O** para selecionar como pretende guardar a imagem digitalizada num computador.
	- ❏ Guardar como JPEG: guarda a imagem digitalizada em formato JPEG.
	- ❏ Guardar como PDF: guarda a imagem digitalizada em formato PDF.
	- ❏ Anexar ao e-mail: inicia o cliente de e-mail do computador e anexa-o automaticamente a uma mensagem de e-mail.
	- ❏ Seguir config. person.: Guarda a imagem digitalizada usando as definições do Epson Event Manager.Pode mudar as definições de digitalização tais como tamanho de digitalização, pasta onde guardar ou formato para guardar.

6. Pressione o botão  $\hat{\Phi}$ .

*Nota:*

A cor, tamanho e margem da imagem digitalizada não serão exatamente os mesmos que o original.

#### **Informações relacionadas**

& ["Colocar originais no Vidro do scanner" na página 63](#page-62-0)

& ["Aplicação para configurar operações de digitalização no painel de controlo \(Epson Event Manager\)" na](#page-185-0) [página 186](#page-185-0)

### **Fazer configurações personalizadas em Epson Event Manager**

Pode definir a configuração do scan para **Seguir config. person.** em Epson Event Manager.

Para obter mais detalhes, consulte a ajuda das Epson Event Manager.

- 1. Inicie o Epson Event Manager.
- 2. Certifique-se que o scanner é selecionado como **Digitalizador** no separador **Definições de Botões** do ecrã principal.

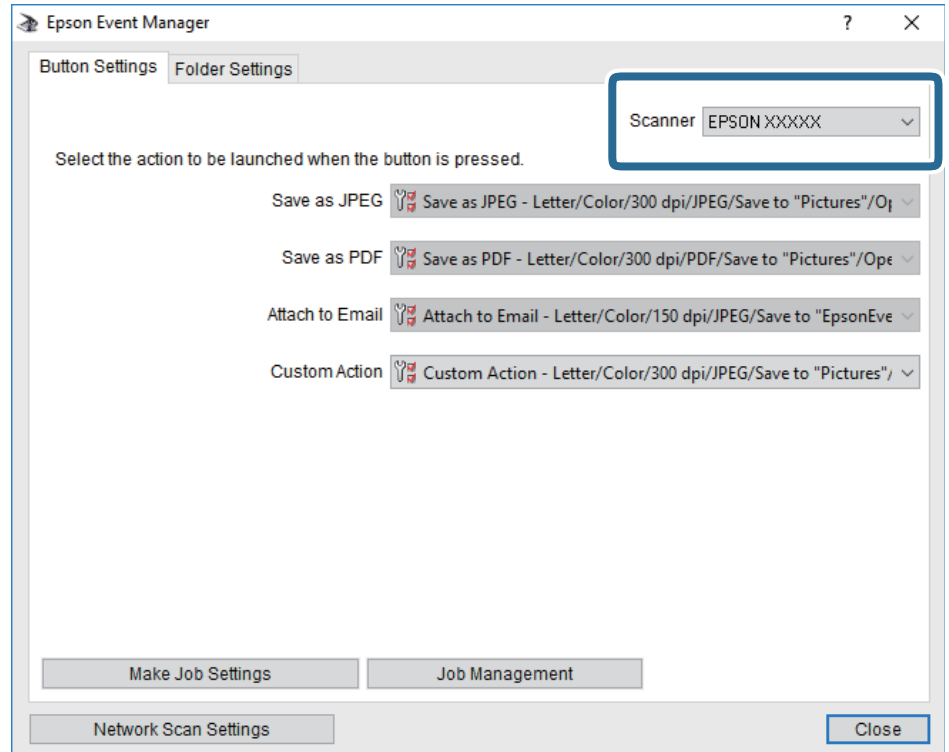

3. Clique em **Efectuar Definições de Tarefas**.

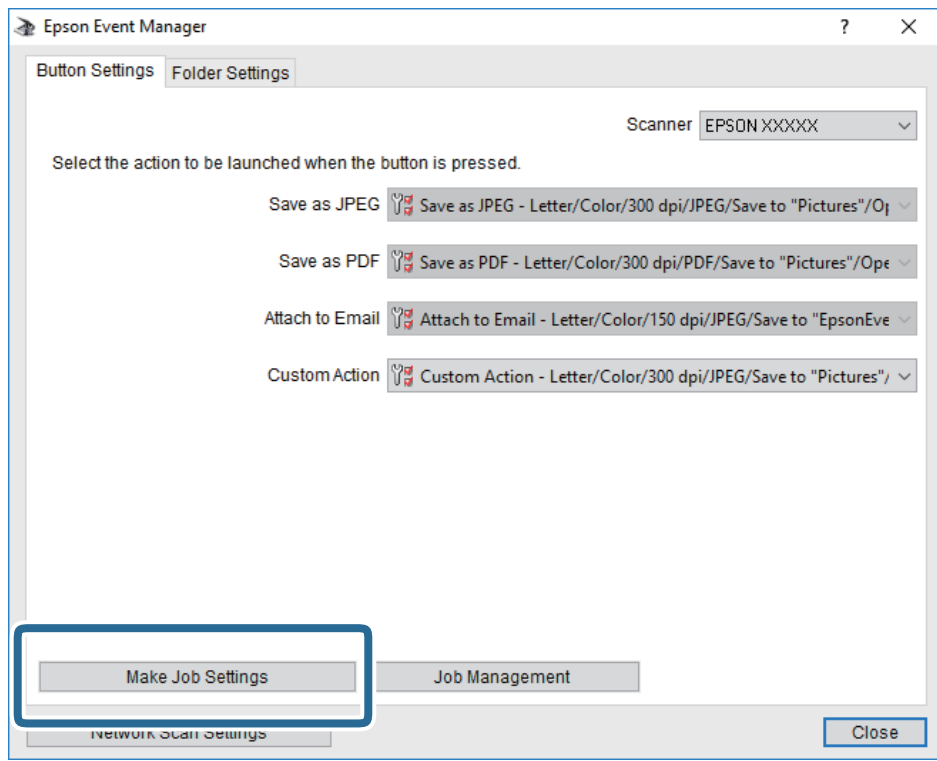

4. Defina as configurações do scan no ecrã **Definições de Tarefas**.

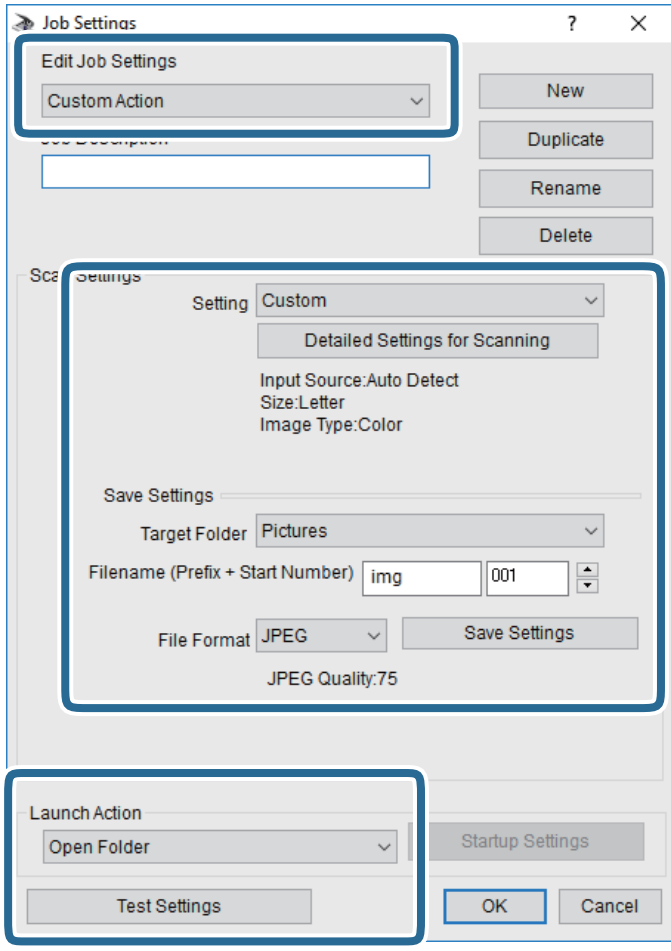

- ❏ Definições de Edição de Tarefas: Selecione **Ação personalizada**.
- ❏ Definição: Digitalize usando as melhores definições para o tipo de original selecionado. Clique em **Definições Detalhadas de Digitalização** para definir itens tais como a resolução ou a cor para guardar a imagem digitalizada.
- ❏ Pasta de Destino: Selecione a pasta guardar para a imagem digitalizada.
- ❏ Nome do ficheiro (Prefixo + Número Inicial): Mude as definições para o nome do ficheiro que pretende guardar.
- ❏ Formato de Ficheiro: Selecione o formato para guardar.
- ❏ Executar Acção: Selecione a ação ao digitalizar.
- ❏ Definições de Teste: Inicia a digitalização de teste usando as definições atuais.
- 5. Clique em **OK** para regressar ao ecrã principal.

6. Certifique-se que **Ação personalizada** está selecionado na lista **Ação personalizada**.

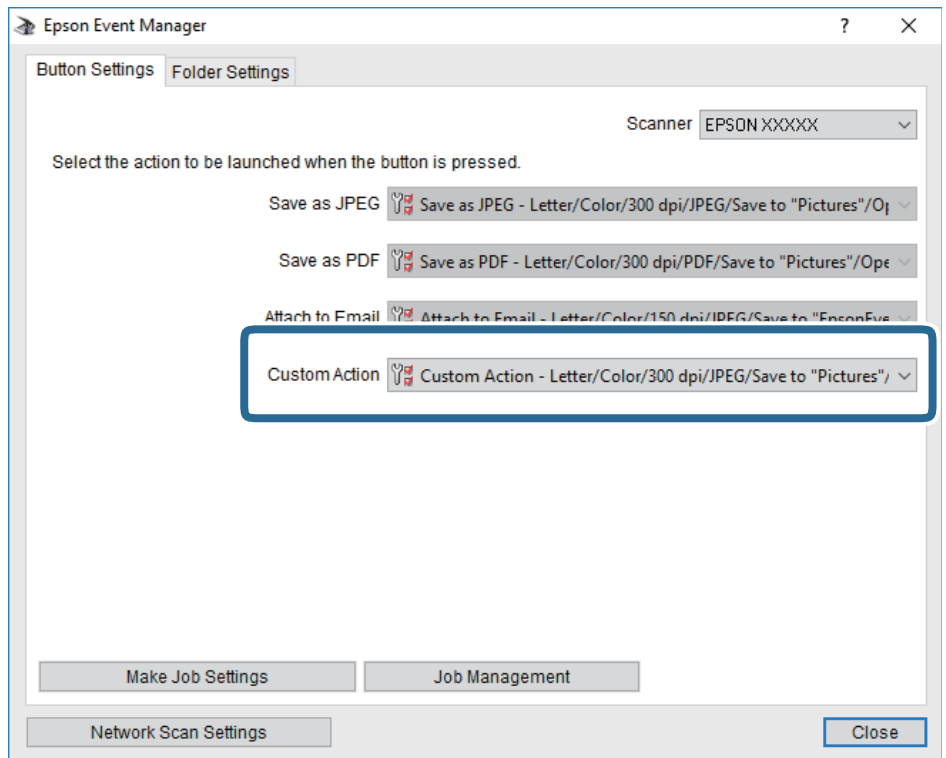

7. Clique em **Fechar** para fechar o Epson Event Manager.

#### **Informações relacionadas**

& ["Aplicação para configurar operações de digitalização no painel de controlo \(Epson Event Manager\)" na](#page-185-0) [página 186](#page-185-0)

### **Digitalizar para a nuvem**

Pode enviar imagens digitalizadas para serviços de nuvem.Antes de utilizar esta funcionalidade, selecione as definições através do Epson Connect.Consulte o seguinte sítio Web do portal Epson Connect para detalhes.

<https://www.epsonconnect.com/>

[http://www.epsonconnect.eu](http://www.epsonconnect.eu/) (apenas na Europa)

#### *Nota:*

Não é possível guardar vários originais como um ficheiro PDF ao digitalizar do painel de controlo.Ao utilizar Epson Scan 2 e a definição *Adic. editar pág. após dig.* no *Modo de Documento*, pode digitalizar originais adicionais depois de ter digitalizado o original e, em seguida, guardar como um ficheiro.

- 1. Certifique-se de que selecionou as definições utilizando o Epson Connect.
- 2. Coloque os originais.

3. Selecione **Digit.** no ecrã inicial.

Para selecionar um item, mova o foco para o item utilizando os botões  $\blacktriangle \blacktriangledown \blacktriangle$ e, em seguida, prima o botão OK.

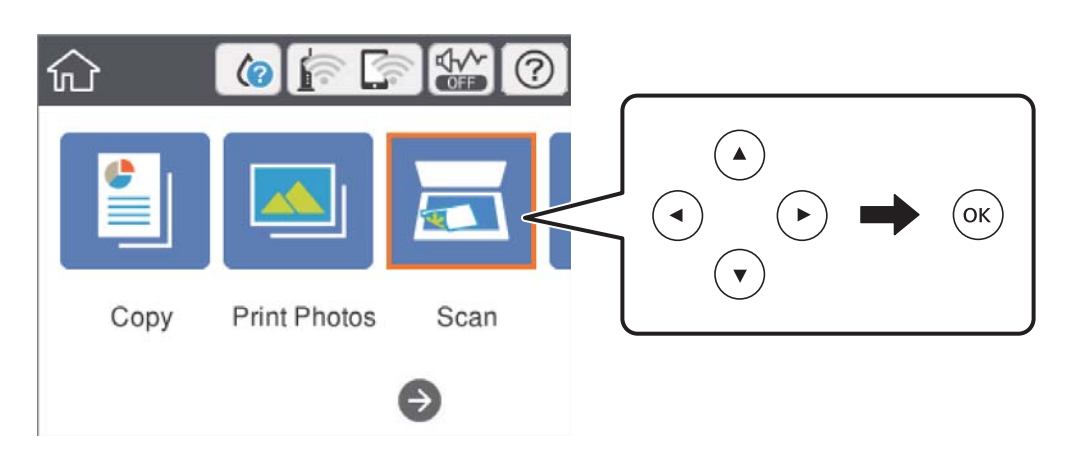

- 4. Selecione **Nuvem**.
- 5. Selecione  $\bigoplus$  na parte superior do ecrã e, em seguida, selecione um destino.
- 6. Define itens no separador **Digit.** tais como o formato para guardar.

❏ P&B/Cor: selecione se pretende digitalizar a cores ou a preto e branco.

❏ JPEG/PDF: selecione o formato em que pretende guardar a imagem digitalizada.

- 7. Selecione o separador **Definições avançadas** e, em seguida, verifique as definições e altere-as se necessário.
- 8. Selecione o separador **Digit.** e, de seguida, prima o botão  $\hat{\varphi}$ .

#### *Nota:*

A cor, tamanho e margem da imagem digitalizada não serão exatamente os mesmos que o original.

#### **Informações relacionadas**

& ["Colocar originais no Vidro do scanner" na página 63](#page-62-0)

### **Opções básicas do menu para digitalizar para a nuvem**

#### P&B/Cor:

Selecione se pretende digitalizar a cores ou a preto e branco.

#### JPEG/PDF:

Selecione o formato para guardar a imagem digitalizada.

### **Opções avançadas do menu para digitalizar para a nuvem**

Tipo de docum.:

Selecione o tipo do original.

#### Definições de Digitalização:

❏ Tam. documento:

Selecione o tamanho da digitalização.Para recortar o espaço branco em volta do texto ou da imagem quando digitalizar, selecione **Corte Auto**.Para digitalizar utilizando a área máxima do vidro do scanner, selecione **Área máx.**.

❏ Orientação do original:

Selecione a orientação do original.

#### Contraste:

Selecione o contraste da imagem digitalizada.

#### Limpar defin.:

Repõe as definições de digitalização para as predefinições.

# **Digitalizar para um computador (WSD)**

#### *Nota:*

- ❏ Esta funcionalidade está disponível apenas para computadores com Windows 10/Windows 8.1/Windows 8/Windows 7/ Windows Vista.
- ❏ Se estiver a utilizar o Windows 7/Windows Vista, terá de configurar previamente o computador utilizando esta funcionalidade.
- 1. Coloque os originais.
- 2. Selecione **Digit.** no ecrã inicial.

Para selecionar um item, mova o foco para o item utilizando os botões  $\blacktriangle \blacktriangledown \blacktriangle$ e, em seguida, prima o botão OK.

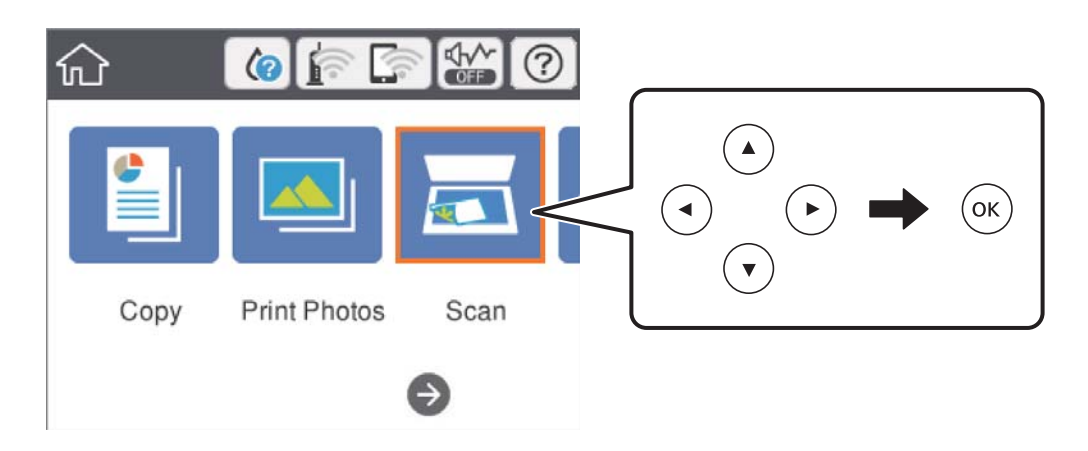

- 3. Selecione **Computador (WSD)**.
- 4. Selecione um computador.
- 5. Pressione o botão  $\Phi$ .

#### *Nota:*

A cor, tamanho e margem da imagem digitalizada não serão exatamente os mesmos que o original.

### **Configuração de uma porta WSD**

Esta secção explica como configurar uma porta WSD no Windows 7/Windows Vista.

*Nota:* No Windows 10/Windows 8.1/Windows 8, a porta WSD é configurada automaticamente.

É necessário cumprir estes requisitos para configurar uma porta WSD.

❏ A impressora e o computador estão ligados à rede.

❏ O controlador de impressão está instalado no computador.

- 1. Ligue a impressora.
- 2. Clique em Iniciar e depois em **Rede** no Computador.
- 3. Clique com o botão direito na impressora e clique em **Instalar**.

Clique em **Continuar** quando a janela **Controlo de Conta de Utilizador** for exibida. Clique em **Desinstalar** e comece novamente se for apresentado o ecrã **Desinstalar**.

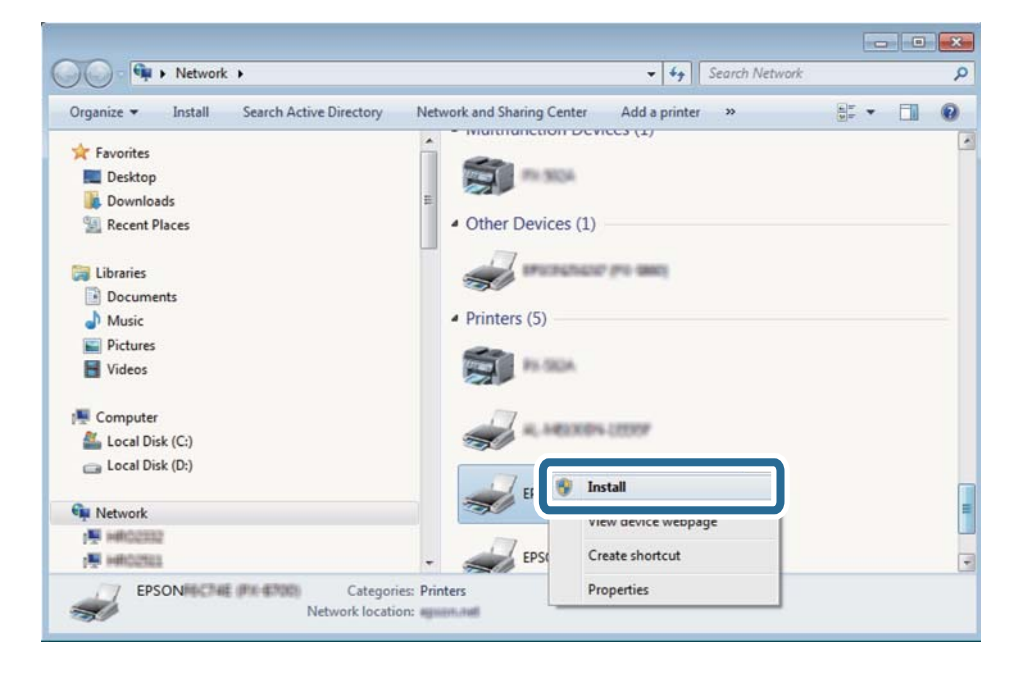

#### *Nota:*

O nome de impressora que definiu no nome da rede e o nome do modelo (EPSON XXXXXX (XX-XXXX)) são exibidos na janela de ree. Pode verificar o nome da impressora definido na rede a partir do painel de controlo da impressora ou imprimindo uma folha de estado da rede.

4. Clique em **O dispositivo está pronto a ser utilizado**.

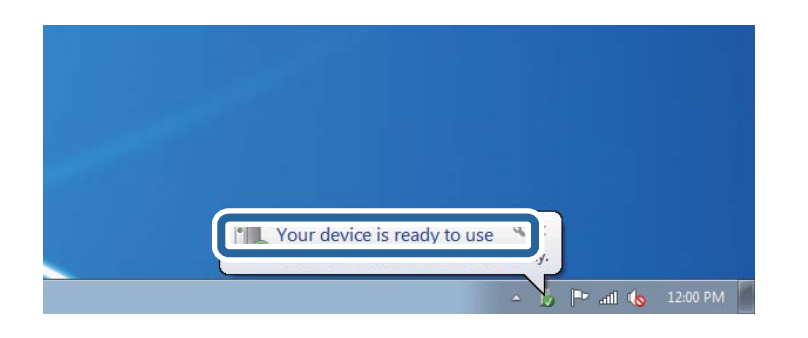

5. Verifique a mensagem e clique em **Fechar**.

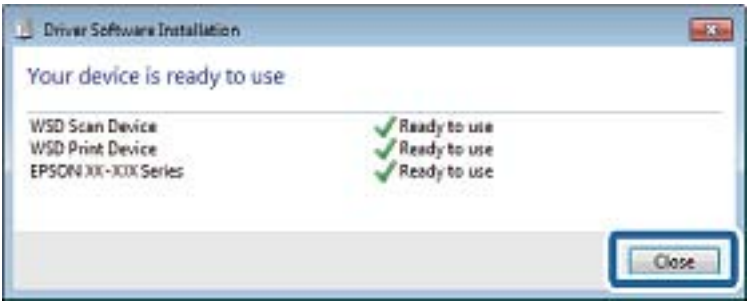

- 6. Abrir a janela **Dispositivos e Impressoras**.
	- ❏ Windows 7

Clique em Iniciar **Painel de Controlo** > **Hardware e Som** (ou **Hardware**) > **Dispositivos e Impressoras**.

❏ Windows Vista

Clique em Iniciar > **Painel de Controlo** > **Hardware e Som** > **Impressoras**.

7. Certifique-se de que é apresentado um ícone com o nome da impressora na rede.

Selecione o nome da impressora ao usar o WSD.

# **Digitalizar de um computador**

### **Digitalizar utilizando o Epson Scan 2**

Pode digitalizar usando o controlador do scanner "Epson Scan 2". Consulte a ajuda do Epson Scan 2 para obter uma explicação de cada item de definição.

#### **Informações relacionadas**

& ["Aplicação para digitalizar documentos e imagens \(Epson Scan 2\)" na página 185](#page-184-0)

### **Digitalizar documentos (Modo de Documento)**

Ao usar **Modo de Documento** em Epson Scan 2, pode digitalizar originais usando as definições detalhadas adequadas para documentos de texto.

- 1. Coloque os originais.
- 2. Inicie o Epson Scan 2.
- 3. Selecione **Modo de Documento** na lista **Modo**.
- 4. Efectue as seguintes definições no separador **Definições Principais**.

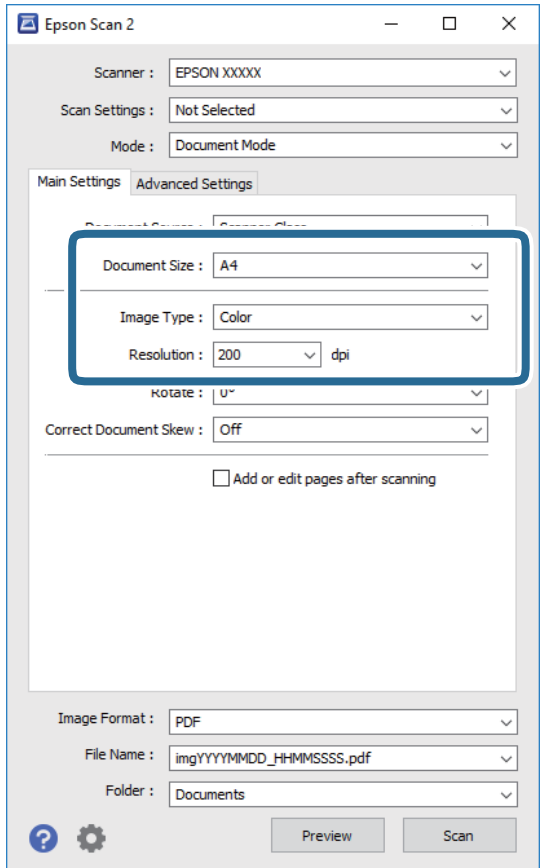

- ❏ Tamanho do Documento: Selecione o tamanho do original colocado.
- ❏ Tipo de Imagem: Selecione a cor para guardar a imagem digitalizada.
- ❏ Resolução: Selecione a resolução.

#### *Nota:*

- ❏ A definição *Origem do Documento* está fixada como *Vidro do scanner*.Não é possível alterar esta definição.
- ❏ Ao definir *Adic. editar pág. após dig.*, é possível digitalizar mais originais após digitalizar o original.Para além disso, se definir o *Formato de Imagem* como PDF ou Multi-TIFF, é possível digitalizar as imagens digitalizadas como um ficheiro.
- 5. Faça outras definições de digitalização, se necessário.
	- ❏ Pode visualizar a imagem digitalizada clicando no botão **Antever**.A janela de pré-visualização é exibida e é exibida a imagem pré-visualizada.
- ❏ No separador **Definições Avançadas** pode fazer ajustes de imagem usando as definições detalhadas adequadas para documentos de texto, como as seguintes.
	- ❏ Remover fundo: Remove o fundo dos originais.
	- ❏ Melhoramento de Texto: Pode tornar as letras desfocadas do original mais nítidas.
	- ❏ Segmentação de Área Auto: É possível tornar as letras mais nítidas e as imagens mais definidas ao digitalizar a preto e branco um documento que contém imagens.
	- ❏ Melhoria de Cor: É possível realçar a cor especificada da imagem digitalizada e, a seguir, guardar em tons de cinza ou preto e branco.
	- ❏ Brilho: É possível ajustar o brilho da imagem digitalizada.
	- ❏ Contraste: É possível ajustar o contraste da imagem digitalizada.
	- ❏ Gama: É possível ajustar o gama (brilho do alcance intermédio) da imagem digitalizada.
	- ❏ Limiar: Pode ajustar os limites para binário monocromático (preto e branco).
	- ❏ Máscara Suavizadora: Pode aumentar e tornar mais nítidos os contornos da imagem.
	- ❏ Sem Ondulação: Pode remover padrões ondulados (sombras tipo Web) que aparecem quando digitaliza documentos impressos, como revistas.
	- ❏ Enchimento de Extremidade: É possível remover a sombra criada à volta da imagem digitalizada.
	- ❏ Saída Imagem Dupla (Apenas Windows): Pode digitalizar uma vez e guardar duas imagens com diferentes definições de destino simultaneamente.

#### *Nota:*

Alguns itens podem não estar disponíveis, dependendo de outras configurações realizadas.

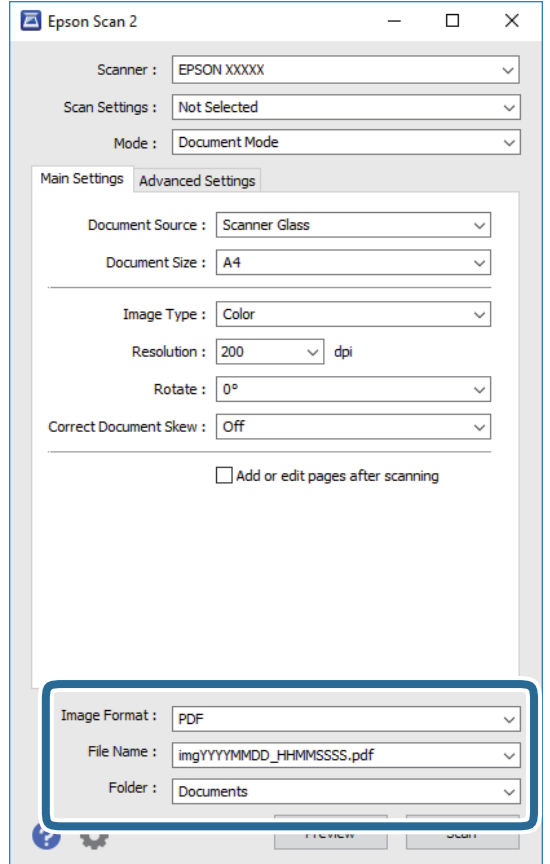

6. Definir as configurações para guardar o ficheiro.

❏ Formato de Imagem: Selecione o formato para guardar da lista.

Pode fazer ajustes detalhados para cada formato de guardar exceto BITMAP e PNG.Selecionar **Opções** na lista depois de selecionar o formato.

❏ Nome do Ficheiro: Confirme o nome a exibir do ficheiro guardado.

Pode alterar as configurações do nome do arquivo selecionando **Definições** na lista.

❏ Pasta: Selecione a pasta para salvar a imagem digitalizada na lista.

Pode selecionar outra pasta ou criar uma nova pasta, selecionando **Seleccionar** a partir da lista.

7. Clique em **Digitalizar**.

#### **Informações relacionadas**

& ["Colocar originais no Vidro do scanner" na página 63](#page-62-0)

### **Digitalizar Fotografias ou Imagens (Modo de Fotografia)**

Ao usar **Modo de Fotografia** em Epson Scan 2, pode digitalizar originais com uma vasta gama de ajustes de imagem adequados para fotografias ou imagens.

1. Coloque os originais.

Ao colocar vários originais no vidro do scanner, pode digitalizá-los simultaneamente.Certifique-se que existe uma folga de pelo menos 20 mm entre os originais.

Guia do Utilizador

- 2. Inicie o Epson Scan 2.
- 3. Selecione **Modo de Fotografia** na lista **Modo**.
- 4. Efectue as seguintes definições no separador **Definições Principais**.

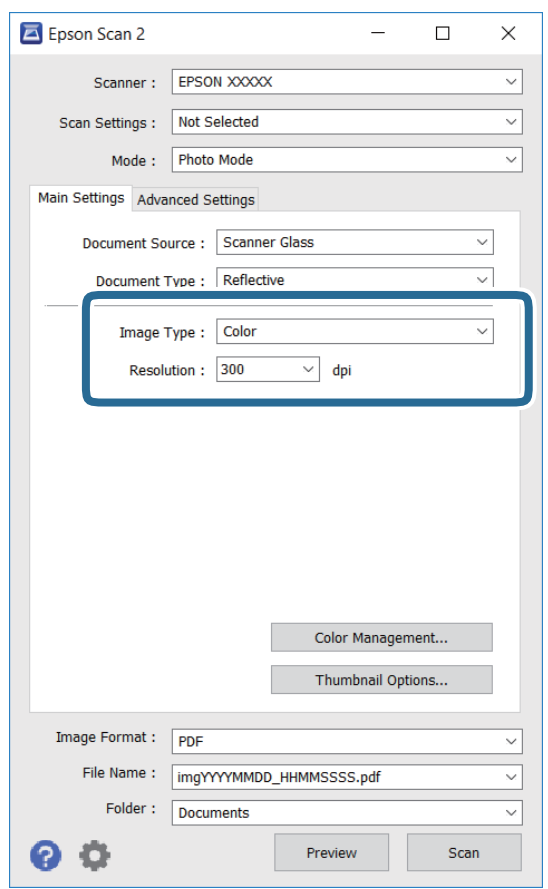

❏ Tipo de Imagem: Selecione a cor para guardar a imagem digitalizada.

❏ Resolução: Selecione a resolução.

#### *Nota:*

A definição *Origem do Documento* é determinada como *Vidro do scanner*, e a definição *Tipo de Documento* é determinada como *Reflectivo*.(*Reflectivo* significa originais que não são transparentes, por exemplo, papel normal ou fotografias.)Não é possível alterar estas definições.

#### 5. Clique em **Antever**.

A janela de pré-visualização é exibida e as imagens são exibidas em miniaturas.

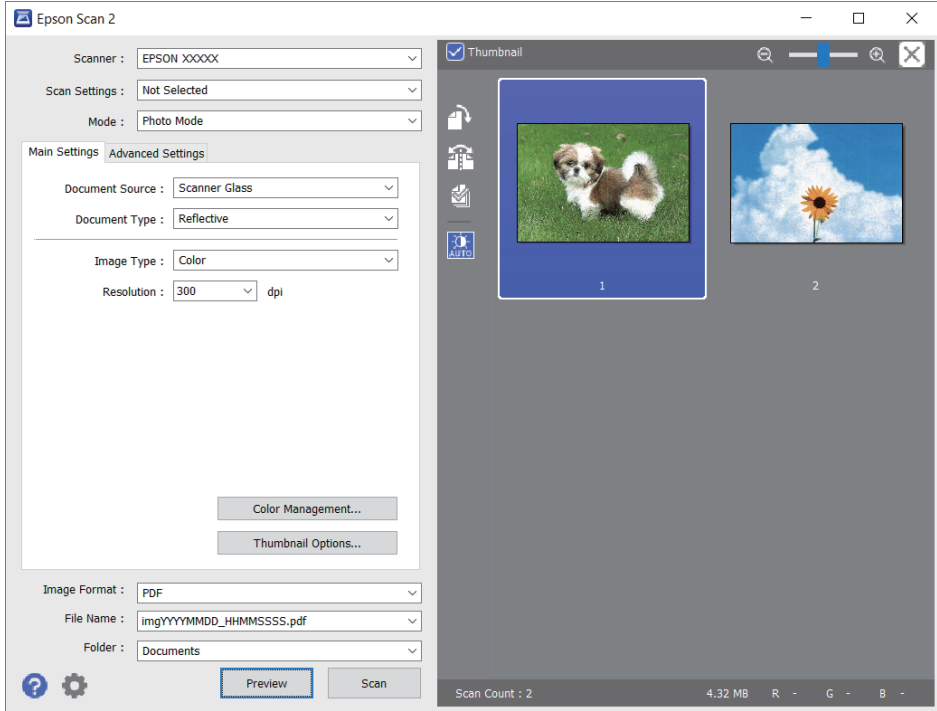

#### *Nota:*

Para pré-visualizar toda a área digitalizada, selecione a caixa de verificação do *Miniatura* na parte superior da janela de pré-visualização.

6. Verifique a pré-visualização, e defina os ajustes de imagem no separador **Definições Avançadas** se necessário.

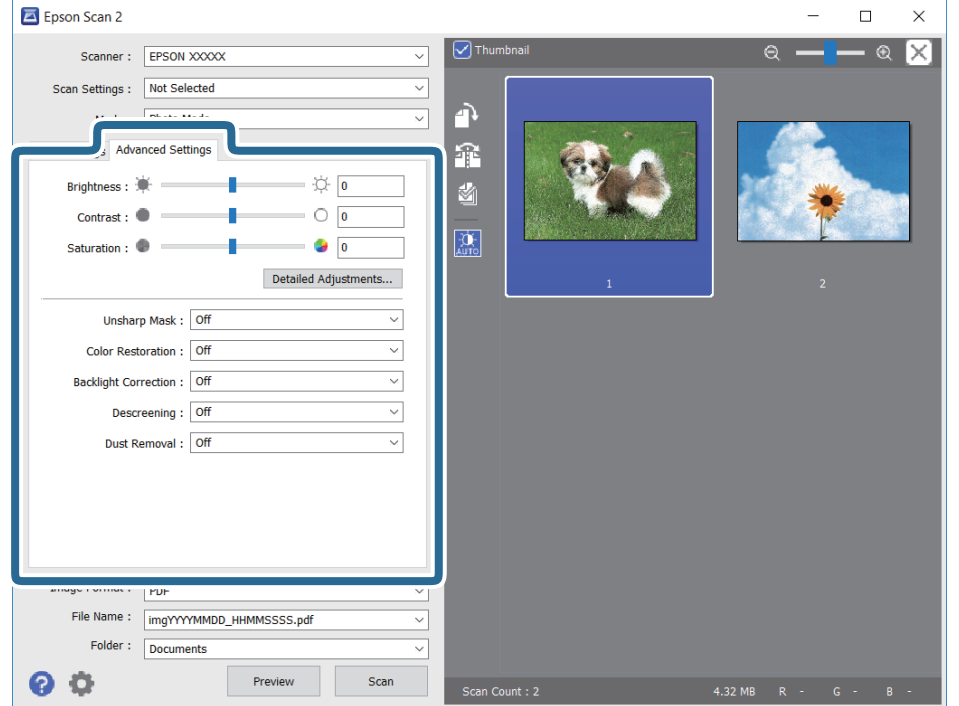

Pode ajustar a imagem digitalizada usando definições detalhadas que são adequadas para fotografias ou imagens, tais como as seguintes.

- ❏ Brilho: É possível ajustar o brilho da imagem digitalizada.
- ❏ Contraste: É possível ajustar o contraste da imagem digitalizada.
- ❏ Saturação: É possível ajustar a saturação (vivacidade das cores) da imagem digitalizada.
- ❏ Máscara Suavizadora: É possível aumentar e tornar mais nítidos os contornos da imagem digitalizada.
- ❏ Restaurar Cor: É possível corrigir imagens gastas e recuperar as suas cores originais.
- ❏ Correcção da contraluz: É possível tornar mais claras as imagens digitalizadas escuras.
- ❏ Sem Ondulação: Pode remover padrões ondulados (sombras tipo Web) que aparecem quando digitaliza documentos impressos, como revistas.
- ❏ Remover Pó: É possível remover pó numa imagem digitalizada.

#### *Nota:*

- ❏ Alguns itens podem não estar disponíveis, dependendo de outras configurações realizadas.
- ❏ De acordo com o original, a imagem digitalizada poderá não ser digitalizada corretamente.
- ❏ Quando são criadas várias miniaturas, pode ajustar a qualidade da imagem para cada miniatura.De acordo com os itens de ajuste, é possível ajustar a qualidade das imagens digitalizadas simultaneamente selecionando várias miniaturas.
- 7. Definir as configurações para guardar o ficheiro.

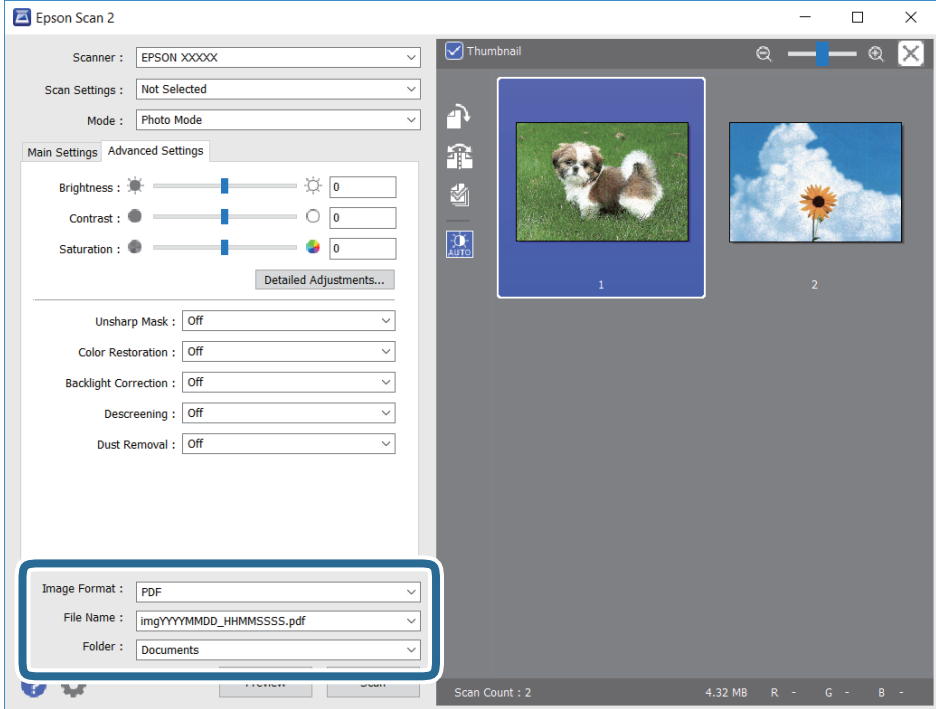

❏ Formato de Imagem: Selecione o formato para guardar da lista.

Pode fazer ajustes detalhados para cada formato de guardar exceto BITMAP e PNG.Selecionar **Opções** na lista depois de selecionar o formato.

❏ Nome do Ficheiro: Confirme o nome a exibir do ficheiro guardado.

Pode alterar as configurações do nome do arquivo selecionando **Definições** na lista.

- ❏ Pasta: Selecione a pasta para salvar a imagem digitalizada na lista. Pode selecionar outra pasta ou criar uma nova pasta, selecionando **Seleccionar** a partir da lista.
- 8. Clique em **Digitalizar**.

#### **Informações relacionadas**

- & ["Colocar originais no Vidro do scanner" na página 63](#page-62-0)
- & ["Colocar várias fotografias para digitalização simultaneamente" na página 65](#page-64-0)

# **Digitalizar a partir de dispositivos inteligentes**

O Epson iPrint é uma aplicação que lhe permite digitalizar fotografias e documentos através de um dispositivo inteligente, como um smartphone ou tablet, que esteja ligado à mesma rede sem fios que a impressora. Pode guardar os dados digitalizados num dispositivo inteligente ou num serviço de nuvem, enviá-los por correio electrónico ou imprimi-los.

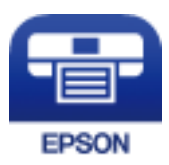

### **Instalar o Epson iPrint**

Pode instalar o Epson iPrint no seu dispositivo inteligente a partir dos seguintes URL ou código QR.

<http://ipr.to/a>

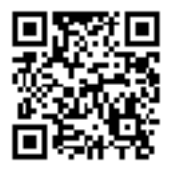

### **Digitalizar utilizando o Epson iPrint**

Inicie o Epson iPrint a partir do seu dispositivo inteligente e seleccione o item que pretende utilizar no ecrã inicial.
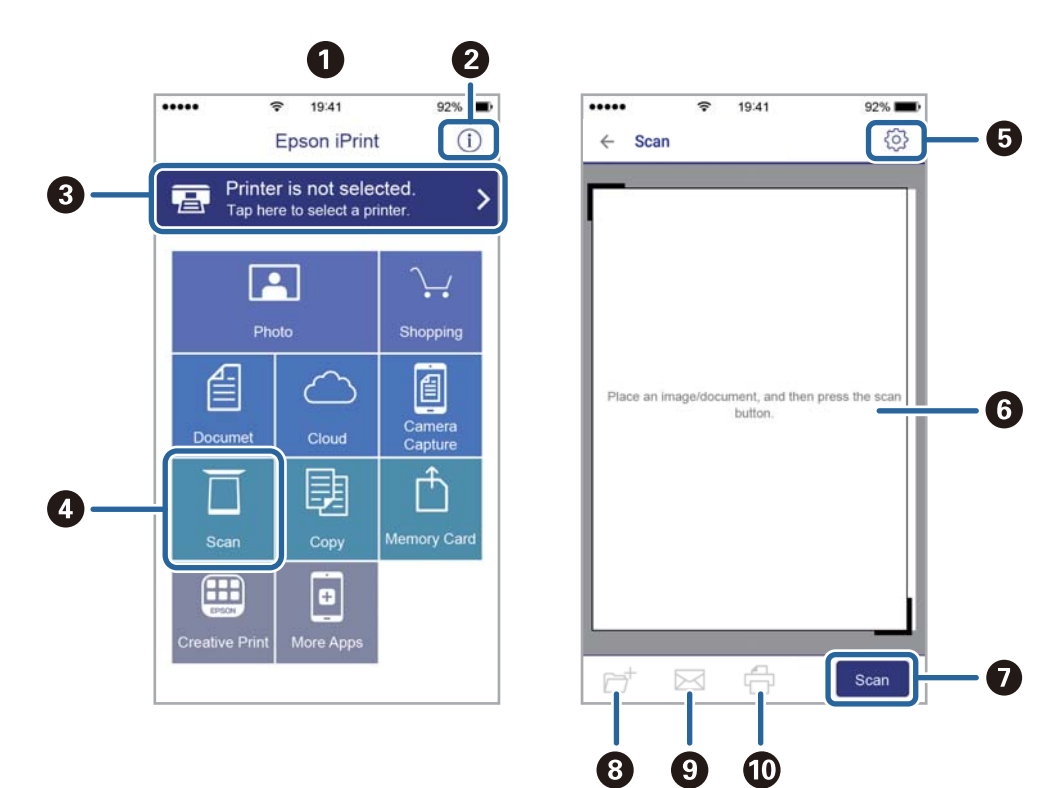

Os seguintes ecrãs estão sujeitos a alterações sem aviso prévio.

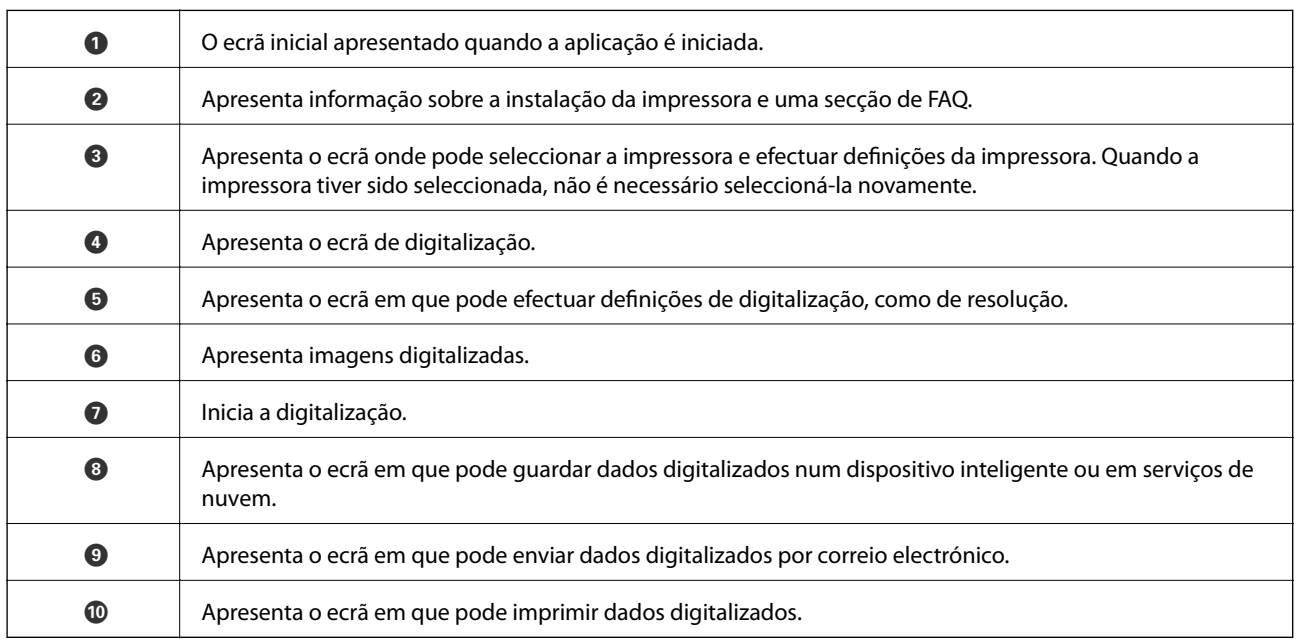

# **Substituir tinteiros e outros consumíveis**

## **Verificar o estado da tinta restante e a caixa de manutenção**

Pode verificar os níveis aproximados de tinta e a vida útil estimada da caixa de manutenção no painel de controlo ou no computador.

### **Verificar o estado da tinta restante e a caixa de manutenção — Painel de controlo**

1. Selecione **Definições** no ecrã inicial.

Para selecionar um item, mova o foco para o item utilizando os botões  $\blacktriangle \blacktriangledown \blacktriangle \blacktriangledown$  e, em seguida, prima o botão OK.

2. Selecione **Estado do consumível**.

### **Verificar o estado da tinta restante e a caixa de manutenção - Windows**

- 1. Aceda à janela do controlador de impressão.
- 2. Clique em **EPSON Status Monitor 3** no separador **Manutenção**.

*Nota:*

Se o *EPSON Status Monitor 3* estiver desactivado, clique em *Definições Aumentadas* no separador *Manutenção* e depois seleccione *Activar EPSON Status Monitor 3*.

#### **Informações relacionadas**

& ["Controlador da impressora do Windows" na página 179](#page-178-0)

### **Verificar o estado da tinta restante e a caixa de manutenção — Mac OS**

- 1. Selecione **Preferências do sistema** no menu > **Impressoras e scanners** (ou **Impressão e digitalização**, **Impressão e fax**) e selecione a impressora.
- 2. Clique em **Opções e acessórios** > **Utilitário** > **Abrir utilitário de impressora**.
- 3. Clique em **EPSON Status Monitor**.

## <span id="page-146-0"></span>**Códigos dos tinteiros**

Seguem-se os códigos dos tinteiros genuínos Epson.

#### Para a Europa

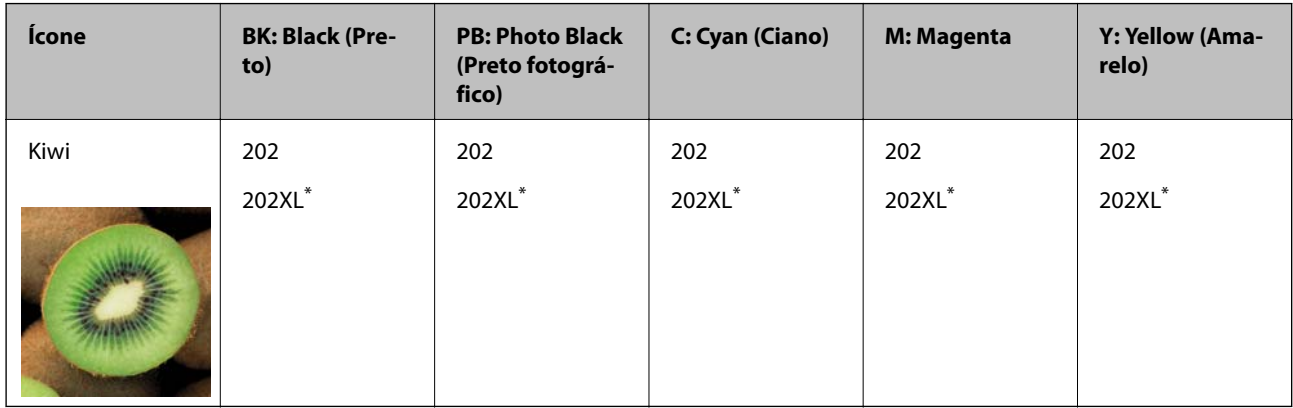

\* "XL" indica um tinteiro grande.

Para a Austrália e Nova Zelândia

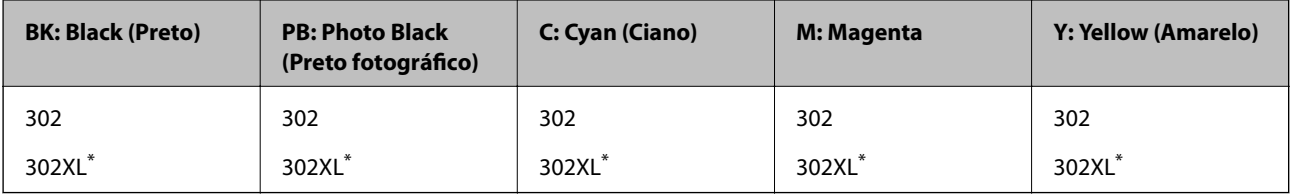

"XL" indica um tinteiro grande.

Para a Ásia

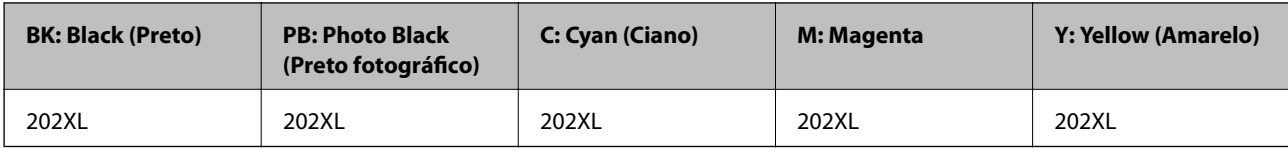

A Epson recomenda a utilização de tinteiros genuínos Epson.A Epson não garante a qualidade ou a fiabilidade de tinta não genuína.A utilização de tinta não genuína pode provocar danos não cobertos pelas garantias Epson e, em determinadas circunstâncias, originar comportamento errático da impressora.Pode não ser possível apresentar informação sobre os níveis de tinta não genuína.

*Nota:*

- ❏ Nem todos os tinteiros estão disponíveis em todas as regiões.
- ❏ Os códigos dos tinteiros varia consoante o país.Para obter os códigos corretos da sua área, entre em contacto com a assistência da Epson.
- ❏ Os utilizadores europeus devem visitar o sítio Web que se segue para obterem informações sobre os rendimentos dos tinteiros da Epson.

<http://www.epson.eu/pageyield>

#### **Informações relacionadas**

& ["Sítio web de assistência técnica" na página 241](#page-240-0)

### <span id="page-147-0"></span>**Precauções de manuseamento de tinteiros**

Leia as instruções que se seguem antes de proceder à substituição de tinteiros.

#### **Precauções de manuseamento**

- ❏ Guarde os tinteiros a temperatura ambiente normal e mantenha-os afastados de luz solar direta.
- ❏ A Epson recomenda a utilização do tinteiro antes da data indicada na embalagem.
- ❏ Para melhores resultados, utilize o tinteiro nos seis meses seguintes à abertura da embalagem.
- ❏ Para obter melhores resultados, armazene as embalagens dos tinteiros na vertical.
- ❏ Depois de retirar o tinteiro guardado de um local frio, deixe-o aquecer à temperatura ambiente pelo menos durante três horas antes de o utilizar.
- ❏ Não abra a embalagem do tinteiro até decidir instalá-lo na impressora.O tinteiro é embalado em vácuo para garantir a fiabilidade.Se deixar o tinteiro fora da embalagem por muito tempo antes da utilização, pode não ser possível imprimir normalmente.
- ❏ Não toque nas secções indicadas na ilustração.Se o fizer, poderá afetar o processo normal de funcionamento e de impressão.

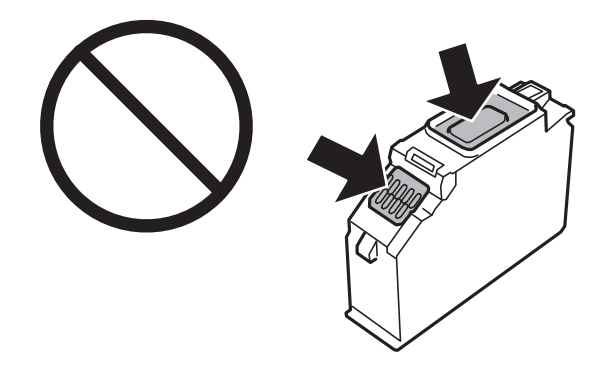

- ❏ Instale todos os tinteiros, caso contrário, não poderá imprimir.
- ❏ Não substitua tinteiros com a alimentação desligada.Não mova as cabeças de impressão manualmente, dado que pode danificar a impressora.
- ❏ Após instalar o tinteiro, o indicador luminoso de alimentação continua intermitente enquanto a impressora estiver a carregar tinta.Não desligue a impressora durante o carregamento de tinta.Se o carregamento de tinta não for concluído, pode não ser possível imprimir.
- ❏ Não deixe a impressora sem os tinteiros instalados nem a desligue durante a substituição de tinteiros.Caso contrário, a tinta remanescente nos jatos da cabeça de impressão seca e poderá não conseguir imprimir.
- ❏ Tenha cuidado para não deixar pó ou quaisquer objetos dentro do suporte do tinteiro.Qualquer objeto no interior do suporte pode ter efeitos adversos nos resultados da impressão ou originar impossibilidade de impressão.Se qualquer objeto entrar no suporte, remova-o com precaução.

#### **Substituir tinteiros e outros consumíveis**

❏ Se remover o tinteiro da impressora para utilização posterior ou para o eliminar, certifique-se de que coloca a tampa na porta de fornecimento de tinta do tinteiro para impedir que a tinta seque ou que as áreas circundantes fiquem manchadas de tinta.Fixe bem a tampa até ouvir um clique.

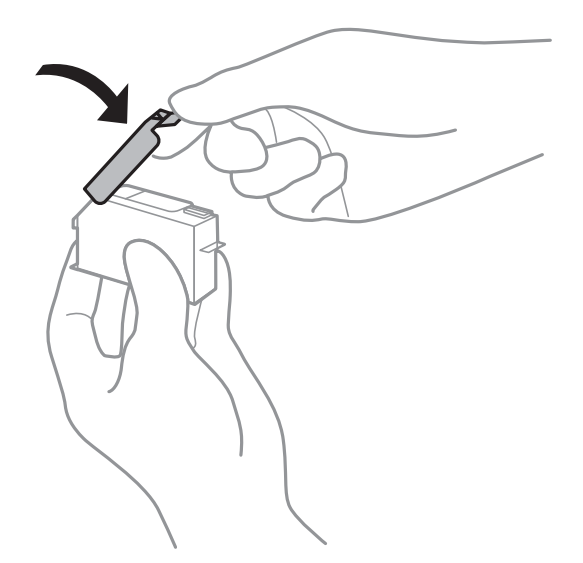

- ❏ Se remover um tinteiro da impressora para utilização posterior, a Epson recomenda que o utilize assim que possível.
- ❏ Esta impressora utiliza tinteiros equipados com um chip verde que monitoriza informação, como por exemplo, a quantidade de tinta restante em cada tinteiro.Tal significa que, mesmo que o tinteiro seja removido da impressora antes de ficar vazio, ainda é possível utilizar o tinteiro após a sua reinserção na impressora.Contudo, ao reinserir um tinteiro, é possível que seja consumida alguma tinta para garantir o desempenho da impressora.
- ❏ Para obter eficiência máxima de tinta, remova o tinteiro apenas quando estiver preparado para o substituir.Os tinteiros com estado de tinta reduzido não podem ser utilizados se reinseridos.
- ❏ Para garantir qualidade de impressão de excelência e ajudar a proteger a cabeça de impressão, uma reserva variável de segurança permanece no tinteiro após a impressora assinalar a necessidade de substituição do tinteiro.O rendimento indicado na sua situação não inclui esta reserva.
- ❏ Embora os tinteiros possam conter materiais reciclados, tal não afecta a função ou o desempenho da impressora.
- ❏ As especificações e o aspeto do tinteiro estão sujeitos a alteração para efeitos de melhoramento sem aviso prévio.
- ❏ Não desmonte nem remodele o tinteiro, caso contrário, poderá não conseguir imprimir normalmente.
- ❏ Não pode utilizar os tinteiros fornecidos com a impressora para a substituição.
- ❏ Os rendimentos apresentados podem variar consoante as imagens impressas, o tipo de papel utilizado, a frequência das impressões e condições ambientais, como a temperatura.
- ❏ Conclua rapidamente a substituição dos tinteiros.Não deixe a impressora sem os tinteiros instalados.

#### **Consumo de tinta**

- ❏ Para manter o desempenho ideal das cabeças de impressão, é consumida alguma tinta de todos os tinteiros, não apenas durante a impressão, mas também durante operações de manutenção, como substituição de tinteiros e limpeza das cabeças de impressão.
- ❏ Quando imprimir a preto e branco (monocromático) ou em escala de cinzentos, poderão ser utilizadas tintas de cor em vez de tinta preta, dependendo das definições do tipo de papel ou da qualidade de impressão.Isto devese ao facto de ser utilizada uma mistura de tintas de cor para criar o preto.

<span id="page-149-0"></span>❏ A tinta dos tinteiros fornecidos com a impressora é parcialmente utilizada durante a configuração inicial.De forma a produzir impressões de alta qualidade, a cabeça de impressão da impressora é completamente carregada com tinta.Este processo só ocorre uma vez e consome uma certa quantidade de tinta, pelo que estes tinteiros podem imprimir menos páginas do que os tinteiros posteriores.

## **Substituição de tinteiros**

### !*Aviso:*

Tenha cuidado para não entalar a mão ou os dedos ao abrir ou fechar a unidade de digitalização.Caso contrário, poderá sofrer ferimentos.

#### *Nota:*

Pode continuar a imprimir mesmo depois de a impressora indicar que há pouca tinta.No entanto, prepare novos tinteiros logo que possível.

- 1. Se o suporte para CD/DVD estiver introduzido, retire o suporte.
- 2. Efetue uma das seguintes ações.
	- ❏ Quando lhe for solicitado que substitua os tinteiros:

Verifique qual dos tinteiros é necessário substituir, selecione em **Seguinte** e selecione **Sim, subst. agora**.

❏ Quando substituir os tinteiros antes de ficarem vazios:

Selecione **Manutenção** > **Subst. do(s) tinteiro(s)** no ecrã inicial.

Para selecionar um item, mova o foco para o item utilizando os botões  $\blacktriangle \blacktriangledown \blacktriangle$ e, em seguida, prima o botão OK.

3. Quando substituir o tinteiro preto, agite ligeiramente o novo tinteiro quatro ou cinco vezes e retire-o da respetiva embalagem.Quando substituir tinteiros de outras cores e o tinteiro preto fotográfico, retire os novos tinteiros de cores e o tinteiro preto fotográfico das respetivas embalagens sem os agitar.

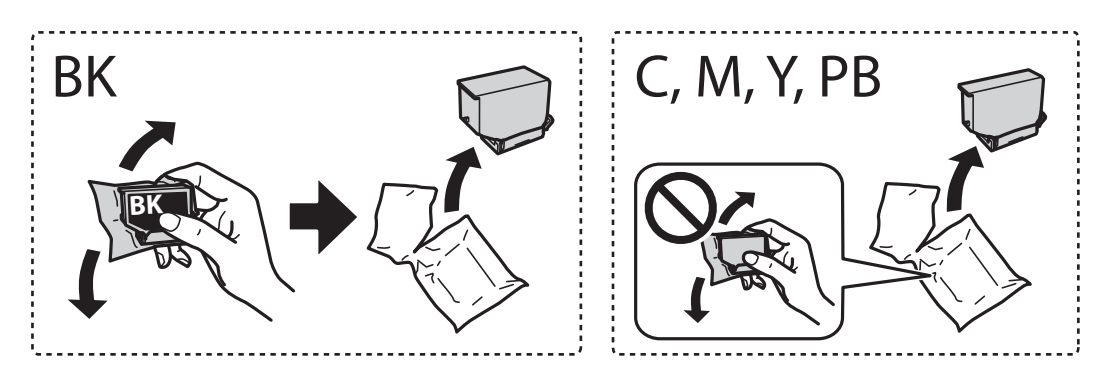

#### c*Importante:*

Não agite os tinteiros após abrir a embalagem, já que pode ocorrer derramamento.

4. Retire o tinteiro novo da respetiva embalagem e selecione **Seguinte**.

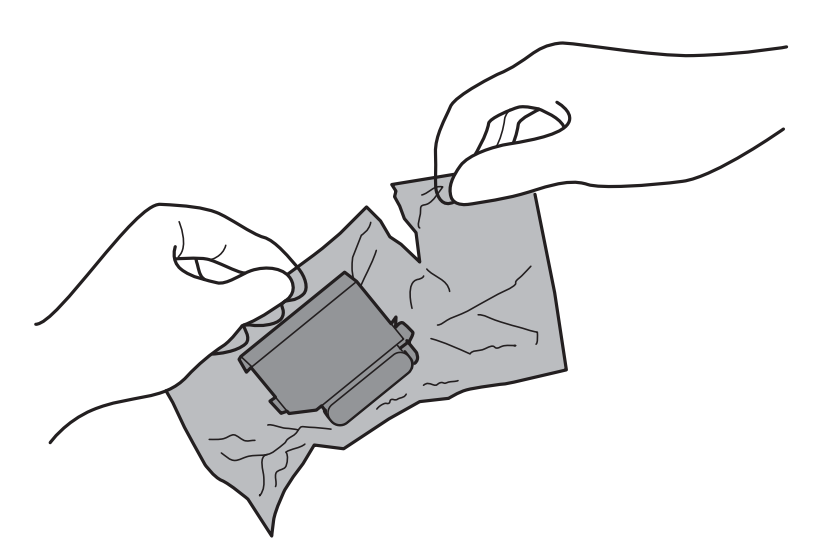

5. Certifique-se de que a tampa está voltada para cima e, de seguida, retire-a.

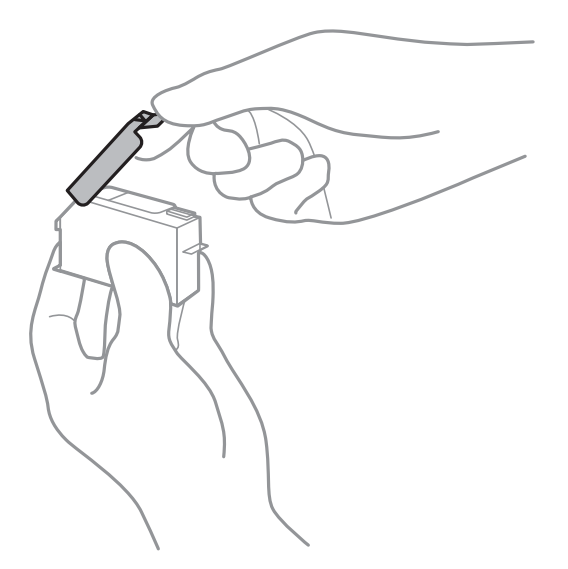

#### c*Importante:*

Não toque nas secções indicadas na ilustração.Se o fizer, poderá afetar o processo normal de funcionamento e de impressão.

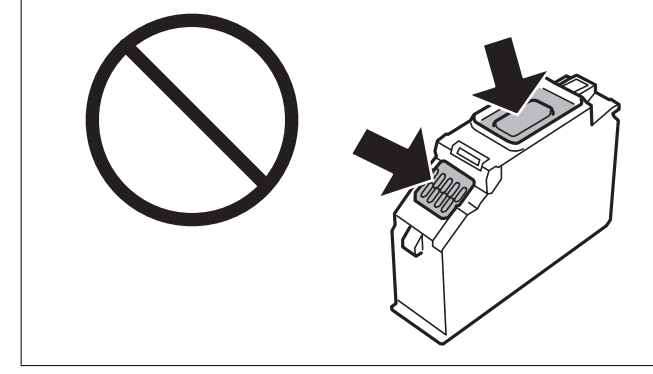

#### **Substituir tinteiros e outros consumíveis**

6. Abra a unidade de digitalização com a tampa fechada.

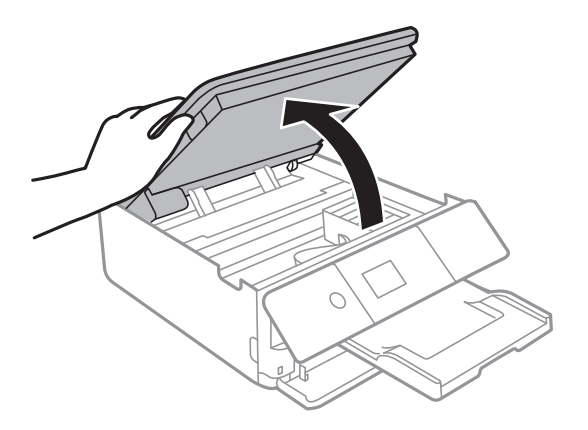

- 7. Confirme a mensagem, e a seguir pressione o botão OK.
- 8. Pressione a patilha para desbloquear o suporte do tinteiro e retire o tinteiro na diagonal.

#### c*Importante:*

Substitua os tinteiros um após o outro logo que possível.Se substituir dois ou mais tinteiros de cada vez ou se a substituição demorar tempo, a tinta pode ser consumida para garantir o desempenho da impressora.

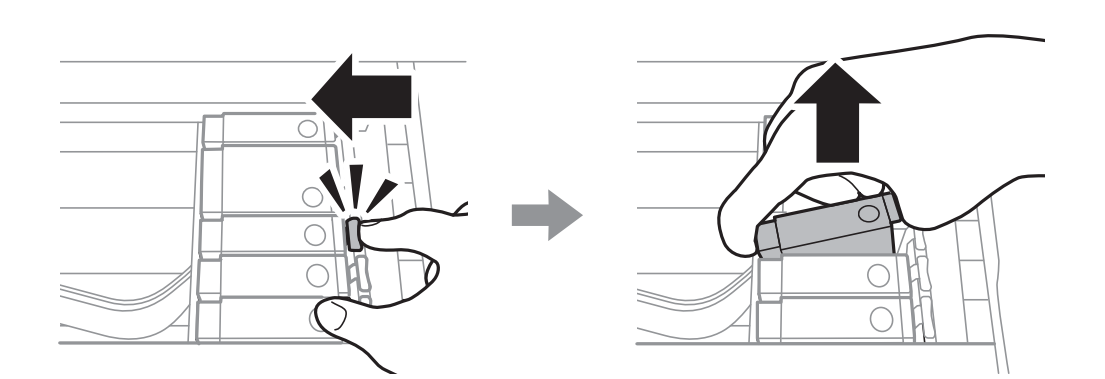

9. Introduza o tinteiro na diagonal no suporte dos tinteiros e pressione-o ligeiramente para baixo até ouvir um clique.

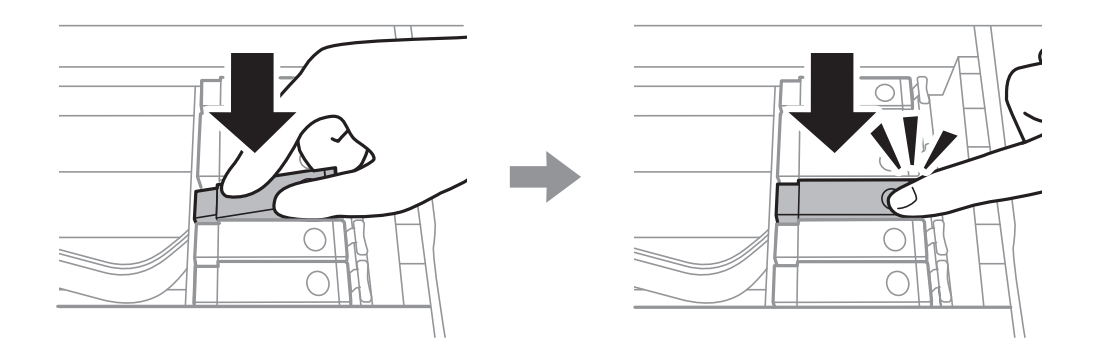

10. Feche a unidade de digitalização e, em seguida, selecione **Concluído**.

#### **Substituir tinteiros e outros consumíveis**

<span id="page-152-0"></span>11. Siga as instruções apresentadas no ecrã.

#### c*Importante:*

❏ Se remover o tinteiro da impressora para utilização posterior ou para o eliminar, certifique-se de que coloca a tampa na porta de fornecimento de tinta do tinteiro para impedir que a tinta seque ou que as áreas circundantes fiquem manchadas de tinta.

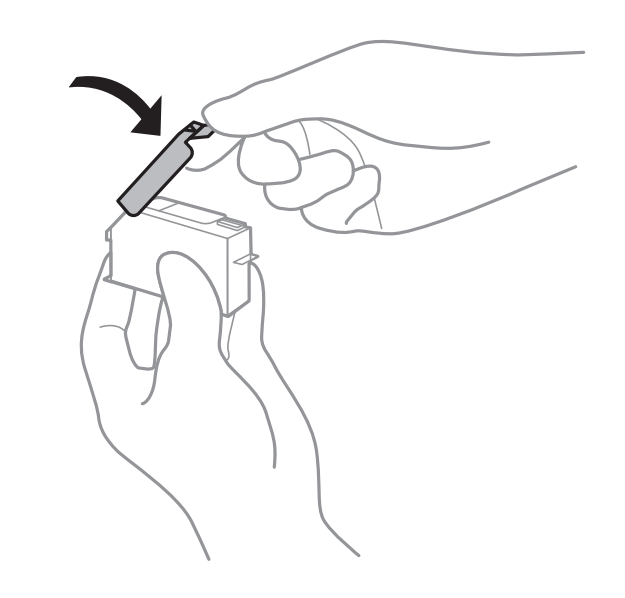

- ❏ Após instalar o tinteiro, o indicador luminoso de alimentação continua intermitente enquanto a impressora estiver a carregar tinta.Não desligue a impressora durante o carregamento de tinta.Se o carregamento de tinta não for concluído, pode não ser possível imprimir.
- ❏ Não introduza o suporte para CD/DVD enquanto decorrer o carregamento da tinta.

#### **Informações relacionadas**

- & ["Códigos dos tinteiros" na página 147](#page-146-0)
- & ["Precauções de manuseamento de tinteiros" na página 148](#page-147-0)

### **Código da caixa de manutenção**

A Epson recomenda a utilização de uma caixa de manutenção genuína Epson.

Em seguida, apresentamos o código para a caixa de manutenção Epson genuína.

T3661

#### c*Importante:*

Depois de instalar uma caixa de manutenção numa impressora, não pode ser usada com outras impressoras.

## <span id="page-153-0"></span>**Precauções de manuseamento da caixa de manutenção**

Leia as instruções que se seguem antes de proceder à substituição da caixa de manutenção.

- ❏ Não toque no chip verde na parte lateral da caixa de manutenção.Se o fizer, poderá afetar o processo normal de funcionamento e de impressão.
- ❏ Não substitua a caixa de manutenção durante a impressão, caso contrário, poderá verter tinta.
- ❏ Não remova a caixa de manutenção e a tampa exceto durante a substituição da caixa de manutenção, caso contrário pode ocorrer derramamento de tinta.
- ❏ Não reutilize uma caixa de manutenção que tenha sido removida e tenha permanecido desinstalada durante um longo período de tempo.A tinta no interior da caixa terá solidificado e não poderá ser absorvida mais tinta.
- ❏ Mantenha a caixa de manutenção afastada de luz solar directa.
- ❏ Não armazenar a caixa de manutenção em condições de temperatura muito elevada ou demasiado baixa.

### **Substituição da caixa de manutenção**

Em alguns ciclos de impressão, pode ser recolhida na caixa de manutenção uma quantidade muito reduzida de excesso de tinta.Para evitar derramamento de tinta da caixa de manutenção, a impressora é concebida para parar de imprimir quando a capacidade de absorção da caixa de manutenção tiver atingido o seu limite.A necessidade ou frequência desta ação depende do número de páginas a imprimir, o tipo de material que imprimir e do número de ciclos de limpeza efetuados pela impressora.Quando aparecer uma mensagem a solicitar a substituição da caixa de manutenção, prepare uma chave de fendas e siga as instruções no ecrã.A necessidade de substituição da caixa não significa que a impressora tenha deixado de funcionar em conformidade com as suas especificações.A garantia Epson não abrange o custo desta substituição.É uma peça passível de manutenção pelo utilizador.

#### *Nota:*

Quando estiver cheia, não é possível imprimir até que a caixa de manutenção seja substituída para evitar o derramamento de tinta.No entanto, pode efetuar operações como, por exemplo, guardar dados num dispositivo USB externo.

1. Remova a nova caixa de manutenção da embalagem.

#### c*Importante:*

Não toque no chip verde na parte lateral da caixa de manutenção.Se o fizer, poderá afetar o processo normal de funcionamento e de impressão.

#### *Nota:*

É fornecido com a nova caixa de manutenção um saco transparente para a caixa de manutenção usada.

2. Levante a alimentador de papel 2 ligeiramente e puxe-a para fora.

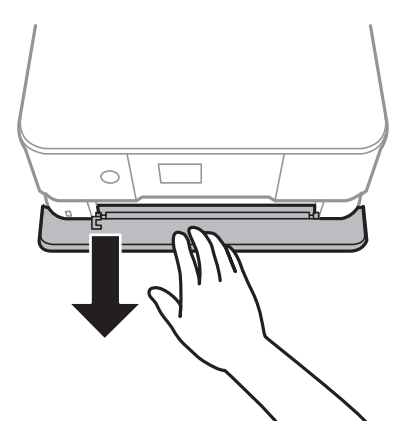

3. Abra o painel de controlo.

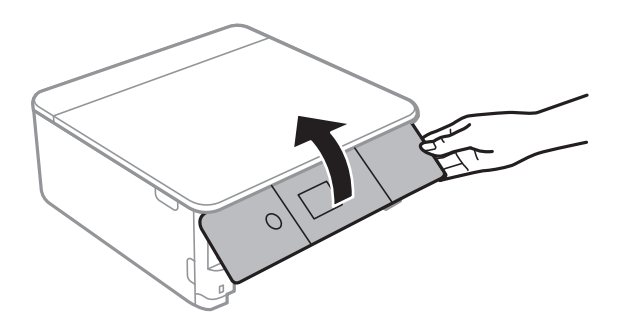

4. Desaperte o parafuso com uma chave de fendas e remova a tampa.

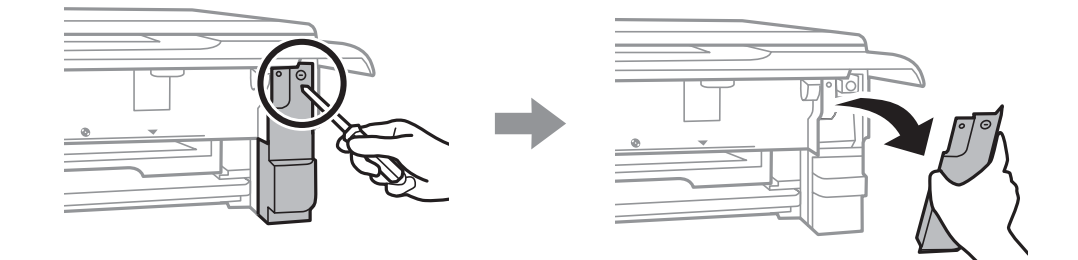

5. Remova a caixa de manutenção usada.

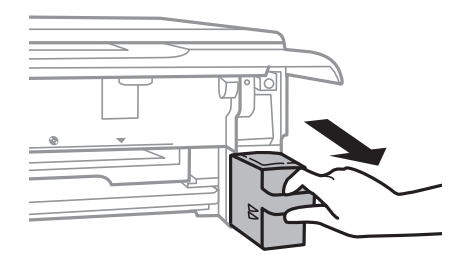

#### **Substituir tinteiros e outros consumíveis**

#### c*Importante:*

Não toque nas secções indicadas na ilustração.Se o fizer, pode impedir o funcionamento normal e ficar sujo de tinta.

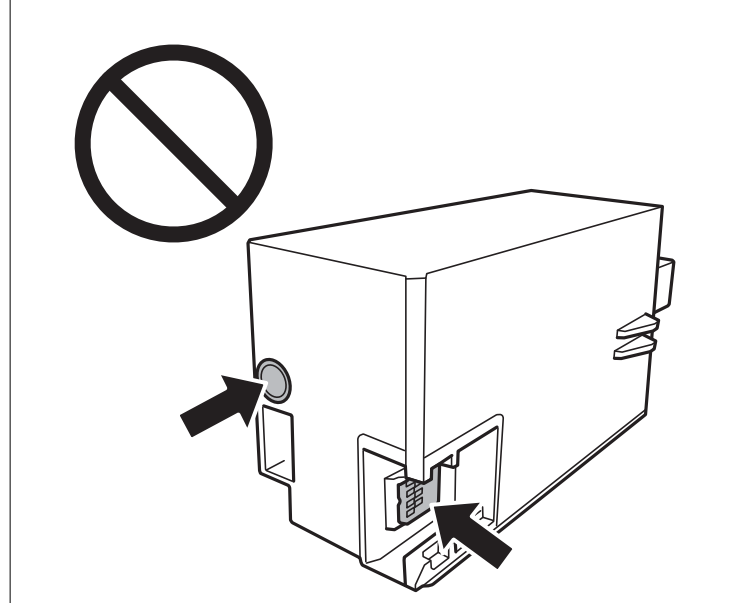

- 6. Coloque a caixa de manutenção no saco transparente fornecido com a nova caixa de manutenção e feche o saco.
- 7. Introduza a nova caixa de manutenção na impressora.
- 8. Reinstale a tampa.

#### c*Importante:*

Introduza as abas da tampa nas ranhuras e aperte o parafuso.Se a tampa não estive instalada corretamente, pode ocorrer derramamento de tinta.

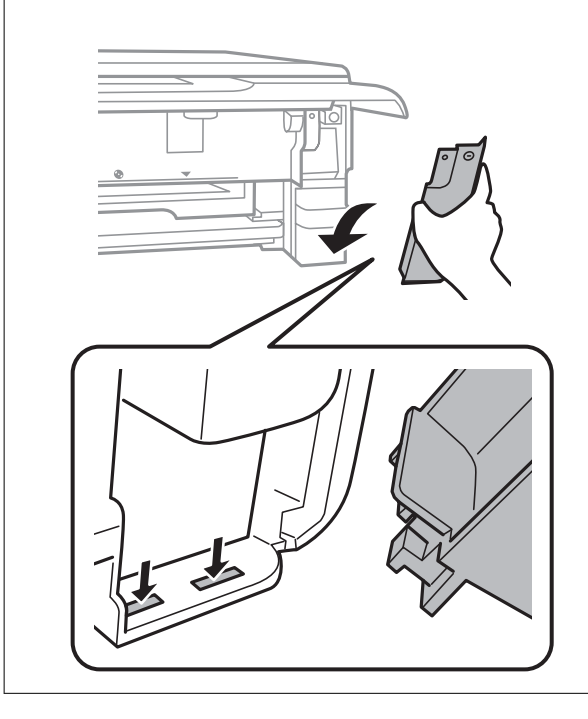

- 9. Introduza o alimentador de papel 2.
- 10. Selecione **Concluído**.

#### c*Importante:*

Se não for possível reconhecer a caixa de manutenção, tente instalá-la novamente.Se ainda assim não for reconhecida, substitua a caixa de manutenção.Depois de instalar uma caixa de manutenção numa impressora, não pode ser usada com outras impressoras.

#### **Informações relacionadas**

- & ["Código da caixa de manutenção" na página 153](#page-152-0)
- & ["Precauções de manuseamento da caixa de manutenção" na página 154](#page-153-0)

## **Imprimir temporariamente com tinta preta**

Se a tinta de cor ou a tinta preto fotográfico acabar e ainda houver tinta preta quando imprimir a partir de um computador, pode utilizar as definições que se seguem para continuar a imprimir por um curto período de tempo utilizando apenas tinta preta.

- ❏ Tipo de papel: Papel Normal, Envelope
- ❏ Cor: **Escala de Cinzentos**
- ❏ Sem margens: Não seleccionado
- ❏ EPSON Status Monitor 3: Activado (apenas para Windows)

Dado que esta funcionalidade está disponível apenas por aproximadamente cinco dias, substitua o tinteiro vazio logo que possível.

*Nota:*

- ❏ Se o *EPSON Status Monitor 3* estiver desactivado, aceda ao controlador da impressora, clique em *Definições Aumentadas* no separador *Manutenção* e depois seleccione *Activar EPSON Status Monitor 3*.
- ❏ O período disponível varia consoante as condições de utilização.

### **Imprimir temporariamente com tinta preta — Windows**

1. Quando a janela seguinte for apresentada, cancele a impressão.

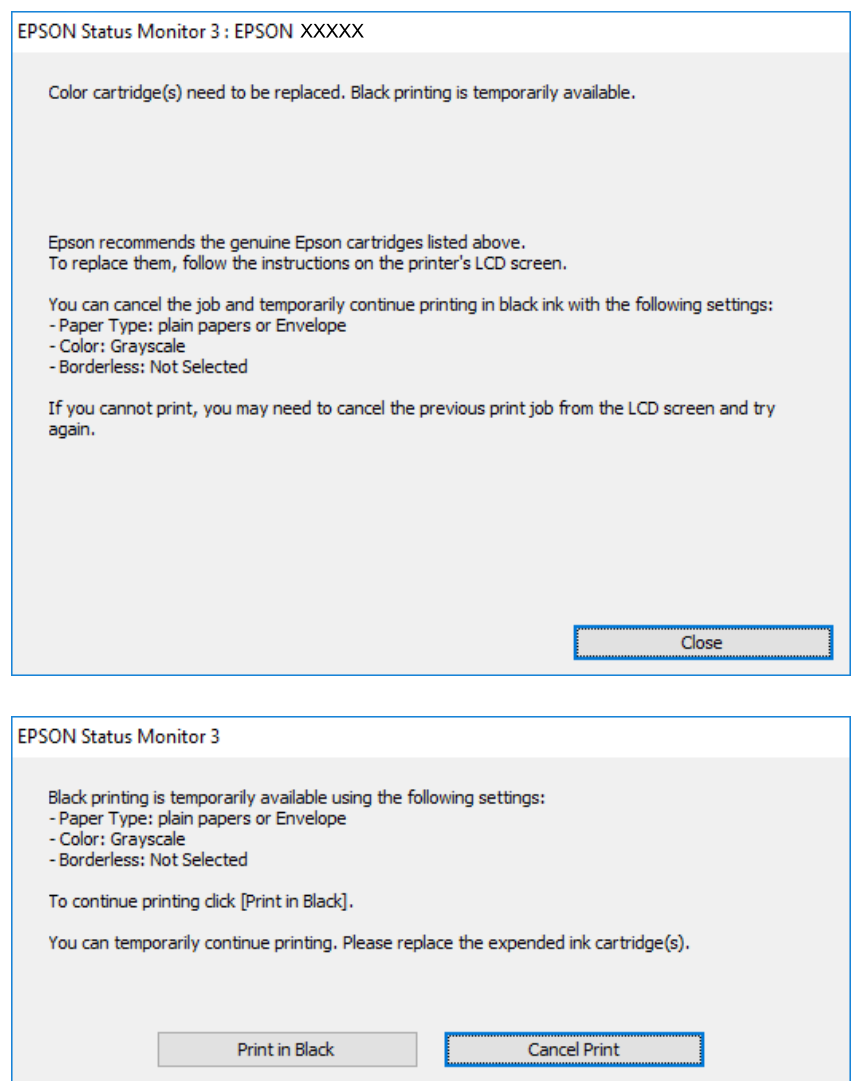

#### *Nota:*

Se não conseguir cancelar a impressão através do computador, cancele-a utilizando o painel de controlo da impressora.

- 2. Aceda à janela do controlador da impressora.
- 3. Remova a selecção de **Sem margens** no separador **Principal**.
- 4. Seleccione **Papel Normal** ou **Envelope** para a definição **Tipo de Papel** no separador **Principal**.
- 5. Selecione **Escala de Cinzentos**.
- 6. Defina os outros itens nos separadores **Principal** e **Mais Opções** conforme necessário e, de seguida, clique **OK**.
- 7. Clique em **Imprimir**.
- 8. Clique em **Imprimir a preto** na janela apresentada.

#### **Informações relacionadas**

- & ["Colocar papel no Alimentador de Papel 1" na página 54](#page-53-0)
- & ["Colocar papel no Alimentador de Papel 2" na página 57](#page-56-0)
- & ["Noções básicas de impressão Windows" na página 92](#page-91-0)

### **Imprimir temporariamente com tinta preta — Mac OS**

#### *Nota:*

Para utilizar esta função numa rede, efectue a ligação com *Bonjour*.

- 1. Clique no ícone da impressora no **Cais**.
- 2. Cancele o trabalho.

#### *Nota:*

Se não conseguir cancelar a impressão através do computador, cancele-a utilizando o painel de controlo da impressora.

- 3. Selecione **Preferências do sistema** no menu > **Impressoras e scanners** (ou **Impressão e digitalização**, **Impressão e fax**) e selecione a impressora.Clique em **Opções e acessórios** > **Opções** (ou **Controlador**).
- 4. Selecione **Sim** como a definição de **Permitir impressão a preto temporária**.
- 5. Aceda à caixa de diálogo de impressão.
- 6. Selecione **Definições de Impressão** no menu instantâneo.
- 7. Seleccione um tamanho de papel, excepto um tamanho sem margens, para a definição **Formato**.
- 8. Seleccione **Papel Normal** ou **Envelope** para a definição **Papel**.
- 9. Selecione **Escala de Cinzentos**.
- 10. Configure os outros itens conforme necessário.
- 11. Clique em **Imprimir**.

#### **Informações relacionadas**

- & ["Cancelar a impressão" na página 117](#page-116-0)
- & ["Colocar papel no Alimentador de Papel 1" na página 54](#page-53-0)
- & ["Colocar papel no Alimentador de Papel 2" na página 57](#page-56-0)
- & ["Noções básicas de impressão Mac OS" na página 93](#page-92-0)

## **Poupar tinta preta quando houver pouca tinta preta (apenas para Windows)**

Quando a tinta preta estiver a acabar e houver tinta de cor suficiente, pode utilizar uma mistura de tintas de cor para criar o preto. Pode continuar a imprimir enquanto prepara um tinteiro preto de substituição.

#### **Substituir tinteiros e outros consumíveis**

Esta função só está disponível quando efectuar as definições seguintes no controlador da impressora.

- ❏ Tipo de Papel: **Papel Normal**
- ❏ Qualidade: **Normal**
- ❏ EPSON Status Monitor 3: Activado

*Nota:*

- ❏ Se o *EPSON Status Monitor 3* estiver desactivado, aceda ao controlador da impressora, clique em *Definições Aumentadas* no separador *Manutenção* e depois seleccione *Activar EPSON Status Monitor 3*.
- ❏ O preto composto tem um aspecto ligeiramente diferente do preto puro. Além disso, a velocidade de impressão é reduzida.
- ❏ Para manter a qualidade da cabeça de impressão, também é consumida tinta preta.

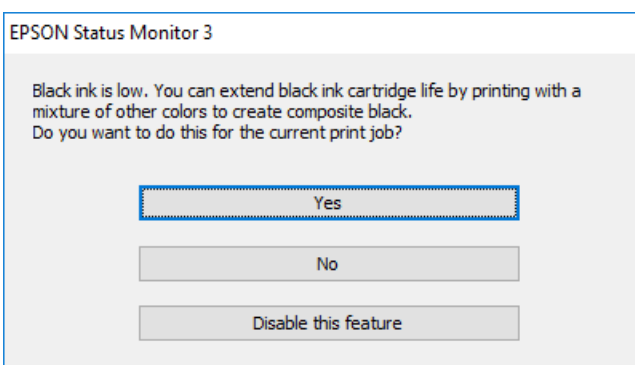

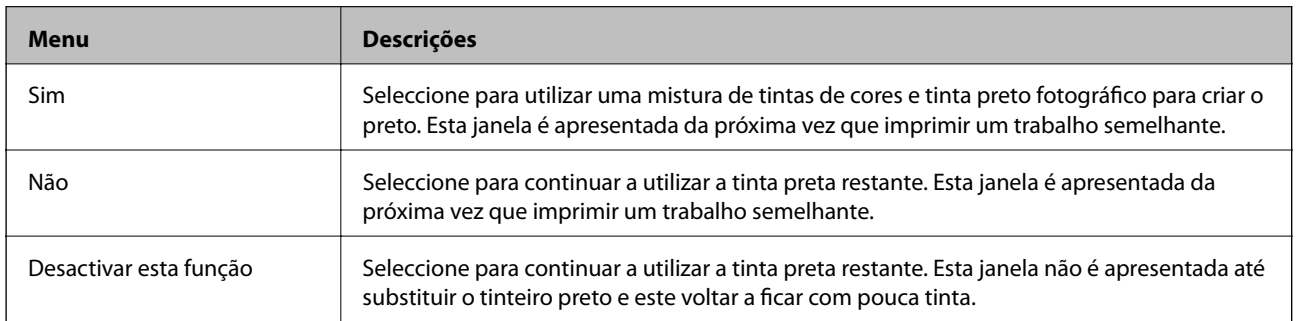

# **Manutenção da impressora**

## **Verificar e limpar as cabeças de impressão**

Se os jatos estiverem obstruídos, as impressões tornam-se esbatidas, surgem linhas visíveis ou cores inesperadas na impressão.Se a qualidade de impressão tiver diminuído, utilize a funcionalidade de verificação dos jatos para confirmar se os mesmos estão obstruídos.Se os jatos estiverem obstruídos, limpe as cabeças de impressão.

#### c*Importante:*

- ❏ Não abra a unidade de digitalização nem desligue a impressora durante a limpeza das cabeças.Se a limpeza da cabeça não for concluída, pode não ser possível imprimir.
- ❏ Dado que a limpeza da cabeça de impressão consome alguma tinta, proceda à limpeza apenas se a qualidade diminuir.
- ❏ Quando o nível de tinta é reduzido, poderá não ser capaz de limpar a cabeça de impressão.Substitua o tinteiro em primeiro lugar.
- ❏ Se a qualidade de impressão não melhorar após repetir a verificação de jactos e a limpeza das cabeças cerca de três vezes, aguarde pelo menos seis horas sem imprimir e, de seguida, execute novamente a verificação de jactos e repita a limpeza das cabeças, se necessário.Recomendamos que desligue a impressora.Se a qualidade de impressão não melhorar, contacte a assistência da Epson.
- ❏ Para evitar que a cabeça de impressão seque, não desligue a impressora enquanto a alimentação estiver ligada.

### **Verificar e limpar a cabeça de impressão — Painel de controlo**

- 1. Coloque papel normal de tamanho A4 no alimentador de papel.
- 2. Selecione **Manutenção** no ecrã inicial.

Para selecionar um item, mova o foco para o item utilizando os botões  $\blacktriangle \blacktriangledown \blacktriangle$ e, em seguida, prima o botão OK.

- 3. Selecione **Verif. injec. cab. impr**.
- 4. Siga as instruções no ecrã para imprimir o padrão de verificação dos jatos.

5. Examine o padrão impresso.Se existirem linhas com falhas ou segmentos em falta conforme indicado no padrão "NG", os jatos da cabeça de impressão podem estar obstruídos.Siga para o próximo passo.Se não conseguir ver linhas com falhas ou segmentos em falta no padrão "OK", os jatos não estão obstruídos.Não é

necessário limpar as cabeças de impressão. Selecione  $\Box$  para sair.

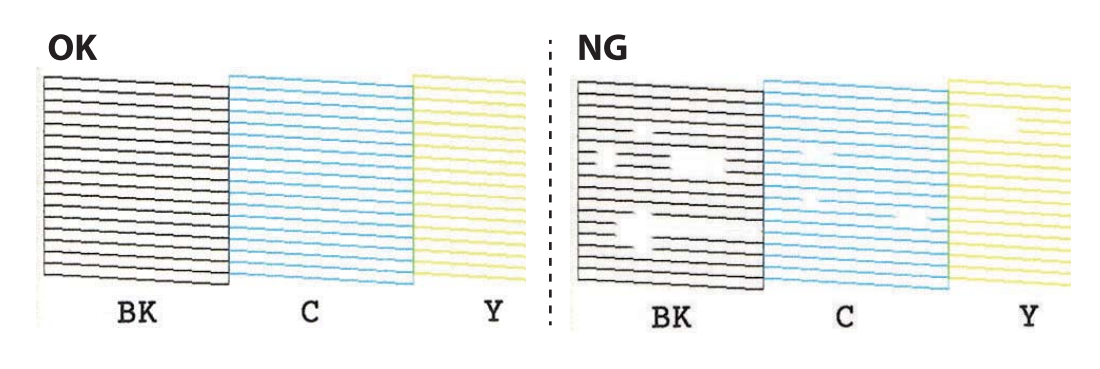

- 6. Selecione  $\mathsf{\times}$
- 7. Siga as instruções no ecrã para limpar a cabeça de impressão.
- 8. Quando a limpeza terminar, selecione **Verificar** e siga as instruções apresentadas no ecrã para voltar a imprimir o padrão de verificação dos jatos.Repita a limpeza e impressão do padrão até que as linhas sejam completamente impressas.

#### **Informações relacionadas**

& ["Colocar papel no Alimentador de Papel 2" na página 57](#page-56-0)

### **Verificar e limpar a cabeça de impressão - Windows**

- 1. Carregue papel normal de tamanho A4 no alimentador de papel.
- 2. Aceda à janela do controlador da impressora.
- 3. Clique em **Verificação dos Jactos** no separador **Manutenção**.
- 4. Siga as instruções apresentadas no ecrã.

#### **Informações relacionadas**

- & ["Colocar papel no Alimentador de Papel 2" na página 57](#page-56-0)
- & ["Controlador da impressora do Windows" na página 179](#page-178-0)

### **Verificar e limpar a cabeça de impressão — Mac OS**

- 1. Coloque papel normal de tamanho A4 no alimentador de papel.
- 2. Selecione **Preferências do sistema** no menu > **Impressoras e scanners** (ou **Impressão e digitalização**, **Impressão e fax**) e selecione a impressora.
- 3. Clique em **Opções e acessórios** > **Utilitário** > **Abrir utilitário de impressora**.
- 4. Clique em **Verificação dos Jactos**.
- 5. Siga as instruções apresentadas no ecrã.

#### **Informações relacionadas**

& ["Colocar papel no Alimentador de Papel 2" na página 57](#page-56-0)

### **Alinhar as cabeças de impressão**

Se reparar em linhas verticais desalinhadas ou imagens desfocadas, alinhe as cabeças de impressão.

### **Alinhamento das cabeças de impressão — Painel de controlo**

- 1. Coloque papel normal de tamanho A4 no alimentador de papel.
- 2. Selecione **Manutenção** no ecrã inicial.

Para selecionar um item, mova o foco para o item utilizando os botões  $\blacktriangle \blacktriangledown \blacktriangle$ e, em seguida, prima o botão OK.

- 3. Selecione **Alinham. cab. impressão**.
- 4. Selecione um dos menus de alinhamento.
	- ❏ Alinhamento vertical: selecione esta opção se as suas impressões aparecerem desfocadas ou as linhas verticais aparecerem desalinhadas.
	- ❏ Alinhamento horizontal: selecione esta opção se aparecerem linhas horizontais a intervalo regulares.
- 5. Siga as instruções no ecrã para imprimir um padrão de alinhamento e selecione o número para o padrão ideal.

❏ Alinhamento vertical: verifique e selecione o número do padrão mais sólido em cada grupo.

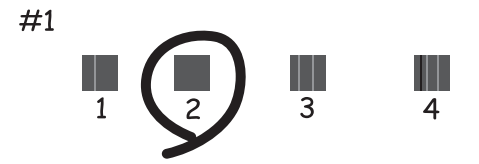

❏ Alinhamento horizontal: identifique e introduza o número do padrão com menor separação e sobreposição.

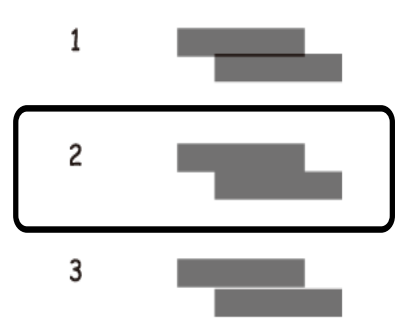

#### **Informações relacionadas**

& ["Colocar papel no Alimentador de Papel 2" na página 57](#page-56-0)

## **Limpeza do caminho do papel**

Se as impressões resultarem manchadas ou amarrotadas ou se o papel não for alimentado correctamente, limpe o rolo no interior.

#### c*Importante:*

Não utilize lenços de papel para limpar o interior da impressora.Os jactos da cabeça de impressão podem ficar obstruídos com pêlos e resíduos do tecido.

### **Limpar manchas de tinta do caminho do papel**

Se as impressões ficarem manchadas ou amarrotadas, limpe o rolo no interior.

#### c*Importante:*

Não utilize lenços de papel para limpar o interior da impressora.Os jactos da cabeça de impressão podem ficar obstruídos com pelos e resíduos do tecido.

- 1. Certifique-se de que não há pó ou manchas no vidro do scanner e na tampa do digitalizador.
- 2. Coloque papel normal de tamanho A4 na alimentador de papel.
- 3. Selecione **Manutenção** no ecrã inicial.

Para selecionar um item, mova o foco para o item utilizando os botões  $\blacktriangle\nabla \blacktriangleleft$ e, em seguida, prima o botão  $\bigcap K$ 

- 4. Selecione **Limpeza do guia de papel**.
- 5. Siga as instruções no ecrã para limpar o caminho do papel.

Repita este procedimento até o papel não ficar manchado com tinta.

#### **Informações relacionadas**

& ["Colocar papel no Alimentador de Papel 2" na página 57](#page-56-0)

### **Resolver problemas de alimentação de papel no caminho do papel**

Se o papel não for alimentado corretamente a partir do alimentador de papel, limpe o rolo no interior.

- 1. Desligue a impressora premindo o botão  $\mathcal{O}$ .
- 2. Desligue o cabo de alimentação.
- 3. Desligue o cabo USB e, em seguida, remova o cartão de memória.
- 4. Puxe o alimentador de papel para fora.

Para alimentador de papel 2, levante ligeiramente e puxe para fora.

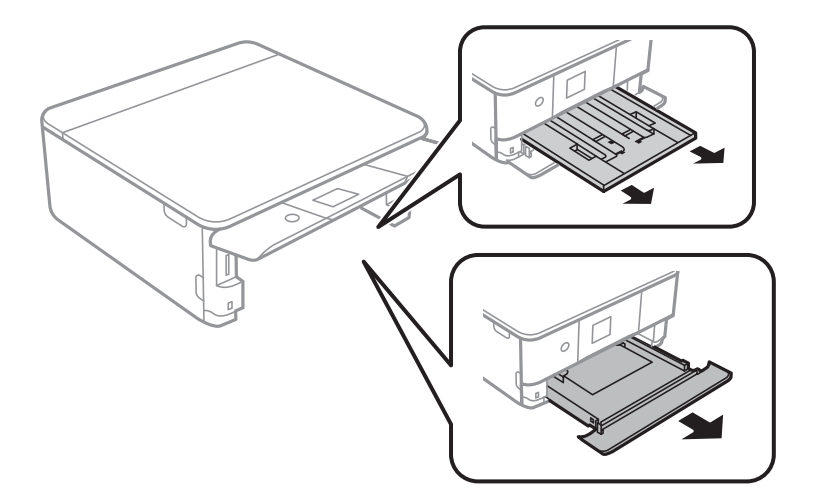

5. Colocar a impressora com o botão  $\mathcal{O}$  do painel de controlo voltado para cima.

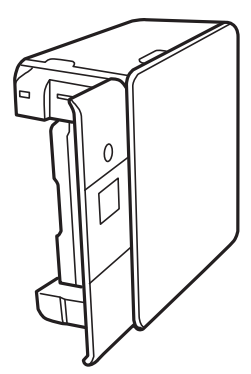

#### !*Aviso:*

Tenha cuidado para não ficar com as mãos ou os dedos presos ao levantar a impressora.Caso contrário, poderá sofrer ferimentos.

6. Humedeça um pano com água, torça-o completamente e em seguida, limpe o rolo com o pano enquanto roda o mesmo.

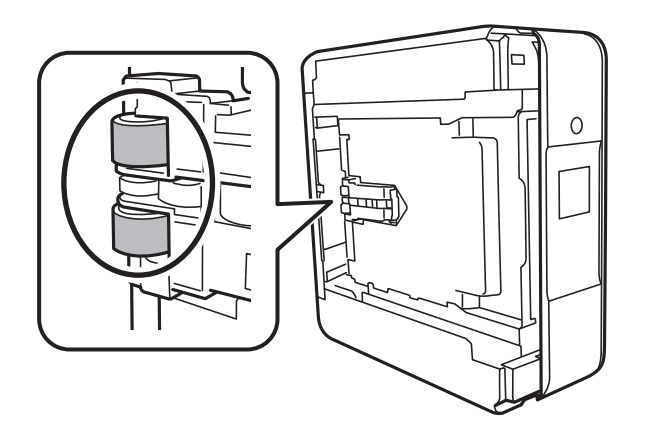

7. Colocar a impressora na sua posição normal, e a seguir insira o alimentador de papel.

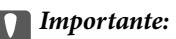

Não deixe a impressora parada durante muito tempo.

8. Ligue o cabo de alimentação.

## **Limpar o Vidro do scanner**

Quando as cópias ou as imagens digitalizadas estiverem sujas, limpe o vidro do scanner.

#### c*Importante:*

Nunca utilize álcool ou diluente para limpar a impressora. Estes químicos podem danificar a impressora.

1. Abra a tampa do scanner.

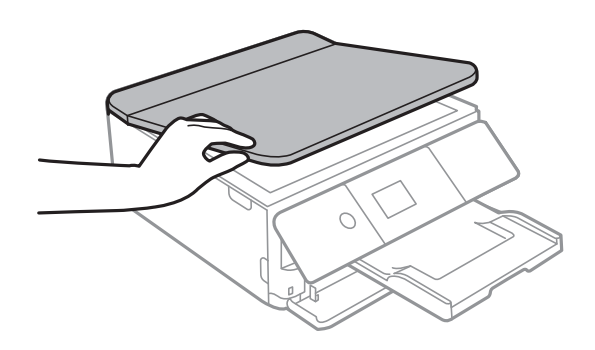

2. Utilize um pano limpo, seco e macio para limpar a superfície do vidro do scanner.

#### c*Importante:*

- ❏ Se a superfície de vidro estiver manchada de gordura ou qualquer outra substância de difícil remoção, utilize um pouco de limpa-vidros e um pano macio para remover as manchas. Seque bem os vestígios de líquido.
- ❏ Não prima a superfície de vidro com força.
- ❏ Tenha cuidado para não arranhar ou danificar a superfície do vidro. Se a superfície de vidro estiver danificada, a qualidade da digitalização pode diminuir.

## **Limpar a película transparente**

Se a impressão não for melhorada após alinhar a cabeça de impressão ou limpar o caminho do papel, a película transparente dentro da impressora pode estar manchada.

Itens necessários:

- ❏ Cotonetes (vários)
- ❏ Água com algumas gotas de detergente (2 a 3 gotas de detergente em 1/4 de copo de água da torneira)
- ❏ Luz para verificar manchas

c*Importante:*

Não utilize líquido de limpeza que não água com algumas gotas de detergente.

- 1. Desligue a impressora premindo o botão  $\mathcal{O}$ .
- 2. Abra a unidade de digitalização.

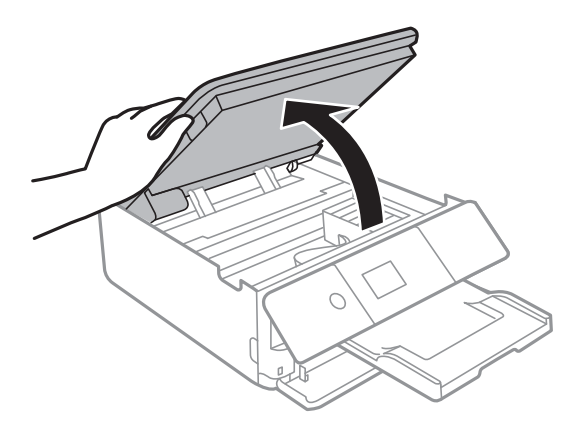

3. Verifique se a película transparente está manchada.As manchas são fáceis de detetar se utilizar uma luz. Se existirem manchas (tais como dedadas ou gordura) na película transparente (A), avance para o passo seguinte.

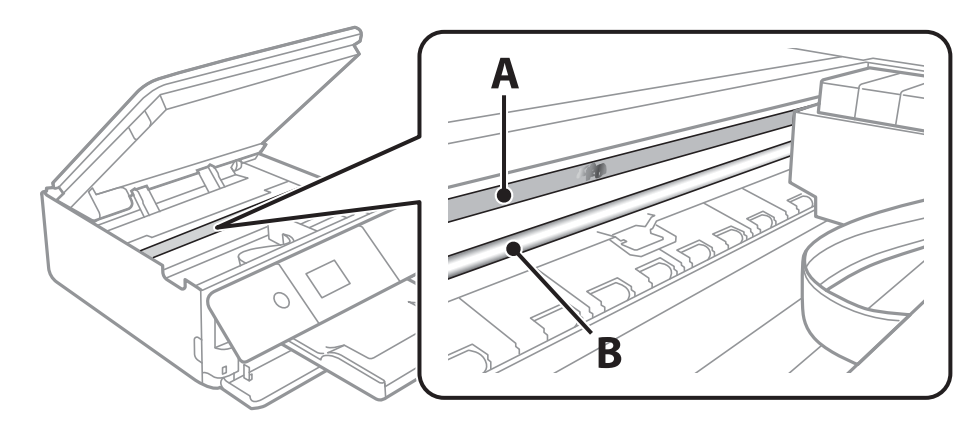

#### A: película transparente

B: Guia

#### c*Importante:*

Tenha cuidado para não tocar na guia (B).Caso contrário, poderá não conseguir imprimir.Não limpe a gordura na guia, porque esta é necessária para o funcionamento.

4. Humedeça um cotonete com água e algumas gotas de detergente de forma a que não fique encharcado e, de seguida, limpe a parte manchada.

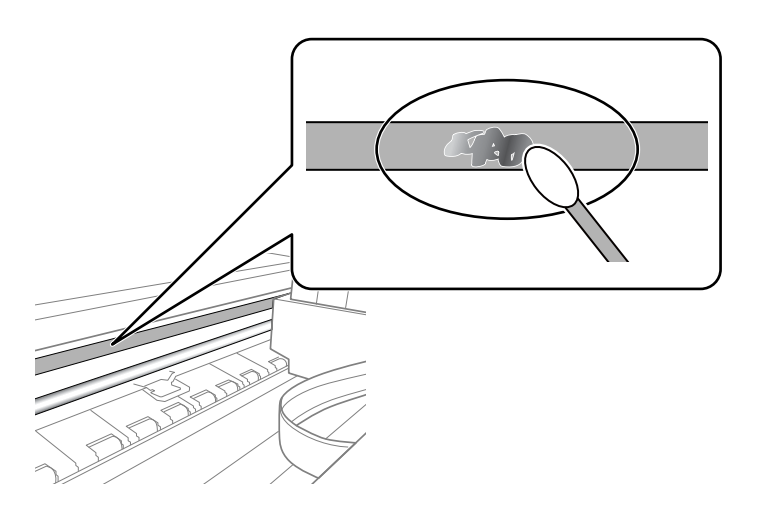

#### c*Importante:*

Limpe suavemente a mancha.Se pressionar o cotonete com demasiada força, as molas da película podem ser deslocadas e a impressora pode ficar danificada.

#### 5. Utilize um novo cotonete para limpar a película.

#### c*Importante:*

Não deixe fibras na película.

<span id="page-168-0"></span>*Nota:*

Para impedir que a mancha se alastre, substitua frequentemente o cotonete por um novo.

- 6. Repita os passos 4 e 5 até que a película não esteja manchada.
- 7. Verifique visualmente se a película não está manchada.

### **Poupar energia**

A impressora entra em modo de repouso ou desliga-se automaticamente se não forem efectuadas operações durante um período de tempo definido. Pode ajustar o tempo até ser aplicada a gestão de energia. Qualquer aumento afectará a eficiência energética do produto. Considere o ambiente antes de efectuar qualquer alteração.

Dependendo do local de compra, a impressora poderá possuir uma funcionalidade que a desliga automaticamente caso não seja ligada à rede num período de 30 minutos.

### **Poupar energia — Painel de controlo**

1. Selecione **Definições** no ecrã inicial.

Para selecionar um item, mova o foco para o item utilizando os botões  $\blacktriangle \blacktriangledown \blacktriangle$ e, em seguida, prima o botão OK.

- 2. Selecione **Definições básicas**.
- 3. Efetue uma das seguintes ações.
	- ❏ Selecione **Temporizador** ou **Def. encerr. auto.** > **Encerrar se inactivo** ou **Encerrar se desligado** e ajuste as definições.
	- ❏ Selecione **Temporizador** ou **Tempor p deslig** e ajuste as definições.

*Nota:*

O seu produto poderá ter a funcionalidade *Def. encerr. auto.* ou *Tempor p deslig* dependendo do local de compra.

# **Opções de menu para Definições**

Selecione **Definições** no ecrã inicial da impressora para efetuar várias definições.

## **Opções de menu para Estado do consumível**

Apresenta o nível aproximado da tinta e a vida útil da caixa de manutenção.

#### **Definições** > **Estado do consumível**

Quando um ! é apresentado, os tinteiros estão com pouca tinta ou a caixa de manutenção está quase cheia.Quando é apresentada a marca X, é necessário substituir o item já que a tinta acabou ou a caixa de manutenção está cheia. Pode substituir os tinteiros ou imprimir as informações de estado de fornecimento a partir deste ecrã.

#### **Informações relacionadas**

& ["Substituição de tinteiros" na página 150](#page-149-0)

## **Definições básicas**

Selecione os menus no painel de controlo conforme se descreve em seguida.

#### **Definições** > **Definições básicas**

#### Protecção de ecrã:

Selecione **Dados do cartão de memória** para ver fotografias como uma apresentação de diapositivos quando não forem executadas quaisquer operações durante cerca de três minutos.

#### Brilho do LCD:

Ajuste o brilho do ecrã LCD.

#### Ligar automaticamente:

Selecione **Activado** para ligar a impressora automaticamente quando receber uma impressão ou digitalização através de uma ligação USB ou ligação de rede.Para iniciar a impressão, tem de deslizar o tabuleiro de saída para fora.Além disso, ao ativar **Ligar automaticamente**, aumenta ligeiramente o consumo de energia no estado de espera, em comparação com quando desliga completamente a impressora.

Utilize a definição **Tempor p deslig** se pretender que a impressora se desligue automaticamente quando o trabalho termina e um período de tempo definido tiver passado sem serem efectuadas operações.Esta definição é útil quando imprimir de um local remoto, por exemplo pela Internet.

#### Def. encerr. auto.:

O seu produto poderá possuir esta funcionalidade ou a funcionalidade Tempor p deslig dependendo do local de compra.

#### ❏ Encerrar se inactivo

Selecione esta definição para desligar a impressora automaticamente se esta não for utilizada durante um período de tempo específico. Qualquer aumento afeta a eficiência energética do produto. Considere o ambiente antes de efetuar qualquer alteração.

❏ Encerrar se desligado

Selecione para desligar a impressora 30 minutos depois de todas as portas de rede, incluindo a porta LINE, serem desligadas. Esta função poderá não estar disponível, dependendo da sua região.

#### Tempor p deslig:

O seu produto poderá possuir esta funcionalidade ou a funcionalidade Def. encerr. auto. dependendo do local de compra.

Selecione esta definição para desligar a impressora automaticamente quando não for utilizada durante um período de tempo específico. É possível ajustar o período de tempo antes de ser aplicada a função de gestão de energia. Qualquer aumento afeta a eficiência energética do produto. Considere o ambiente antes de efetuar qualquer alteração.

#### Temporizador:

Ajuste o período de tempo para entrar em modo de suspensão (modo de poupança de energia) se a impressora não realizar qualquer operação. O ecrã LCD fica preto após o período de tempo definido.

#### Idioma/Language:

Selecione o idioma utilizado no ecrã LCD.

Limpar defin.:

Repõe as **Definições básicas** para as respetivas predefinições.

#### **Informações relacionadas**

& ["Poupar energia" na página 169](#page-168-0)

## **Opções de menu para Definições da impressora**

Selecione os menus no painel de controlo conforme se descreve em seguida.

#### **Definições** > **Definições da impressora**

Def. origem do papel:

Configuração de papel:

Selecione o tamanho e tipo de papel que colocou na origem do papel. Pode realizar **Def. papel fav** em tamanho e tipo de papel.

#### Configuração do papel:

Selecione **Ativ.** para mostrar o ecrã de definições de papel automaticamente acedendo a **Definições** > **Definições da impressora** > **Def. origem do papel** > **Configuração de papel** quando o papel for colocado na origem de papel.Se desativar esta funcionalidade, não pode imprimir a partir de um iPhone ou iPad utilizando o AirPrint

#### CD/DVD:

Ajusta a posição de impressão de um CD/DVD movendo-a para cima, para baixo, para a esquerda ou para a direita para ajustar.

#### Interior/Exterior do CD

Ajusta a posição de impressão dos diâmetros interior e exterior de um CD/DVD.

#### Etiquetas:

Ajusta a posição de impressão de um autocolante fotográfico movendo para cima, para baixo, para a esquerda ou para a direita para ajustar.

#### Papel espesso:

Selecione **Activ** para evitar que a tinta esborrate as suas impressões. No entanto, se o fizer pode afetar a velocidade de impressão.

#### Modo Silencioso:

Selecione **Ativ.** para reduzir o ruído durante a impressão. No entanto, se o fizer pode afetar a velocidade de impressão. Consoante o tipo de papel e as definições de qualidade de impressão selecionados, poderá não haver alteração do nível de ruído da impressora.

#### Tempo de secagem da tinta:

Selecione o tempo de secagem da tinta que pretende utilizar ao realizar uma impressão de 2 faces. A impressora imprime o outro lado após imprimir um dos lados. Se a impressão estiver esbatida, aumente a definição de tempo.

#### Bidireccional:

Selecione **Activ** para mudar a direção de impressão; imprime enquanto a cabeça de impressão se desloca para a esquerda e para a direita. Se as linhas pautadas verticais ou horizontais aparecerem desfocadas ou desalinhadas na impressão, desativar esta funcionalidade poderá resolver o problema; contudo, a velocidade de impressão pode diminuir.

#### Limpar defin.

Repõe as **Definições da impressora** para as respetivas predefinições.

## **Opções de menu para Definições de rede**

Selecione os menus no painel de controlo conforme se descreve em seguida.

#### **Definições** > **Definições de rede**

#### Conf. Wi-Fi:

Configure ou altere as definições de uma rede sem fios.Escolha o método de ligação a partir dos seguintes e siga as instruções apresentadas no painel de controlo.

- ❏ Wi-Fi (Recomendado):
- ❏ Wi-Fi Direct

#### Estado da rede:

Apresenta as definições atuais da rede.

- ❏ Estado de Wi-Fi
- ❏ Estado Wi-Fi Direct
- ❏ folha de estado

#### Verificar ligação de rede:

Verifica a ligação de rede atual e imprime o relatório.Se existirem problemas com a ligação, consulte o relatório para resolver o problema.

#### Avançado:

Faça as definições abaixo indicadas.

- ❏ Nome do Dispositivo
- ❏ TCP/IP
- ❏ Servidor proxy

#### **Informações relacionadas**

- & ["Definir Wi-Fi manualmente" na página 30](#page-29-0)
- & ["Definir a ligação Wi-Fi através da configuração de botão \(WPS\)" na página 31](#page-30-0)
- & ["Definir Wi-Fi através de configuração por código PIN \(WPS\)" na página 33](#page-32-0)
- & ["Selecionar definições de ligação Wi-Fi Direct \(AP simples\)" na página 34](#page-33-0)
- & ["Verificar o estado da ligação de rede" na página 37](#page-36-0)
- & ["Configurar as definições avançadas de rede" na página 36](#page-35-0)

## **Opções de menu para Definições do Serviço Web**

Selecione os menus no painel de controlo conforme se descreve em seguida.

#### **Definições** > **Definições do Serviço Web**

Serviços Epson Connect:

Mostra se a impressora está registada e ligada ao Epson Connect.

Pode registar-se no serviço selecionando **Registar** e seguir as instruções.

Quando realizar o registo, pode alterar as seguintes definições.

- ❏ Suspender/Retomar
- ❏ Anular registo

Para mais informações, consulte o seguinte sítio Web.

<https://www.epsonconnect.com/>

[http://www.epsonconnect.eu](http://www.epsonconnect.eu/) (apenas na Europa)

#### Serv. Impressão na Nuvem Google:

Indica se a impressora está registada e ligada aos serviços de impressão na nuvem Google.

#### **Opções de menu para Definições**

Quando realizar o registo, pode alterar as seguintes definições.

❏ Activar/Desactivar

❏ Anular registo

Para mais informações sobre o registo nos serviços Cloud Print Google, consulte o seguinte sítio Web.

<https://www.epsonconnect.com/>

[http://www.epsonconnect.eu](http://www.epsonconnect.eu/) (apenas na Europa)

#### **Informações relacionadas**

◆ ["Serviço Epson Connect" na página 177](#page-176-0)

### **Opções de menu para Partilha fich.**

Selecione os menus no painel de controlo conforme se descreve em seguida.

#### **Definições** > **Partilha fich.**

Selecione o método de ligação entre a impressora e um computador que terá acesso de escrita ao cartão de memória inserido na impressora. O acesso de leitura e escrita é atribuído ao computador com a ligação prioritária. Aos outros computadores, apenas é atribuído acesso de leitura.

#### **Informações relacionadas**

& ["Aceder a um cartão de memória a partir de um computador" na página 240](#page-239-0)

## **Opções de menu para Definições de impressão da câmara**

Selecione os menus no painel de controlo conforme se descreve em seguida.

#### **Definições** > **Definições de impressão da câmara**

Efetue definições quando imprimir a partir de uma câmara digital.

#### **Informações relacionadas**

- & ["Opções de menu para definições de papel e de impressão" na página 77](#page-76-0)
- & ["Opções de menu para editar fotografias" na página 79](#page-78-0)

## **Opções de menu para Funções de guia**

Selecione os menus no painel de controlo conforme se descreve em seguida.

#### **Definições** > **Funções de guia**

#### Erro de correspond. de papel:

Apresenta um aviso se as definições de papel (definições de impressão) do trabalho de impressão não corresponderem às definições de papel da impressora que efetuou quando colocou o papel.Esta definição evita uma impressão incorrecta.Contudo, o ecrã de configuração do papel não é apresentado se **Configuração do papel** estiver desactivado nos menus seguintes.

#### **Definições** > **Definições da impressora** > **Def. origem do papel**

#### Alerta de documento:

Apresenta um aviso se tiver sido deixado um original no vidro do scanner quando a tampa do digitalizador não estiver aberta, mesmo que a cópia e a digitalização através do painel de controlo tenha terminado.Esta função pode não funcionar corretamente consoante a espessura do original.

#### Modo de selecção automática:

Quando for efetuada qualquer uma das operações seguintes, são apresentados os menus correspondentes à operação.

- ❏ É inserido um cartão de memória.
- ❏ A memória USB está inserida.

#### Todas as definições:

Activa ou desactiva todas as funções de orientação.

#### Limpar defin.:

Repõe as **Funções de guia** para as respetivas predefinições.

## **Opções de menu para Atualização do firmware**

Selecione os menus no painel de controlo conforme se descreve em seguida.

#### **Definições** > **Atualização do firmware**

#### Atualização:

Verifica se a versão mais recente do firmware foi carregada para o servidor de rede. Se estiver disponível uma actualização, pode seleccionar se pretende ou não iniciar o processo de actualização.

Notificação:

Selecione **Ativ.** para receber uma notificação se estiver disponível uma atualização de firmware.

#### **Informações relacionadas**

& ["Ferramentas de atualização do software \(EPSON Software Updater\)" na página 189](#page-188-0)

## **Opções de menu para Restaurar predefinições**

Selecione os menus no painel de controlo conforme se descreve em seguida.

#### **Definições** > **Restaurar predefinições**

#### **Opções de menu para Definições**

#### Definições de rede:

Repõe as definições de rede para as predefinições.

#### Todas excepto Definições de rede:

Repõe todas as definições, excepto as definições de rede, para as predefinições.

#### Todas as definições:

Repõe todas as definições para as predefinições.

# <span id="page-176-0"></span>**Serviço de rede e informações sobre o software**

Esta secção apresenta os serviços de rede e produtos de software disponíveis para a sua impressora a partir do Web site da Epson ou do disco de software fornecido.

## **Serviço Epson Connect**

Se utilizar o serviço Epson Connect disponível na Internet, pode imprimir a partir do seu smartphone, tablet ou computador portátil, em qualquer momento e em qualquer local.

As funções disponíveis na Internet são as seguintes:

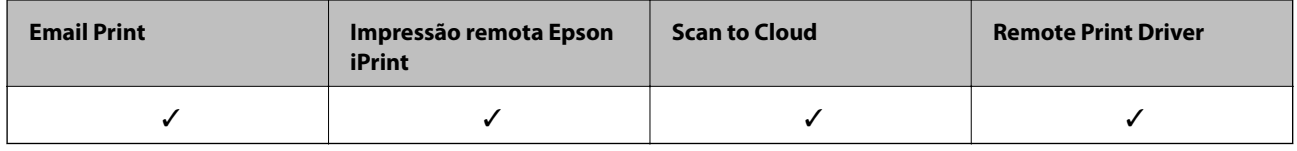

Consulte o sítio web do portal Epson Connect para detalhes.

<https://www.epsonconnect.com/>

[http://www.epsonconnect.eu](http://www.epsonconnect.eu/) (Apenas na Europa)

### **Registo no serviço Epson Connect a partir do painel de controlo**

Siga os passos abaixo para registar a impressora.

1. Selecione **Definições** no ecrã inicial.

Para selecionar um item, mova o foco para o item utilizando os botões  $\blacktriangle \blacktriangledown \blacktriangle$ e, em seguida, prima o botão OK.

- 2. Selecione **Definições do Serviço Web** > **Serviços Epson Connect** > **Registar** >**Iniciar Configuração** no ecrã inicial para imprimir a folha de registo.
- 3. Siga as instruções na folha de registo para registar a impressora.

## **Aplicação para configurar operações de impressora (Web Config)**

Web Config é uma aplicação que é executada num browser da Web, como o Internet Explorer e o Safari, num computador ou num dispositivo inteligente. É possível confirmar o estado da impressora ou alterar as definições do serviço de rede e da impressora. Para utilizar o Web Config, ligue a impressora e o computador ou dispositivo à mesma rede.

São suportados os seguintes browsers.

#### **Serviço de rede e informações sobre o software**

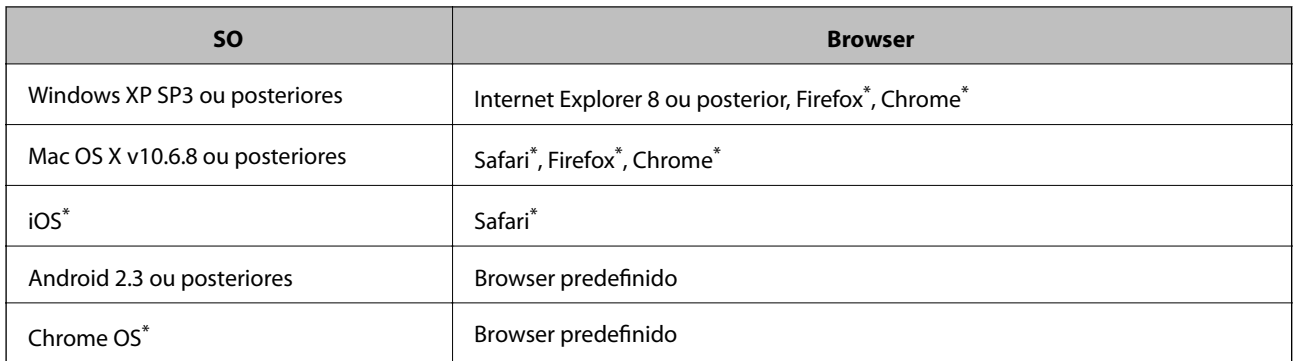

Utilize a versão mais recente.

### **Executar o Web Config num navegador web**

1. Verifique o endereço IP da impressora.

Selecione o ícone de rede no ecrã inicial da impressora e, de seguida, selecione o método de ligação ativo para confirmar o endereço IP da impressora.

Para selecionar um item, mova o foco para o item utilizando os botões  $\blacktriangle \blacktriangledown \blacktriangle$ e, em seguida, prima o botão OK.

```
Nota:
```
Também pode verificar o endereço IP imprimindo um relatório de ligação de rede.

2. Inicie o browser da Web num computador ou num dispositivo inteligente e, de seguida, introduza o endereço IP da impressora.

Formato:

IPv4: http://o endereço IP da impressora/

IPv6: http://[o endereço IP da impressora]/

Exemplos:

IPv4: http://192.168.100.201/

IPv6: http://[2001:db8::1000:1]/

*Nota:*

Com o dispositivo inteligente, também é possível executar o Web Config a partir do ecrã de manutenção do Epson iPrint.

#### **Informações relacionadas**

- & ["Utilizar o Epson iPrint" na página 111](#page-110-0)
- & ["Imprimir um relatório da ligação em rede" na página 38](#page-37-0)

### **Executar a Web Config no Windows**

Ao ligar um computador à impressora através de WSD, siga os passos abaixo para executar a Web Config.

- <span id="page-178-0"></span>1. Aceda ao ecrã de dispositivos e impressora no Windows.
	- ❏ Windows 10

Clique com o botão do lado direito do rato no botão iniciar ou mantenha premido e seleccione **Painel de Controlo** > **Ver dispositivos e impressoras** em **Hardware e som**.

❏ Windows 8.1/Windows 8

Seleccione **Ambiente de trabalho** > **Definições** > **Painel de controlo** > **Ver dispositivos e impressoras** em **Hardware e som** (ou em **Hardware**).

❏ Windows 7

Selecione **Painel de controlo** > **Ver dispositivos e impressoras** em **Hardware e som**.

❏ Windows Vista

Clique no botão Iniciar e selecione **Painel de controlo** > **Impressoras** em **Hardware e som**.

- 2. Clique com o botão direito na impressora e seleccione **Propriedades**.
- 3. Seleccione o separador **Serviço Web** e clique no URL.

### **Executar a Web Config no Mac OS**

- 1. Selecione **Preferências do sistema** no menu > **Impressoras e scanners** (ou **Impressão e digitalização**, **Impressão e fax**) e selecione a impressora.
- 2. Clique em **Opções e acessórios** > **Apresentar página web da impressora**.

## **Controlador da impressora do Windows**

O controlador da impressora controla a impressora de acordo com os comandos enviados a partir de uma aplicação.Efectuar definições no controlador da impressora proporciona os melhores resultados de impressão.Pode também verificar o estado da impressora ou mantê-la com um nível de funcionamento de topo através do utilitário do controlador da impressora.

#### *Nota:*

Pode alterar o idioma do controlador da impressora.Seleccione o idioma que pretende utilizar na definição *Idioma* do separador *Manutenção*.

#### **Aceder ao controlador da impressora a partir de aplicações**

Para efectuar definições que se aplicam apenas à aplicação que está a utilizar, utilize essa aplicação.

Selecione **Impressão** ou **Configurar impressão** no menu **Ficheiro**.Seleccione a sua impressora e clique em **Preferências** ou **Propriedades**.

*Nota:*

As operações diferem consoante a aplicação.Consulte a ajuda da aplicação para obter detalhes.

#### **Aceder ao controlador da impressora a partir do painel de controlo**

Para efectuar definições aplicáveis a todas as aplicações, aceda a partir do painel de controlo.

#### **Serviço de rede e informações sobre o software**

❏ Windows 10

Clique com o botão do lado direito do rato no botão iniciar ou mantenha premido e seleccione **Painel de Controlo** > **Ver dispositivos e impressoras** em **Hardware e som**.Clique com o botão do lado direito do rato na impressora ou mantenha premido e, de seguida, seleccione **Preferências de impressão**.

❏ Windows 8.1/Windows 8

Selecione **Ambiente de trabalho** > **Definições** > **Painel de controlo** > **Ver dispositivos e impressoras** em **Hardware e som**.Clique com o botão do lado direito do rato na impressora ou mantenha premido e, de seguida, seleccione **Preferências de impressão**.

❏ Windows 7

Selecione **Ambiente de trabalho** > Definições > Painel de controlo > **Ver dispositivos e impressoras** em **Hardware e som**.Clique com o botão do lado direito do rato na impressora e seleccione **Preferências de impressão**.

❏ Windows Vista

Clique no botão Iniciar e selecione **Painel de controlo** > **Impressoras** em **Hardware e som**.Clique com o botão do lado direito do rato na impressora e seleccione **Seleccionar preferências de impressão**.

❏ Windows XP

Clique no botão Iniciar, selecione **Painel de controlo** > **Impressoras e hardware** > **Impressoras e faxes**.Clique com o botão do lado direito do rato na impressora e seleccione **Preferências de impressão**.

#### **Aceder ao controlador da impressora a partir do ícone da impressora na barra de tarefas**

O ícone da impressora, situado na barra de tarefas do ambiente de trabalho, é um ícone de atalho que permite um acesso rápido ao controlador da impressora.

Se clicar no ícone da impressora e seleccionar **Definições da Impressora**, pode aceder à janela de definições da impressora igual à apresentada no painel de controlo.Se fizer duplo clique neste ícone, pode verificar o estado da impressora.

#### *Nota:*

Se o ícone da impressora não aparecer na barra de tarefas, aceda à janela do controlador da impressora, clique em *Preferências* no separador *Manutenção* e depois seleccione *Registar o ícone de atalho na barra de tarefas*.

#### **Iniciar o utilitário**

Aceda à janela do controlador da impressora.Clique no separador **Manutenção**.

#### **Informações relacionadas**

& "Guia do controlador da impressora do Windows" na página 180

### **Guia do controlador da impressora do Windows**

Está disponível ajuda no controlador da impressora para Windows. Para ver explicações dos itens de definição, clique com o botão direito em cada item e, de seguida, clique em **Ajuda**.

#### **Separador Principal**

Pode efectuar definições básicas de impressão, como tipo de papel ou tamanho do papel.
### **Serviço de rede e informações sobre o software**

Pode também efectuar definições para imprimir em ambos os lados do papel ou para imprimir várias páginas numa folha.

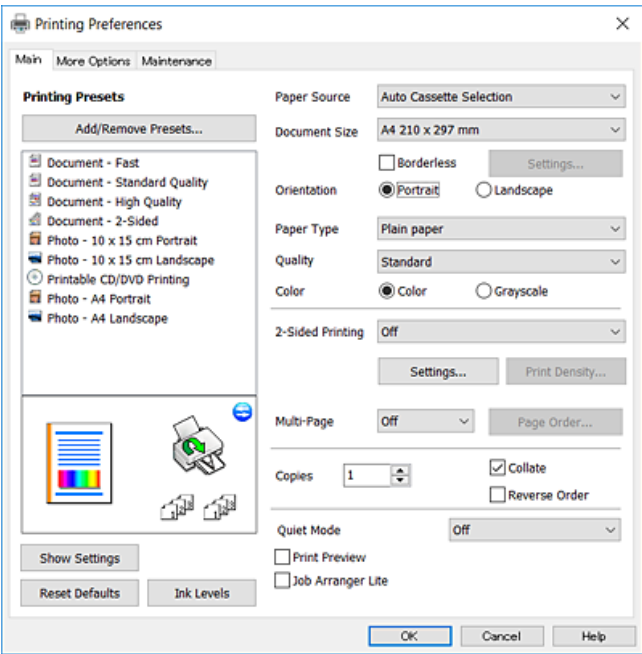

### **Separador Mais Opções**

Pode seleccionar opções de impressão e esquema adicionais, como alterar o tamanho de uma impressão ou fazer correcções de cor.

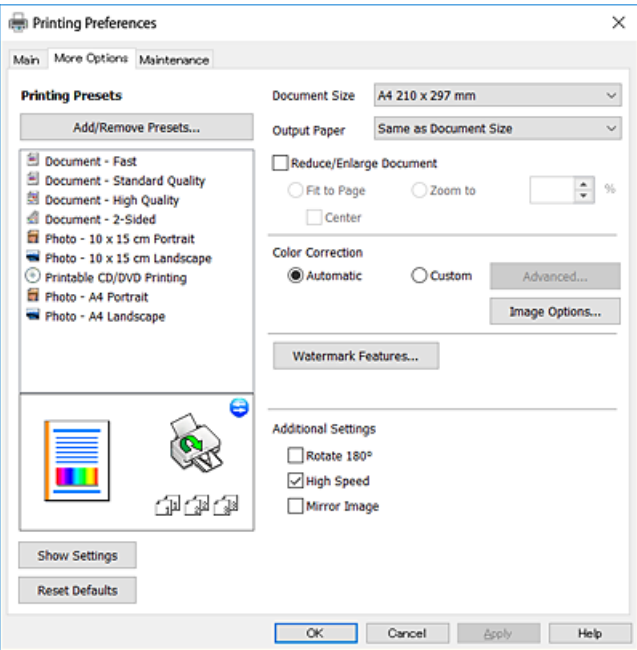

#### **Serviço de rede e informações sobre o software**

#### **Separador Manutenção**

Pode executar funções de manutenção, como a verificação dos jactos e a limpeza da cabeça de impressão e, se iniciar o **EPSON Status Monitor 3**, pode verificar o estado da impressora e informações sobre erros.

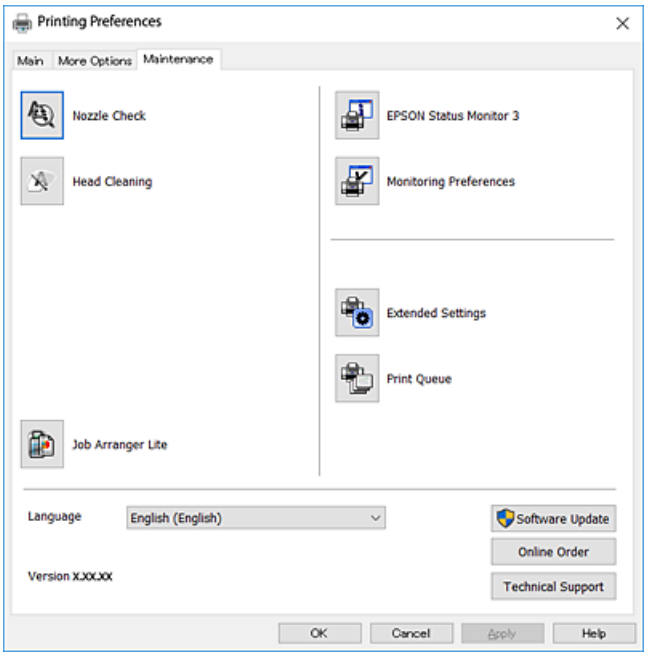

### **Efectuar definições de funcionamento para o controlador da impressora Windows**

É possível efectuar definições como activar o **EPSON Status Monitor 3**.

- 1. Aceda à janela do controlador da impressora.
- 2. Clique em **Definições Aumentadas** no separador **Manutenção**.
- 3. Efectue as definições adequadas e, de seguida, clique **OK**.

Consulte a ajuda em linha para explicações dos itens de definição.

### **Informações relacionadas**

& ["Controlador da impressora do Windows" na página 179](#page-178-0)

## **Controlador da impressora do Mac OS**

O controlador da impressora controla a impressora de acordo com os comandos enviados a partir de uma aplicação.Efectuar definições no controlador da impressora proporciona os melhores resultados de impressão.Pode também verificar o estado da impressora ou mantê-la com um nível de funcionamento de topo através do utilitário do controlador da impressora.

#### <span id="page-182-0"></span>**Aceder ao controlador da impressora a partir de aplicações**

Clique em **Configurar página** ou em **Imprimir** no menu **Ficheiro** da sua aplicação.Se necessário, clique em **Mostrar detalhes** (ou ▼) para expandir a janela de impressão.

#### *Nota:*

Dependendo da aplicação que está a utilizar, a opção *Configurar página* poderá não ser apresentada no menu *Ficheiro* e as operações para apresentar o ecrã de impressão poderão variar.Consulte a ajuda da aplicação para obter detalhes.

#### **Iniciar o utilitário**

Selecione **Preferências do sistema** no menu  $\blacksquare$  > **Impressoras e scanners** (ou **Impressão e digitalização**, **Impressão e fax**) e selecione a impressora.Clique em **Opções e acessórios** > **Utilitário** > **Abrir utilitário de impressora**.

#### **Informações relacionadas**

& "Guia do controlador da impressora do Mac OS" na página 183

### **Guia do controlador da impressora do Mac OS**

### **Caixa de diálogo de impressão**

Abra o menu instantâneo no centro do ecrã para ver mais itens.

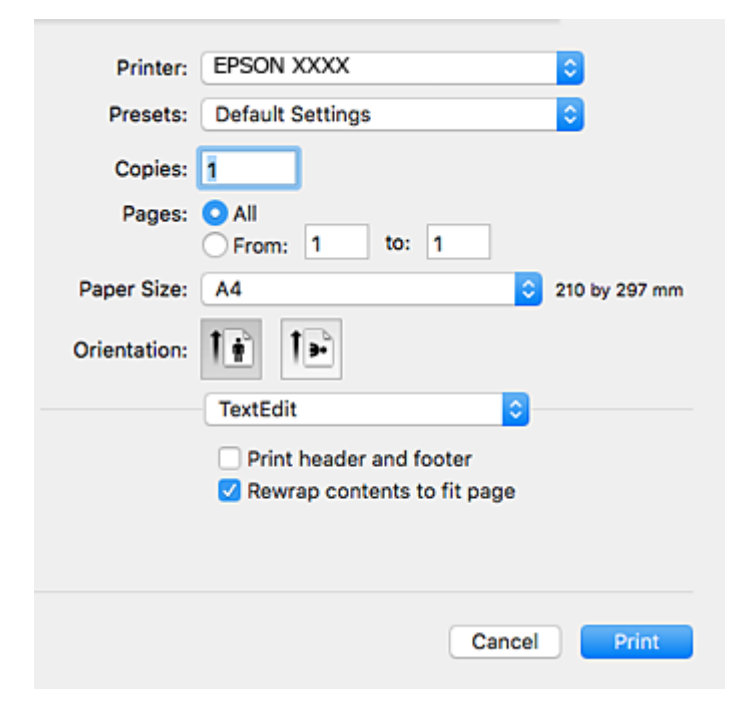

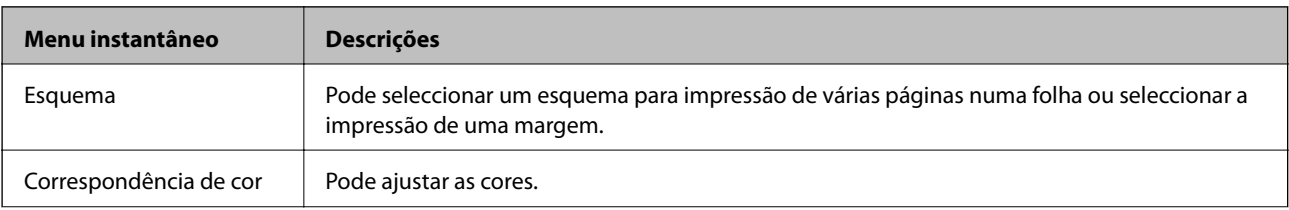

### **Serviço de rede e informações sobre o software**

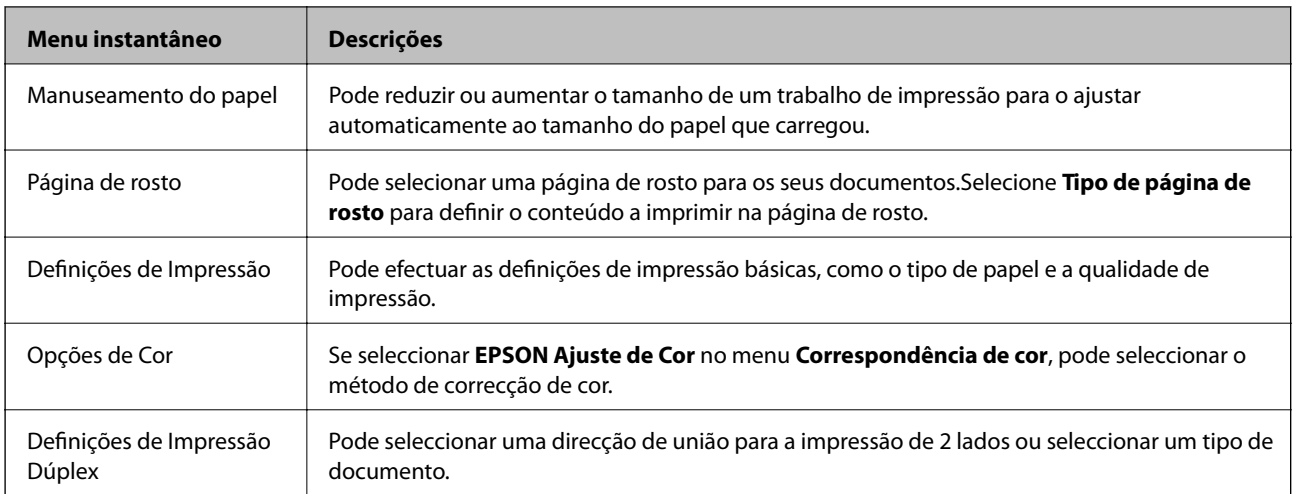

#### *Nota:*

No OS X Mountain Lion ou posterior, se o menu *Definições de Impressão* não for apresentado, o controlador da impressora Epson não foi instalado correctamente.

Seleccione *Preferências do sistema* no menu > *Impressoras e Digitalizadores* (ou *Impressão e Digitalização*, *Impressão e Fax*), remova a impressora e volte a adicioná-la.Aceda ao seguinte sítio Web e digite o nome do produto.Aceda a *Assistência* e, em seguida, consulte as sugestões.

### [http://epson.sn](http://epson.sn/?q=2)

### **Epson Printer Utility**

Pode executar uma função de manutenção, como a verificação dos jactos e a limpeza da cabeça de impressão e, se iniciar o **EPSON Status Monitor**, pode verificar o estado da impressora e informações sobre erros.

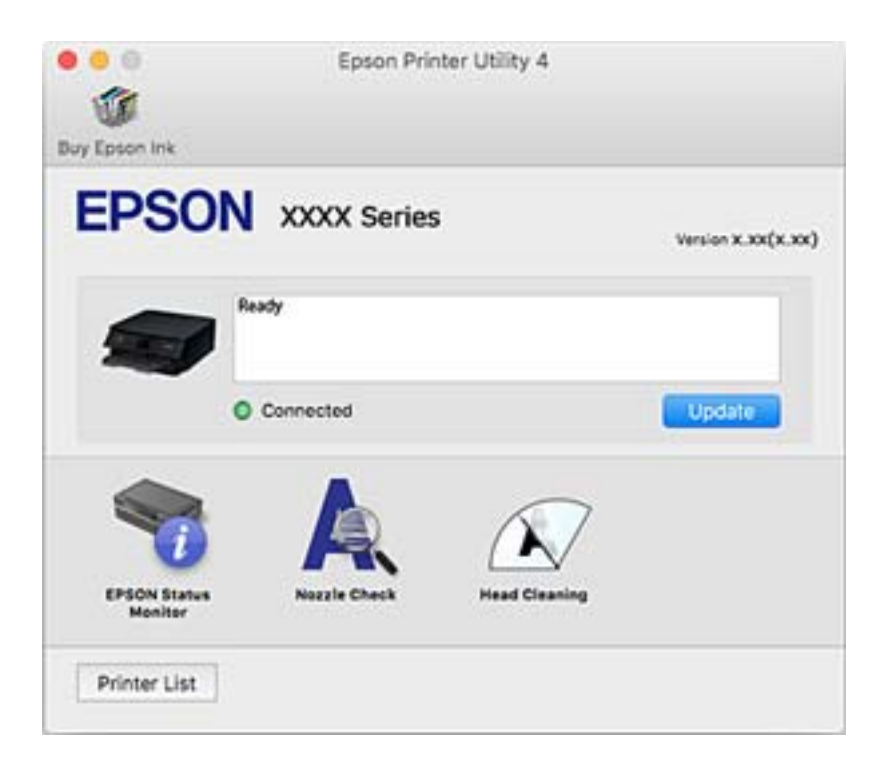

### **Efectuar definições de funcionamento para o controlador da impressora Mac OS**

### **Aceder à janela de definições de funcionamento do controlador da impressora Mac OS**

Selecione **Preferências do sistema** no menu > **Impressoras e scanners** (ou **Impressão e digitalização**, **Impressão e fax**) e selecione a impressora. Clique em **Opções e acessórios** > **Opções** (ou **Controlador**).

### **Definições de funcionamento do controlador da impressora Mac OS**

- ❏ Papel grosso e envelopes: evita que a tinta manche quando imprime em papel grosso.Contudo, pode diminuir a velocidade de impressão.
- ❏ Saltar Pág Br.: evita imprimir páginas em branco.
- ❏ Modo Silencioso: diminui o ruído que a impressora produz; no entanto, pode diminuir a velocidade de impressão.
- ❏ Permitir impressão a preto temporária: imprime temporariamente apenas com tinta preta.
- ❏ Troca Automática Alimentador: alimenta automaticamente papel da alimentador de papel 2 quando o papel acabar na alimentador de papel 1.Coloque o mesmo papel (tipo e tamanho) no alimentador de papel 1 e alimentador de papel 2.
- ❏ Impressão de Alta Velocidade: imprime quando a cabeça de impressão se move em ambas as direções.A velocidade de impressão é mais rápida, mas a qualidade pode diminuir.
- ❏ Notificações de aviso: permite ao controlador da impressora apresentar notificações de aviso.
- ❏ Estabelecer comunicação bidireccional: normalmente, deve estar definido para **Sim**.Selecione **Não** quando não for possível obter informações da impressora porque a impressora é partilhada com computadores Windows numa rede ou por qualquer outra razão.

### **Informações relacionadas**

& ["Imprimir temporariamente com tinta preta" na página 157](#page-156-0)

## **Aplicação para digitalizar documentos e imagens (Epson Scan 2)**

O Epson Scan 2 é uma aplicação para controlar a digitalização.Pode ajustar o tamanho, a resolução, o brilho, o contraste e a qualidade da imagem digitalizada.Também pode iniciar o Epson Scan 2 a partir de uma aplicação de digitalização em conformidade com TWAIN.Consulte a ajuda da aplicação para obter detalhes.

#### **Iniciar no Windows**

❏ Windows 10

Clique no botão Iniciar e selecione **EPSON** > **Epson Scan 2**.

❏ Windows 8.1/Windows 8

Introduza o nome da aplicação no atalho de pesquisa e selecione o ícone apresentado.

❏ Windows 7/Windows Vista/Windows XP

Clique no botão Iniciar, selecione **Todos os programas** ou **Programas** > **EPSON** > **Epson Scan 2**> **Epson Scan 2**.

#### **Iniciar no Mac OS**

#### *Nota:*

O Epson Scan 2 não suporta a funcionalidade de alternação rápida de utilizador do Mac OS.Desligue a alternação rápida de utilizador.

Selecione **Ir** > **Aplicações** > **Epson Software** > **Epson Scan 2**.

#### **Informações relacionadas**

& ["Instalação de aplicações" na página 191](#page-190-0)

### **Adicionar o scanner de rede**

Antes de utilizar o Epson Scan 2, é necessário adicionar o scanner de rede.

- 1. Inicie o software, e a seguir clique em **Adicionar** na janela **Definições do Digitalizador**.
	- *Nota:*
	- ❏ Se *Adicionar* for apresentado a cinzento, clique em *Activar Edição*.
	- ❏ Se a janela principal em Epson Scan 2 for exibida, já foi ligada ao scanner. Se quiser ligar a outra rede, selecione *Digitalizador* > *Definições* para abrir a janela *Definições do Digitalizador*.
- 2. Adicione o scanner de rede. Introduza os seguintes itens, e a seguir clique em **Adicionar**.
	- ❏ **Modelo**: Selecione o scanner ao qual pretende ligar.
	- ❏ **Nome**: Introduza o nome do scanner com 32 carateres.
	- ❏ **Procurar Rede**: Quando o computador e o scanner estiverem na mesma rede, o endereço IP é exibido. Se não for exibido, clique no botão . Se o endereço de IP ainda não foi exibido, clique em **Inserir endereço**, e a seguir introduza o endereço de IP diretamente.
- 3. Selecione o scanner na janela **Definições do Digitalizador**, e a seguir clique em **OK**.

## **Aplicação para configurar operações de digitalização no painel de controlo (Epson Event Manager)**

O Epson Event Manager é uma aplicação que permite gerir a digitalização a partir do painel de controlo e guardar imagens para o computador.Pode adicionar as suas próprias definições como predefinições, como o tipo de documento, a localização da pasta guardar e o formato da imagem.Consulte a ajuda da aplicação para obter detalhes.

#### **Iniciar no Windows**

❏ Windows 10

Clique no botão Iniciar e selecione **Epson Software** > **Event Manager**.

#### **Serviço de rede e informações sobre o software**

❏ Windows 8.1/Windows 8

Introduza o nome da aplicação no atalho de pesquisa e selecione o ícone apresentado.

❏ Windows 7/Windows Vista/Windows XP

Clique no botão Iniciar e selecione **Todos os programas** ou **Programas** > **Epson Software** > **Event Manager**.

### **Iniciar no Mac OS**

**Aceda a** > **Aplicações** > **Epson Software** > **Event Manager**.

### **Informações relacionadas**

- & ["Digitalizar para um computador \(Event Manager\)" na página 129](#page-128-0)
- & ["Instalação de aplicações" na página 191](#page-190-0)

## **Aplicação para criar esquema de fotografias (Epson Easy Photo Print)**

O Epson Easy Photo Print é uma aplicação que permite imprimir facilmente fotografias com vários esquemas.É possível pré-visualizar a fotografia e ajustar as imagens ou a posição.É também possível imprimir fotografias com moldura.Consulte a ajuda da aplicação para obter detalhes.

Ao imprimir em papel fotográfico genuíno Epson, a qualidade da tinta é maximizada e as impressões ficam vívidas e nítidas.

Para realizar a impressão sem margens utilizando uma aplicação disponível no mercado, efetue as definições que se seguem.

- ❏ Crie dados de imagem ajustados ao tamanho do papel.Se estiver disponível uma definição de margem na aplicação que está a utilizar, defina a margem para 0 mm.
- ❏ Active a definição de impressão sem margens no controlador da impressora.

#### *Nota:*

Para utilizar esta aplicação, é necessário instalar o controlador da impressora.

### **Iniciar no Windows**

❏ Windows 10

Clique no botão iniciar, e selecione **Epson Software** > **Epson Easy Photo Print**.

❏ Windows 8.1/Windows 8

Introduza o nome da aplicação no atalho de pesquisa e selecione o ícone apresentado.

❏ Windows 7/Windows Vista/Windows XP

Clique no botão iniciar, e a seguir selecione **Todos os programas** ou **Programas** > **Epson Software** > **Epson Easy Photo Print**.

### **Iniciar no Mac OS**

**Aceda a** > **Aplicações** > **Epson Software** > **Epson Easy Photo Print**.

### **Informações relacionadas**

& ["Instalação de aplicações" na página 191](#page-190-0)

## **Aplicação para imprimir texto ou imagens num disco (Epson Print CD)**

O Epson Print CD é uma aplicação que permite conceber a etiqueta de um CD/DVD para impressão directa num CD/DVD.Pode também imprimir uma capa para a caixa de um CD/DVD.Consulte a ajuda da aplicação para obter detalhes.

#### *Nota:*

Para utilizar esta aplicação, é necessário instalar o controlador da impressora.

### **Iniciar no Windows**

❏ Windows 10

Clique no botão Iniciar e selecione **Epson Software** > **Print CD**.

❏ Windows 8/Windows 8.1

Introduza o nome da aplicação no atalho de pesquisa e selecione o ícone apresentado.

❏ Windows 7/Windows Vista/Windows XP

Clique no botão Iniciar e selecione **Todos os programas** ou **Programas** > **Epson Software** > **Print CD**.

#### **Iniciar no Mac OS**

Selecione **Ir** > **Aplicações** > **Epson Software** > **Print CD** > **Print CD**.

### **Informações relacionadas**

& ["Instalação de aplicações" na página 191](#page-190-0)

## **Aplicação para imprimir páginas Web (E-Web Print)**

O E-Web Print é uma aplicação que permite imprimir facilmente páginas web com vários esquemas.Consulte a ajuda da aplicação para obter detalhes.Pode aceder à ajuda a partir do menu **E-Web Print** na barra de ferramentas do **E-Web Print**.

#### *Nota:*

Consulte os browsers suportados e a versão mais recente no Web site de transferências.

### **Iniciar**

Quando instala o E-Web Print, este é apresentado no seu browser.Clique **Imprimir** ou **Anexo**.

### **Informações relacionadas**

& ["Instalação de aplicações" na página 191](#page-190-0)

## <span id="page-188-0"></span>**Aplicação para digitalizar e transferir imagens (Easy Photo Scan)**

O Easy Photo Scan é uma aplicação que lhe permite digitalizar fotografias e enviar facilmente a imagem digitalizada para um computador ou um serviço Nuvem.Pode também ajustar facilmente a imagem digitalizada.Consulte a ajuda da aplicação para obter detalhes.

#### *Nota:*

Para utilizar esta aplicação, é necessário instalar o controlador do digitalizador Epson Scan 2.

### **Iniciar no Windows**

❏ Windows 10

Clique no botão Iniciar e, em seguida, selecione **Epson Software** > **Easy Photo Scan**.

❏ Windows 8.1/Windows 8

Introduza o nome da aplicação no atalho de pesquisa e selecione o ícone apresentado.

❏ Windows 7/Windows Vista/Windows XP

Clique no botão Iniciar e selecione **Todos os programas** ou **Programas** > **Epson Software** > **Easy Photo Scan**.

### **Iniciar no Mac OS**

Selecione **Ir** > **Aplicações** > **Epson Software** > **Easy Photo Scan**.

### **Informações relacionadas**

& ["Instalação de aplicações" na página 191](#page-190-0)

## **Ferramentas de atualização do software (EPSON Software Updater)**

EPSON Software Updater é uma aplicação que procura software novo ou atualizado na Internet e o instala.Pode ainda atualizar o manual e o firmware da impressora.

### **Iniciar no Windows**

❏ Windows 10

Clique no botão Iniciar e selecione **Epson Software** > **EPSON Software Updater**.

❏ Windows 8.1/Windows 8

Introduza o nome da aplicação no atalho de pesquisa e selecione o ícone apresentado.

❏ Windows 7/Windows Vista/Windows XP

Clique no botão Iniciar e selecione **Todos os programas** ou **Programas** > **Epson Software** > **EPSON Software Updater**.

### *Nota:*

Pode também iniciar o EPSON Software Updater clicando no ícone de impressora, situado na barra de tarefas do ambiente de trabalho e selecionando *Actualização de Software*.

### <span id="page-189-0"></span>**Iniciar no Mac OS**

Selecione **Ir** > **Aplicações** > **Epson Software** > **EPSON Software Updater**.

### **Informações relacionadas**

& ["Instalação de aplicações" na página 191](#page-190-0)

## **Desinstalar aplicações**

Inicie sessão no computador como administrador. Introduza a palavra-passe de administrador, caso lhe seja solicitado pelo computador.

### **Desinstalar aplicações — Windows**

- 1. Prima o botão  $\bigcup$  para desligar a impressora.
- 2. Feche todas as aplicações em execução.
- 3. Abra **Painel de controlo**:
	- ❏ Windows 10

Clique com o botão do lado direito do rato no botão iniciar ou mantenha premido e selecione **Painel de Controlo**.

❏ Windows 8.1/Windows 8

Selecione **Ambiente de trabalho** > **Definições** > **Painel de controlo**.

- ❏ Windows 7/Windows Vista/Windows XP Clique no botão Iniciar e selecione **Painel de Controlo**.
- 4. Abra **Desinstalar um programa** (ou **Adicionar ou remover programas**):
	- ❏ Windows 10/Windows 8.1/Windows 8/Windows 7/Windows Vista Selecione **Desinstalar um programa** em **Programas**.
	- ❏ Windows XP

Clique em **Adicionar ou remover programas**.

5. Selecione a aplicação que pretende desinstalar.

Não é possível desinstalar o controlador da impressora se houver tarefas de impressão. Eliminar ou aguardar a impressão das tarefas antes de desinstalar.

- 6. Desinstalar as aplicações:
	- ❏ Windows 10/Windows 8.1/Windows 8/Windows 7/Windows Vista

Clique em **Desinstalar/Alterar** ou **Desinstalar**.

❏ Windows XP

Clique em **Alterar/remover** ou **Remover**.

*Nota:*

Se a janela *Controlo de Conta de Utilizador* for apresentada, clique em *Continuar*.

<span id="page-190-0"></span>7. Siga as instruções apresentadas no ecrã.

### **Desinstalar aplicações — Mac OS**

1. Transfira o Uninstaller utilizando o EPSON Software Updater.

Quando tiver transferido o Uninstaller, não precisa de o transferir novamente de cada vez que desinstala a aplicação.

- 2. Prima o botão  $\bigcup$  para desligar a impressora.
- 3. Para desinstalar o controlador da impressora, selecione **Preferências do Sistema** no menu > **Impressoras e Scanners** (ou **Impressão e Digitalização**, **Impressão e Fax**), e a seguir remova a impressora da lista de impressoras ativadas.
- 4. Feche todas as aplicações em execução.
- 5. Selecione **Ir** > **Aplicações** > **Epson Software** > **Uninstaller**.
- 6. Seleccione a aplicação que deseja desinstalar e, de seguida, clique em **Desinstalar**.

#### c*Importante:*

O Uninstaller remove todos os controladores das impressoras Epson inkjet no computador.Se utilizar várias impressoras inkjet da Epson e apenas pretender eliminar alguns controladores, elimine todos primeiro e instale o controlador da impressora novamente.

### *Nota:*

Se não conseguir encontrar a aplicação que deseja desinstalar na lista de aplicações, não pode desinstalar utilizando o Uninstaller.Nesse caso, seleccione *Ir* > *Aplicações* > *Epson Software*, seleccione a aplicação que deseja desinstalar e, de seguida, arraste-a para o ícone de lixo.

### **Informações relacionadas**

& ["Ferramentas de atualização do software \(EPSON Software Updater\)" na página 189](#page-188-0)

## **Instalação de aplicações**

Ligue o computador à rede e instale as versões mais recentes das aplicações a partir do Web site.

### *Nota:*

- ❏ Inicie sessão no computador como administrador. Introduza a palavra-passe de administrador, caso lhe seja solicitado pelo computador.
- ❏ Para reinstalar uma aplicação, é necessário desinstalá-la previamente.
- 1. Feche todas as aplicações em execução.
- 2. Quando instalar o controlador da impressora ou o Epson Scan 2, desligue a impressora e o computador temporariamente.
	- *Nota:* Não ligue a impressora e o computador até que seja instruído para o fazer.

<span id="page-191-0"></span>3. Instale as aplicações seguindo as instruções no sítio web abaixo.

#### [http://epson.sn](http://epson.sn/?q=2)

*Nota:*

Se estiver a usar um computador com Windows e não conseguir transferir as aplicações a partir do Web site, instale-as a partir do disco de software fornecido com a impressora.

### **Informações relacionadas**

& ["Desinstalar aplicações" na página 190](#page-189-0)

## **Actualizar aplicações e firmware**

Pode conseguir resolver alguns problemas e melhorar ou adicionar funções actualizando as aplicações e o firmware.Certifique-se de que utiliza a versão mais recente das aplicações e do firmware.

- 1. Certifique-se de que a impressora e o computador estão ligados e que o computador está ligado à internet.
- 2. Inicie o EPSON Software Updater e actualize as aplicações ou o firmware.

#### c*Importante:*

Não desligue o computador nem a impressora sem a atualização terminar; caso contrário, a impressora pode avariar.

#### *Nota:*

Se não conseguir encontrar a aplicação que deseja actualizar na lista, não pode actualizar utilizando o EPSON Software Updater.Consulte o sítio web local Epson para as versões mais recentes das aplicações.

[http://www.epson.com](http://www.epson.com/)

#### **Informações relacionadas**

& ["Ferramentas de atualização do software \(EPSON Software Updater\)" na página 189](#page-188-0)

### **Atualizar o firmware da impressora através do painel de controlo**

Se a impressora estiver ligada à Internet, pode atualizar o firmware da impressora utilizando o painel de controlo.Ao actualizar o firmware, o desempenho da impressora pode melhorar ou serem adicionadas novas funções.Pode também configurar a impressora para verificar regularmente se existem atualizações do firmware e notificá-lo sobre isso.

- 1. Selecione **Definições** no ecrã inicial.
- 2. Selecione **Atualização do firmware** > **Atualização**.

#### *Nota:* Ative *Notificação* para definir a impressora para que procure regularmente atualizações de firmware disponíveis.

3. Verifique as mensagens apresentadas no ecrã e prima o botão OK para iniciar a procura de atualizações disponíveis.

4. Se aparecer uma mensagem no ecrã LCD a informar que está disponível uma atualização do software, siga as instruções do ecrã para iniciar a atualização.

### c*Importante:*

- ❏ Não desligue nem retire o cabo de alimentação da impressora sem a atualização terminar; caso contrário, a impressora pode avariar.
- ❏ Se a atualização do firmware não estiver concluída ou for mal sucedida, a impressora não arranca normalmente e aparece "Recovery Mode" no ecrã LCD da próxima vez que ligar a impressora.Neste caso, precisa de voltar a atualizar o firmware através de um computador.Ligue a impressora ao computador com um cabo USB.Enquanto aparecer "Recovery Mode" na impressora, não pode atualizar o firmware através de uma ligação de rede.No computador, aceda ao sítio Web da Epson da sua área e transfira o firmware mais recente da impressora.Consulte as instruções indicadas no sítio Web relativas às operações seguintes.

# **Resolução de problemas**

## **Verificar o estado da impressora**

### **Verificar mensagens no ecrã LCD**

Se uma mensagem de erro for apresentada no ecrã LCD, siga as instruções no ecrã ou as soluções abaixo para resolver o problema.

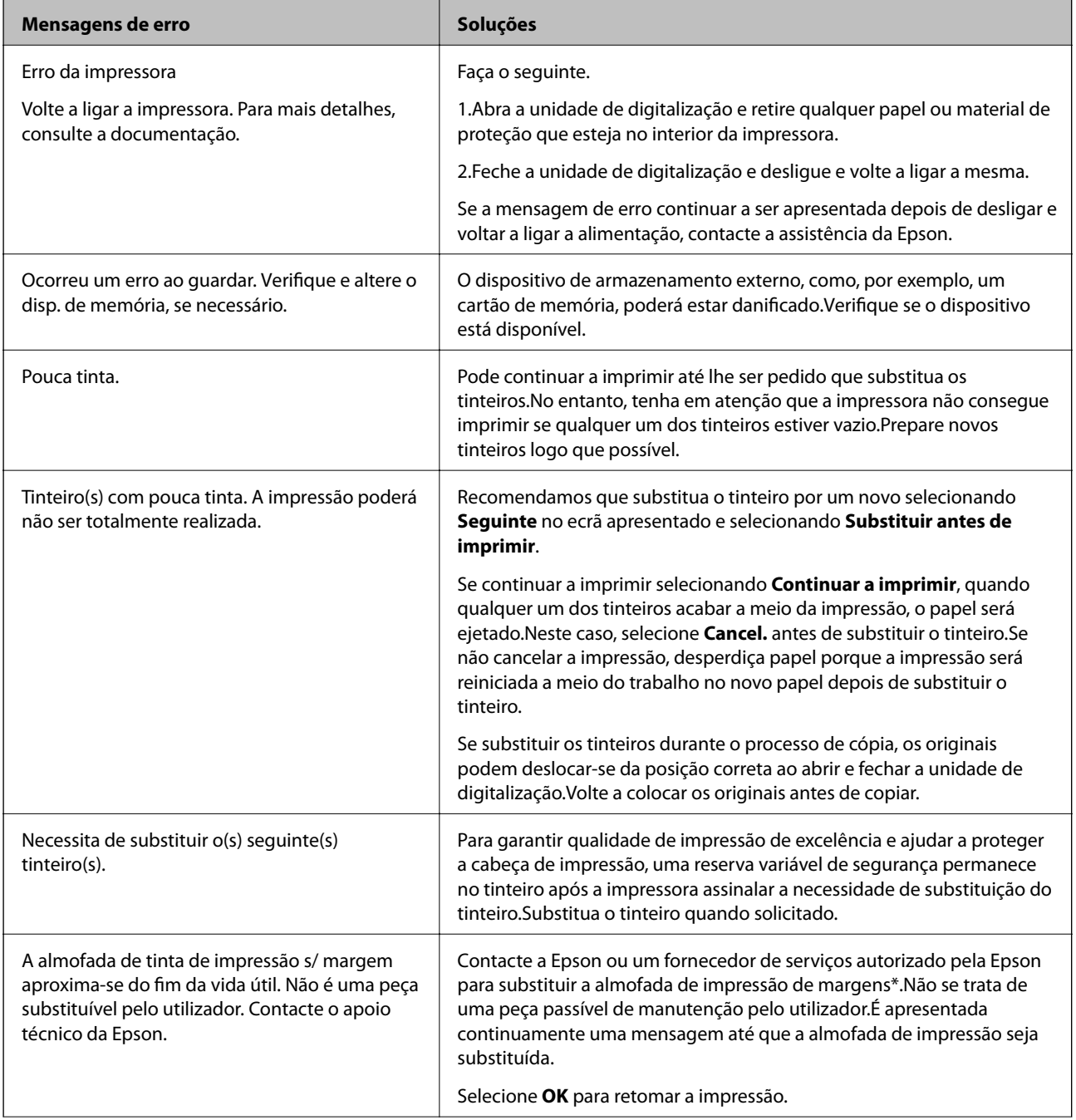

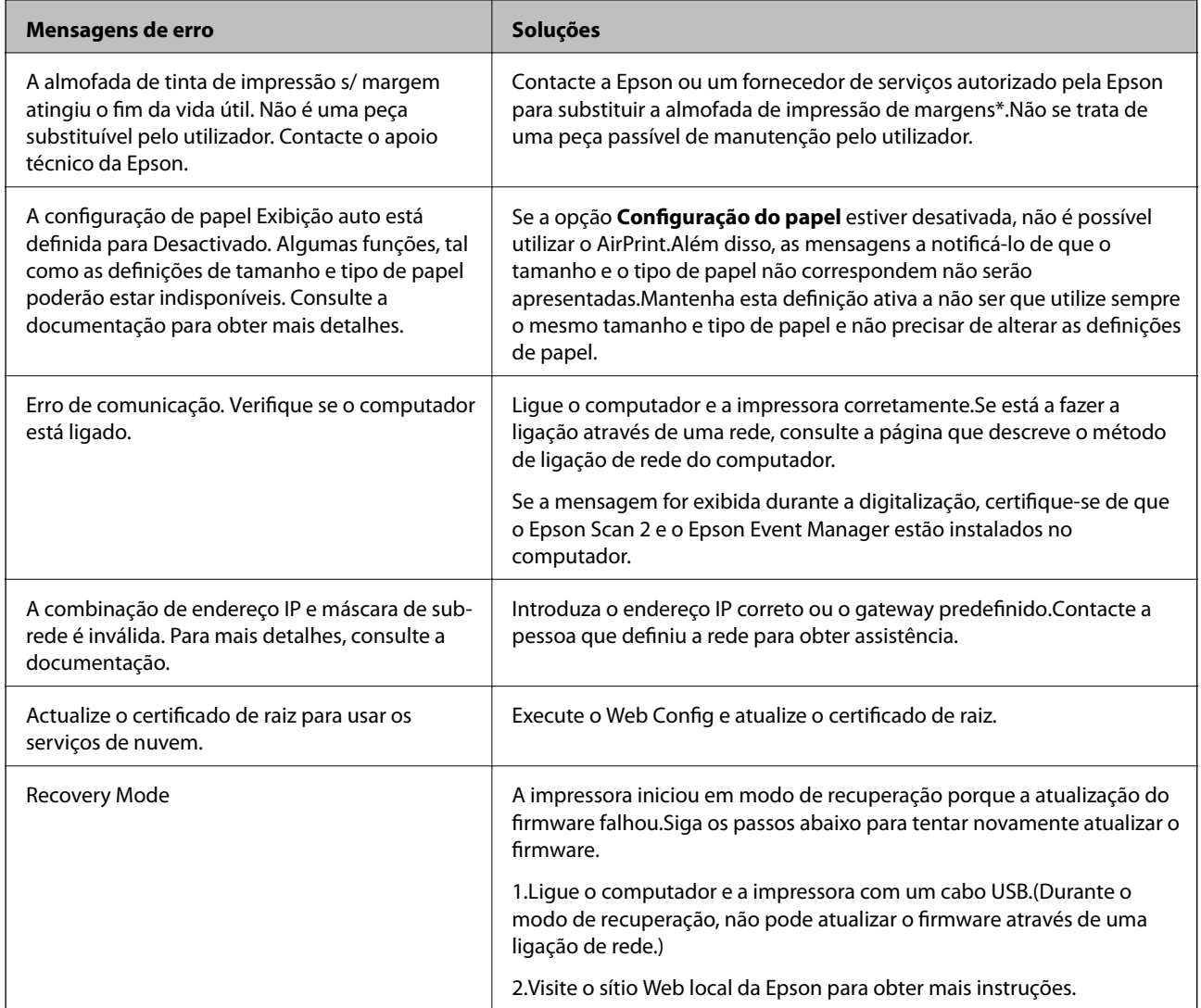

\* Em alguns ciclos de impressão, pode ser recolhida uma quantidade muito reduzida de excesso de tinta na almofada de impressão.Para evitar derramamento de tinta da almofada, a impressora foi concebida para parar de imprimir quando a almofada atinge o seu limite.A necessidade de executar este procedimento e a frequência do mesmo irá variar de acordo com o número de páginas impressas utilizando a opção de impressão sem margens.A necessidade de substituição da almofada não significa que a impressora tenha deixado de funcionar em conformidade com as suas especificações.A impressora avisa-o quando a almofada necessitar de substituição e este procedimento apenas pode ser executado por um fornecedor de serviços autorizado Epson.A garantia Epson não abrange o custo desta substituição.

### **Informações relacionadas**

- & ["Especificações dos cartões de memória suportados" na página 232](#page-231-0)
- & ["Especificações de dispositivos de armazenamento externos suportados" na página 233](#page-232-0)
- & ["Instalação de aplicações" na página 191](#page-190-0)
- $\rightarrow$  ["Aplicação para configurar operações de impressora \(Web Config\)" na página 177](#page-176-0)
- & ["Actualizar aplicações e firmware" na página 192](#page-191-0)

### <span id="page-195-0"></span>**Verificar o estado da impressora — Windows**

- 1. Aceda à janela do controlador da impressora.
- 2. Clique em **EPSON Status Monitor 3** no separador **Manutenção**.

#### *Nota:*

- ❏ Pode também verificar o estado da impressora fazendo duplo clique no ícone da impressora situado na barra de tarefas. Se o ícone da impressora não for adicionado à barra de tarefas, clique em *Preferências* no separador *Manutenção* e, de seguida, seleccione *Registar o ícone de atalho na barra de tarefas*.
- ❏ Se o *EPSON Status Monitor 3* estiver desactivado, clique em *Definições Aumentadas* no separador *Manutenção* e depois seleccione *Activar EPSON Status Monitor 3*.

#### **Informações relacionadas**

& ["Controlador da impressora do Windows" na página 179](#page-178-0)

### **Verificar o estado da impressora — Mac OS**

- 1. Selecione **Preferências do sistema** no menu > **Impressoras e scanners** (ou **Impressão e digitalização**, **Impressão e fax**) e selecione a impressora.
- 2. Clique em **Opções e acessórios** > **Utilitário** > **Abrir utilitário de impressora**.
- 3. Clique em **EPSON Status Monitor**.

Pode verificar o estado da impressora, os níveis de tinta e o estado de erro.

## **Remoção de papel encravado**

Verifique o erro apresentado no painel de controlo e siga as instruções no ecrã para remover o papel encravado, incluindo pedaços rasgados. De seguida, anule o erro.

### c*Importante:*

Remova cuidadosamente o papel encravado. Remover o papel com força pode causar danos na impressora.

### **Remoção de papel encravado do interior da impressora**

## !*Aviso:*

- ❏ Tenha cuidado para não entalar a mão ou os dedos ao abrir ou fechar a unidade de digitalização.Caso contrário, poderá sofrer ferimentos.
- ❏ Nunca toque nos botões do painel de controlo enquanto tiver a mão dentro da impressora.Caso a impressora comece a funcionar, pode provocar ferimentos.Tenha cuidado para não tocar nas peças salientes, de modo a evitar ferimentos.

1. Abra a unidade de digitalização com a tampa fechada.

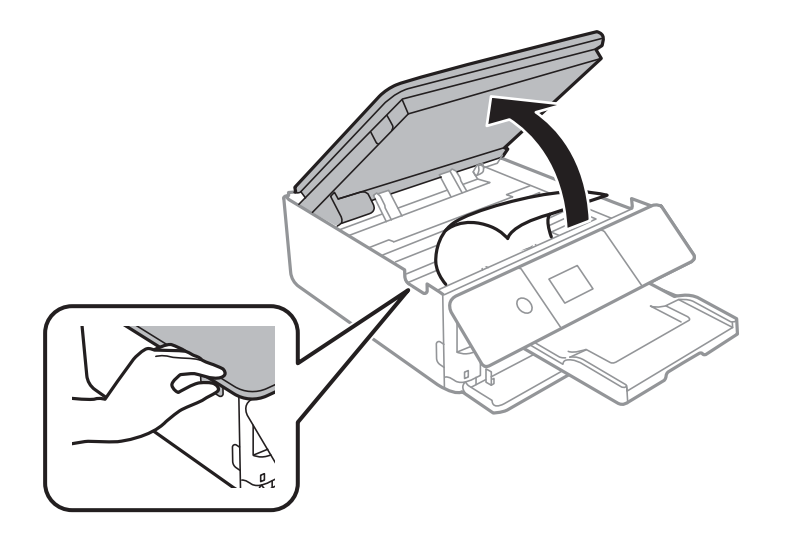

2. Remova o papel encravado.

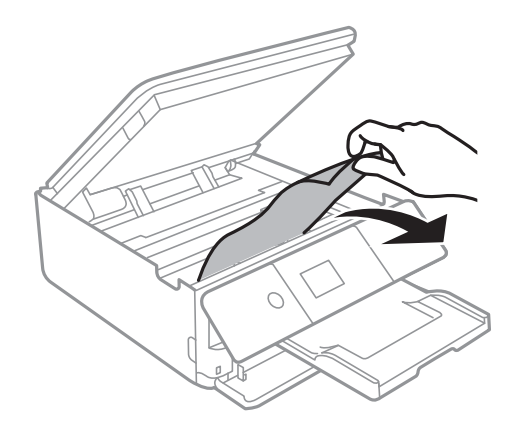

### **Resolução de problemas**

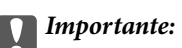

Não toque no cabo branco achatado nem na película transparente existentes no interior da impressora.Fazê-lo pode provocar avarias.

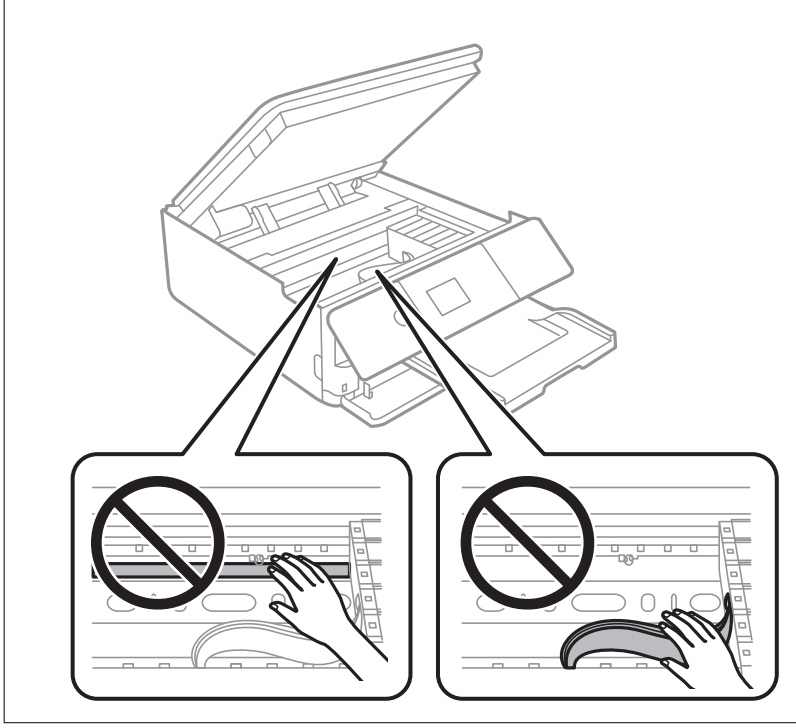

3. Feche a unidade de digitalização.

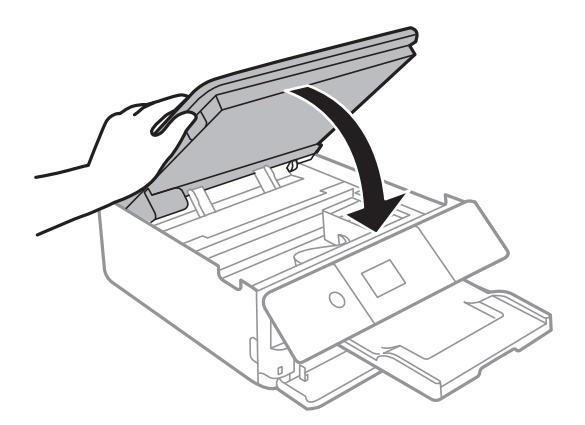

### **Remover papel encravado da Tampa posterior**

1. Remova a tampa posterior.

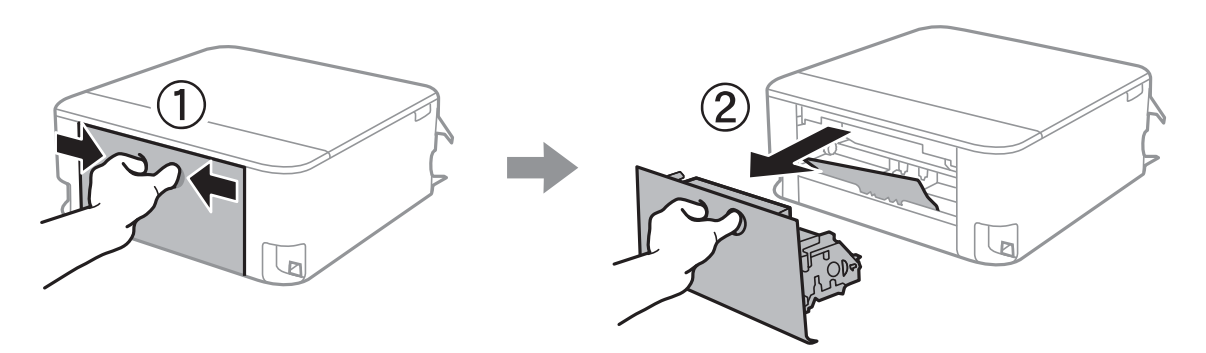

2. Remova o papel encravado.

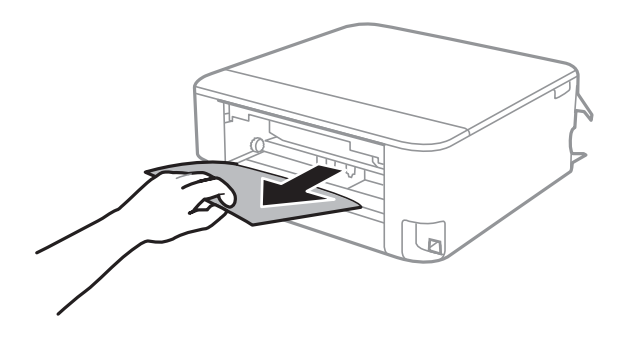

3. Remova o papel encravado da tampa posterior

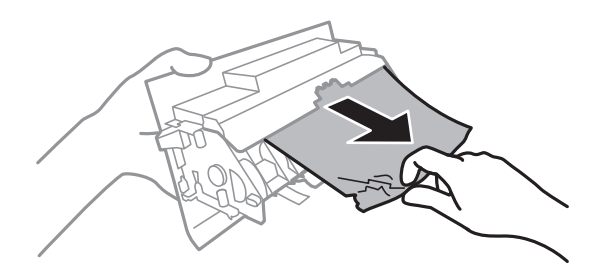

4. Introduza a tampa posterior na impressora.

## **Remoção de papel encravado do Alimentador de Papel**

1. Guarde o tabuleiro de saída.

2. Puxe o alimentador de papel para fora.

Para alimentador de papel 2, levante ligeiramente e puxe para fora.

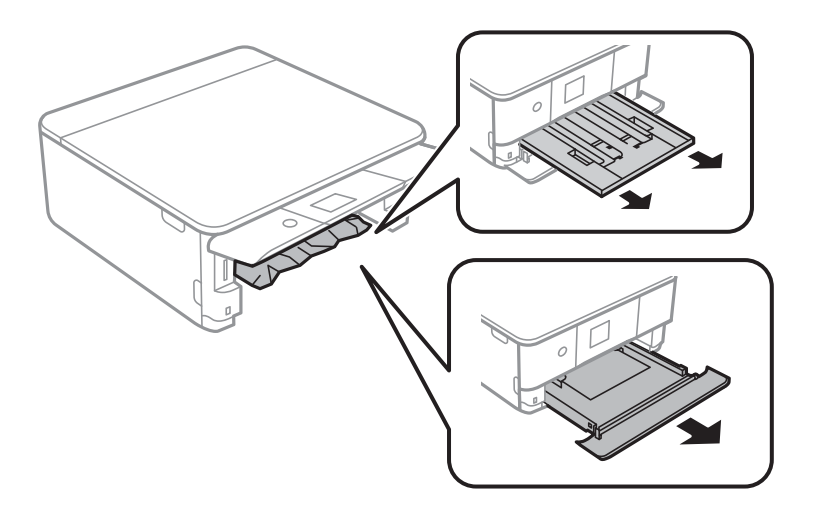

3. Remova o papel encravado.

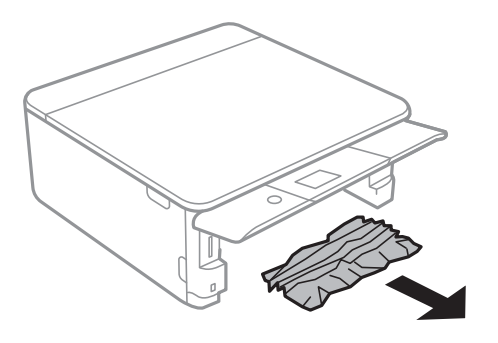

4. Alinhe as extremidades do papel e deslize as guias de margem até às extremidades do papel.

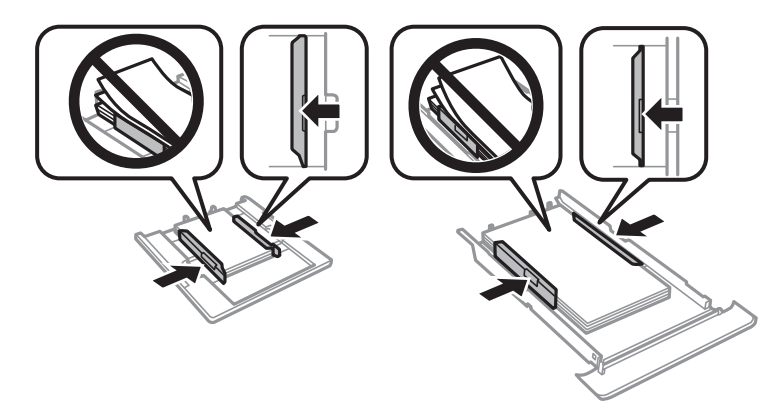

5. Introduza a alimentador de papel na impressora.

## **O papel não é alimentado correctamente**

Verifique os pontos abaixo e depois realize as acções necessárias para resolver o problema.

❏ Coloque a impressora numa superfície plana e opere-a nas condições ambientais recomendadas.

- ❏ Utilize papel suportado por esta impressora.
- ❏ Sigas as precauções de manuseamento de papel.
- ❏ Não coloque mais folhas do que o número máximo de folhas especificado para o papel.
- ❏ Certifique-se de que as definições de tamanho e tipo de papel correspondem ao tamanho e tipo de papel carregado na impressora.
- ❏ Limpa o rolo no interior da impressora.

#### **Informações relacionadas**

- & ["Especificações ambientais" na página 235](#page-234-0)
- & ["Precauções no manuseamento de papel" na página 50](#page-49-0)
- & ["Papel disponível e capacidades" na página 51](#page-50-0)
- & ["Lista de tipos de papel" na página 52](#page-51-0)
- & ["Resolver problemas de alimentação de papel no caminho do papel" na página 165](#page-164-0)

### **O papel encrava**

- ❏ Carregue o papel na direcção correcta e deslize as guias de margem até às extremidades do papel.
- ❏ Ao carregar várias folhas de papel, carregue uma folha de cada vez.

#### **Informações relacionadas**

- & ["Remoção de papel encravado" na página 196](#page-195-0)
- & ["Colocar papel no Alimentador de Papel 1" na página 54](#page-53-0)
- & ["Colocar papel no Alimentador de Papel 2" na página 57](#page-56-0)

### **O papel é alimentado com inclinação**

Carregue o papel na direcção correcta e deslize as guias de margem até às extremidades do papel.

### **Informações relacionadas**

- & ["Colocar papel no Alimentador de Papel 1" na página 54](#page-53-0)
- & ["Colocar papel no Alimentador de Papel 2" na página 57](#page-56-0)

### **São alimentadas várias folhas de papel ao mesmo tempo**

- ❏ Carregue uma folha de papel de cada vez.
- ❏ Quando várias folhas de papel forem alimentadas de uma só vez durante a impressão manual de 2 faces, remova qualquer papel carregado na impressora antes de o recarregar.

### **O suporte para CD/DVD é ejectado**

❏ Certifique-se de que o disco está bem colocado no suporte e volte a introduzi-lo correctamente.

❏ Não introduza o suporte para CD/DVD sem que seja instruído para o fazer. Caso contrário, ocorre um erro e o suporte é ejectado.

#### **Informações relacionadas**

- & ["Imprimir fotografias numa etiqueta de CD/DVD" na página 82](#page-81-0)
- & ["Copiar numa etiqueta de CD/DVD" na página 122](#page-121-0)

## **Problemas de alimentação e do painel de controlo**

### **A alimentação não liga**

❏ Certifique-se de que o cabo de alimentação está devidamente ligado.

❏ Mantenha premido o botão P por mais algum tempo.

### **A alimentação não desliga**

Mantenha premido o botão  $\bigcup$  por mais algum tempo. Se mesmo assim não conseguir desligar a impressora, retire o cabo de alimentação da tomada. Para impedir que as cabeças de impressão sequem, ligue novamente a impressora e desligue-a premindo o botão  $\mathcal{O}$ .

### **A alimentação desliga-se automaticamente**

- ❏ Seleccione **Definições** > **Definições básicas** > **Def. encerr. auto.** e desactive as definições **Encerrar se inactivo** e **Encerrar se desligado**.
- ❏ Selecione **Definições** > **Definições básicas** e, em seguida, desative a definição **Tempor p deslig**.

#### *Nota:*

O seu produto poderá ter a funcionalidade *Def. encerr. auto.* ou *Tempor p deslig* dependendo do local de compra.

### **O ecrã LCD fica escuro**

A impressora está em modo de repouso. Prima qualquer botão no painel de controlo para remeter o ecrã LCD ao seu estado anterior.

### **As funcionalidades Ligar automaticamente não funcionam**

- ❏ Certifique-se de que a definição **Ligar automaticamente** em **Definições básicas** foi ativada.
- ❏ Certifique-se de que a impressora está devidamente ligada a um cabo USB ou a uma rede.

#### **Informações relacionadas**

& ["Definições básicas" na página 170](#page-169-0)

## **Não é possível imprimir a partir de um computador**

### **Verificar a ligação (USB)**

- ❏ Ligue bem o cabo USB à impressora e ao computador.
- ❏ Se estiver a utilizar um hub USB, experimente ligar a impressora diretamente ao computador.
- ❏ Se o cabo USB não for reconhecido, mude a porta ou mude o cabo USB.
- ❏ Se a impressora não imprimir com uma ligação USB, tente executar os seguintes passos.

Desligue o cabo USB do computador.Clique com o botão direito do rato no ícone da impressora exibido no computador e, a seguir, selecione **Remover Dispositivo**.A seguir, ligue o cabo USB ao computador e tente fazer um teste de impressão.

Reinicie a ligação USB seguindo os passos indicados neste manual para alterar o método de ligação a um computador.Consulte a ligação de acesso a informações relacionadas para obter detalhes.

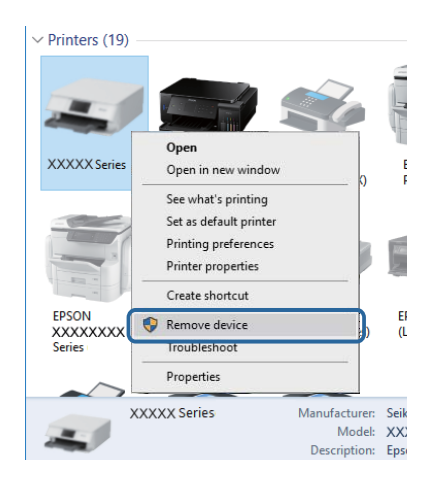

### **Informações relacionadas**

& ["Alterar o método de ligação ao computador" na página 46](#page-45-0)

### **Verificar a ligação (rede)**

- ❏ Se não conseguir imprimir através de uma rede, consulte a página que descreve o método de ligação de rede do computador.
- ❏ Se a velocidade de impressão for lenta ou se houver pausas na impressão, poderá haver um problema de ligação com os dispositivos de rede.Aproxime a impressora do ponto de acesso e, em seguida, desligue e volte a ligar o ponto de acesso.Se isto não resolver o problema, consulte a documentação fornecida com o ponto de acesso.
- ❏ Quando mudar o seu ponto de acesso ou fornecedor, tente voltar a selecionar as definições de rede da impressora.Ligue o computador ou dispositivo inteligente ao mesmo SSID que a impressora.
- ❏ Desligue os dispositivos que pretende ligar à rede.Aguarde cerca de 10 segundos e, de seguida, ligue os dispositivos pela seguinte ordem: ponto de acesso, computador ou dispositivo inteligente e depois a impressora.Mova a impressora e o computador ou dispositivo inteligente para uma posição mais próxima do ponto de acesso para facilitar a comunicação da onda de rádio e, de seguida, tente selecionar as definições de rede novamente.
- ❏ Imprima o relatório da ligação de rede.Consulte a ligação de acesso a informações relacionadas para obter detalhes.Se o relatório mostrar que a ligação de rede falhou, verifique o relatório de ligação de rede e siga as soluções impressas.
- ❏ Se o endereço IP atribuído à impressora for 169.254.XXX.XXX e a máscara de sub-rede for 255.255.0.0, o endereço IP poderá não estar corretamente atribuído.Reinicie o ponto de acesso ou reponha as definições de rede da impressora.Se isto não resolver o problema, consulte a documentação do ponto de acesso.
- ❏ Tente aceder a um sítio Web a partir do seu computador para se certificar de que as definições de rede do seu computador estão corretas.Se não conseguir aceder a nenhum sítio Web, existe um problema com o computador.Verifique a ligação de rede do computador.

### **Informações relacionadas**

- & ["Ligar a um computador" na página 28](#page-27-0)
- & ["Imprimir um relatório da ligação em rede" na página 38](#page-37-0)

### **Verificar o software e os dados**

- ❏ Certifique-se de que está instalado um controlador de impressora da Epson genuíno.Se um controlador de impressora da Epson genuíno não estiver instalado, as funções disponíveis são limitadas.Recomendamos que utilize um controlador de impressora da Epson genuíno.Consulte a ligação de acesso a informações relacionadas para obter detalhes.
- ❏ Se precisar de imprimir uma imagem com muitos dados, é possível que o computador fique sem memória.Imprima a imagem numa resolução mais baixa ou num tamanho mais pequeno.

### **Informações relacionadas**

- & ["Instalação de aplicações" na página 191](#page-190-0)
- & "Verificar se os controladores da impressora são originais Epson" na página 204

### **Verificar se os controladores da impressora são originais Epson**

É possível verificar se um controlador de impressora Epson original está instalado no seu computador usando um dos seguintes métodos.

### **Windows**

Selecione **Painel de controlo** > **Ver dispositivos e impressoras** (**Impressoras**, **Impressoras e Faxes**), e a seguir realize o seguinte para abrir a janela de propriedades de impressão do servidor.

❏ Windows 10/Windows 8.1/Windows 8/Windows 7

Clique no ícone da impressora, e a seguir clique em **Imprimir propriedades do servidor** na parte superior da janela.

❏ Windows Vista

Clique com o botão direito do rato na pasta **Impressoras**, e a seguir clique em **Executar como administrador** > **Propriedades do servidor**.

❏ Windows XP

No menu **Ficheiro**, selecione **Propriedades do servidor**.

Clique no separador **Controlador**.Se o nome da impressora é exibido na lista, o seu computador tem instalado um controlador de impressora Epson original.

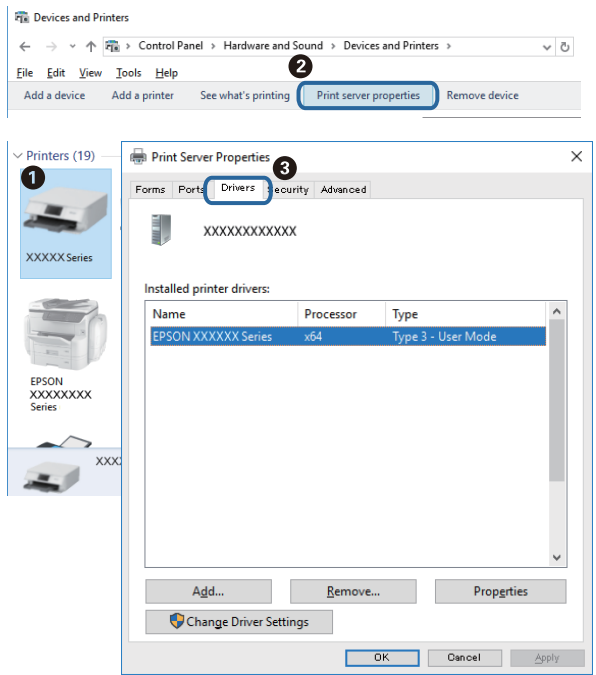

### **Mac OS**

Selecione **Preferências do sistema** no menu  $\bullet$  > **Impressoras e scanners** (ou Impressão e digitalização, **Impressão e fax**) e selecione a impressora.Clique em **Opções e acessórios**, e se o separador **Opções** e **Utilitários** se encontrarem exibidos na janela, o seu computador tem instalado um controlador de impressora Epson original.

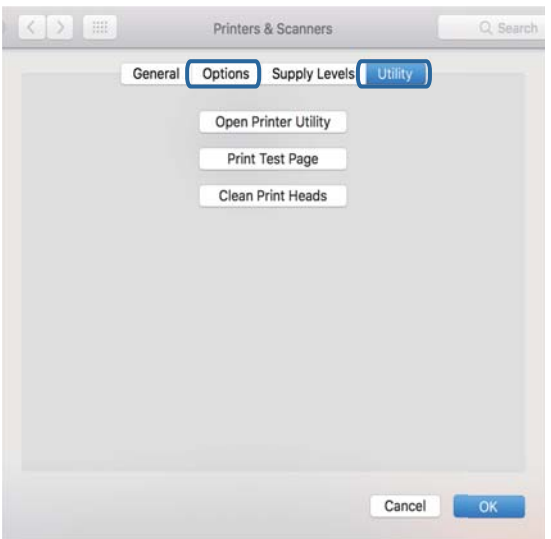

### **Informações relacionadas**

& ["Instalação de aplicações" na página 191](#page-190-0)

### **Verificar o estado da impressora a partir do computador (Windows)**

- ❏ Quando aparecer uma mensagem a indicar que a ferramenta de verificação da ligação **EPSON Status Monitor 3** será iniciada, clique em **OK**.Isto permite eliminar erros de ligação automaticamente ou verificar como pode resolver problemas.
- ❏ Clique em **EPSON Status Monitor 3** no separador **Manutenção** do controlador de impressora e, em seguida, verifique o estado da impressora.Se o **EPSON Status Monitor 3** estiver desativado, clique em **Definições Aumentadas** no separador **Manutenção** e depois selecione **Activar EPSON Status Monitor 3**.

❏ Clique em **Fila de impressão** no separador **Manutenção** do controlador da impressora e, de seguida, verifique o seguinte.

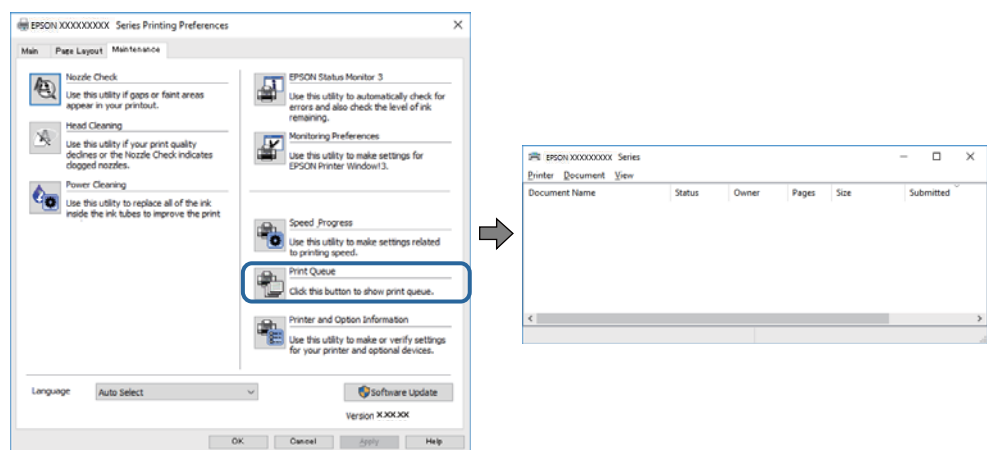

❏ Verifique se existem tarefas de impressão em pausa.

Se permanecerem dados desnecessários, selecione **Cancelar todos os documentos** no menu **Impressora**.

❏ Certifique-se de que a impressora não está offline ou pendente

Se a impressora estiver offline ou pendente, remova a seleção da definição de offline ou pendente no menu **Impressora**.

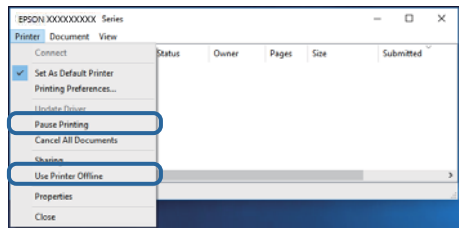

❏ Certifique-se de que a impressora está selecionada como predefinida no menu **Impressora** (deve existir uma marca de verificação no item do menu).

Se a impressora não estiver selecionada como a impressora predefinida, efetue essa definição.Se houver vários ícones no **Painel de controlo** > **Ver dispositivos e impressoras** (**Impressoras**, **Impressoras e faxes**), consulte o seguinte para selecionar o ícone.

Exemplo:

Ligação USB: EPSON série XXXX

Ligação de rede: EPSON série XXXX (rede)

Se instalar o controlador de impressora várias vezes, poderão ser criadas cópias do controlador de impressora.Se forem criadas cópias como "EPSON série XXXX (cópia 1)", clique com o botão direito do rato no ícone do controlador copiado e, de seguida, clique em **Remover dispositivo**.

❏ Certifique-se de que a porta da impressora está selecionada corretamente em **Propriedade** > **Porta** no menu **Impressora** conforme se indica em seguida.

Selecione "**USBXXX**" para uma ligação USB ou "**EpsonNet Print Port**" para uma ligação de rede.

### **Informações relacionadas**

- & ["Cancelar a impressão" na página 117](#page-116-0)
- & ["Guia do controlador da impressora do Windows" na página 180](#page-179-0)

### **Verificar o estado da impressora a partir do computador (Mac OS)**

Certifique-se de que o estado da impressora não é **Pausa**.

Selecione **Preferências do sistema** no menu > **Impressoras e scanners** (ou **Impressão e digitalização**, **Impressão e fax**) e, de seguida, faça duplo clique na impressora.Se a impressora estiver em pausa, clique em **Retomar** (ou em **Retomar impressora**).

#### **Informações relacionadas**

& ["Guia do controlador da impressora do Mac OS" na página 183](#page-182-0)

## **Quando não for possível configurar a rede**

- ❏ Desligar os dispositivos que pretende ligar à rede. Aguardar cerca de 10 segundos e a seguir, ligar os dispositivos pela seguinte ordem: ponto de acesso, computador ou dispositivo inteligente e a seguir a impressora. Mover a impressora e o computador ou dispositivo inteligente para uma posição mais próxima ao ponto de acesso para facilitar a comunicação da onda de rádio e a seguir, tentar configurar a rede novamente.
- ❏ Selecione **Definições** > **Definições de rede** > **Verificar ligação de rede**, e a seguir imprima o relatório de ligação de rede. Se tiver ocorrido um erro, verifique o relatório da ligação de rede e siga as instruções impressas.

#### **Informações relacionadas**

- & ["Imprimir um relatório da ligação em rede" na página 38](#page-37-0)
- & ["Mensagens e soluções no relatório de ligação de rede" na página 39](#page-38-0)

### **Não é possível ligar a partir de dispositivos, apesar de não haver problemas nas configurações de rede**

Se não conseguir ligar-se à impressora a partir do computador ou dispositivo inteligente, apesar do relatório de ligação de rede não mostrar quaisquer problemas, consulte as seguintes informações.

❏ Quando estiver a usar vários pontos de acesso simultaneamente, não poderá usar a impressora a partir do computador ou dispositivo inteligente, dependendo das configurações dos pontos de acesso.Ligar o computador ou dispositivo inteligente ao mesmo ponto de acesso que a impressora.

Desative a função de partilha no dispositivo inteligente, se estiver ativada.

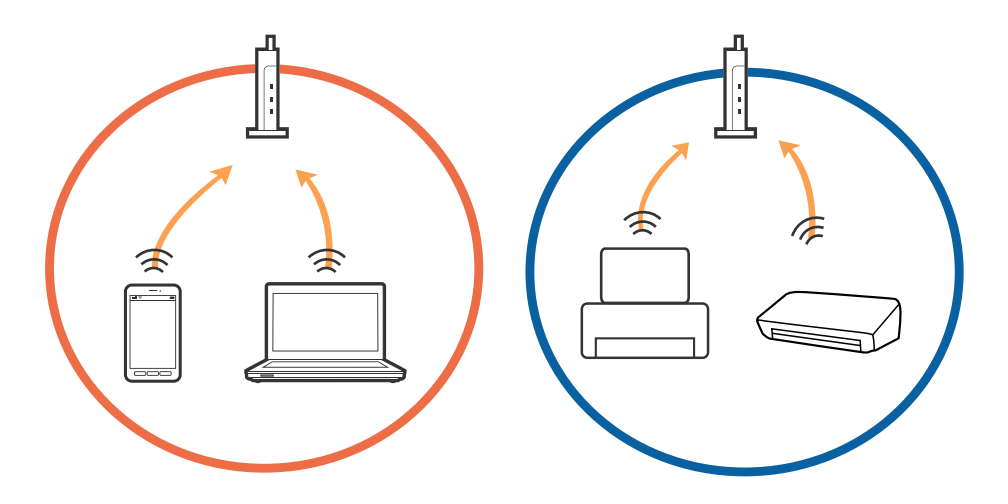

❏ Poderá não conseguir ligar-se ao ponto de acesso quando o ponto de acesso tiver vários SSIDs e dispositivos ligados a diferentes SSIDs no mesmo ponto de acesso.Ligue o computador ou dispositivo inteligente ao mesmo SSID que a impressora.

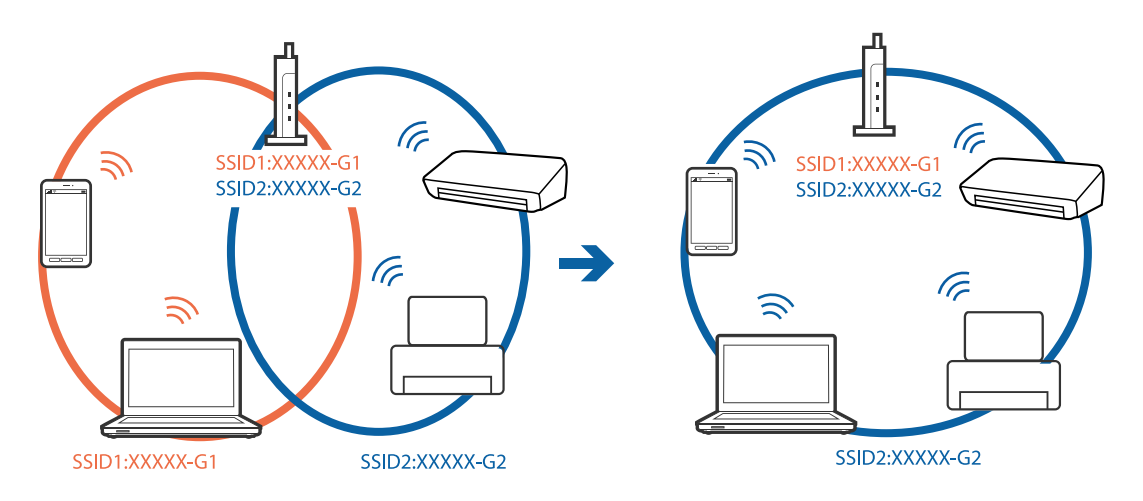

❏ Um ponto de acesso compatível com IEEE802.11a e IEEE802.11g tem SSIDs de 2,4 GHz e 5 GHz.Se ligar o computador ou dispositivo inteligente a um SSID de 5 GHz, não será possível ligar à impressora, porque a impressora é apenas compatível com comunicações superiores a 2,4 GHz.Ligue o computador ou dispositivo inteligente ao mesmo SSID que a impressora.

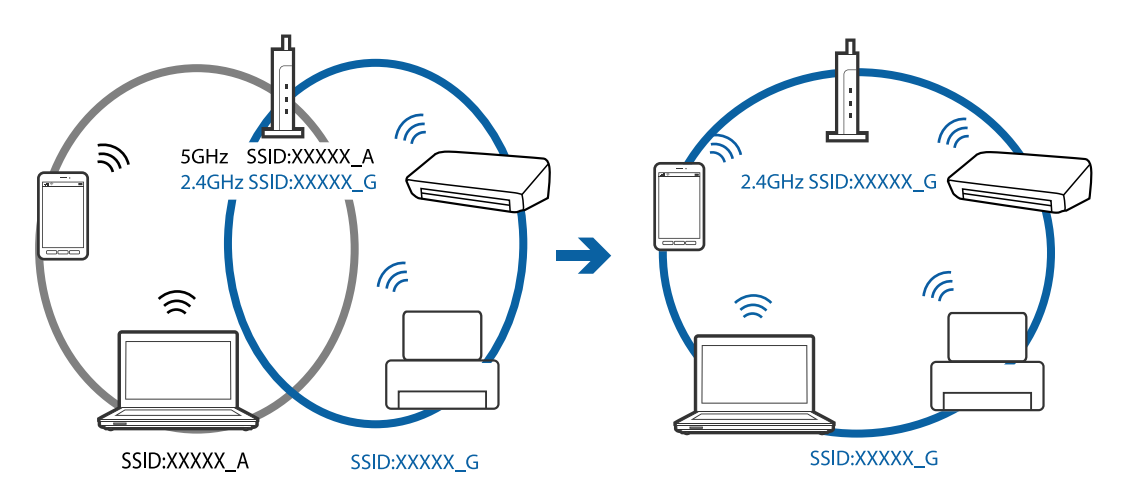

❏ A maior parte dos pontos de acesso têm uma funcionalidade de separador de privacidade que bloqueia a comunicação entre dispositivos ligados.Se não estabelecer a ligação entre a impressora e o computador ou dispositivo inteligente, mesmo se estiverem ligados na mesma rede, desative o separador privacidade no ponto de acesso.Consulte o manual fornecido com o ponto de acesso para obter mais informações.

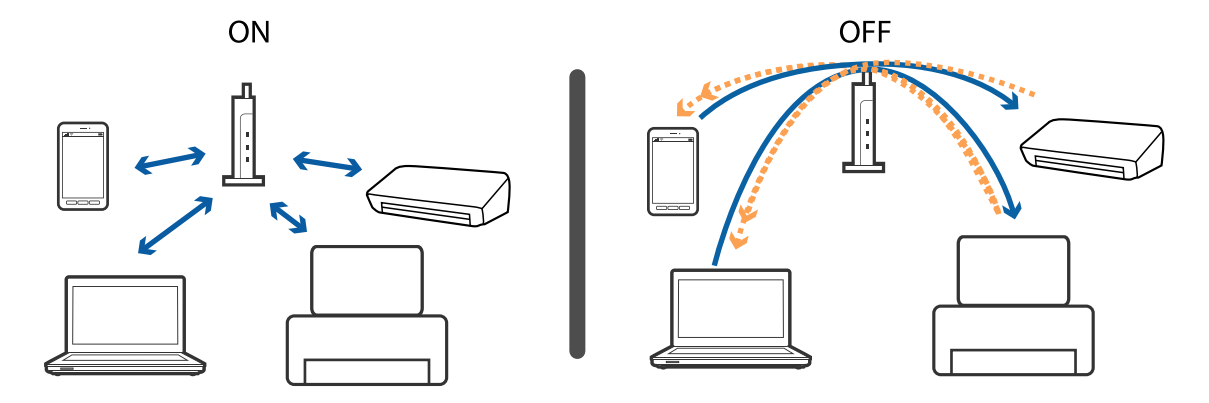

### **Informações relacionadas**

- & "Verificar o SSID ligado à impressora" na página 210
- & "Verificar o SSID do computador" na página 210

### **Verificar o SSID ligado à impressora**

Seleccione **Definições** > **Definições de rede** > **Estado da rede**.Pode verificar o SSID para Wi-Fi e Wi-Fi Direct (AP simples) em cada menu.

### **Informações relacionadas**

& ["Verificar informações detalhadas da rede a partir do painel de controlo" na página 37](#page-36-0)

### **Verificar o SSID do computador**

### **Windows**

Clique em  $\sqrt{16}$  no tabuleiro de tarefas do ambiente de trabalho.Verifique o nome do SSID ligado a partir da lista exibida.

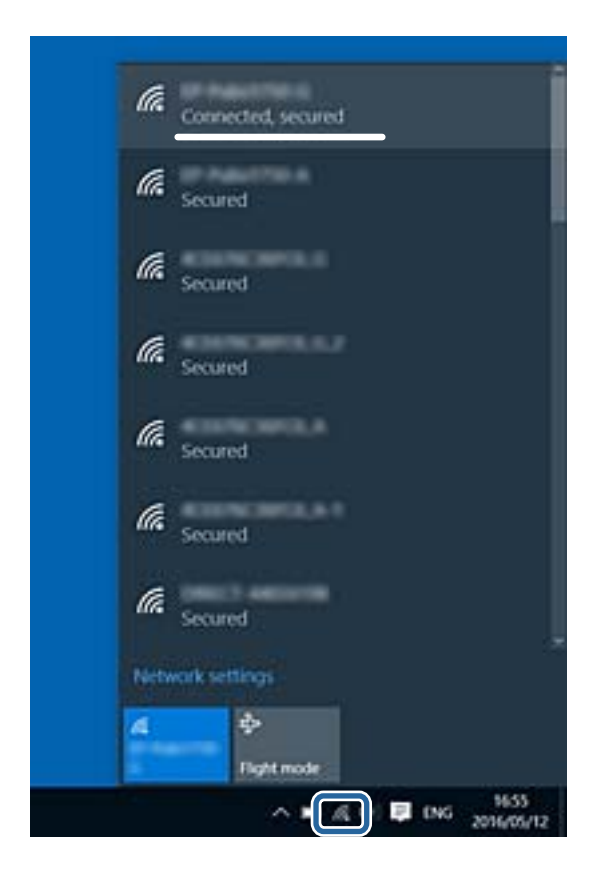

### **Mac OS**

Clique no ícone Wi-Fi na parte superior do ecrã do computador.É apresentada uma lista de SSID e o SSID ligado é indicado com uma marca de verificação.

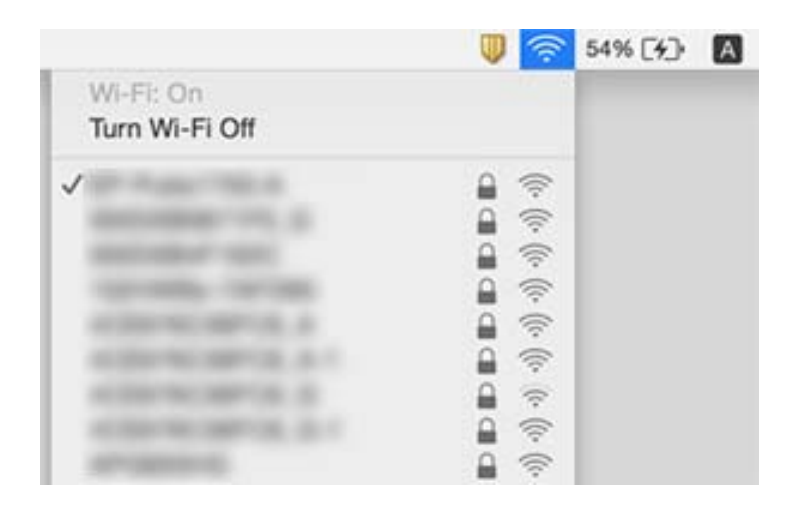

## **Não é possível imprimir a partir de um iPhone ou iPad**

- ❏ Ligue o iPhone ou iPad à mesma rede (SSID) que a impressora.
- ❏ Ativar **Configuração do papel** nos seguintes menus.
	- **Definições** > **Definições da impressora** > **Def. origem do papel** > **Configuração do papel**
- ❏ Active a definição AirPrint no Web Config.

### **Informações relacionadas**

- $\blacktriangleright$  ["Ligar a um dispositivo inteligente" na página 29](#page-28-0)
- & ["Aplicação para configurar operações de impressora \(Web Config\)" na página 177](#page-176-0)

## **Problemas de impressão**

### **Impressão desgastada ou falta de cores**

Se não usar a impressora há muito tempo, os jatos da cabeça de impressão poderão estar obstruídos e as gotas de tinta poderão não ser dispensadas. Execute uma verificação dos jatos e, de seguida, limpe a cabeça de impressão caso algum dos jatos da cabeça esteja obstruído.

### **Informações relacionadas**

& ["Verificar e limpar as cabeças de impressão" na página 161](#page-160-0)

### **Aparecem cores ou linhas inesperadas**

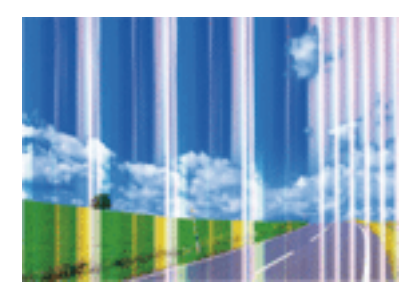

Os jatos da cabeça de impressão podem estar obstruídos. Efetue uma verificação dos jatos para ver se os jatos da cabeça de impressão estão obstruídos. Limpe a cabeça de impressão se algum dos jatos da cabeça estiver obstruído.

### **Informações relacionadas**

& ["Verificar e limpar as cabeças de impressão" na página 161](#page-160-0)

### **Aparecem linhas na impressão em intervalos de cerca de 2.5 cm**

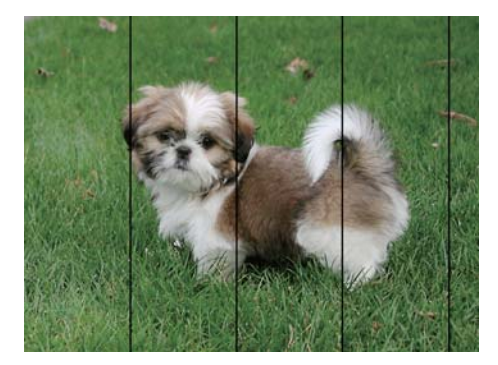

- ❏ Selecione a definição de tipo de papel adequada ao papel colocado na impressora.
- ❏ Alinhe a cabeça de impressão com a funcionalidade **Alinhamento horizontal**.
- ❏ Quando imprimir em papel normal, utilize uma definição de alta qualidade.

### **Informações relacionadas**

- & ["Lista de tipos de papel" na página 52](#page-51-0)
- & ["Alinhamento das cabeças de impressão Painel de controlo" na página 163](#page-162-0)

### **Impressões desfocadas, linhas verticais ou desalinhamento**

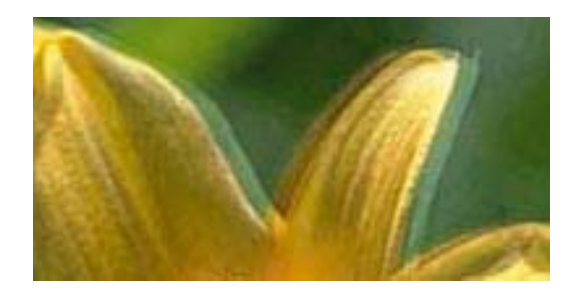

# eninanen ane ı Aufdruck. W **V** 5008 "Regel

Alinhe a cabeça de impressão com a funcionalidade **Alinhamento vertical**.

#### **Informações relacionadas**

& ["Alinhamento das cabeças de impressão — Painel de controlo" na página 163](#page-162-0)

### **A qualidade de impressão não melhora mesmo depois de alinhar a cabeça de impressão**

Durante a impressão bidirecional (ou de alta velocidade), a cabeça de impressão imprime deslocando-se em ambas as direções e as linhas verticais podem ficar desalinhadas.Se a qualidade de impressão não melhorar, desative a definição bidirecional (ou de alta velocidade).Ao desativar esta definição, a velocidade de impressão pode diminuir.

❏ Painel de controlo

Desative **Bidireccional** em **Definições** > **Definições da impressora**.

❏ Windows

Remova a seleção de **Velocidade** no separador **Mais Opções** do controlador da impressora.

❏ Mac OS

Selecione **Preferências do sistema** no menu > **Impressoras e scanners** (ou **Impressão e digitalização**, **Impressão e fax**) e selecione a impressora.Clique em **Opções e acessórios** > **Opções** (ou **Controlador**).Selecione **Não** como a definição de **Impressão de Alta Velocidade**.

### **Informações relacionadas**

- & ["Opções de menu para Definições da impressora" na página 171](#page-170-0)
- & ["Guia do controlador da impressora do Windows" na página 180](#page-179-0)
- & ["Guia do controlador da impressora do Mac OS" na página 183](#page-182-0)

### **A qualidade de impressão é fraca**

Verifique o seguinte se a qualidade de impressão for fraca devido a impressões desfocadas, linhas, cores em falta, cores esbatidas e desalinhamento nas impressões.

### **Verificar a impressora**

❏ Execute uma verificação dos jatos e, de seguida, limpe a cabeça de impressão caso algum dos jatos da cabeça esteja obstruído.

❏ Alinhe a cabeça de impressão.

### **Verificar o papel**

- ❏ Utilize papel suportado por esta impressora.
- ❏ Não imprima em papel húmido, danificado ou demasiado antigo.
- ❏ Se o papel estiver enrolado ou se o envelope estiver insuflado, alise-o.
- ❏ Não empilhe o papel imediatamente após a impressão.
- ❏ Deixe secar completamente as impressões antes de as arquivar ou exibir.Durante a secagem das impressões, evite a luz solar direta, não utilize um secador e não toque na face impressa do papel.
- ❏ Ao imprimir imagens ou fotografias, a Epson recomenda a utilização de papel genuíno Epson em detrimento de papel normal.Imprima na face imprimível do papel genuíno Epson.

### **Verificar as definições de impressão**

- ❏ Selecione a definição de tipo de papel adequada ao papel colocado na impressora.
- ❏ Selecione **Melhor** como definição de qualidade de impressão no painel de controlo ou no controlador de impressora.

### **Verificar o tinteiro**

- ❏ A Epson recomenda a utilização do tinteiro antes da data indicada na embalagem.
- ❏ Para melhores resultados, utilize o tinteiro nos seis meses seguintes à abertura da embalagem.
- ❏ Tente utilizar tinteiros Epson genuínos.Este produto foi concebido para ajustar cores com base na utilização de tinteiros Epson genuínos.A utilização de tinteiros não genuínos pode provocar a diminuição da qualidade de impressão.

### **Informações relacionadas**

- & ["Verificar e limpar as cabeças de impressão" na página 161](#page-160-0)
- & ["Alinhar as cabeças de impressão" na página 163](#page-162-0)
- & ["Papel disponível e capacidades" na página 51](#page-50-0)
- & ["Precauções no manuseamento de papel" na página 50](#page-49-0)
- & ["Lista de tipos de papel" na página 52](#page-51-0)

### **O papel está manchado ou amarrotado**

❏ Se aparecerem linhas horizontais ou se a parte superior ou inferior do papel estiver manchada, coloque o papel na direção correta e deslize os guias de margem até às extremidades do papel.

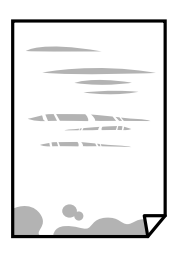

❏ Se aparecerem linhas verticais ou o papel estiver manchado, limpe o caminho do papel.

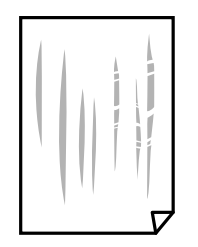

- ❏ Coloque o papel numa superfície plana para verificar se está enrolado.Se estiver, alise-o.
- ❏ Se o papel espesso ficar amarrotado, active a definição de redução de amarrotamento.Se ativar esta definição, a qualidade de impressão poderá diminuir ou a impressão ficar mais lenta.
	- ❏ Painel de controlo

Selecione **Definições** > **Definições da impressora** no ecrã inicial e active **Papel espesso**.

❏ Windows

Clique em **Definições Aumentadas** no separador **Manutenção** do controlador da impressora e, de seguida, selecione **Papel grosso e envelopes**.

❏ Mac OS

Selecione **Preferências do sistema** no menu > **Impressoras e scanners** (ou **Impressão e digitalização**, **Impressão e fax**) e selecione a impressora.Clique em **Opções e acessórios** > **Opções** (ou **Controlador**).Selecione **Sim** como a definição de **Papel grosso e envelopes**.

❏ Se executar a impressão manual de 2 faces, certifique-se de que a tinta está completamente seca antes de colocar novamente o papel.

### **Informações relacionadas**

- & ["Colocar papel no Alimentador de Papel 1" na página 54](#page-53-0)
- & ["Colocar papel no Alimentador de Papel 2" na página 57](#page-56-0)
- & ["Limpar manchas de tinta do caminho do papel" na página 164](#page-163-0)
- & ["Guia do controlador da impressora do Windows" na página 180](#page-179-0)
- & ["Guia do controlador da impressora do Mac OS" na página 183](#page-182-0)

### **O papel fica manchado durante a impressão automática de 2 faces**

Quando utilizar a funcionalidade de impressão automática de 2 faces e imprimir dados de alta densidade, tais como imagens e gráficos, defina uma densidade de impressão inferior e um tempo de secagem mais longo.

### **Informações relacionadas**

- & ["Impressão de 2 faces" na página 96](#page-95-0)
- & ["Opções de menu para efetuar cópias" na página 125](#page-124-0)

### **As fotografias impressas são pegajosas**

Pode estar a imprimir no lado errado do papel de fotografia.Certifique-se que está a imprimir no lado correto.

Ao imprimir no lado errado do papel fotográfico, é necessário limpar o percurso do papel.

#### **Informações relacionadas**

& ["Limpar manchas de tinta do caminho do papel" na página 164](#page-163-0)

### **As imagens ou fotografias são impressas com cores inesperadas**

Quando imprimir a partir do painel de controlo ou do controlador de impressão do Windows, a definição de ajuste automático de fotografias da Epson (Melhorar foto) é aplicada por predefinição dependendo do tipo de papel.Experimente alterar a definição.

❏ Painel de controlo

Mude a definição **Melhorar** de **Auto** para **Pessoas**, **Cena noct** ou **Horizontal**.Se mudar a definição não resultar, desactive Melhorar foto seleccionando **Melh. desativ.**.

❏ Controlador da impressora do Windows

No separador **Mais Opções**, selecione **Personalizado** em **Correcção de Cor** e, de seguida, clique em **Avançado**.Mude a definição **Correcção de Cena** em **Correcção Auto** para qualquer outra opção.Se mudar a definição não resultar, utilize qualquer método de correção de cor que não seja **PhotoEnhance** em **Gestão de Cor**.

#### **Informações relacionadas**

- & ["Opções de menu para editar fotografias" na página 79](#page-78-0)
- & ["Ajustar a cor da impressão" na página 109](#page-108-0)
- & ["Guia do controlador da impressora do Windows" na página 180](#page-179-0)

### **As cores diferem das exibidas no ecrã**

- ❏ Os dispositivos de exibição tais como ecrãs de computador têm as suas próprias propriedades.Se o ecrã não estiver equilibrado, as imagens não são apresentadas com o brilho e cores adequados.Ajuste as propriedades do dispositivo.A seguir, proceda da seguinte forma.
	- ❏ Windows

Aceda à janela do controlador da impressora, selecione **Personalizado** como definição **Correcção de Cor** no separador **Mais Opções**, e a seguir clique em **Avançado**.Selecione **Padrão EPSON** como a definição de **Modo de Cores**.

❏ Mac OS

Aceda à caixa de diálogo de impressão.Selecione **Opções de Cor** no menu pop-up, e a seguir clique na seta junto às **Definições Avançadas**.Selecione **Padrão EPSON** como a definição de **Modo**.

- ❏ O brilho da luz no ecrã influencia a forma como a imagem é percecionada no ecrã.Evite a luz solar direta e confirme a imagem em condições de iluminação adequada.
- ❏ As cores podem diferir das exibidas nos dispositivos inteligentes, tais como smartphones ou tablets com telas de alta resolução.
- ❏ As cores num ecrã não são completamente idênticas às do papel porque o dispositivo de exibição e a impressora têm um processo de produção de cores diferente.
- & ["Guia do controlador da impressora do Windows" na página 180](#page-179-0)
- & ["Guia do controlador da impressora do Mac OS" na página 183](#page-182-0)

# **Não é possível imprimir sem margens**

Seleccione a impressão sem margens nas definições de impressão. Se seleccionar um tipo de papel que não permita a impressão sem margens, não pode seleccionar **Sem margens**. Seleccione um tipo de papel que suporte a impressão sem margens.

### **Informações relacionadas**

- & ["Opções de menu para definições de papel e de impressão" na página 77](#page-76-0)
- & ["Opções de menu para efetuar cópias" na página 125](#page-124-0)
- & ["Noções básicas de impressão Windows" na página 92](#page-91-0)
- & ["Noções básicas de impressão Mac OS" na página 93](#page-92-0)

# **As extremidades da imagem são cortadas durante a impressão sem margens**

Durante a impressão sem margens, a imagem é ligeiramente ampliada e a área saliente é cortada.Seleccione uma definição de ampliação menor.

❏ Painel de controlo

Altere a definição **Expansão**.

❏ Windows

Clique em **Definições** junto da caixa de verificação **Sem margens**, no separador **Principal** do controlador da impressora, e altere as definições.

❏ Mac OS

Altere a definição **Expansão** no menu **Definições de Impressão** da caixa de diálogo de impressão.

### **Informações relacionadas**

- & ["Opções de menu para definições de papel e de impressão" na página 77](#page-76-0)
- & ["Opções de menu para efetuar cópias" na página 125](#page-124-0)
- & ["Guia do controlador da impressora do Windows" na página 180](#page-179-0)
- & ["Guia do controlador da impressora do Mac OS" na página 183](#page-182-0)

# **A posição, o tamanho ou as margens da impressão estão incorrectas**

- ❏ Coloque o papel na direcção correcta e deslize os guias de margem até às extremidades do papel.
- ❏ Ao colocar os originais no vidro do scanner, alinhe o canto do original com o canto indicado pelo símbolo na moldura do vidro de digitalização. Se as margens da cópia ficarem cortadas, afaste ligeiramente o original do canto.
- ❏ Quando colocar os originais no vidro do scanner, limpe o vidro do scanner e a tampa do digitalizador. Se existir pó ou manchas no vidro, a área de cópia pode incluir o pó ou as manchas, resultando numa posição de cópia incorrecta ou em imagens pequenas.
- ❏ Seleccione a definição de tamanho do papel adequada.
- ❏ Ajuste a definição de margens na aplicação, de modo a que seja abrangida pela área imprimível.

- & ["Colocar papel no Alimentador de Papel 1" na página 54](#page-53-0)
- & ["Colocar papel no Alimentador de Papel 2" na página 57](#page-56-0)
- & ["Limpar o Vidro do scanner" na página 166](#page-165-0)
- $\blacktriangleright$  ["Área imprimível" na página 229](#page-228-0)

# **São copiados vários originais para uma única folha**

Quando colocar vários originais no vidro do scanner para os copiar separadamente mas forem copiados numa única folha, coloque os originais com uma distância de, pelo menos, 5 mm entre eles. Se o problema continuar, coloque um original de cada vez.

#### **Informações relacionadas**

& ["Colocar fotografias para copiar" na página 64](#page-63-0)

# **A posição de impressão dos autocolantes fotográficos está incorrecta**

Ajuste a posição de impressão no menu **Definições da impressora** > **Etiquetas** do painel de controlo.

#### **Informações relacionadas**

& ["Opções de menu para Definições da impressora" na página 171](#page-170-0)

# **A posição de impressão de um CD/DVD está incorrecta**

Ajuste a posição de impressão no menu **Definições da impressora** > **CD/DVD** do painel de controlo.

#### **Informações relacionadas**

& ["Opções de menu para Definições da impressora" na página 171](#page-170-0)

# **Os caracteres impressos estão incorrectos ou distorcidos**

- ❏ Ligue bem o cabo USB à impressora e ao computador.
- ❏ Cancele todos os trabalhos de impressão em pausa.
- ❏ Não coloque o computador no modo de **Hibernação** ou **Suspensão** manualmente durante a impressão. Podem ser impressas partes de texto ininteligível na próxima vez que iniciar o computador.

& ["Cancelar a impressão" na página 117](#page-116-0)

# **A imagem impressa está invertida**

Remova a selecção de quaisquer definições de espelho no controlador da impressora ou na aplicação.

❏ Windows

Remova a selecção de **Espelho** no separador **Mais Opções** do controlador da impressora.

❏ Mac OS

Remova a selecção de **Espelho** no menu **Definições de Impressão** da caixa de diálogo de impressão.

#### **Informações relacionadas**

- & ["Guia do controlador da impressora do Windows" na página 180](#page-179-0)
- & ["Guia do controlador da impressora do Mac OS" na página 183](#page-182-0)

# **Padrões em forma de mosaicos nas impressões**

Ao imprimir imagens ou fotografias, utilize dados de alta resolução. As imagens dos sítios Web são frequentemente de baixa resolução, apesar de terem bom aspecto ao serem apresentadas, pelo que a qualidade de impressão pode diminuir.

# **As cores não estão uniformes ou aparecem manchas, pontos ou linhas retas na imagem copiada**

- ❏ Limpe o caminho do papel.
- ❏ Limpe o vidro do scanner.
- ❏ Não pressione com demasiada força no original ou na tampa do digitalizador durante a colocação de originais no vidro do scanner.
- ❏ Se o papel ficar manchado, diminua a definição da densidade da cópia.

### **Informações relacionadas**

- & ["Limpar manchas de tinta do caminho do papel" na página 164](#page-163-0)
- & ["Limpar o Vidro do scanner" na página 166](#page-165-0)
- & ["Opções de menu para efetuar cópias" na página 125](#page-124-0)

# **Surgem padrões ondulados (tracejados) na imagem copiada**

Altere a definição de reduzir e aumentar ou coloque o original num ângulo ligeiramente diferente.

#### **Informações relacionadas**

& ["Opções de menu para efetuar cópias" na página 125](#page-124-0)

# **Surge uma imagem do verso do original na imagem copiada**

- ❏ Para um original fino, coloque-o no vidro do scanner e, de seguida, coloque-lhe por cima um papel preto.
- ❏ Diminua a definição da densidade de cópia no painel de controlo.

### **Informações relacionadas**

& ["Opções de menu para efetuar cópias" na página 125](#page-124-0)

# **Não foi possível eliminar o problema da impressão**

Se experimentou todas as soluções e não conseguiu resolver o problema, tente desinstalar e instalar novamente o controlador da impressora.

### **Informações relacionadas**

- & ["Desinstalar aplicações" na página 190](#page-189-0)
- & ["Instalação de aplicações" na página 191](#page-190-0)

# **Outros problemas de impressão**

# **A impressão está demasiado lenta**

- ❏ Feche as aplicações desnecessárias.
- ❏ Diminua a definição de qualidade.A impressão de alta qualidade diminui a velocidade de impressão.
- ❏ Ative a definição bidirecional (ou de alta velocidade).Quando esta definição está ativada, a cabeça de impressão imprime deslocando-se em ambas as direções e a velocidade de impressão aumenta.
	- ❏ Painel de controlo

Ative **Bidireccional** em **Definições** > **Definições da impressora**.

❏ Windows

Selecione **Velocidade** no separador **Mais Opções** do controlador da impressora.

❏ Mac OS

Selecione **Preferências do sistema** no menu > **Impressoras e scanners** (ou **Impressão e digitalização**, **Impressão e fax**) e selecione a impressora.Clique em **Opções e acessórios** > **Opções** (ou **Controlador**).Selecione **Sim** como a definição de **Impressão de Alta Velocidade**.

### **Resolução de problemas**

### ❏ Desative o **Modo Silencioso**.

❏ Painel de controlo

Selecione **100 au 100 au 100 au 100 au 100 au 100 au 100 au 100 au 100 au 100 au 100 au 100 au 100 au 100 au 100 au** 

❏ Windows

Desative o **Modo Silencioso** no separador **Principal** do controlador de impressora.

❏ Mac OS

Selecione **Preferências do sistema** no menu > **Impressoras e scanners** (ou **Impressão e digitalização**, **Impressão e fax**) e selecione a impressora.Clique em **Opções e acessórios** > **Opções** (ou **Controlador**).Selecione **Não** como a definição de **Modo Silencioso**.

- ❏ Se estiver a imprimir numa rede, o dispositivo de rede pode ter um problema de ligação.Aproxime a impressora do dispositivo e, em seguida, desative e volte a ativar o ponto de acesso.Se não for possível resolver o problema, consulte a documentação fornecida com o ponto de acesso.
- ❏ Se estiver a imprimir dados de alta densidade, como fotografias em papel normal, a impressão pode demorar algum tempo para manter a elevada qualidade da impressão.Não se trata de uma avaria.

### **Informações relacionadas**

- & ["Opções de menu para Definições da impressora" na página 171](#page-170-0)
- & ["Guia do controlador da impressora do Windows" na página 180](#page-179-0)
- & ["Guia do controlador da impressora do Mac OS" na página 183](#page-182-0)

# **A impressora abranda dramaticamente a velocidade durante a impressão contínua**

A impressora abranda a velocidade de maneira a prevenir o sobreaquecimento e a avaria do mecanismo de impressão. No entanto, pode continuar a imprimir. Para voltar à velocidade de impressão normal, deixe a impressora em repouso durante pelo menos 30 minutos. A velocidade de impressão não regressa à normalidade se a alimentação estiver desligada.

# **Não é possível cancelar a impressão a partir de um computador com Mac OS X v10.6.8**

Se pretender parar a impressão através do computador, efectue as definições seguintes.

Execute o Web Config e seleccione **Port9100** para a definição **Protocolo de alta prioridade** em **Configurar**

**AirPrint**. Seleccione **Preferências do sistema** no menu > **Impressoras e Digitalizadores** (ou **Impressão e Digitalização**, **Impressão e Fax**), remova a impressora e volte a adicioná-la.

### **Informações relacionadas**

 $\rightarrow$  ["Aplicação para configurar operações de impressora \(Web Config\)" na página 177](#page-176-0)

# **Não é possível iniciar a digitalização**

- ❏ Ligue bem o cabo USB à impressora e ao computador.Se estiver a utilizar um hub USB, experimente ligar a impressora diretamente ao computador.
- ❏ Se utilizar uma resolução elevada para digitalizar através de uma rede, poderá ocorrer um erro de comunicação.Diminua a resolução.
- ❏ Certifique-se de que seleciona a impressora (scanner) correta em Epson Scan 2.

#### **Verifique se a impressora é ou não reconhecida ao usar Windows**

Em Windows, certifique-se de que a impressora (scanner) é apresentada em **Scanner e câmara**.A impressora (scanner) deve ser apresentada como "EPSON XXXXX (nome da impressora)".Se a impressora (scanner) não for apresentada, desinstale e volte a instalar o Epson Scan 2.Consulte o seguinte para aceder a **Scanner e câmara**.

❏ Windows 10

Clique com o botão do lado direito do rato no botão Iniciar ou mantenha premido, selecione **Painel de controlo**, introduza "Scanner e câmara" no atalho de pesquisa, clique em **Ver scanners e câmaras** e, de seguida, verifique se a impressora é apresentada.

❏ Windows 8.1/Windows 8

Selecione **Ambiente de trabalho** > **Definições** > **Painel de controlo**, introduza "Scanner e câmara" no atalho de pesquisa, clique em **Mostrar scanner e câmara** e, de seguida, verifique se a impressora é apresentada.

❏ Windows 7

Clique no botão Iniciar e selecione **Painel de controlo**, introduza "Scanner e câmara" no atalho de pesquisa, clique em **Ver scanners e câmaras** e, de seguida, verifique se a impressora é apresentada.

❏ Windows Vista

Clique no botão Iniciar, selecione **Painel de controlo** > **Hardware e som** > **Scanners e câmaras** e, de seguida, verifique se a impressora é apresentada.

❏ Windows XP

Clique no botão Iniciar, selecione **Painel de controlo** > **Impressoras e outro hardware** > **Scanner e câmara** e, de seguida, verifique se a impressora é apresentada.

### **Informações relacionadas**

- & ["Desinstalar aplicações" na página 190](#page-189-0)
- & ["Instalação de aplicações" na página 191](#page-190-0)

# **Não é possível iniciar a digitalização quando é utilizado o painel de controlo**

❏ Certifique-se de que o Epson Scan 2 e o Epson Event Manager estão correctamente instalados.

❏ Verifique a definição de digitalização atribuída no Epson Event Manager.

### **Informações relacionadas**

& ["Aplicação para digitalizar documentos e imagens \(Epson Scan 2\)" na página 185](#page-184-0)

& ["Aplicação para configurar operações de digitalização no painel de controlo \(Epson Event Manager\)" na](#page-185-0) [página 186](#page-185-0)

# **Problemas na imagem digitalizada**

# **Aparecem cores uniformes, sujidade, pontos, etc. ao digitalizar a partir do vidro do scanner**

- ❏ Limpe o vidro do scanner.
- ❏ Remova quaisquer detritos ou sujidade depositada no original.
- ❏ Não exerça demasiada força sobre o original ou sobre a página de rosto. Se exercer demasiada força, poderão ocorrer manchas, nódoas e pontos.

#### **Informações relacionadas**

& ["Limpar o Vidro do scanner" na página 166](#page-165-0)

# **A qualidade da imagem é grosseira**

- ❏ Definir **Modo** em Epson Scan 2 de acordo com o original que pretende digitalizar. Digitalizar usando as definições para documentos em **Modo de Documento**, e as definições para fotografias em **Modo de Fotografia**.
- ❏ Em Epson Scan 2, ajuste a imagem usando as opções do separador **Definições Avançadas**, e a seguir digitalize.
- ❏ Se a resolução for baixa, tente aumentar a resolução e, a seguir, digitalize.

#### **Informações relacionadas**

& ["Digitalizar utilizando o Epson Scan 2" na página 137](#page-136-0)

# **Deslocamento no fundo das imagens**

Aparecem imagens no verso do original da imagem digitalizada.

❏ Em Epson Scan 2, selecione o separador **Definições Avançadas**, e a seguir ajuste o **Brilho**.

Esta funcionalidade poderá não estar disponível de acordo com as definições no separador **Definições Principais** > **Tipo de Imagem** ou outras definições no separador **Definições Avançadas**.

- ❏ Em **Modo de Documento** em Epson Scan 2, selecione o separador **Definições Avançadas**, e a seguir **Opção Imagem** > **Melhoramento de Texto**.
- ❏ Ao digitalizar a partir do vidro do scanner, coloque papel preto ou uma almofada de mesa sobre o original.

#### **Informações relacionadas**

- & ["Colocar originais no Vidro do scanner" na página 63](#page-62-0)
- & ["Digitalizar utilizando o Epson Scan 2" na página 137](#page-136-0)

# **O texto está desfocado**

❏ Em **Modo de Documento** em Epson Scan 2, selecione o separador **Definições Avançadas**, e a seguir **Opção Imagem** > **Melhoramento de Texto**.

- ❏ Selecionar **Modo de Documento** como **Modo** em Epson Scan 2. Digitalizar usando as definições para documentos em **Modo de Documento**.
- ❏ Em **Modo de Documento** em Epson Scan 2, quando **Tipo de Imagem** no separador **Definições Principais** é definido como **Preto & Branco**, ajustar **Limiar** no separador **Definições Avançadas**. Ao aumentar o **Limiar**, a área de cor preta é aumentada.
- ❏ Se a resolução for baixa, tente aumentar a resolução e, a seguir, digitalize.

& ["Digitalizar documentos \(Modo de Documento\)" na página 137](#page-136-0)

# **Aparecem padrões moiré (sombras do tipo teia)**

Se o original for um documento impresso, poderão aparecer padrões moiré (sombras do tipo teia) na imagem digitalizada.

❏ No separador **Definições Avançadas** no Epson Scan 2, selecione **Sem Ondulação**.

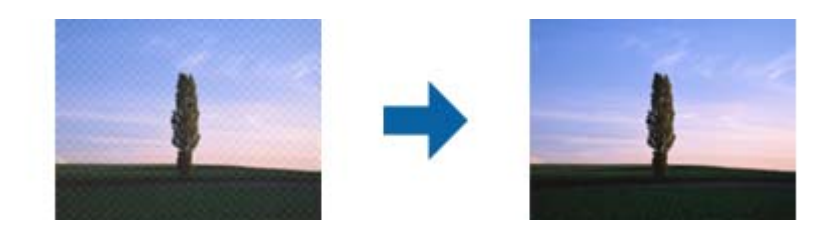

❏ Altere a resolução e, em seguida, volte a digitalizar.

### **Informações relacionadas**

& ["Digitalizar utilizando o Epson Scan 2" na página 137](#page-136-0)

# **Não é possível digitalizar a área correta no vidro do scanner**

- ❏ Certifique-se de que o original é colocado correctamente nas marcas de alinhamento.
- ❏ Se a margem da imagem digitalizada estiver em falta, afastar ligeiramente o original da margem do vidro do scanner.
- ❏ Quando colocar vários originais no vidro do scanner, certifique-se que há uma folga de pelo menos 20 mm (0,79 pol.) entre os originais.
- ❏ Quando realizar a digitalização a partir do painel de controlo e selecionar a função automática de corte da área de digitalização, remover qualquer lixo ou sujidade do vidro do scanner e tampa do documento. Se o original tiver lixo ou sujidade, a área de digitalização expande para incluir a mesma.

#### **Informações relacionadas**

& ["Colocar originais no Vidro do scanner" na página 63](#page-62-0)

# **Não é possível pré-visualizar em Miniatura**

- ❏ Ao colocar vários originais no vidro do scanner, certifique-se de que existe um intervalo de, pelo menos, 20 mm (0,79 pol.) entre os originais.
- ❏ Verifique se o original foi colocado de forma alinhada.
- ❏ Dependendo do original, poderá não ser possível efetuar a pré-visualização em **Miniatura**. Neste caso, digitalize através da pré-visualização **Normal** e, em seguida, crie maquetes manualmente.

### **Informações relacionadas**

& ["Digitalizar Fotografias ou Imagens \(Modo de Fotografia\)" na página 140](#page-139-0)

# **O texto não é reconhecido corretamente ao guardar como Searchable PDF**

- ❏ Na janela **Opções de Formato de Imagem** em Epson Scan 2, verificar se **Idioma do Texto** está corretamente definida no separador **Texto**.
- ❏ Verificar se o original é colocado corretamente.
- ❏ Usar um original com texto nítido. O reconhecimento de texto pode diminuir nos seguintes tipos de originais.
	- ❏ Originais que foram copiados várias vezes
	- ❏ Originais recebidos por fax (com fraca resolução)
	- ❏ Originais em que o espaço entre as letras ou linhas é muito reduzido
	- ❏ Originais com linhas retas ou sublinhando sobreposto ao texto
	- ❏ Originais com texto escrito à mão
	- ❏ Originais com vincos ou rugas
- ❏ Em **Modo de Documento** em Epson Scan 2, quando **Tipo de Imagem** no separador **Definições Principais** é definido como **Preto & Branco**, ajustar **Limiar** no separador **Definições Avançadas**. Ao aumentar **Limiar**, o preto torna-se mais forte.
- ❏ Em **Modo de Documento** em Epson Scan 2, selecione o separador **Definições Avançadas**, e a seguir **Opção Imagem** > **Melhoramento de Texto**.

### **Informações relacionadas**

& ["Digitalizar documentos \(Modo de Documento\)" na página 137](#page-136-0)

# **Não é possível resolver problemas na imagem digitalizada**

Se tentou todas as soluções e não resolveu o problema, inicialize as definições Epson Scan 2 usando Epson Scan 2 Utility.

### *Nota:*

Epson Scan 2 Utility é uma aplicação disponibilizada com o Epson Scan 2.

- 1. Inicie o Epson Scan 2 Utility.
	- ❏ Windows 10

Clique no botão iniciar e selecione **EPSON** > **Epson Scan 2 Utility**.

❏ Windows 8.1/Windows 8

Introduza o nome da aplicação no atalho de pesquisa e, de seguida, selecione o ícone de apresentação.

❏ Windows 7/Windows Vista/Windows XP

Clique no botão iniciar, e a seguir selecione **Todos os programas** ou **Programas** > **EPSON** > **Epson Scan 2 Utility** > **Epson Scan 2**.

❏ Mac OS

Selecione **Ir** > **Aplicações** > **Epson Software** > **Epson Scan 2 Utility**.

- 2. Selecione o separador **Outras**.
- 3. Clique em **Reiniciar**.

*Nota:*

Se a inicialização não resolver o problema, desinstalar e reinstalar Epson Scan 2.

### **Informações relacionadas**

- & ["Desinstalar aplicações" na página 190](#page-189-0)
- & ["Instalação de aplicações" na página 191](#page-190-0)

# **Outros problemas de digitalização**

# **A velocidade de digitalização é lenta**

- ❏ Diminua a resolução e digitalize novamente. Se a resolução for elevada, a digitalização poderá demorar algum tempo.
- ❏ A velocidade de digitalização poderá ser reduzida dependendo das funções de ajuste da imagem em Epson Scan 2.
- ❏ No ecrã **Configuração** exibido clicando no botão no Epson Scan 2, se configurar o **Modo Silencioso** no separador **Digitalizar**, a velocidade de digitalização poderá diminuir.

### **Informações relacionadas**

& ["Digitalizar utilizando o Epson Scan 2" na página 137](#page-136-0)

# **A digitalização para durante a digitalização para PDF/Multi-TIFF**

- ❏ Ao digitalizar utilizando o Epson Scan 2, pode digitalizar continuamente até 999 páginas em formato PDF e até 200 páginas em formato Multi-TIFF.
- ❏ Ao digitalizar grandes volumes, recomenda-se a digitalização em escala de cinzentos.
- ❏ Aumente o espaço livre no disco rígido do computador. A digitalização pode parar se não existir espaço livre suficiente.

❏ Experimente digitalizar numa resolução mais baixa. A digitalização para se o tamanho total dos dados atingir o limite.

#### **Informações relacionadas**

& ["Digitalizar utilizando o Epson Scan 2" na página 137](#page-136-0)

# **Outros Problemas**

## **Ligeiro choque eléctrico ao tocar na impressora**

Se muitos periféricos estiverem ligados ao computador, pode sentir um ligeiro choque eléctrico ao tocar na impressora. Instale um cabo de terra no computador que estiver ligado à impressora.

# **Os sons de funcionamento são altos**

Se o funcionamento for demasiado ruidoso, ative o **Modo Silencioso**.Ativar esta funcionalidade pode diminuir a velocidade de impressão.

❏ Painel de controlo

Selecione no ecrã inicial e, de seguida, ative o **Modo Silencioso**.

❏ Controlador da impressora do Windows

Ative o **Modo Silencioso** no separador **Principal**.

❏ Controlador da impressora do Mac OS

Selecione **Preferências do sistema** no menu > **Impressoras e scanners** (ou **Impressão e digitalização**, **Impressão e fax**) e selecione a impressora.Clique em **Opções e acessórios** > **Opções** (ou **Controlador**).Selecione **Sim** como a definição de **Modo Silencioso**.

❏ Epson Scan 2

Clique no botão para abrir a janela **Configuração**.De seguida, defina o **Modo Silencioso** no separador **Digitalizar**.

#### **Informações relacionadas**

- & ["Guia do controlador da impressora do Windows" na página 180](#page-179-0)
- & ["Guia do controlador da impressora do Mac OS" na página 183](#page-182-0)

# **Não é possível guardar os dados num dispositivo de memória**

- ❏ Utilize um dispositivo de memória que seja suportado pela impressora.
- ❏ Verifique se o dispositivo de memória não está protegido contra escrita.
- ❏ Verifique se o dispositivo de memória possui memória disponível suficiente. Se a memória disponível estiver baixa, não será possível guardar os dados.

& ["Especificações de dispositivos de armazenamento externos suportados" na página 233](#page-232-0)

# **A aplicação está bloqueada por uma firewall (apenas para Windows)**

Adicione a aplicação ao programa autorizado da Firewall do Windows nas definições de segurança do **Painel de controlo**.

# **"!" no ecrã de seleção de fotografias**

Se o ficheiro de imagem não for suportado pelo produto, aparece "!" no ecrã LCD.

### **Informações relacionadas**

& ["Especificações de dados suportados" na página 233](#page-232-0)

# <span id="page-228-0"></span>**Apêndice**

# **Especificações técnicas**

# **Especificações da impressora**

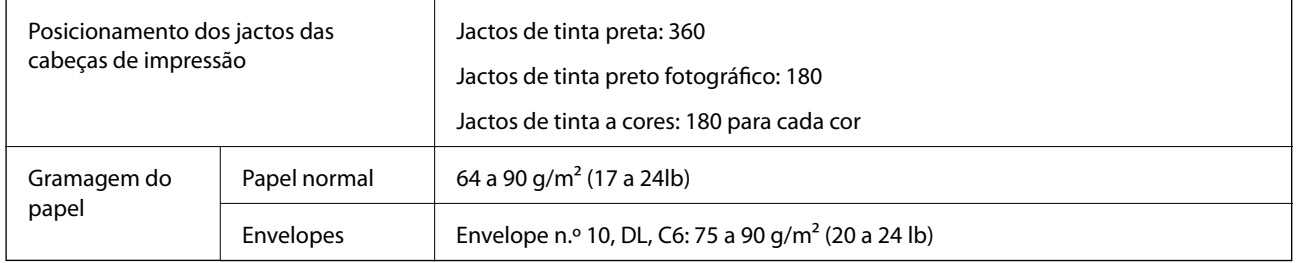

# **Área imprimível**

### *Área imprimível para folhas individuais*

A qualidade de impressão pode diminuir nas áreas sombreadas devido ao mecanismo da impressora.

### **Impressão com margens**

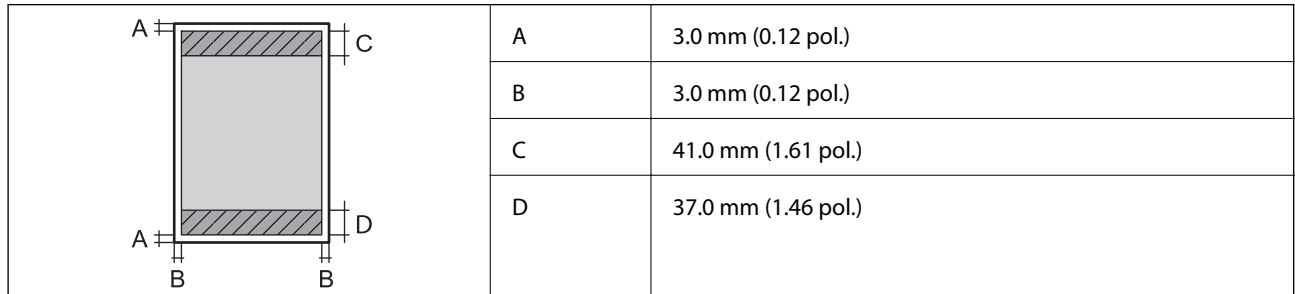

### **Impressão sem margens**

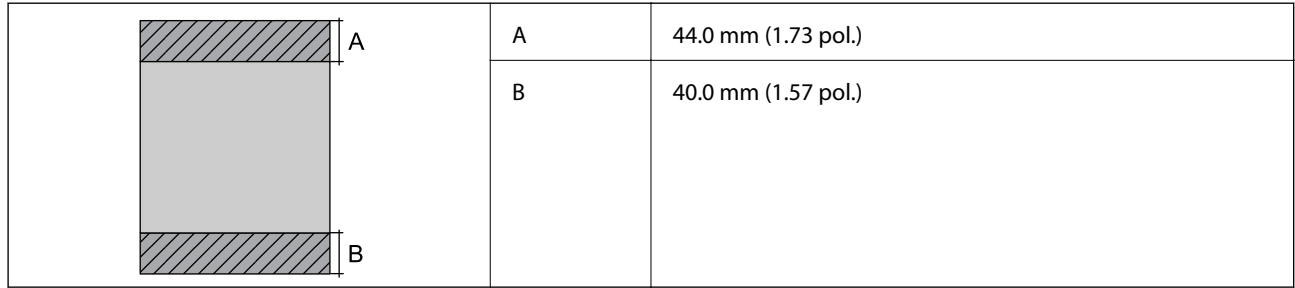

### *Área imprimível para envelopes*

A qualidade de impressão pode diminuir nas áreas sombreadas devido ao mecanismo da impressora.

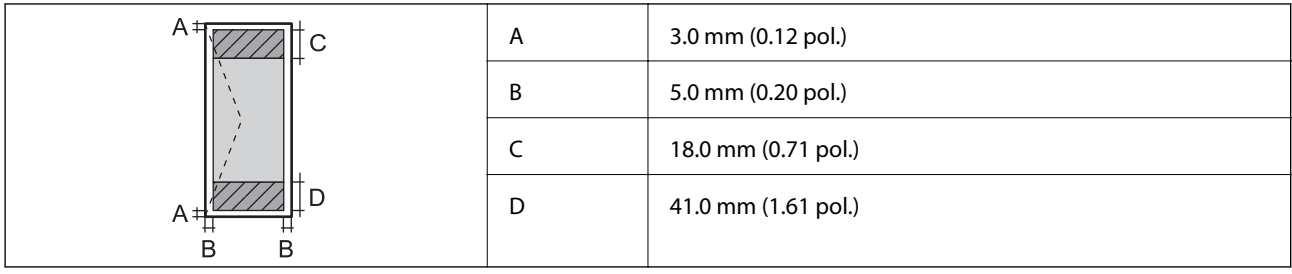

# *Área imprimível para CD/DVD*

A qualidade de impressão pode diminuir nas áreas sombreadas devido ao mecanismo da impressora.

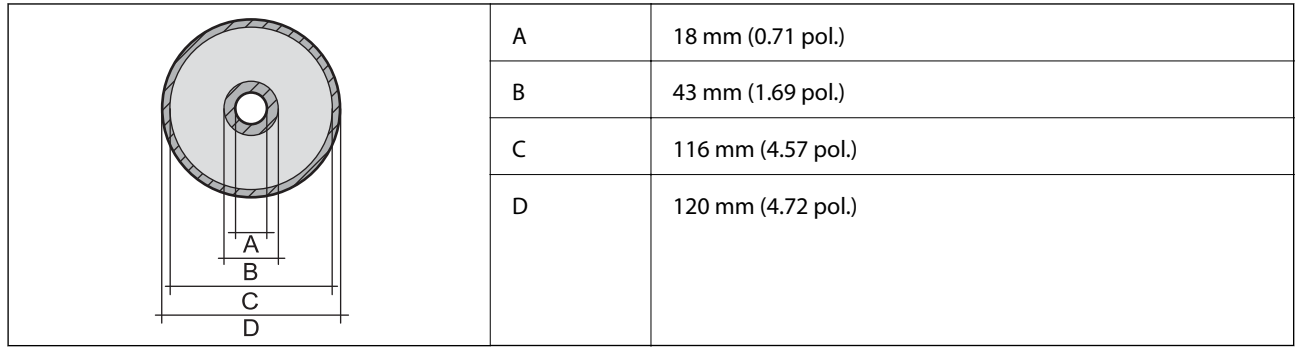

# **Especificações do scanner**

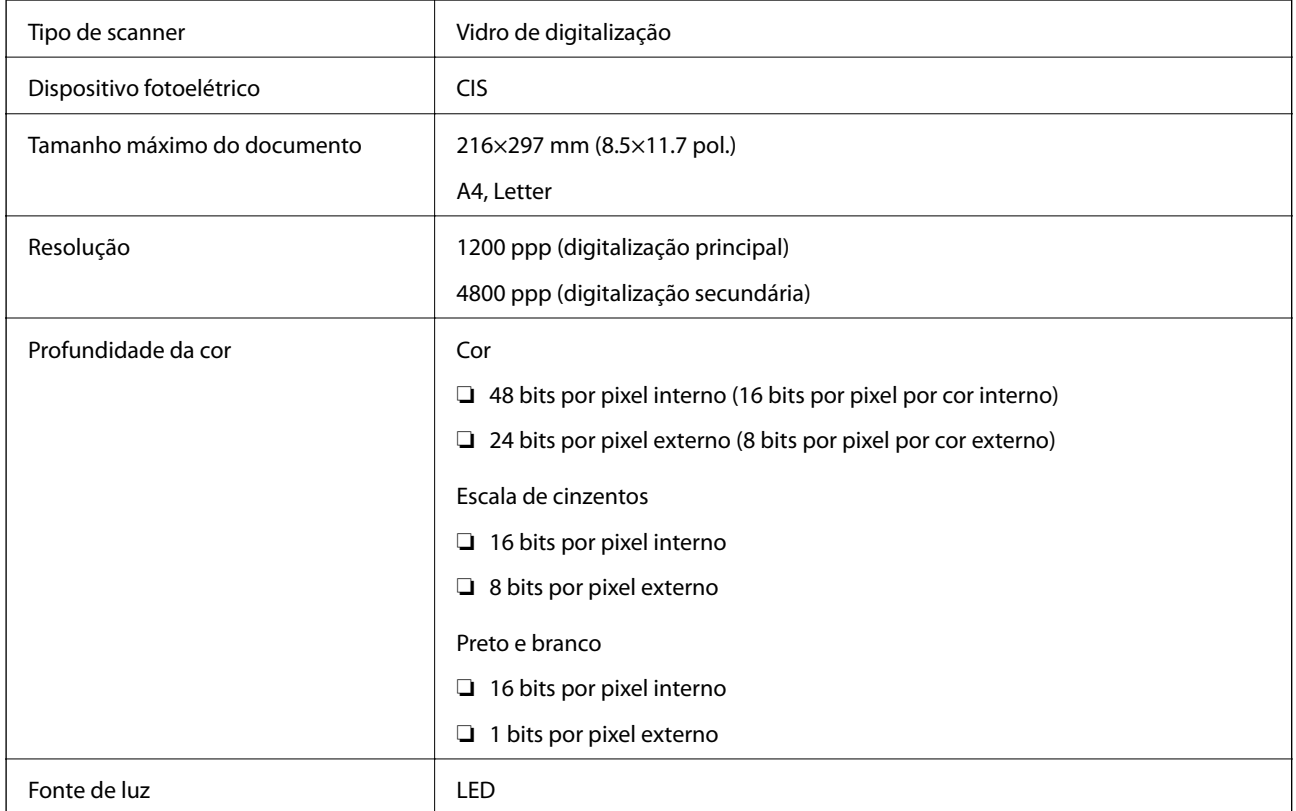

# **Especificações da interface**

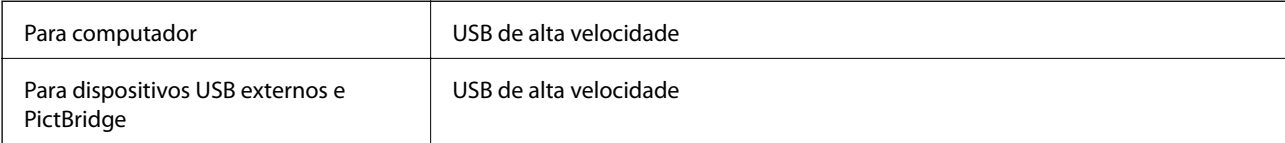

# **Lista de funções de rede**

### **Funções de rede e tabelas IPv4/IPv6**

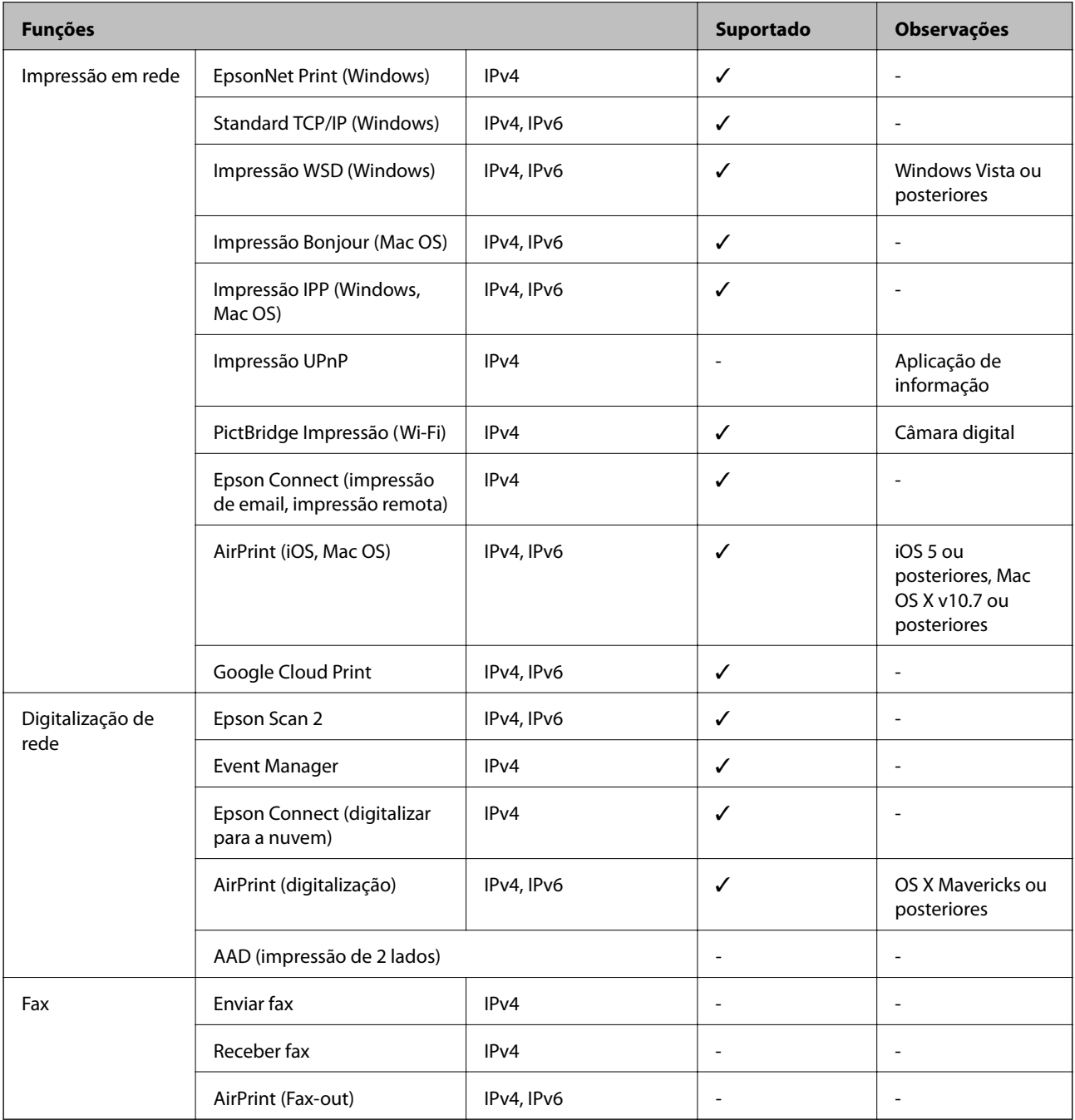

# <span id="page-231-0"></span>**Especificações Wi-Fi**

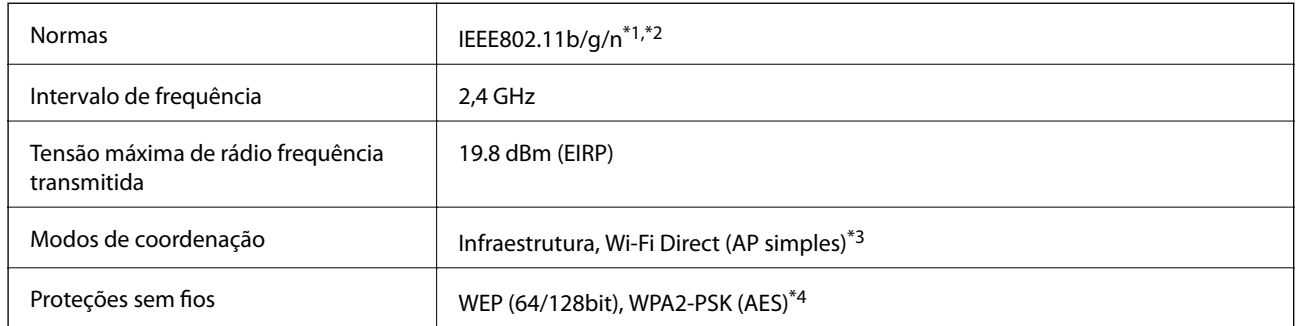

- \*1 Compatível com IEEE 802.11b/g/n ou IEEE 802.11b/g dependendo do local de compra.
- \*2 IEEE802.11n apenas está disponível para o HT20.
- \*3 Não suportado para IEEE 802.11b.
- \*4 Está em conformidade com as normas WPA2 com suporte para o modo WPA/WPA2 Personal.

# **Protocolo de segurança**

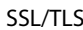

Servidor/Cliente HTTPS, IPPS

# **Serviços de terceiros suportados**

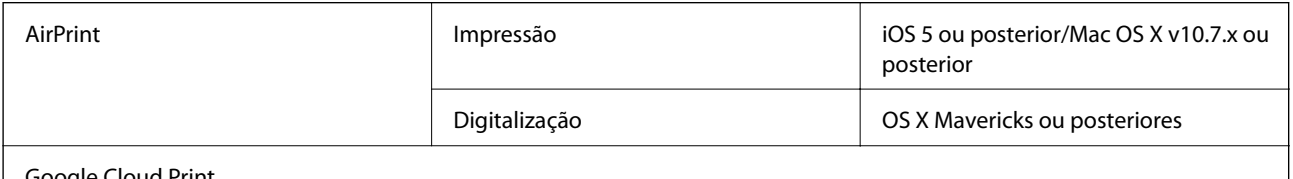

Google Cloud Print

# **Especificações de dispositivos de armazenamento externos**

# **Especificações dos cartões de memória suportados**

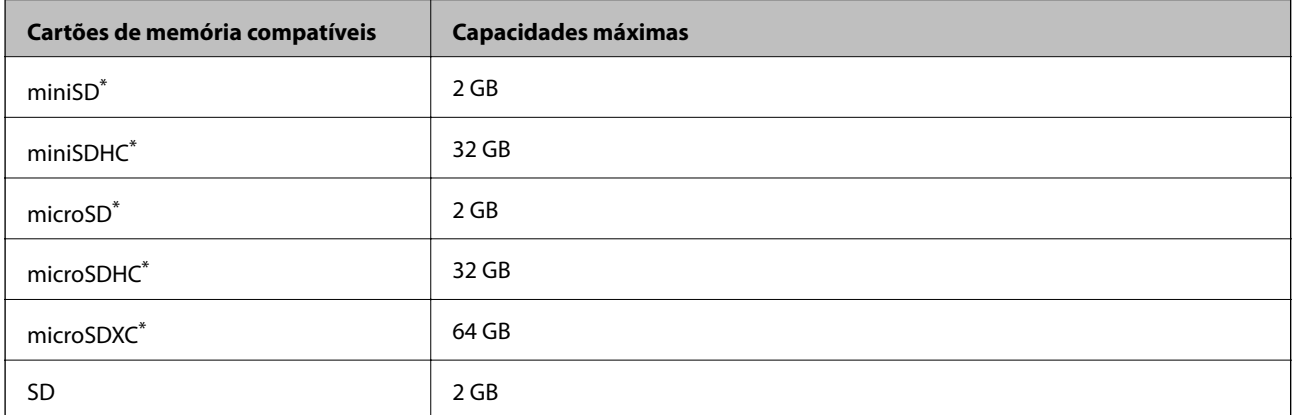

<span id="page-232-0"></span>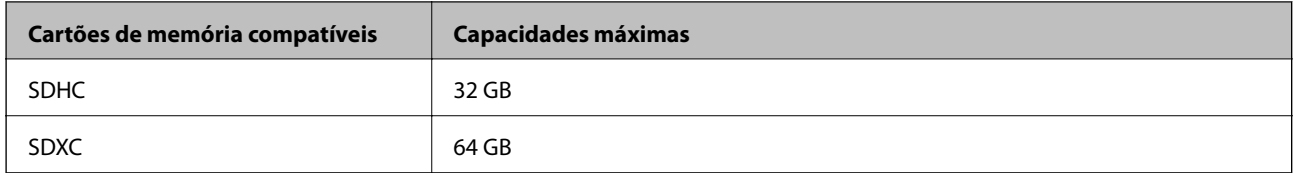

Coloque um adaptador para caber na ranhura de cartões de memória.Caso contrário, o cartão pode ficar preso.

# **Especificações de dispositivos de armazenamento externos suportados**

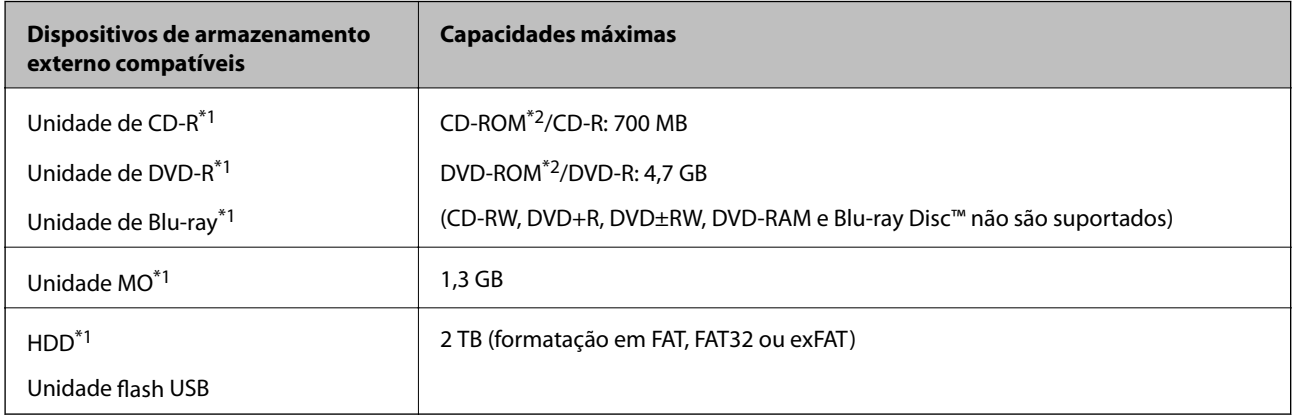

\*1 Não recomendamos a utilização de dispositivos de armazenamento externo USB alimentados por USB. Utilize apenas dispositivos externos USB com fontes de alimentação CA independentes.

\*2 Só de leitura.

Não pode utilizar os seguintes dispositivos:

- ❏ Um dispositivo que necessite de um controlador dedicado
- ❏ Um dispositivo com definições de segurança (palavra-passe, encriptação, etc.)
- ❏ Um dispositivo com um hub USB integrado

A Epson não pode garantir o funcionamento de todos os dispositivos de ligação externa.

# **Especificações de dados suportados**

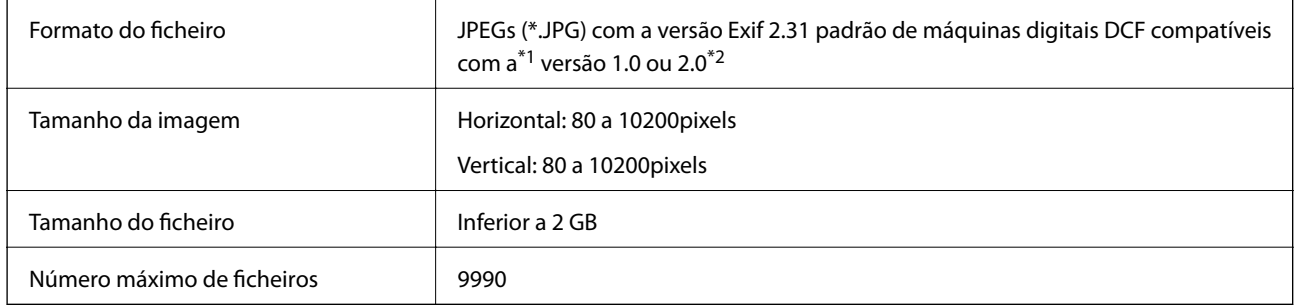

\*1 Norma de design para sistema de ficheiros de câmaras.

\*2 Os dados de fotografias guardados na memória integrada de uma câmara digital não são suportados.

### *Nota:*

Quando a impressora não consegue reconhecer o ficheiro de imagem, é apresentado "!" no ecrã LCD.Nesse caso, se selecionar um esquema de várias imagens, são impressas secções em branco.

# **Dimensões**

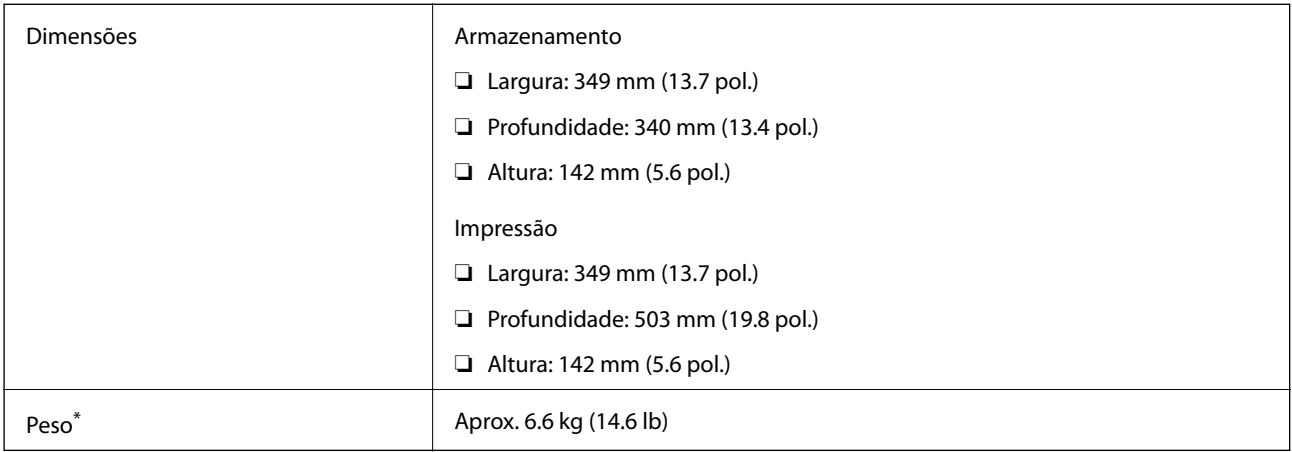

\* : Sem tinteiros, cabo de alimentação e suporte para CD/DVD.

# **Especificações elétricas**

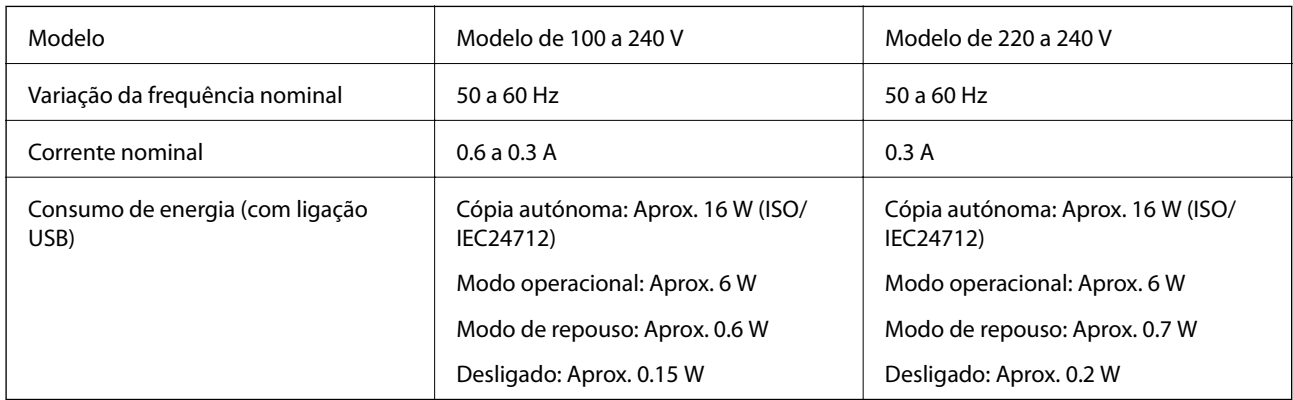

*Nota:*

❏ Verifique o rótulo da impressora para obter a voltagem.

❏ Para utilizadores europeus, consulte o sítio Web seguinte para obter detalhes sobre o consumo de energia. <http://www.epson.eu/energy-consumption>

# **Especificações ambientais**

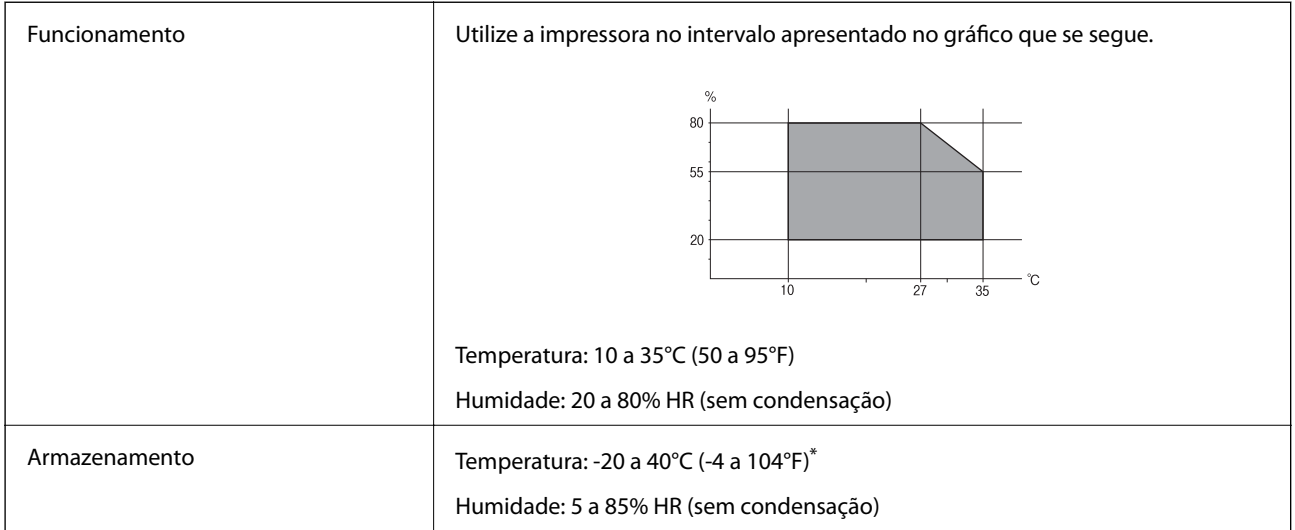

Pode armazenar durante um mês a 40°C (104°F).

# **Especificações ambientais para os tinteiros**

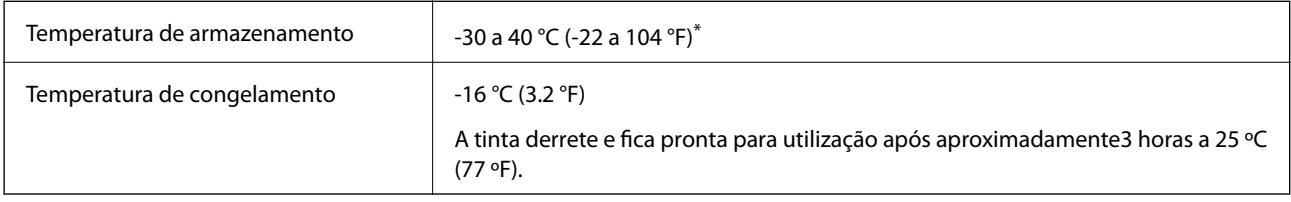

\* Pode armazenar durante um mês a 40 °C (104 °F).

# **Requisitos do sistema**

- ❏ Windows 10 (32-bit, 64-bit)/Windows 8.1 (32-bit, 64-bit)/Windows 8 (32-bit, 64-bit)/Windows 7 (32-bit, 64 bit)/Windows Vista (32-bit, 64-bit)/Windows XP SP3 ou posterior (32-bit)/Windows XP Professional x64 Edition SP2 ou posterior
- ❏ macOS Sierra/OS X El Capitan/OS X Yosemite/OS X Mavericks/OS X Mountain Lion/Mac OS X v10.7.x/Mac OS X v10.6.8

*Nota:*

- ❏ O Mac OS pode não suportar algumas aplicações e funcionalidades.
- ❏ O UNIX File System (UFS) para Mac OS não é suportado.

# **Informação regulamentar**

# **Normas e homologações**

# **Normas e aprovações para o modelo dos E.U.A.**

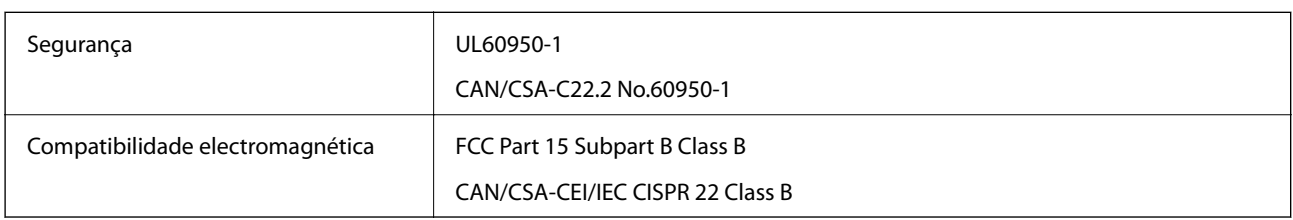

Este equipamento contém o seguinte módulo sem fios.

Fabricante: Askey Computer Corporation

Tipo: WLU6320-D69 (RoHS)

Este produto está conforme a Secção 15 das Normas FCC e RSS-210 das normas IC. A Epson não pode aceitar responsabilidade por falhas no cumprimento dos requisitos de protecção resultantes de modificações não recomendadas ao produto. O funcionamento está sujeito às duas condições seguintes: (1) este dispositivo não pode provocar interferências nocivas, e (2) este dispositivo deve aceitar qualquer interferência recebida, incluindo interferências que possam provocar um funcionamento indesejado do dispositivo.

De modo a evitar a interferência de rádio no serviço licenciado, o presente dispositivo deverá ser operado em interiores e mantido afastado de janelas de modo a disponibilizar a máxima protecção. O equipamento (ou a sua antena de transmissão) instalado em exteriores será sujeito a licenciamento.

Este equipamento está em conformidade com os limites de exposição à radiação FCC/IC estabelecidos para um ambiente não controlado e cumpre as normas de exposição de rádio frequência (RF) FCC no suplemento C a OET65 e RSS-102 das regras de exposição de rádio frequência (RF) de IC. Este equipamento deve ser instalado e operado de modo a que o radiador seja mantido a pelo menos 7,9 polegadas (20 cm) ou mais afastado do corpo de uma pessoa (excluindo as extremidades: mãos, pulsos, pés e tornozelos).

# **Normas e aprovações do modelo europeu**

### Para utilizadores europeus

Pelo presente, a Seiko Epson Corporation declara que o seguinte modelo de equipamentos de rádio cumpre os termos da Diretiva 2014/53/EU. O texto completo da declaração UE de conformidade está disponível no seguinte sítio Web.

### <http://www.epson.eu/conformity>

### C561C

Para utilização apenas na Irlanda, Reino Unido, Áustria, Alemanha, Liechtenstein, Suíça, França, Bélgica, Luxemburgo, Holanda, Itália, Portugal, Espanha, Dinamarca, Finlândia, Noruega, Suécia, Islândia, Chipre, Grécia, Eslovénia, Malta, Bulgária, República Checa, Estónia, Hungria, Letónia, Lituânia, Polónia, Roménia e Eslováquia.

A Epson não pode aceitar responsabilidade por falhas no cumprimento dos requisitos de protecção resultantes de modificações não recomendadas ao produto.

# $\epsilon$

# **Normas e aprovações do modelo australiano**

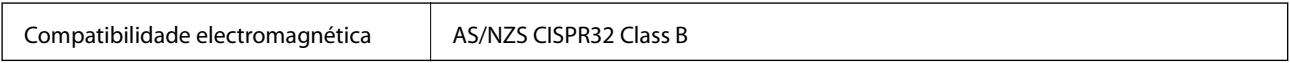

A Epson declara por este meio que os seguintes modelos de equipamento estão em conformidade com os requisitos fundamentais e outras disposições relevantes da norma AS/NZS4268:

C561C

A Epson não pode aceitar responsabilidade por falhas no cumprimento dos requisitos de protecção resultantes de modificações não recomendadas ao produto.

# **Restrições à realização de cópias**

Tenha em atenção as seguintes restrições para garantir uma utilização legal e responsável da impressora.

A cópia dos seguintes itens é proibida por lei:

- ❏ Notas, moedas, títulos cotados na bolsa emitidos pelo governo, títulos de obrigações governamentais e títulos municipais
- ❏ Selos de correio não utilizados, postais pré-selados e outros itens postais oficiais com franquias válidas
- ❏ Selos fiscais emitidos pelo governo e títulos emitidos por via legal

Tenha cuidado quando copiar os seguintes itens:

- ❏ Títulos privados cotados na bolsa (certificados de acções, notas negociáveis, cheques, etc.), passes mensais, bilhetes de concessão, etc.
- ❏ Passaportes, cartas de condução, declarações de aptidão física, guias de circulação, senhas de refeição, bilhetes, etc.

### *Nota:*

É possível que a cópia destes itens também seja proibida por lei.

Utilização responsável de materiais com direitos de autor:

As impressoras podem ser indevidamente utilizadas se forem efectuadas cópias inadequadas de materiais com direitos. A não ser que siga as recomendações de um advogado especialista na área, seja responsável e respeitador e obtenha a autorização do titular dos direitos de autor antes de copiar material publicado.

# **Transportar a impressora**

Quando for necessário transportar a impressora em mudanças ou para reparações, siga os passos abaixo descritos para embalar a impressora.

# !*Aviso:*

Tenha cuidado para não entalar a mão ou os dedos ao abrir ou fechar a unidade de digitalização.Caso contrário, poderá sofrer ferimentos.

### c*Importante:*

- ❏ Quando guardar ou transportar a impressora, evite incliná-la, colocá-la na vertical ou virá-la ao contrário, já que a tinta pode verter.
- ❏ Deixe os tinteiros instalados.Retirar os tinteiros pode secar a cabeça de impressão e impedir a impressora de imprimir.
- ❏ No caso improvável de precisar remover o tinteiro da impressora, certifique-se de colocar a tampa na porta de abastecimento de tinta do tinteiro; caso contrário, a porta vai secar e ficar inutilizável quando inserir novamente na impressora.

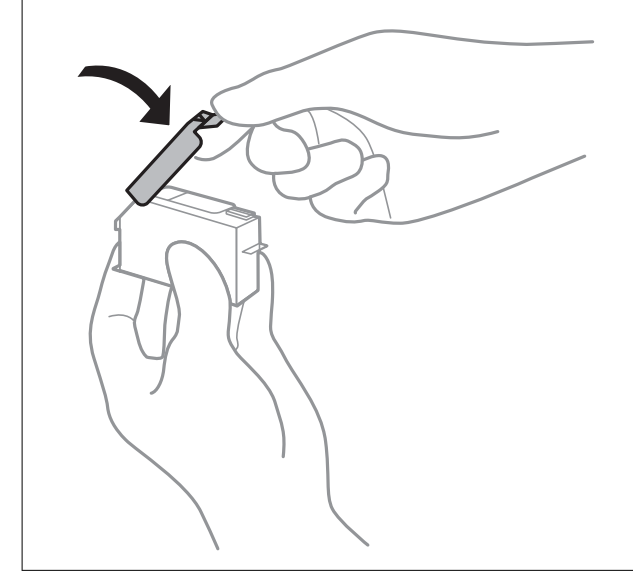

- 1. Desligue a impressora premindo o botão  $\mathcal{O}$ .
- 2. Certifique-se de que o indicador luminoso de alimentação está apagado e desligue o cabo de alimentação.

### c*Importante:*

Desligue o cabo de alimentação quando o indicador luminoso de alimentação estiver desligado.Caso contrário, as cabeças de impressão não voltam à posição inicial, a tinta seca e deixa de ser possível imprimir.

- 3. Desligue todos os cabos, como o de alimentação e o USB.
- 4. Certifique-se de que não está inserido nenhum cartão de memória.
- 5. Remova todo o papel da impressora.
- 6. Certifique-se de que não existem originais na impressora.

### **Apêndice**

7. Abra a unidade de digitalização com a tampa fechada.

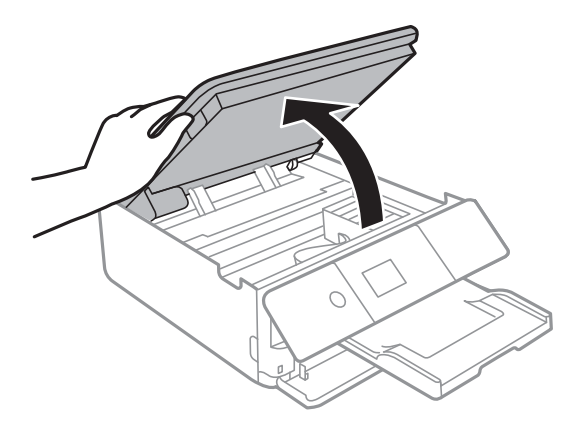

8. Fixe o suporte do tinteiro à caixa, colando o material de proteção fornecido na parte de cima com fita adesiva.

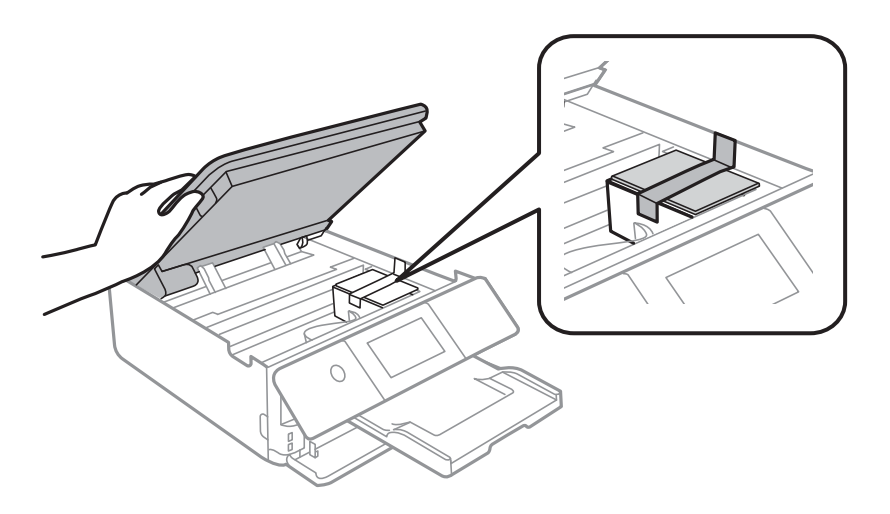

- 9. Feche a unidade de digitalização.
- 10. Prepare a embalagem da impressora conforme apresentado abaixo.

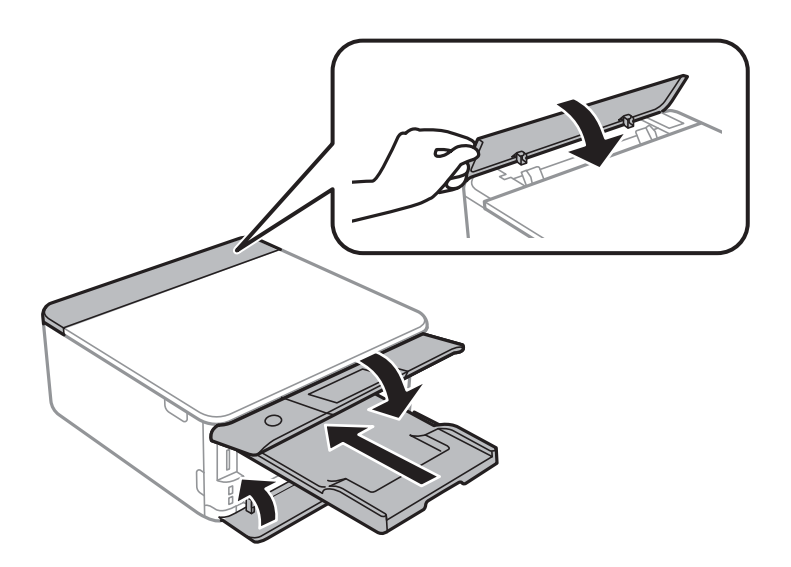

11. Embale a impressora na caixa, utilizando os materiais protetores.

### **Apêndice**

Quando utilizar novamente a impressora, certifique-se de que remove a fita adesiva utilizada para fixar o suporte do tinteiro.Se a qualidade de impressão diminuir da próxima vez que imprimir, limpe e alinhe as cabeças de impressão.

### **Informações relacionadas**

- & ["Nomes das peças e funções" na página 17](#page-16-0)
- & ["Verificar e limpar as cabeças de impressão" na página 161](#page-160-0)
- & ["Alinhar as cabeças de impressão" na página 163](#page-162-0)

# **Aceder a um cartão de memória a partir de um computador**

Pode gravar ou ler dados de um dispositivo de armazenamento externo, como um cartão de memória, que tenha sido introduzido na impressora a partir de um computador.

### c*Importante:*

- ❏ Introduza um cartão de memória depois de cancelar a proteção contra gravação.
- ❏ Se uma imagem for guardada no cartão de memória a partir de um computador, a imagem e o número de fotografias não são atualizados no ecrã LCD.Retire e introduza novamente o cartão de memória.
- ❏ Ao partilhar um dispositivo externo inserido na impressora entre computadores ligados por USB e em rede, o acesso à gravação apenas é permitido aos computadores ligados pelo método selecionado na impressora.Para escrever no dispositivo de armazenamento externo, introduza *Definições* no painel de controlo e selecione *Partilha fich.* e um método de ligação.

### *Nota:*

Demora algum tempo a reconhecer os dados a partir de um computador se estiver ligado um dispositivo de armazenamento externo de grande capacidade, como um 2TB HDD.

### **Windows**

Selecione um dispositivo de armazenamento externo em **Computador** ou **O meu computador**.Os dados no dispositivo de armazenamento externo são apresentados.

### *Nota:*

Se ligou a impressora à rede sem o disco do software ou o Web Installer, mapeie uma ranhura de cartões de memória ou uma porta USB como unidade de rede.Abra *Executar* e introduza o nome da impressora \\XXXXX ou o endereço IP da impressora \\XXX.XXX.XXX.XXX para *Abrir:*.Clique com o botão direito do rato no ícone do dispositivo apresentado para atribuir a rede.A unidade de rede é apresentada em *Computador* ou *O meu computador*.

### **Mac OS**

Selecione o ícone do dispositivo correspondente.Os dados no dispositivo de armazenamento externo são apresentados.

#### *Nota:*

- ❏ Para retirar um dispositivo de armazenamento externo, arraste o ícone do dispositivo para o ícone da reciclagem.Caso contrário, os dados da unidade partilhada poderão não ser apresentados correctamente quando outro dispositivo de armazenamento externo for inserido.
- ❏ Para aceder a um dispositivo de armazenamento externo através da rede, selecione *Go* > *Connect to Server* no menu no ambiente de trabalho.Introduza o nome da impressora cifs://XXXXX ou smb://XXXXX (Onde "XXXXX" é o nome da impressora) no *Endereço do servidor* e depois clique em *Ligar*.

#### **Informações relacionadas**

- & ["Inserir um cartão de memória" na página 66](#page-65-0)
- & ["Especificações de dispositivos de armazenamento externos" na página 232](#page-231-0)

# **Onde obter ajuda**

# **Sítio web de assistência técnica**

Caso necessite de ajuda adicional, visite o sítio web de assistência técnica da Epson indicado abaixo. Seleccione o seu país ou região e aceda à secção de assistência do sítio web local da Epson. Os mais recentes controladores, FAQs, manuais e outros recursos transferíveis também estão disponíveis no sítio web.

#### <http://support.epson.net/>

#### <http://www.epson.eu/Support> (Europa)

Se o seu produto Epson não funcionar correctamente e não conseguir resolver o problema por si mesmo, contacte o serviço de assistência técnica da Epson.

# **Contactar a assistência Epson**

### **Antes de contactar a Epson**

Se o produto Epson não funcionar correctamente e não conseguir resolver o problema com as informações de resolução de problemas fornecidas nos manuais do produto, contacte o serviço de assistência técnica da Epson. Se a assistência Epson da sua área não estiver listada abaixo, contacte o fornecedor onde adquiriu o produto.

A assistência Epson poderá ajudá-lo mais rapidamente se fornecer as seguintes informações:

❏ Número de série do produto

(A etiqueta do número de série está normalmente situada na parte posterior do produto.)

- ❏ Modelo do produto
- ❏ Versão do software do produto

(Clique no botão **Sobre**, **Informação da versão** ou semelhante, existente no software do produto.)

- ❏ Marca e modelo do seu computador
- ❏ Nome e versão do sistema operativo do computador
- ❏ Nomes e versões das aplicações de software que geralmente utiliza com o seu produto

### **Apêndice**

#### *Nota:*

Dependendo do produto, os dados da lista de marcação do fax e/ou as definições de rede poderão ser armazenados na memória do produto. Estes dados e/ou definições poderão perder-se devido a avaria ou reparação do produto. A Epson não se responsabiliza pela perda de quaisquer dados, por cópias de segurança ou recuperação de dados e/ou definições, mesmo durante o período de validade de uma garantia. Recomendamos que efectue as suas próprias cópias de segurança dos dados ou que efectue anotações.

## **Ajuda para utilizadores na Europa**

Consulte o seu Documento de Garantia Pan-Europeia para obter informações sobre como contactar a assistência Epson.

# **Ajuda para utilizadores na Austrália**

A Epson Australia pretende fornecer-lhe um serviço de assistência ao cliente do mais alto nível. Além dos manuais do produto, fornecemos as seguintes fontes de informação:

### **Endereço Internet (URL)**

#### [http://www.epson.com.au](http://www.epson.com.au/)

Aceda às páginas World Wide Web da Epson Australia. Vale a pena consultar o nosso sítio Web de vez em quando! O sítio fornece uma área de transferência para controladores, pontos de contacto Epson, informações sobre novos produtos e assistência técnica (correio electrónico).

#### **Epson Helpdesk**

Telefone: 1300-361-054

O Epson Helpdesk (suporte técnico) é fornecido como um recurso de última instância para assegurar que os nossos clientes têm acesso a aconselhamento. Os operadores do Helpdesk podem ajudá-lo na instalação, configuração e funcionamento do seu produto Epson. O pessoal de pré-venda do Helpdesk pode fornecer documentação sobre os novos produtos Epson e indicar qual o fornecedor ou agente de assistência técnica mais próximo. Muitos tipos de perguntas obtêm respostas aqui.

Recomendamos que tenha todas as informações importantes à mão quando telefonar. Quanto mais informações preparar, mais rapidamente o podemos ajudar a resolver o problema. Estas informações incluem a documentação do produto Epson, a indicação do tipo de computador, sistema operativo, aplicações e outras informações que considerar necessárias.

#### **Transporte do produto**

A Epson recomenda que guarde a embalagem do produto para transporte futuro.

# **Ajuda para utilizadores na Nova Zelândia**

A Epson Nova Zelândia pretende fornecer-lhe um serviço de assistência ao cliente do mais alto nível. Além da documentação do produto, fornecemos as seguintes fontes de informação:

### **Endereço Internet (URL)**

[http://www.epson.co.nz](http://www.epson.co.nz/)

### **Apêndice**

Aceda às páginas World Wide Web da Epson Nova Zelândia. Vale a pena consultar o nosso sítio Web de vez em quando! O sítio fornece uma área de transferência para controladores, pontos de contacto Epson, informações sobre novos produtos e assistência técnica (correio electrónico).

### **Epson Helpdesk**

Telefone: 0800 237 766

O Epson Helpdesk é fornecido como um recurso de última instância para assegurar que os nossos clientes têm acesso a aconselhamento. Os operadores do Helpdesk podem ajudá-lo na instalação, configuração e funcionamento do seu produto Epson. O pessoal de pré-venda do Helpdesk pode fornecer documentação sobre os novos produtos Epson e indicar qual o fornecedor ou agente de assistência técnica mais próximo. Muitos tipos de perguntas obtêm respostas aqui.

Recomendamos que tenha todas as informações importantes à mão quando telefonar. Quanto mais informações preparar, mais rapidamente o podemos ajudar a resolver o problema. Estas informações incluem a documentação do produto Epson, a indicação do tipo de computador, sistema operativo, aplicações e outras informações que considerar necessárias.

### **Transporte do produto**

A Epson recomenda que guarde a embalagem do produto para transporte futuro.

# **Ajuda para utilizadores em Hong Kong**

Para obter assistência técnica, assim como outros serviços de pós-venda, os utilizadores podem contactar a Epson Hong Kong Limited.

### **Página na Internet**

### [http://www.epson.com.hk](http://www.epson.com.hk/)

A Epson Hong Kong possui uma página local na Internet em chinês e inglês para fornecer as seguintes informações aos utilizadores:

- ❏ Informações sobre o produto
- ❏ Respostas a perguntas mais frequentes (FAQ)
- ❏ Versões mais recentes de controladores de produtos Epson

### **Linha directa (Hotline) de assistência técnica**

Também pode entrar em contacto com a nossa equipa de assistência técnica através dos seguintes números de telefone e de fax:

Telefone: 852-2827-8911

Fax: 852-2827-4383